### **Oracle® Banking Enterprise Default Management**

US Localization Installation Guide - Silent Installation Release 2.11.0.0.0 **F36758-01**

December 2020

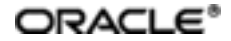

Oracle Banking Enterprise Default Management US Localization Installation Guide - Silent Installation, Release 2.11.0.0.0

F36758-01

Copyright © 2017, 2020, Oracle and/or its affiliates.

Oracle and Java are registered trademarks of Oracle and/or its affiliates. Other names may be trademarks of their respective owners.

Intel and Intel Inside are trademarks or registered trademarks of Intel Corporation. AllSPARC trademarks are used under license and are trademarks or registered trademarks of SPARC International, Inc. AMD, Epyc, and the AMD logo are trademarks or registered trademarks of Advanced Micro Devices. UNIX is a registered trademark of The Open Group.

This software and related documentation are provided under a license agreement containing restrictions on use and disclosure and are protected by intellectual property laws. Except as expressly permitted in your license agreement or allowed by law, you may not use, copy, reproduce, translate, broadcast, modify, license, transmit, distribute, exhibit, perform, publish or display any part, in any form, or by any means. Reverse engineering, disassembly, or decompilation of this software, unless required by law for interoperability, is prohibited.

The information contained herein is subject to change without notice and is not warranted to be error-free. If you find any errors, please report them to us in writing.

If this is software or related documentation that is delivered to the U.S. Government or anyone licensing it on behalf of the U.S. Government, then the following notice is applicable:

U.S. GOVERNMENT END USERS: Oracle programs (including any operating system, integrated software, any programs embedded, installed or activated on delivered hardware, and modifications of such programs) and Oracle computer documentation or other Oracle data delivered to or accessed by U.S. Government end users are "commercial computer software" or "commercial computer software documentation" pursuant to the applicable Federal Acquisition Regulation and agency-specific supplemental regulations. As such, the use, reproduction, duplication, release, display, disclosure, modification, preparation of derivative works, and/or adaptation of i) Oracle programs (including any operating system, integrated software, any programs embedded, installed or activated on delivered hardware, and modifications of such programs), ii) Oracle computer documentation and/or iii) other Oracle data, is subject to the rights and limitations specified in the license contained in the applicable contract. The terms governing the U.S. Government's use of Oracle cloud services are defined by the applicable contract for such services. No other rights are granted to the U.S. Government.

This software or hardware is developed for general use in a variety of information management applications. It is not developed or intended for use in any inherently dangerous applications, including applications that may create a risk of personal injury. If you use this software or hardware in dangerous applications, then you shall be responsible to take all appropriate failsafe, backup, redundancy, and other measures to ensure its safe use. Oracle Corporation and its affiliates disclaim any liability for any damages caused by use of this software or hardware in dangerous applications.

This software or hardware and documentation may provide access to or information about content, products, and services from third parties. Oracle Corporation and its affiliates are not responsible for and expressly disclaim all warranties of any kind with respect to third-party content, products, and services unless otherwise set forth in an applicable agreement between you and Oracle. Oracle Corporation and its affiliates will not be responsible for any loss, costs, or damages incurred due to your access to or use of third-party content, products, or services, except as set forth in an applicable agreement between you and Oracle.

# **Contents**

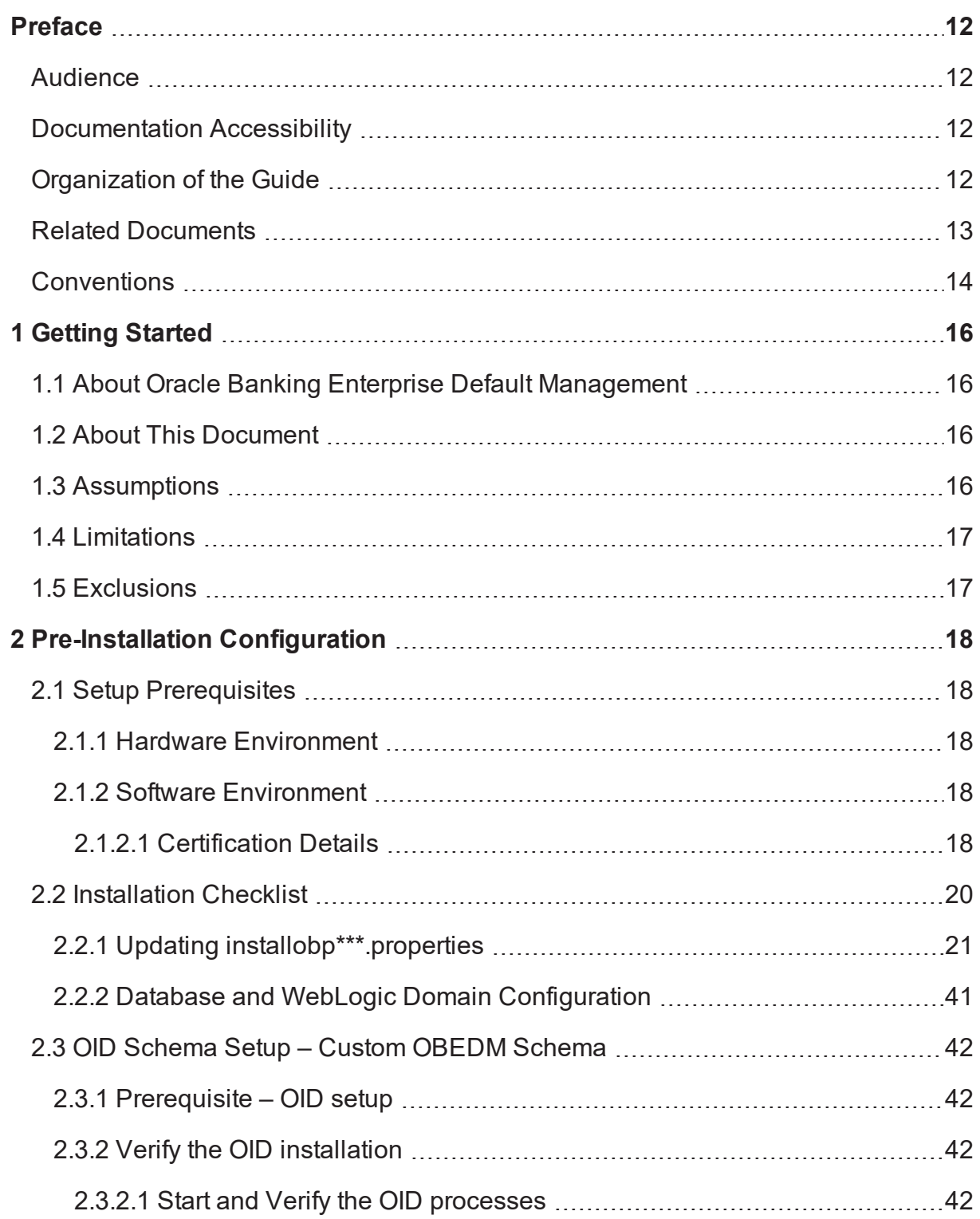

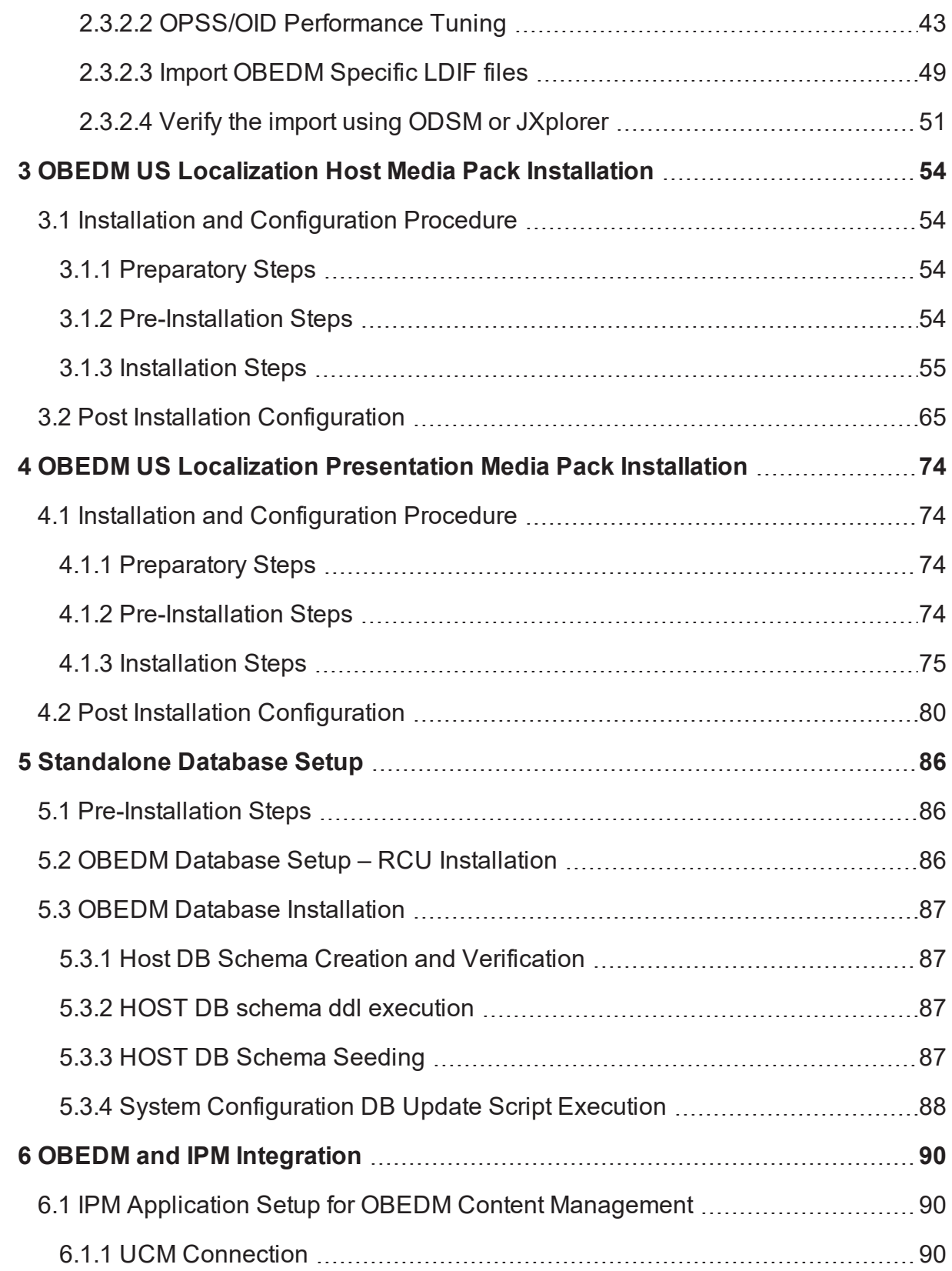

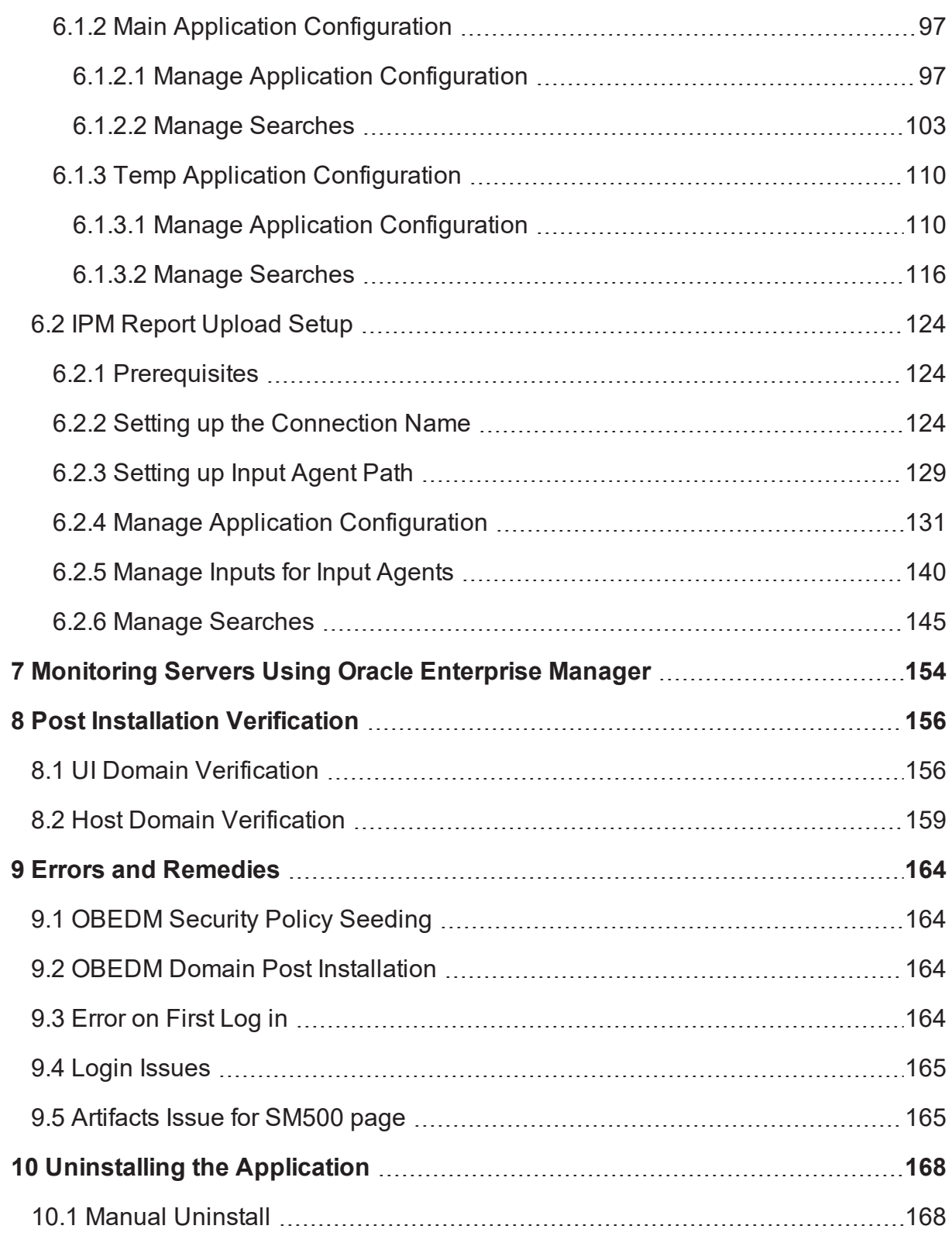

# **List of Figures**

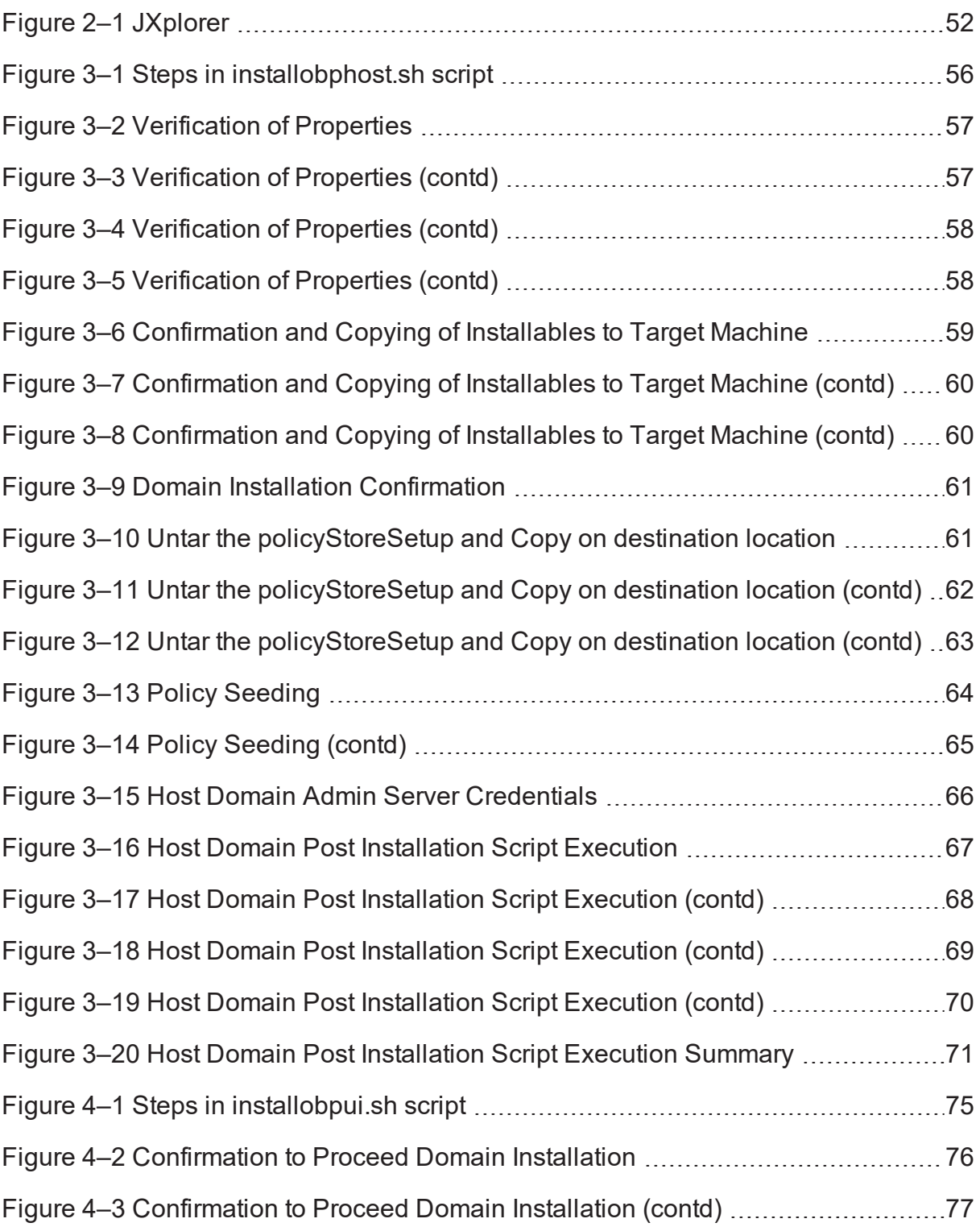

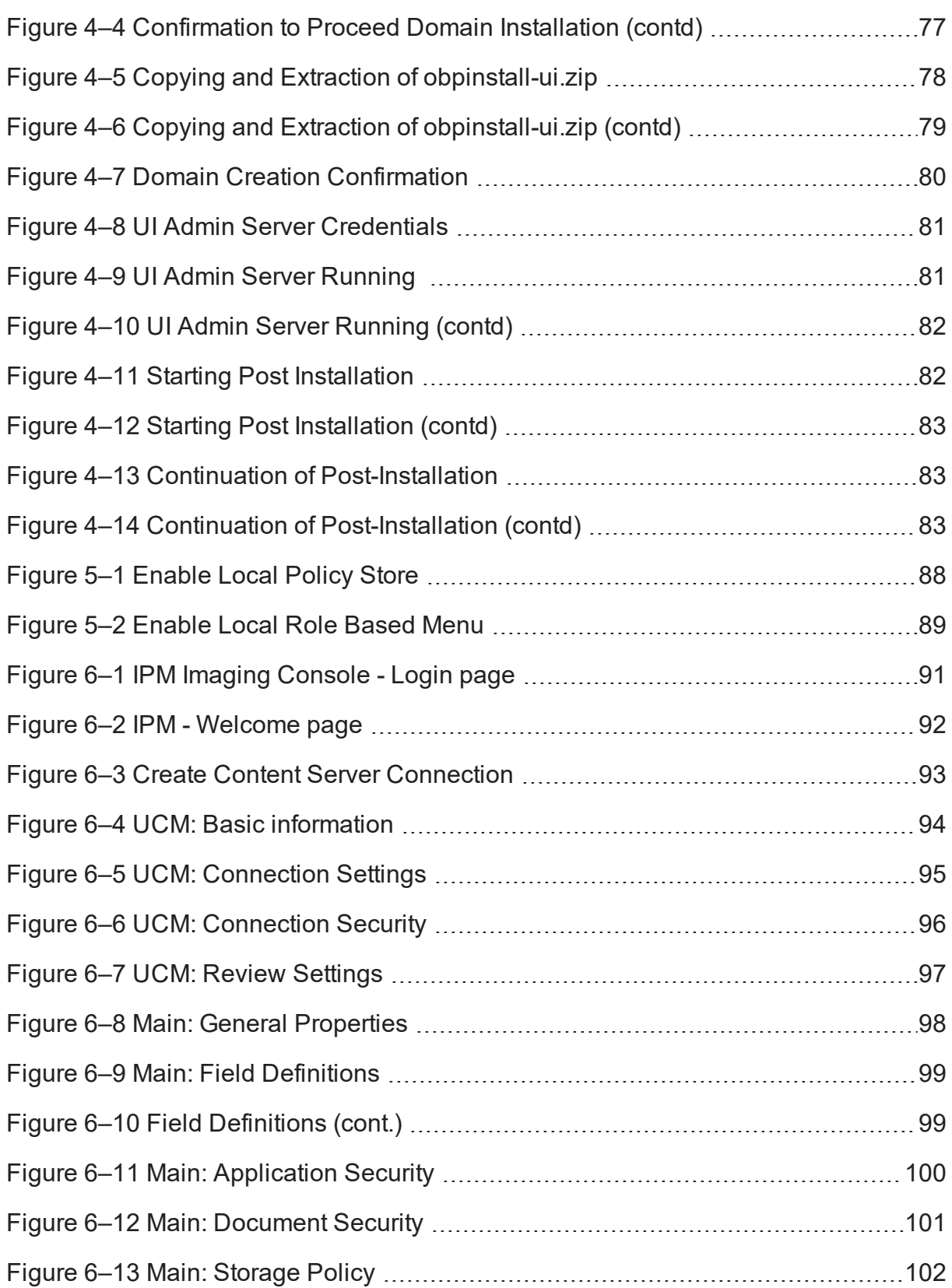

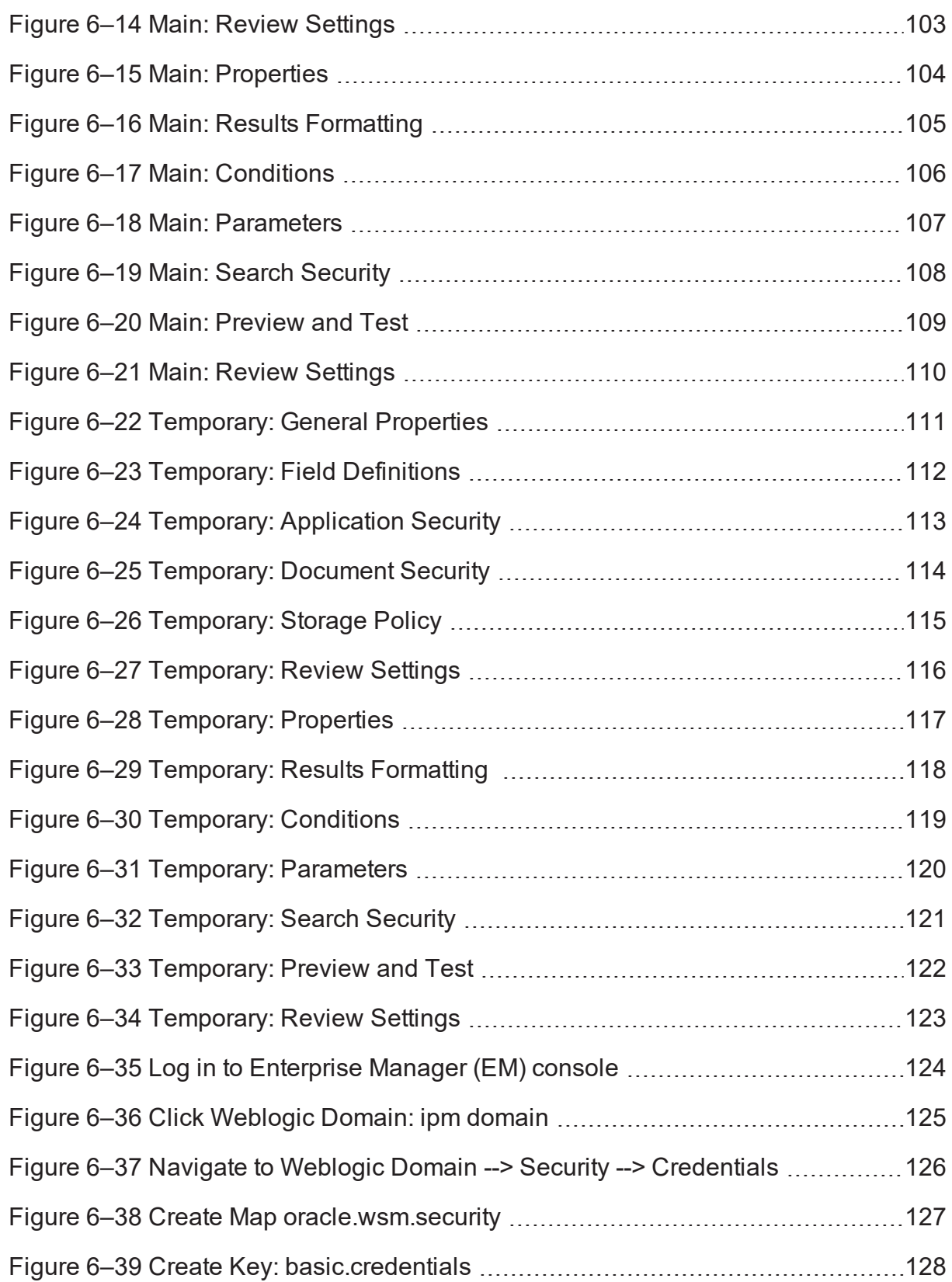

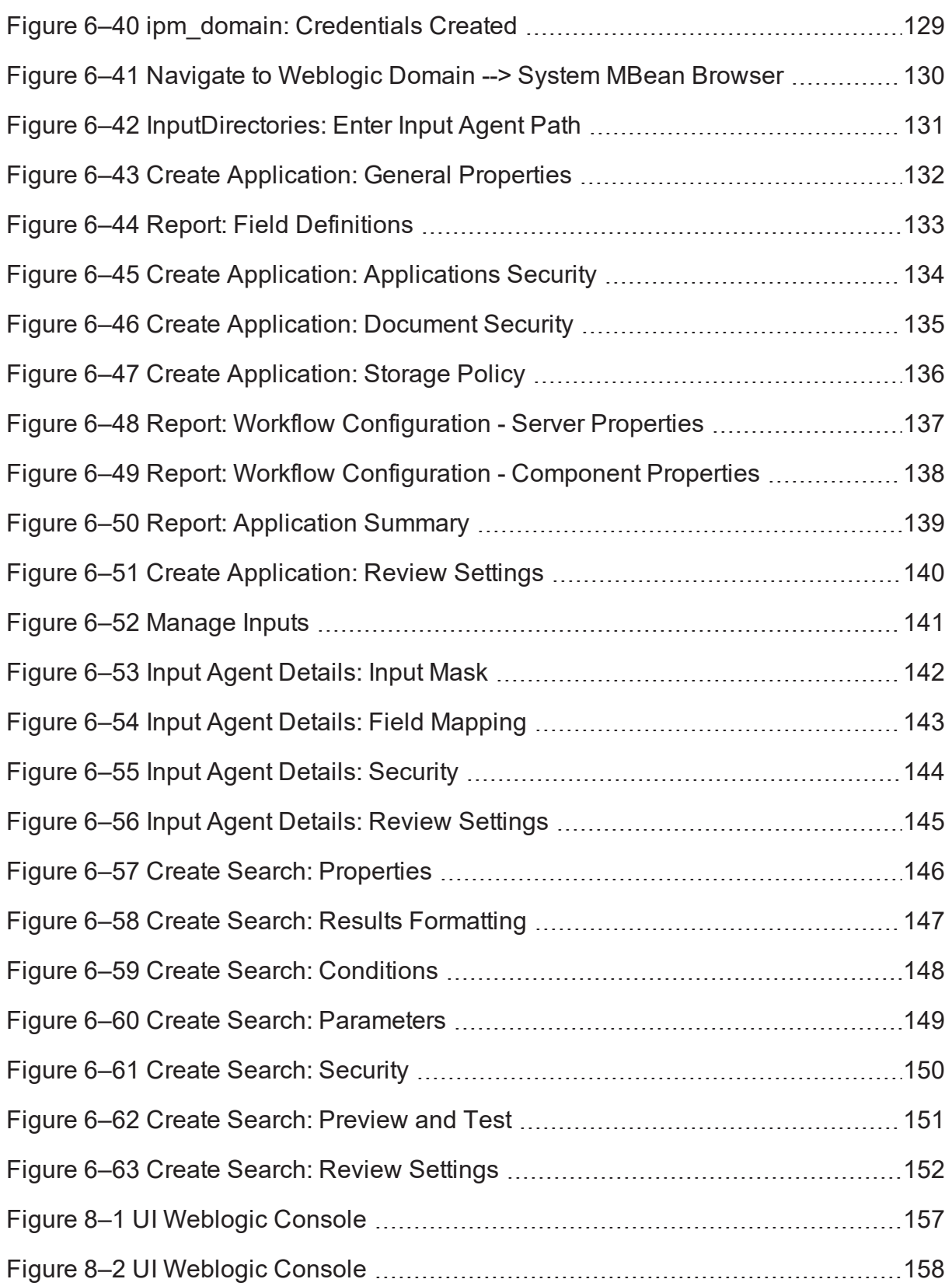

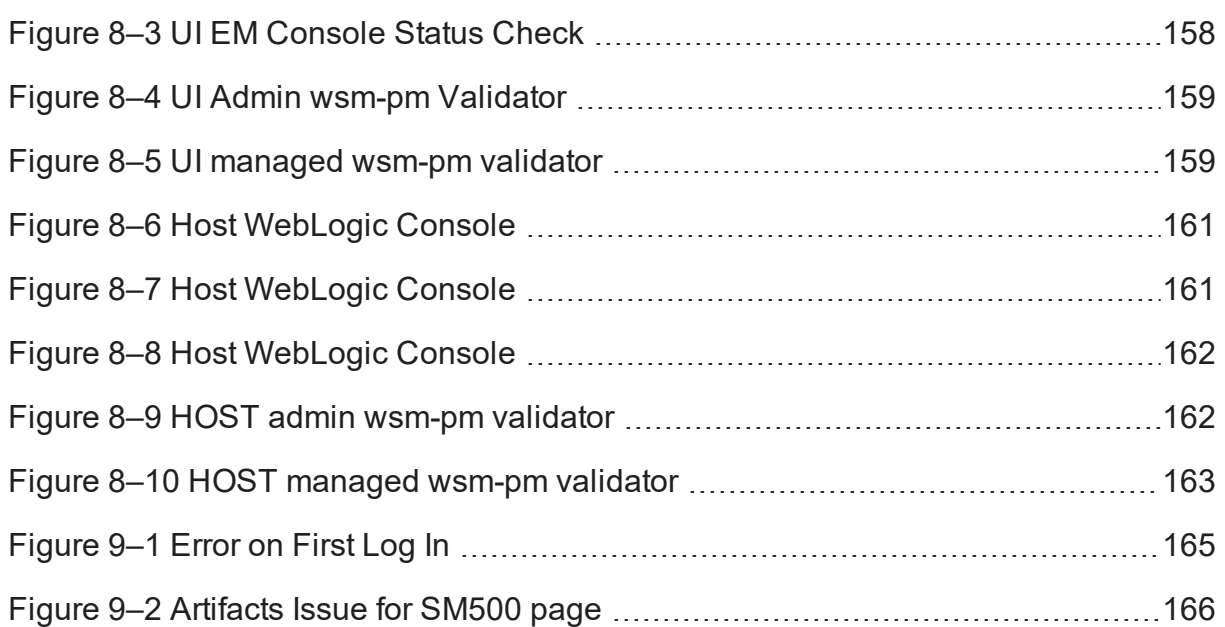

# **List of Tables**

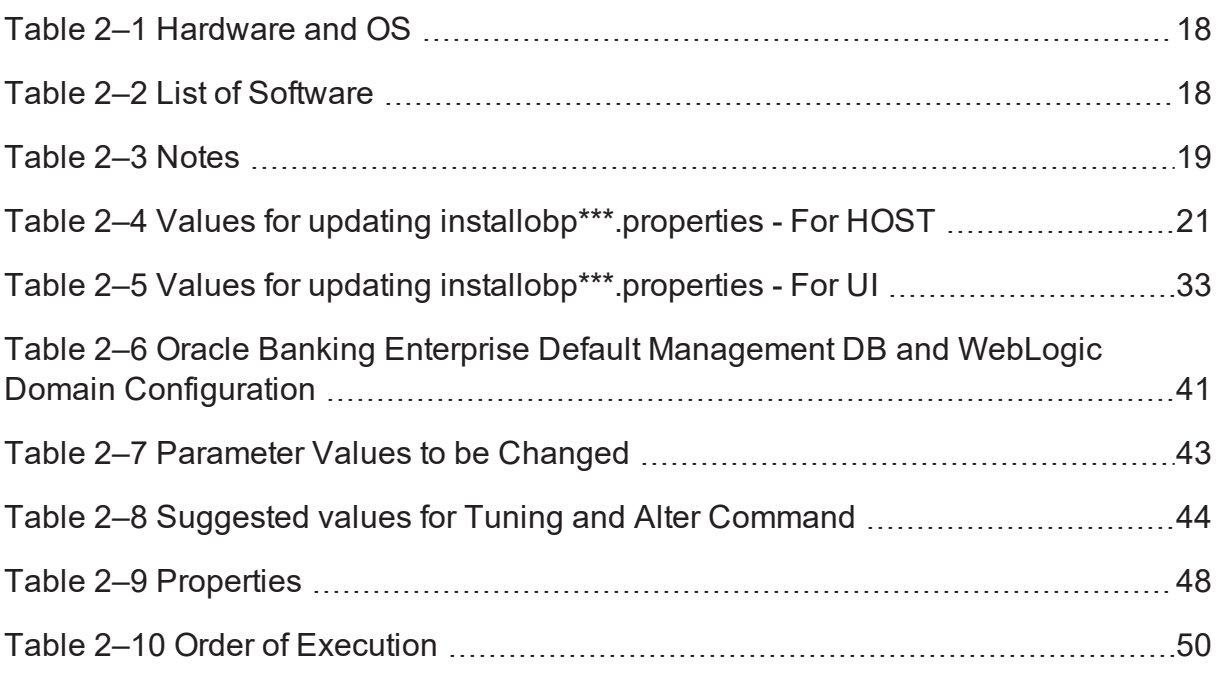

# **Preface**

<span id="page-11-0"></span>The Oracle Banking Enterprise Default Management US Localization Installation Guide - Silent Installation contains information on silent installation and configuration of Oracle Banking Enterprise Default Management software and its associated products.

This preface contains the following topics:

- **n** [Audience](#page-11-1)
- **[Documentation](#page-11-2) Accessibility**
- **n** [Organization](#page-11-3) of the Guide
- **Related [Documents](#page-12-0)**
- **n** [Conventions](#page-13-0)

## <span id="page-11-1"></span>**Audience**

This guide is primarily meant as a step-by-step installation manual for IT deployment teams and onshore implementations at client locations to install a complete Oracle Banking Enterprise Default Management US localization system in a UNIX based environment.

The reader is expected to have an acquaintance with UNIX platform, Oracle WebLogic server and Oracle Fusion platform firmware such as Oracle JDeveloper and Oracle OID.

## <span id="page-11-2"></span>**Documentation Accessibility**

For information about Oracle's commitment to accessibility, visit the Oracle Accessibility Program website at [http://www.oracle.com/us/corporate/accessibility/index.html.](http://www.oracle.com/us/corporate/accessibility/index.html)

Access to Oracle Support:

Oracle customers have access to electronic support through My Oracle Support. For information, visit <http://www.oracle.com/us/corporate/accessibility/support/index.html#info> or visit <http://www.oracle.com/us/corporate/accessibility/support/index.html#trs> if you are hearing impaired.

## <span id="page-11-3"></span>**Organization of the Guide**

This document contains:

### **[Chapter 1](#page-15-0) Getting Started**

This chapter presents an overview of Oracle Banking Enterprise Default Management and the installation guide. It also mentions the assumptions, limitations and exclusions that this document has been based upon.

### **Chapter 2 [Pre-Installation](#page-17-0) Configuration**

This chapter describes the pre-configuration activities that are to be completed successfully for proper installation and functioning of Oracle Banking Enterprise Default Management.

### **Chapter 3 OBEDM US [Localization](#page-53-0) Host Media Pack Installation**

This chapter explains the steps involved in the installation, and post installation and configuration of Oracle Banking Enterprise Default Management US Localization Host Media Pack.

### **Chapter 4 OBEDM [US Localization](#page-73-0) Presentation Media Pack Installation**

This chapter explains the steps involved in the installation, and post installation and configuration of Oracle Banking Enterprise Default Management Presentation (UI) Media Pack.

### **Chapter 5 [Standalone](#page-85-0) Database Setup**

This chapter explains the steps involved in Oracle Banking Enterprise Default Management database which are primarily concerned with importing an existing database dump of the QA database.

#### **Chapter 6 OBEDM and IPM [Integration](#page-89-0)**

This chapter explains the steps involved in the integration of Oracle Banking Enterprise Default Management and Oracle Imaging and Process Management (IPM).

#### **Chapter 7 [Monitoring](#page-153-0) Servers Using Oracle Enterprise Manager**

This chapter explains the steps required to monitor servers using Oracle Enterprise Manager (OEM).

#### **Chapter 8 Post Installation [Verification](#page-155-0)**

This chapter explains the steps required to verify the installation of Oracle Banking Enterprise Default Management.

#### **Chapter 9 Errors and [Remedies](#page-163-0)**

This chapter provides information on troubleshooting to help diagnose and remedy some of the problems encountered during installation of the Oracle Banking Enterprise Default Management.

#### **Chapter 10 [Uninstalling](#page-167-0) the Application**

<span id="page-12-0"></span>This chapter explains the process of uninstalling the Oracle Banking Enterprise Default Management.

## **Related Documents**

For more information, see the following documentation:

- <sup>n</sup> For information necessary for the installation and configuration of integration components to create a complete solution using Oracle Banking Enterprise Default Management and Oracle Documaker, see the installation and configuration guides a t http://docs.oracle.com/cd/E22582\_01/e22582\_01 [index.html](http://docs.oracle.com/cd/E22582_01/e22582_01_index.html).
- n Information on Oracle Fusion Middleware Install-Config Checklist is available at [http://aseng](http://aseng-wiki.us.oracle.com/asengwiki/display/ASMWArchPM/FMW+Install-Config+Checklist+Page)[wiki.us.oracle.com/asengwiki/display/ASMWArchPM/FMW+Install-Config+Checklist+Page](http://aseng-wiki.us.oracle.com/asengwiki/display/ASMWArchPM/FMW+Install-Config+Checklist+Page).
- <sup>n</sup> For a comprehensive overview of security, see the Oracle Banking Enterprise Default Management Security Guide.
- <sup>n</sup> For the complete list of licensed products and the third-party licenses included with the license, see the Oracle Banking Enterprise Default Management Licensing Guide.
- <sup>n</sup> For information related to setting up a bank or a branch, and other operational and administrative functions, see the Oracle Banking Enterprise Default Management Administrator Guide.
- **For information related to customization and extension, see the Oracle Banking Enterprise Default** Management Extensibility Guides for HOST and UI.
- <sup>n</sup> For information on the functionality and features, see the respective Oracle Banking Enterprise Default Management Functional Overview document.
- <sup>n</sup> For recommendations of secure usage of extensible components, see the Oracle Banking Enterprise Default Management Secure Development Guide.

## <span id="page-13-0"></span>**Conventions**

The following text conventions are used in this document:

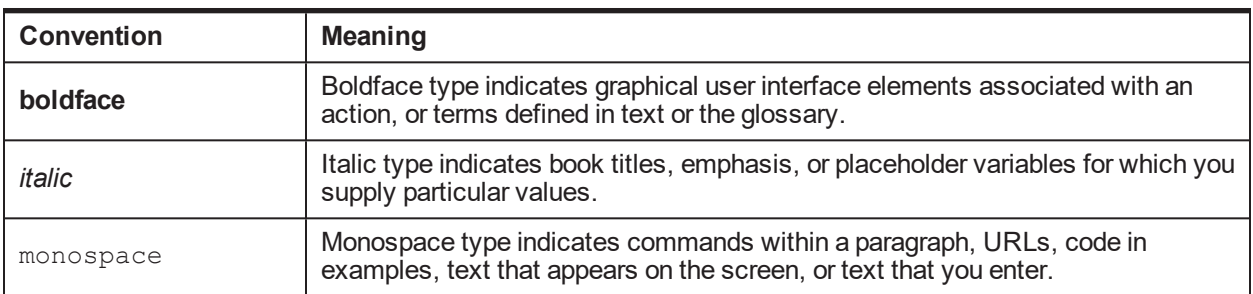

The following acronyms are used in this document:

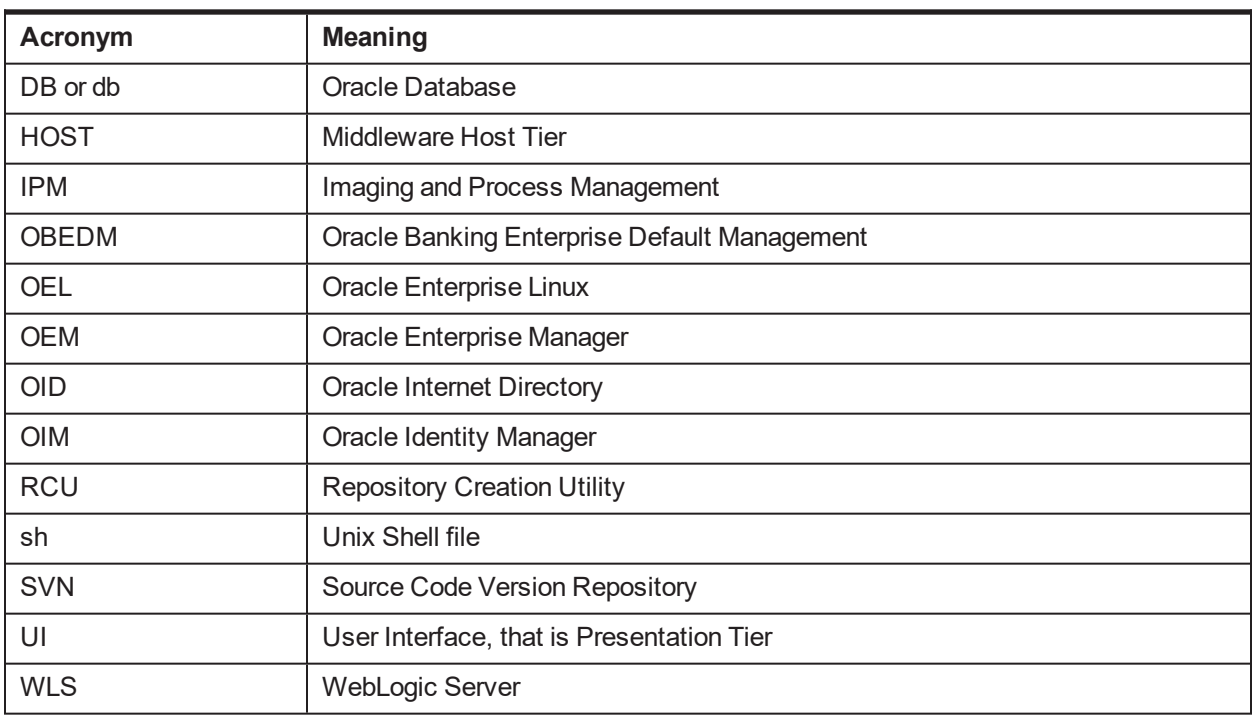

| Oracle Banking Enterprise Default Management US Localization Installation Guide - Silent Installation

# **1 Getting Started**

<span id="page-15-0"></span>This chapter presents an overview of Oracle Banking Enterprise Default Management and the installation guide. It also mentions the assumptions, limitations and exclusions that this document has been based upon.

## <span id="page-15-1"></span>**1.1 About Oracle Banking Enterprise Default Management**

Oracle Banking Enterprise Default Management (OBEDM) is a web-based innovative solution designed to assist financial institutions with managing the repayment of their consumer lending portfolios. The solution enables financial institutions in identification of delinquent accounts, accurate tracking and monitoring of delinquent accounts as well as charged-off accounts with high standards of efficiency. OBEDM consists of two modules - Collections and Recovery. The Collections solution covers the delinquent life cycle of consumer loans and overdraft accounts, starting from the identification of the symptoms of delinquency to actually tracking delinquency and impairment. It creates strategies in a befitting manner to achieve time and cost efficiency in collection activities. The Recovery solution covers the life cycle of a charged-off account and manages the account for tracking interest levied, expenses incurred, and payments received throughout the life cycle of charged-off account. This inherits all the capabilities of Collections solution.

## <span id="page-15-2"></span>**1.2 About This Document**

This document guides you through the installation of the Oracle Banking Enterprise Default Management along with US localization. This document guides in deploying the following parts of the application:

- Presentation Server (ADF Presentation UI deployment on WebLogic)
- Application Server (Banking Services hosted on WebLogic)
- Security Configuration (Seeding security to OID)
- **n** Seed Data Configuration (Seeding data to Core banking OLTP Database Server)

There are multiple prerequisites that need to be done before the start of the installation. The prerequisites section lists down the requirements. This document does not attempt to guide you through the prerequisites installation. The readers are expected to see the appropriate platform documentation to install the prerequisites.

This document prescribes bare minimum hardware requirements to have a functional application configuration. The sizing for a production environment is not prescribed here.

Due care has been taken to make this document as complete as possible. In case of any anomalies please mail to [obp-deployment-support@oracle.com](mailto:obp-deployment-support@oracle.com).

There are certain steps in the installation that *may* not be optimal yet. Further releases will optimize the deployment further.

## <span id="page-15-3"></span>**1.3 Assumptions**

It is assumed that the reader is aware of the technologies involved and is capable of installing the prerequisite software products mentioned in [Section 2.1.2](#page-17-3) Software Environment.

The following are the assumptions regarding the environment and setup with regard to carrying out this installation:

- The OBEDM installables are downloaded and copied onto a Linux machine or Linux VM.
- **n** The reader has taken a remote connection to the Linux machine via Windows box.
- $\blacksquare$  The reader is able to take an 'ssh' connection to the servers on which various OBEDM components have to be installed from the Linux machine.
- <sup>n</sup> The user is aware of the process of creating required db schema using RCU prior to initiation of OBEDM localization installation.

## <span id="page-16-0"></span>**1.4 Limitations**

Whenever the installation gets aborted or is served a timeout for various reasons, rerun the installation from the beginning with domain cleanup.

## <span id="page-16-1"></span>**1.5 Exclusions**

Though some of the software and products listed in prerequisites section may work on Windows, such qualification has not been carried out and shall not be the focus of this guide. It is advisable to use the mentioned Operating System (OS) for the best experience.

# **2 Pre-Installation Configuration**

<span id="page-17-0"></span>This chapter describes the pre-configuration activities that are to be completed successfully for proper installation and functioning of Oracle Banking Enterprise Default Management.

## <span id="page-17-1"></span>**2.1 Setup Prerequisites**

This section lists down the requirements from an environment perspective including minimum hardware requirements with Operating System (OS) and the middleware software products, which the Oracle Banking Enterprise Default Management solution depends and runs on (for example, Database or WebLogic) or interfaces with (for example, OID or IPM).

### <span id="page-17-2"></span>**2.1.1 Hardware Environment**

The minimum hardware requirements for Oracle Banking Enterprise Default Management solution to install and function decently are listed below:

| Sr.<br>No.     | <b>CPU</b><br>$(2+GHz)$ | <b>RAM</b><br>(GB) | Disk (GB) | <b>OS Version</b>                      | <b>Purpose</b>                                  |
|----------------|-------------------------|--------------------|-----------|----------------------------------------|-------------------------------------------------|
|                | 4                       | 16                 | 200       | OEL 7.5 64 bit                         | <b>OBEDM Oracle Database</b>                    |
| $\overline{2}$ | $\overline{4}$          | 32                 | 200       | OEL 7.5 64 bit                         | <b>OBEDM ADF UI Presentation Server</b>         |
| 3              | 4                       | 32                 | 200       | OEL 7.5 64 bit                         | <b>OBEDM Services Middleware Host</b><br>Server |
| $\overline{4}$ | 2                       | 16                 | 200       | As per OID<br>certification<br>matrix. | Oracle OID Server                               |
| 5              | 2                       | 16                 | 200       | As per IPM<br>certification<br>matrix. | Oracle IPM Server                               |

<span id="page-17-5"></span>*Table 2–1 Hardware and OS*

## <span id="page-17-3"></span>**2.1.2 Software Environment**

It is assumed that the following products are installed and are available on the server on which the Oracle Banking Enterprise Default Management installation will be performed.

### <span id="page-17-4"></span>**2.1.2.1 Certification Details**

The following software are mandatory:

<span id="page-17-6"></span>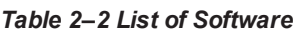

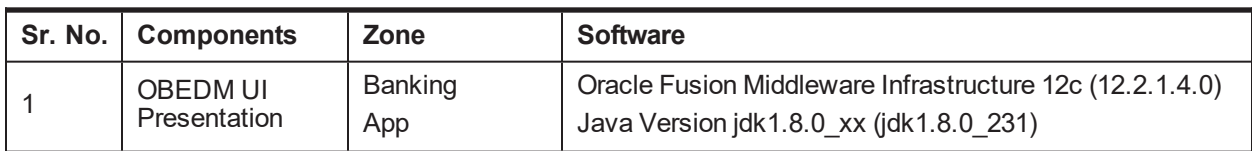

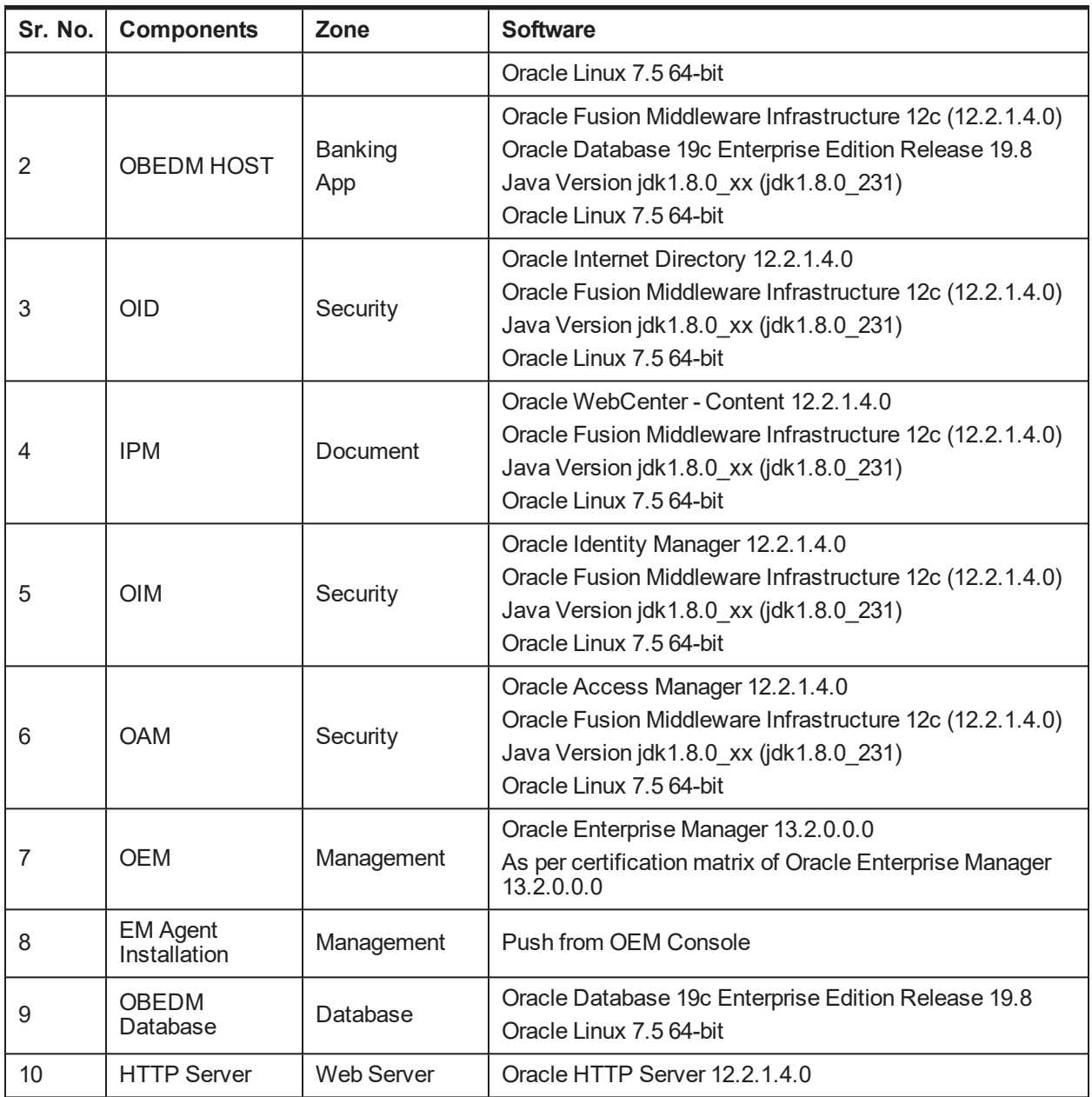

The following are some notes related to the software.

### <span id="page-18-0"></span>*Table 2–3 Notes*

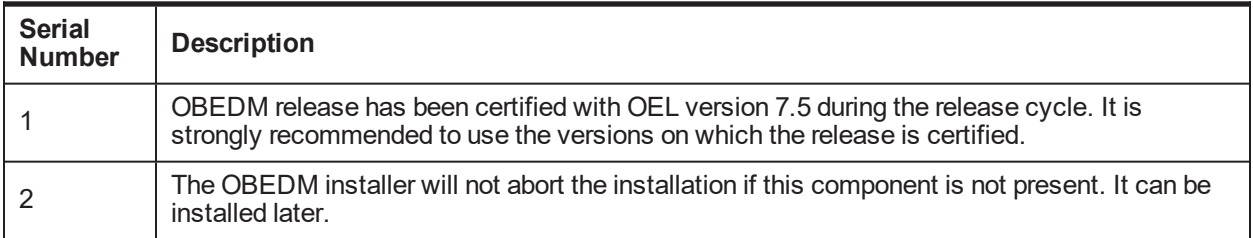

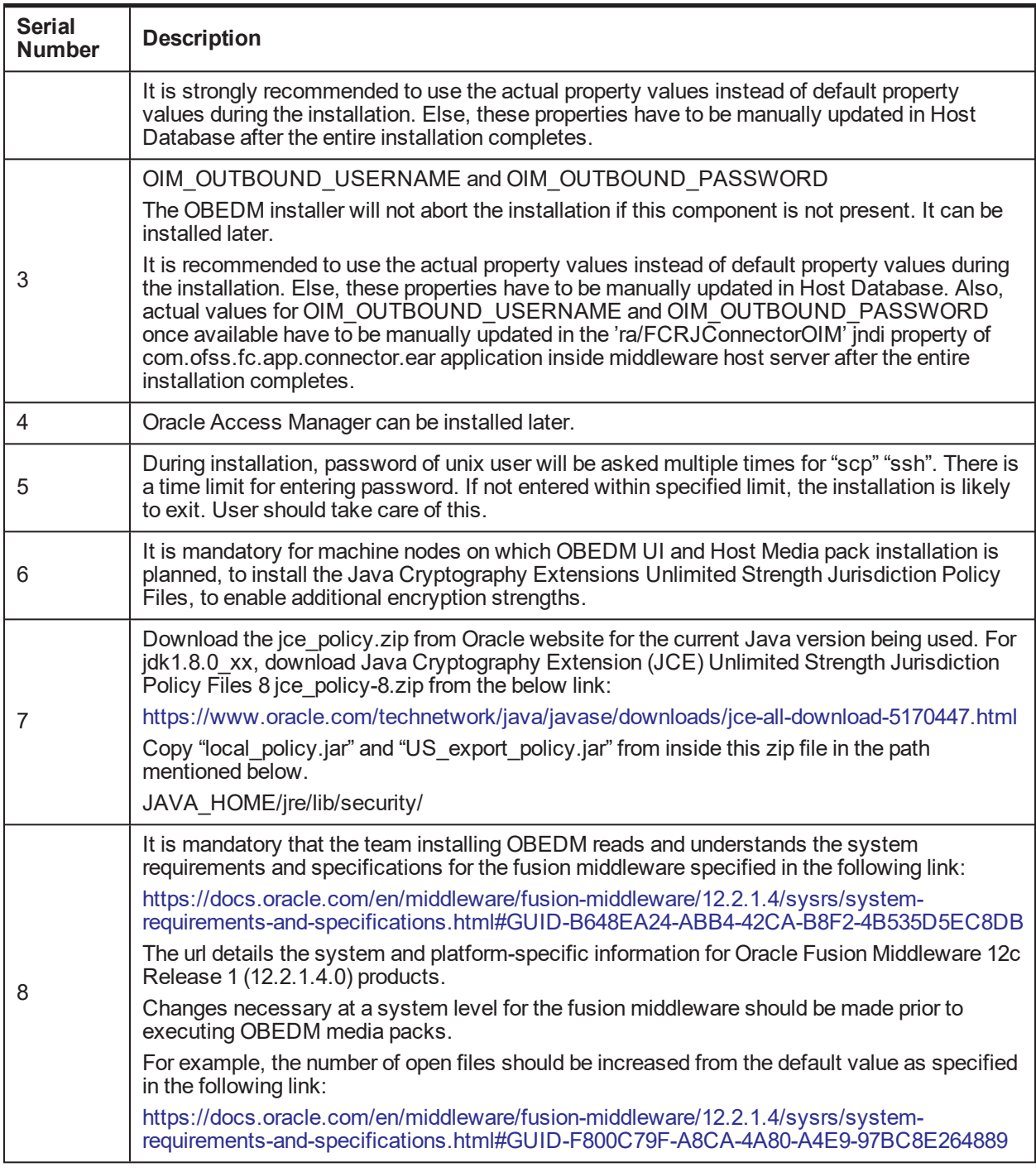

## <span id="page-19-0"></span>**2.2 Installation Checklist**

It is mandatory that the team installing OBEDM Localization reads and understands the system requirements and specifications for the fusion middleware specified in the following link:

[https://docs.oracle.com/en/middleware/fusion-middleware/12.2.1.4/sysrs/system-requirements-and](https://docs.oracle.com/en/middleware/fusion-middleware/12.2.1.4/sysrs/system-requirements-and-specifications.html#GUID-67E44706-637A-4695-9925-E48936C8F461)[specifications.html#GUID-67E44706-637A-4695-9925-E48936C8F461](https://docs.oracle.com/en/middleware/fusion-middleware/12.2.1.4/sysrs/system-requirements-and-specifications.html#GUID-67E44706-637A-4695-9925-E48936C8F461)

The link details the system and platform-specific information for Oracle Fusion Middleware 12c Release 1 (12.2.1.4.0) products.

Changes necessary at a system level for the fusion middleware should be made prior to executing OBEDM US Localization media packs.

For example, the number of open files should be increased from the default value as specified in the following link:

[https://docs.oracle.com/html/E82037\\_01/toc.htm#GUID-95BCDEF2-F2FC-4E30-A8EF-B966F817B1D4](https://docs.oracle.com/html/E82037_01/toc.htm#GUID-95BCDEF2-F2FC-4E30-A8EF-B966F817B1D4)

To make the installation experience quick and easy, a checklist of information is provided, which should be filled and kept handy. The checklist has been made more intuitive and relevant by ensuring that the Key for properties defined in the installation property file is same as the Name column in the first table of the checklist.

### <span id="page-20-0"></span>**2.2.1 Updating installobp\*\*\*.properties**

<span id="page-20-1"></span>The following checklist provides values for updating installobp\*\*\*.properties.

| Sr.<br><b>No</b> | <b>Name</b>                                   | <b>Description</b>                                                                                                    | <b>Example Value</b>     | <b>Value</b>    |
|------------------|-----------------------------------------------|----------------------------------------------------------------------------------------------------|--------------------------|-----------------|
| $\mathbf{1}$     | SILENT_INSTALL                                | Flag for installing<br>silent or interactive<br>mode                                                                                                    | Y                        |                 |
| $\overline{2}$   | IPM INSTALLED                                 | Flag to make sure<br><b>IPM</b> is installed                                                                                                    | Y                        |                 |
| 3                | OID FARM AND<br><b>POLICY</b><br>SEEDING_FLAG | Flag for policy<br>seeding                                                                                                    | Y                        |                 |
| $\overline{4}$   | <b>REMOTE</b><br><b>EXECUTION</b>             | Flag for executing<br>installer remotely                                                                                                    | Y                        |                 |
| 5                | SECURITY<br><b>ENABLED</b>                    | Flag for security<br>enable                                                                                                    | Y                        |                 |
| $6\phantom{1}$   | <b>LOCAL IP</b>                               | I/P of the local<br>machine which<br>could be a windows<br>machine on which<br>software like<br>XManager is<br>installed for<br>rendering UI of a<br>utility executing on a<br>remote Linux server. | 10.180.84.110            |                 |
| $\overline{7}$   | LOCAL DISPLAY<br><b>VALUE</b>                 | Value of DISPLAY<br>variable to be<br>exported to generate<br>installation wizard in<br>local machine                                                                                               | $\Omega$                 |                 |
| 8                | DOMAIN NAME                                   | Weblogic Domain<br>name                                                                                                    | host domain or ui domain | Can give<br>any |

*Table 2–4 Values for updating installobp\*\*\*.properties - For HOST*

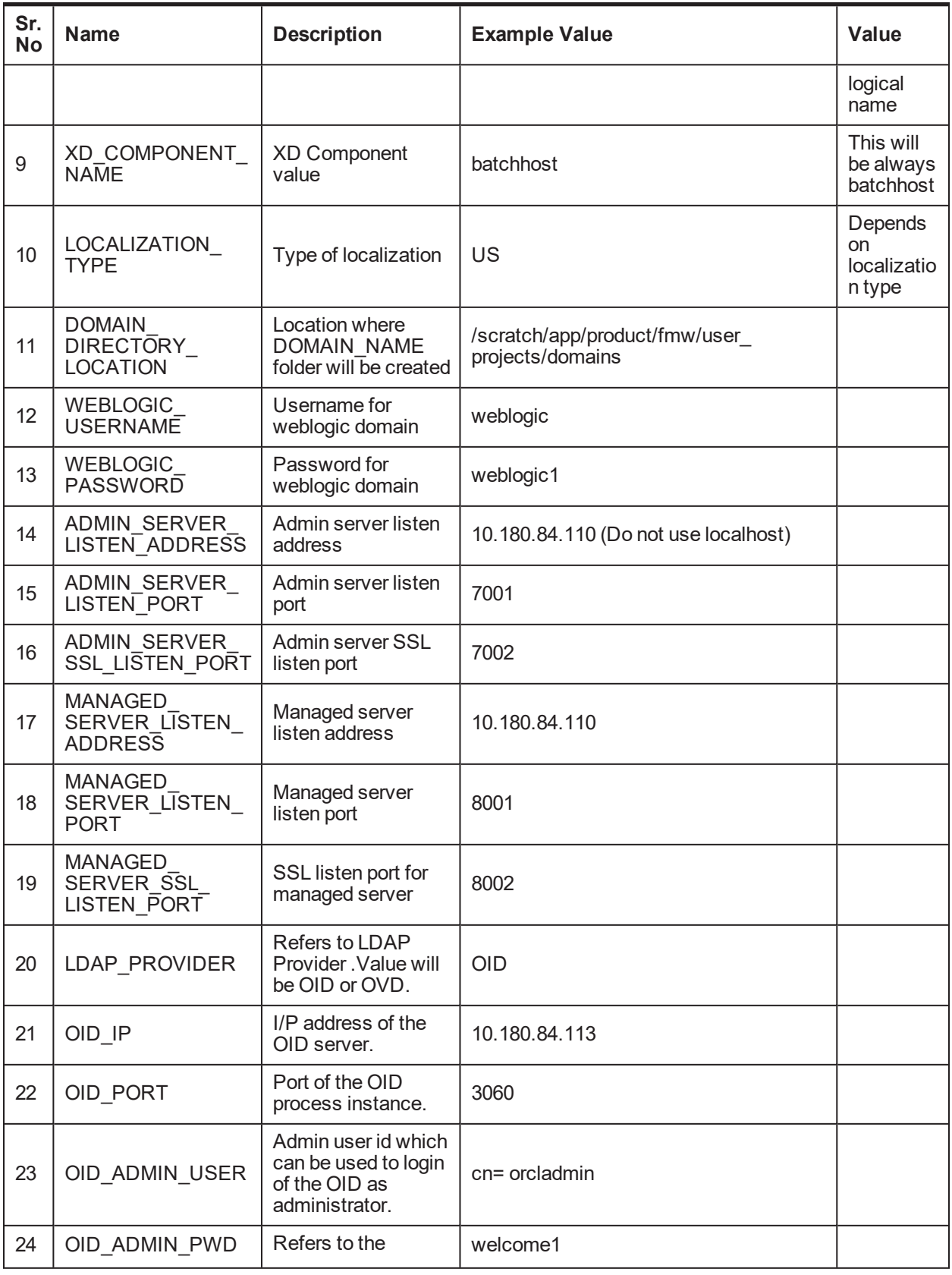

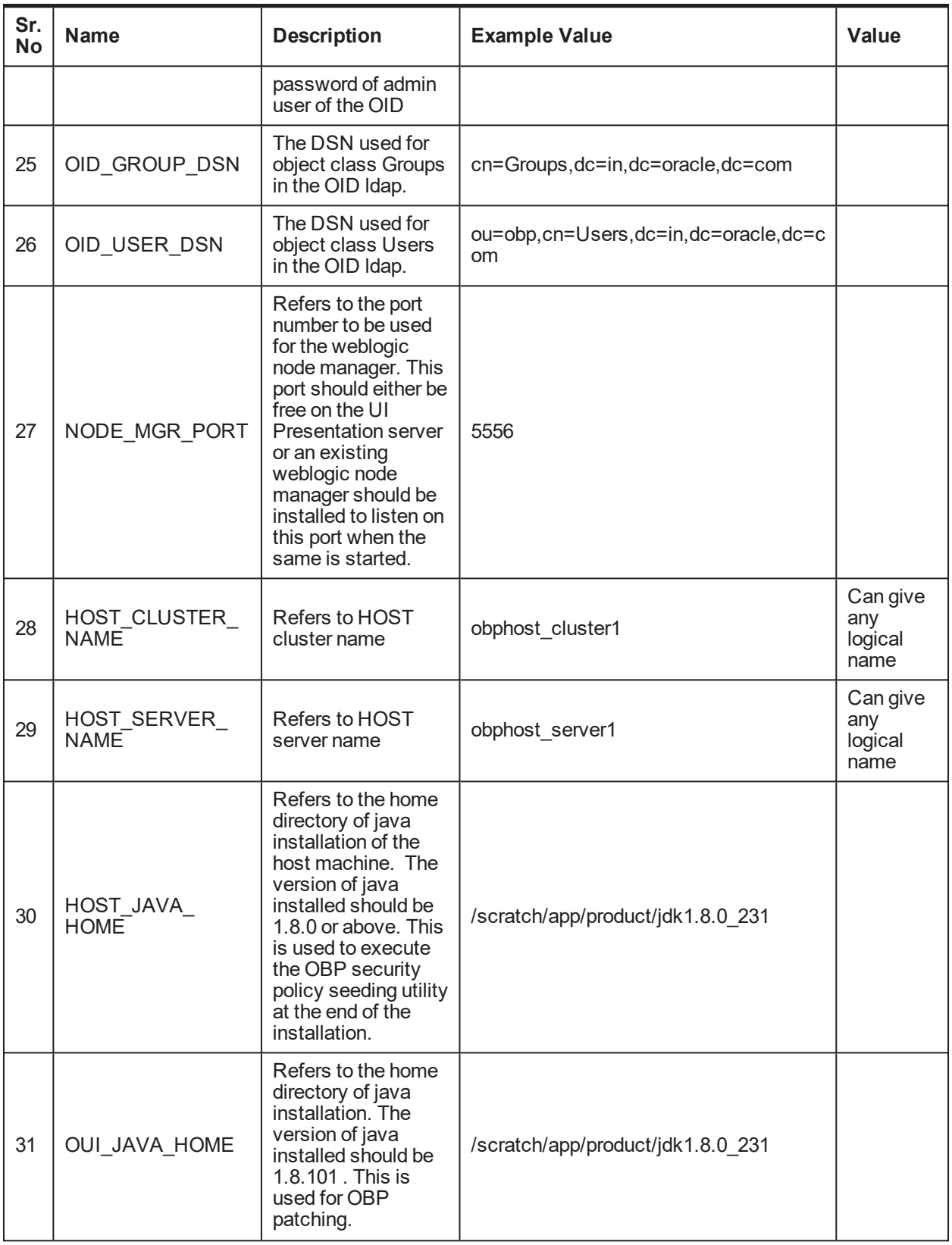

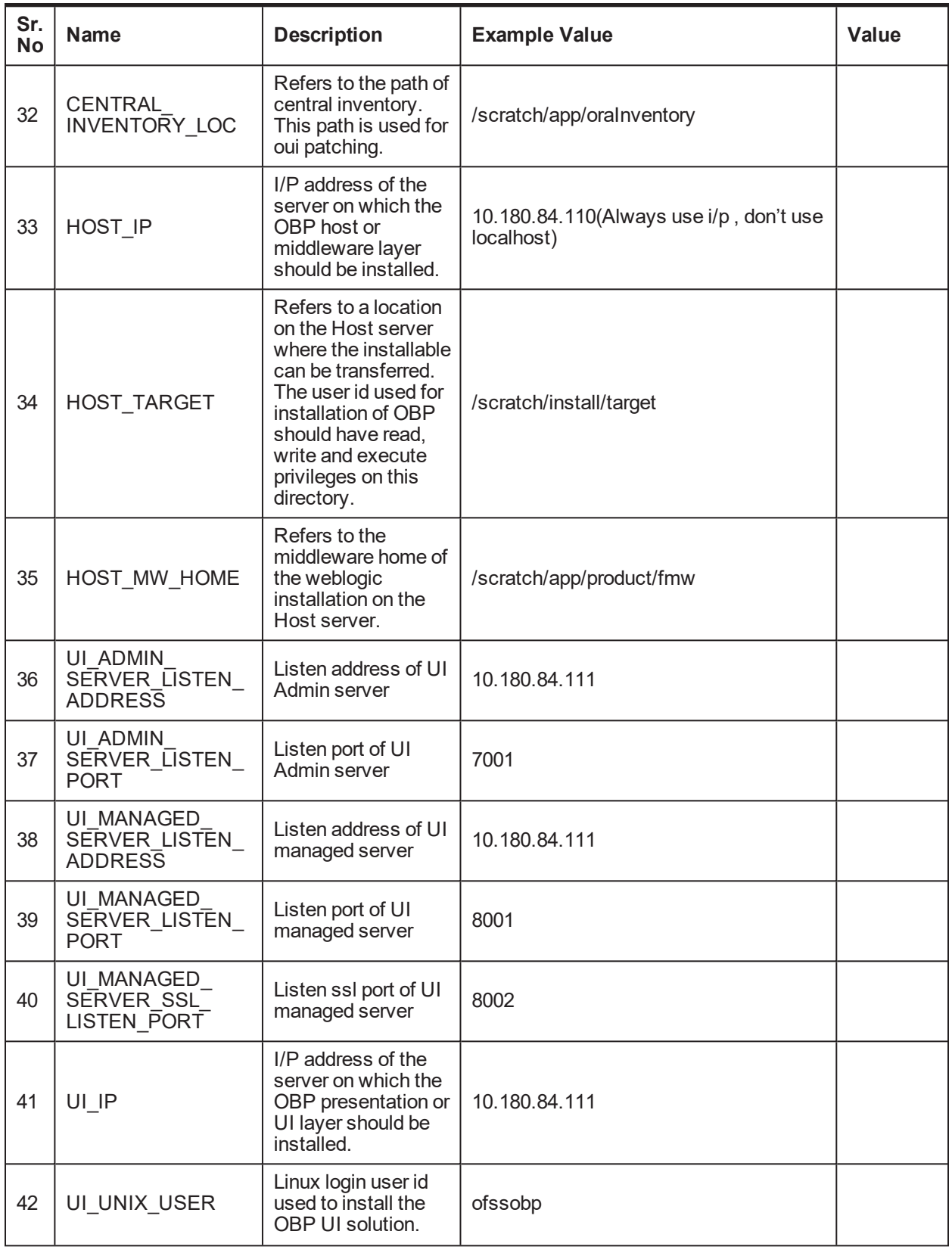

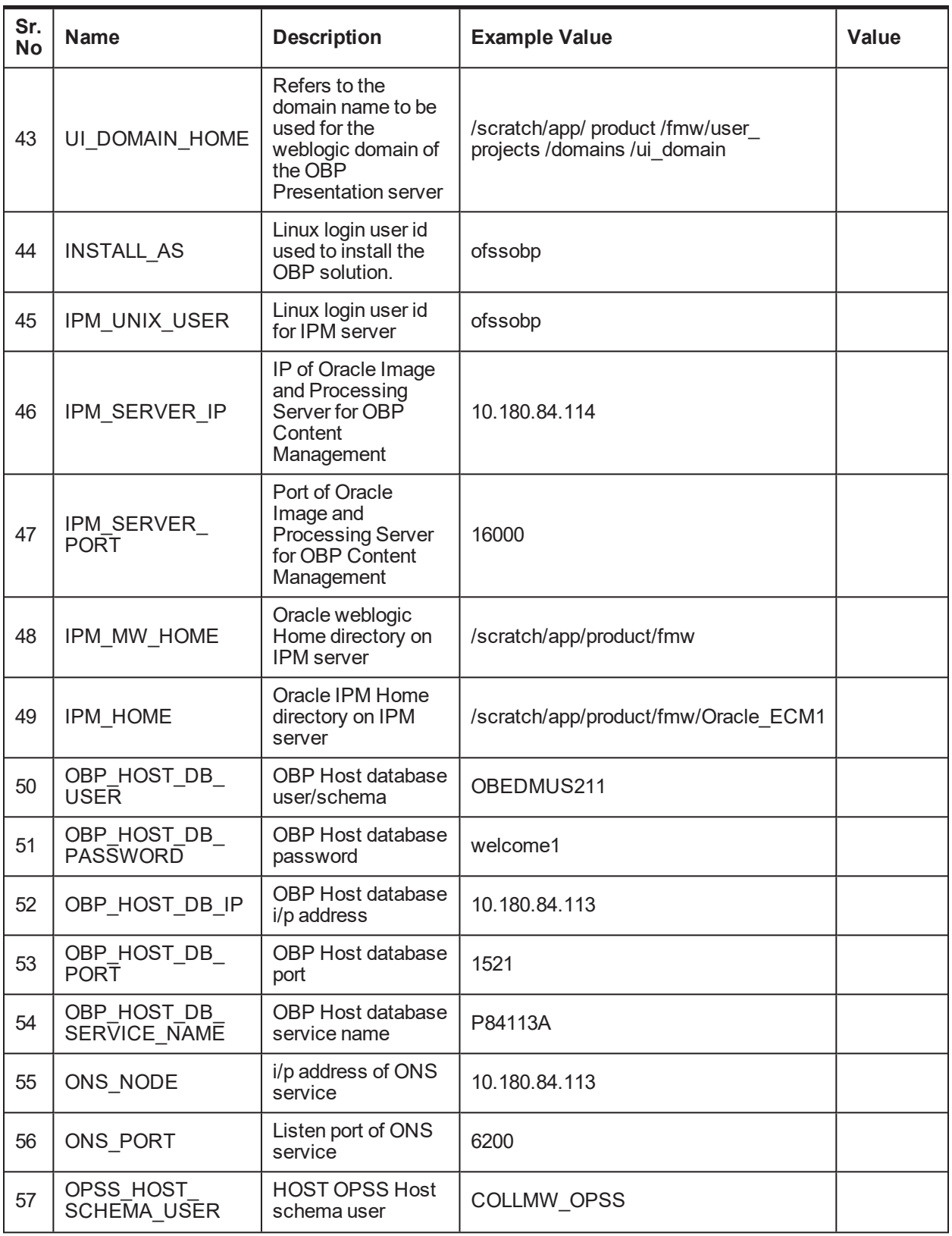

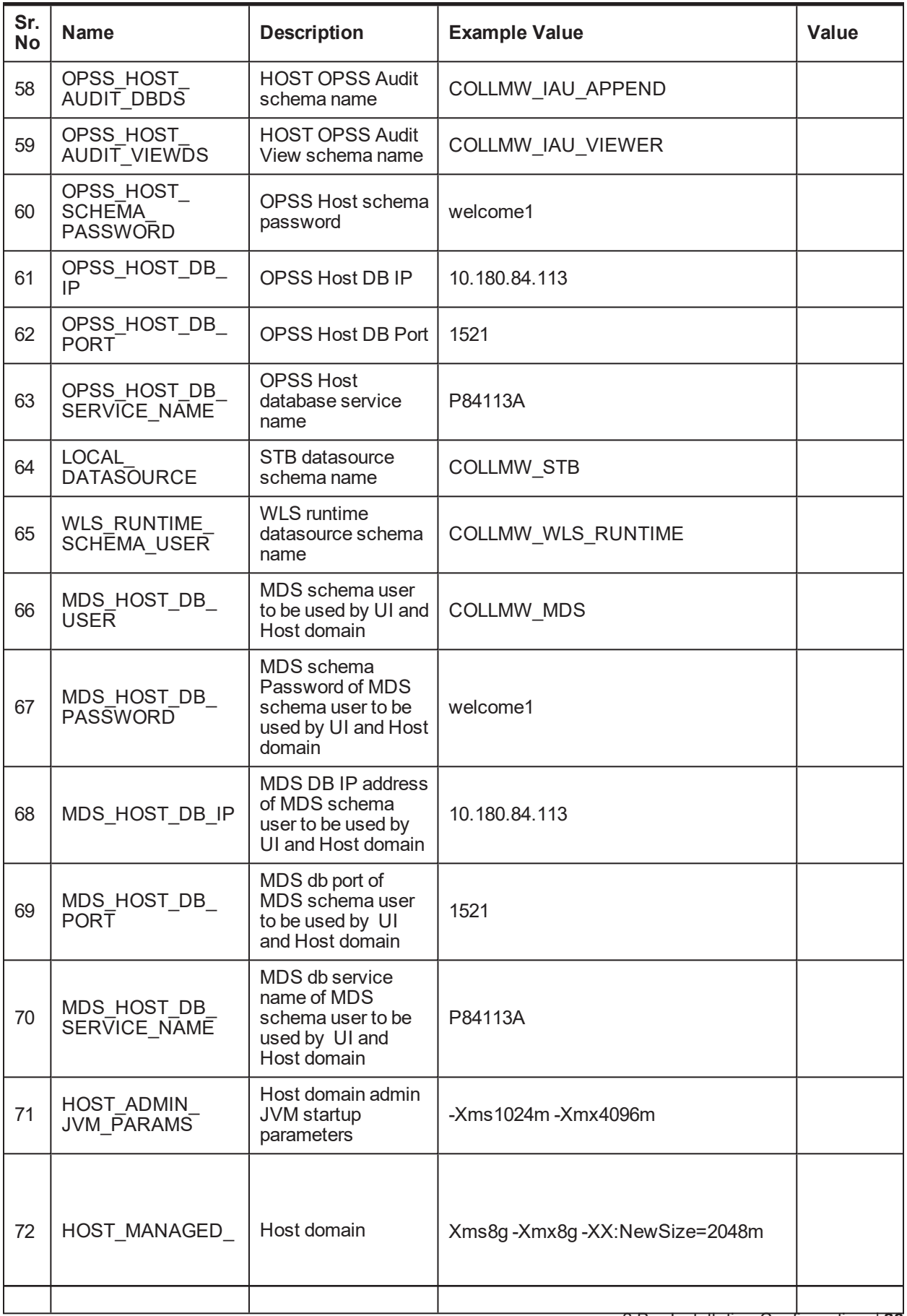

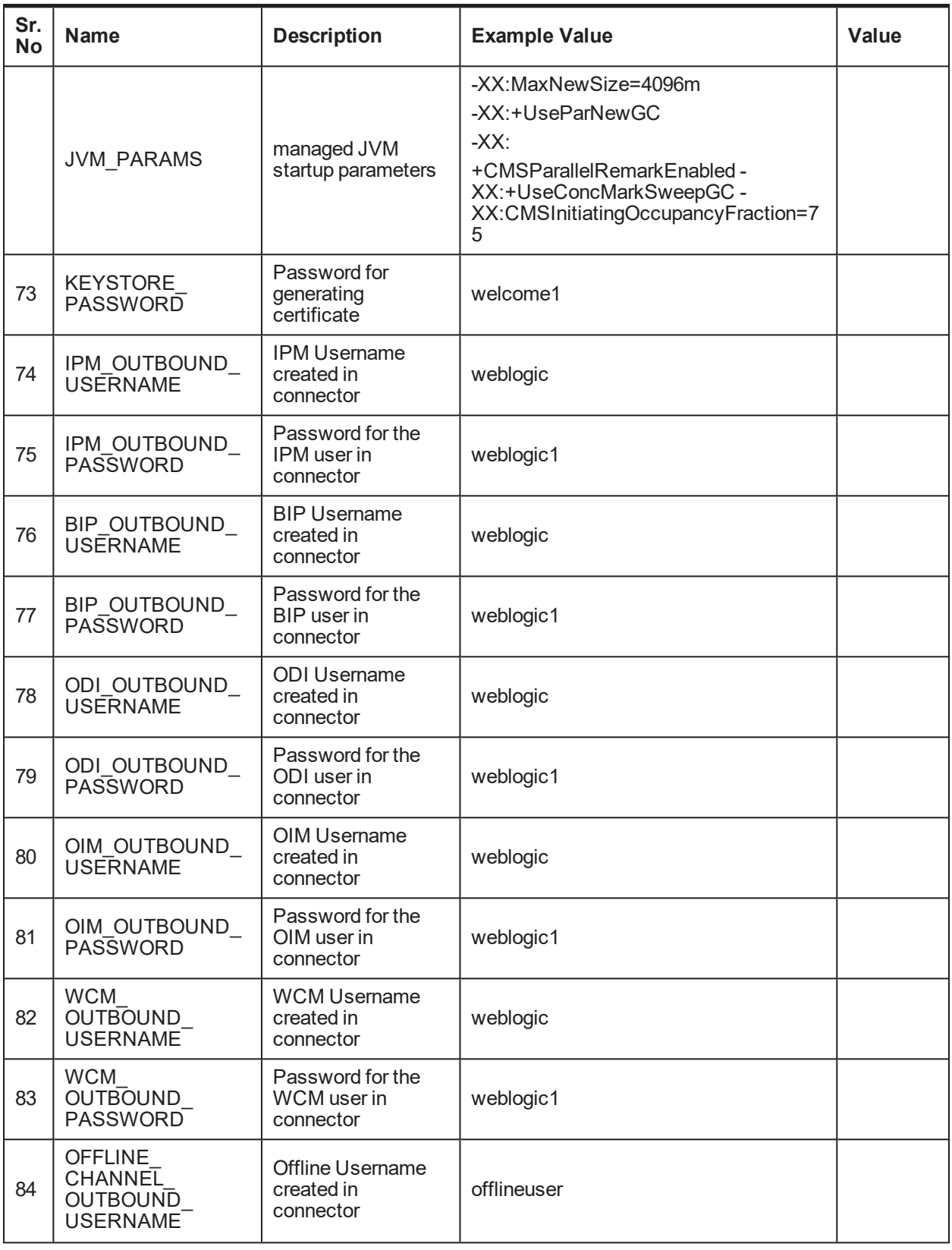

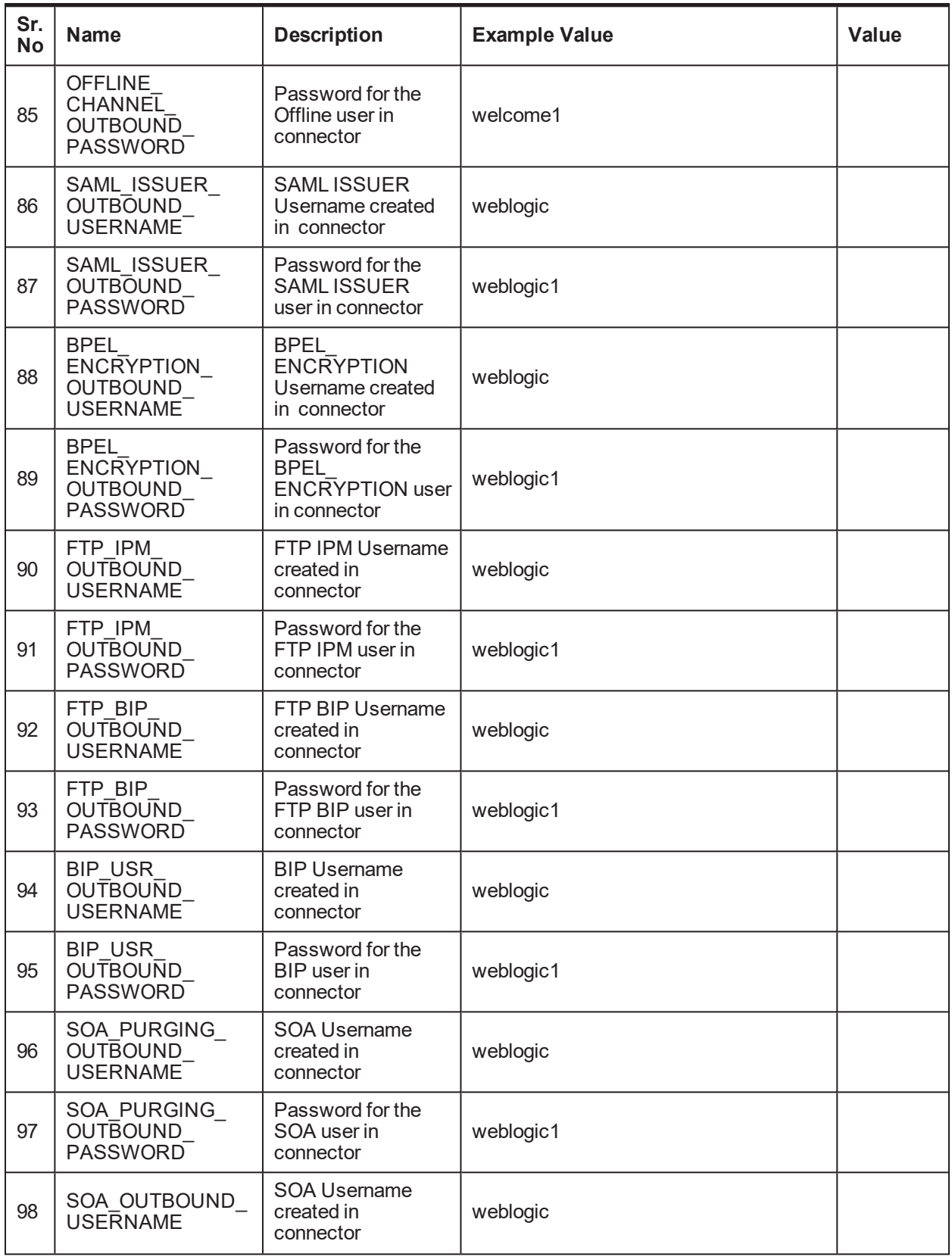

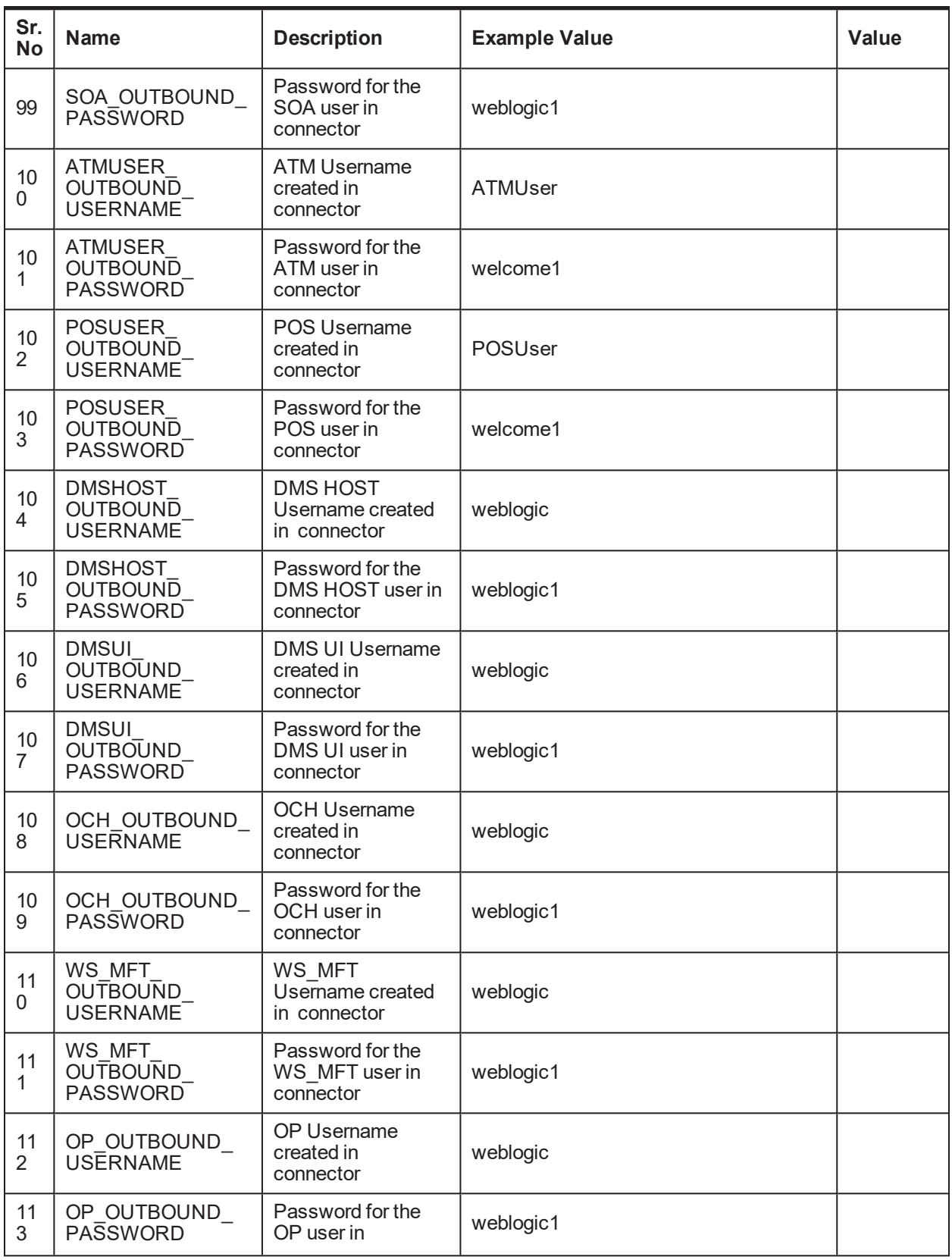

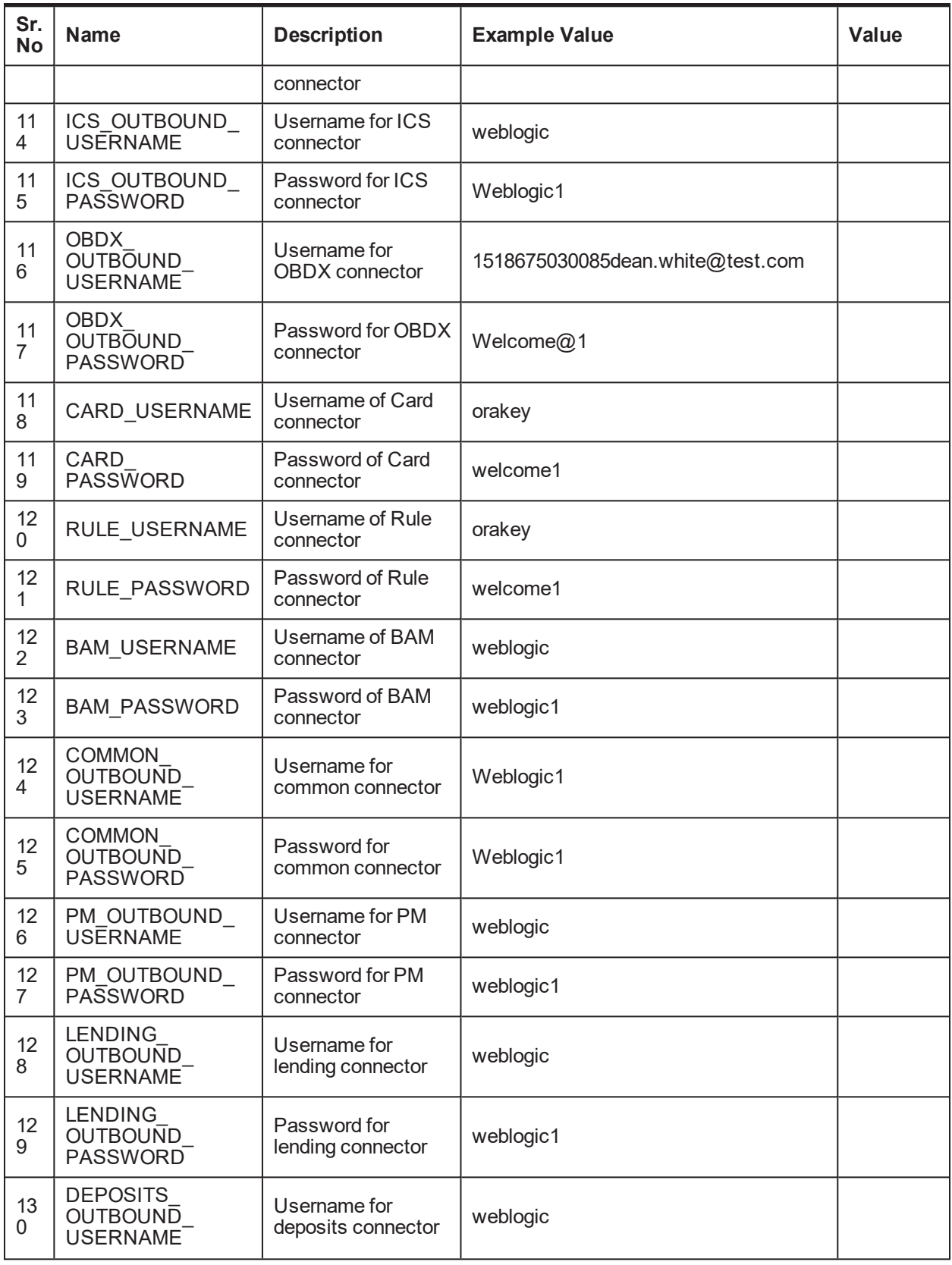

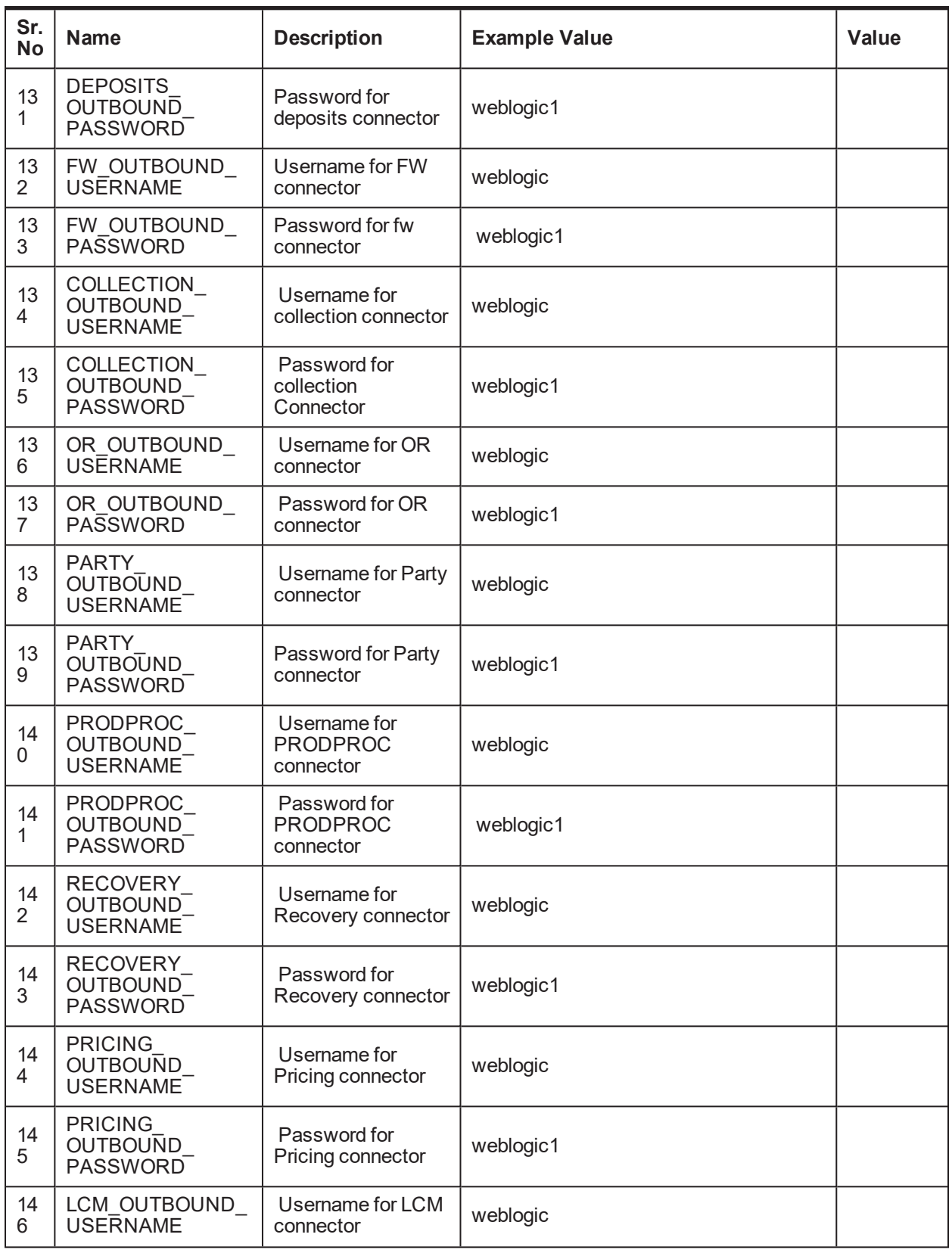

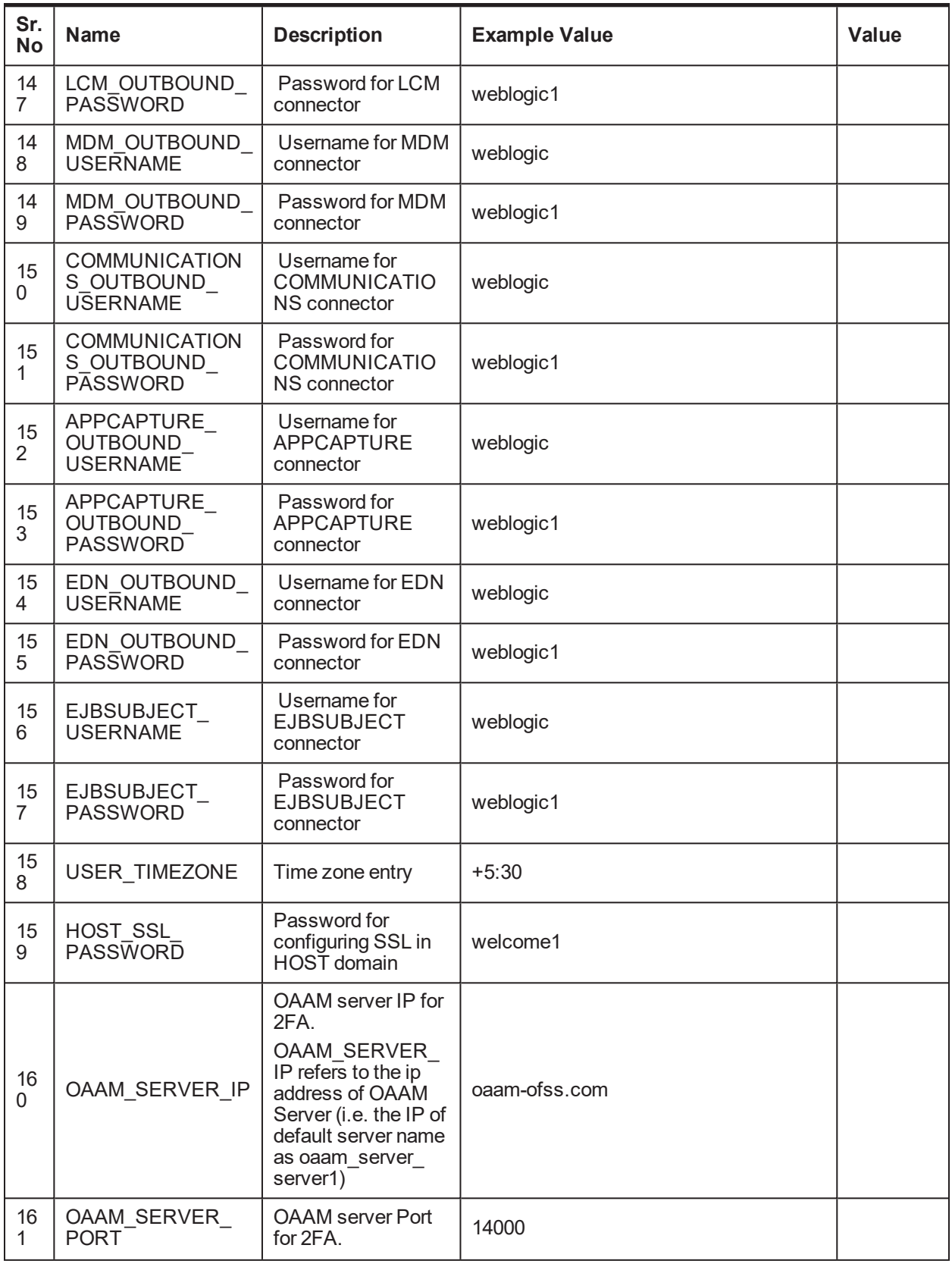

| Sr.<br><b>No</b>     | <b>Name</b>                      | <b>Description</b>                                                                                                | <b>Example Value</b> | Value |
|----------------------|----------------------------------|----------------------------------------------------------------------------------------------------|----------------------|-------|
|                      |                                  | OAAM SERVER<br>PORT refers to the<br>port of OAAM<br>Server (default<br>server name as<br>oaam server<br>server1) |                      |       |
| 16<br>$\overline{2}$ | OIM SERVER IP                    | Oracle Identity<br>Manager IP                                                                                     | oim-ofss.com         |       |
| 16<br>3              | OIM SERVER<br><b>PORT</b>        | Oracle Identity<br>Manager Port                                                                                   | 16000                |       |
| 16<br>4              | OFSAA_SERVER<br>IP               | <b>OFSAA Server IP</b>                                                                                            | ofsaa-ofss.com       |       |
| 16<br>5              | OFSAA SERVER<br><b>PORT</b>      | <b>OFSAA Server Port</b>                                                                                          | 17000                |       |
| 16<br>6              | <b>DOCUMAKER</b><br>SERVER_IP    | i/p address of<br>Documaker server                                                                                | documaker-ofss.com   |       |
| 16<br>$\overline{7}$ | <b>DOCUMAKER</b><br>SERVER PORT  | Listen port of<br>Documaker server                                                                                | 15000                |       |
| 16<br>8              | <b>BAM SERVER</b><br><b>NAME</b> | Bam sever listen<br>address                                                                                       | bam-ofss.com         |       |
| 16<br>9              | BAM_SERVER_<br>PORT              | <b>BAM</b> managed<br>server port                                                                                 | 9003                 |       |
| 17<br>$\Omega$       | ODI SERVER<br><b>NAME</b>        | ODI server listen<br>address                                                                                      | odi-ofss.com         |       |
| 17<br>1              | ODI SERVER<br><b>PORT</b>        | ODI server listen<br>port                                                                                         | 8001                 |       |

<span id="page-32-0"></span>*Table 2–5 Values for updating installobp\*\*\*.properties - For UI*

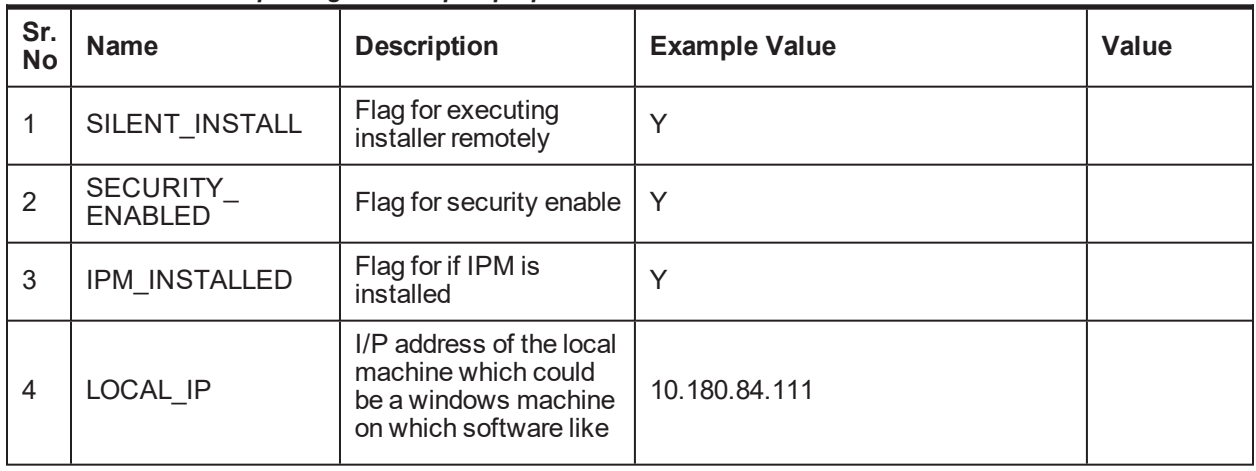

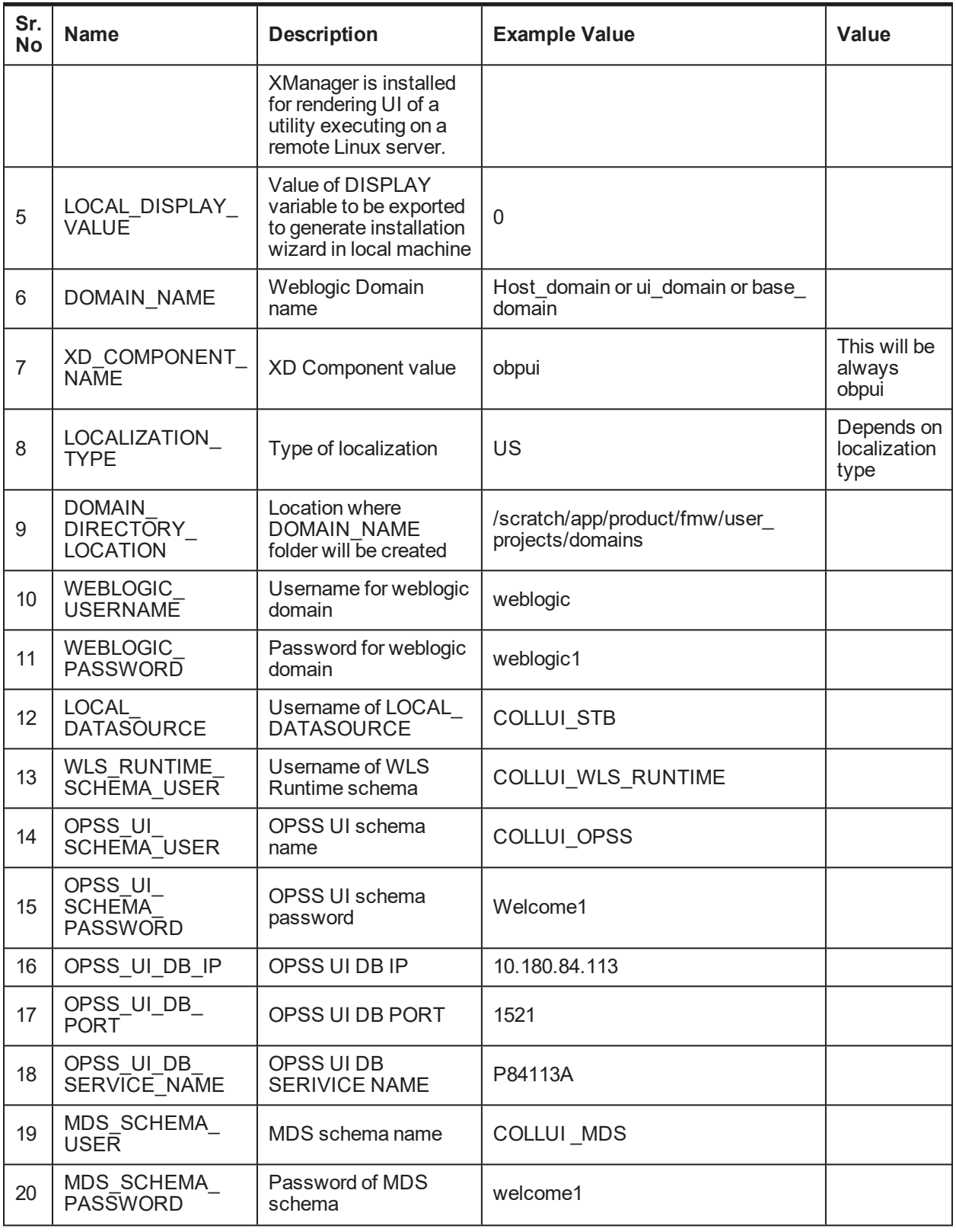

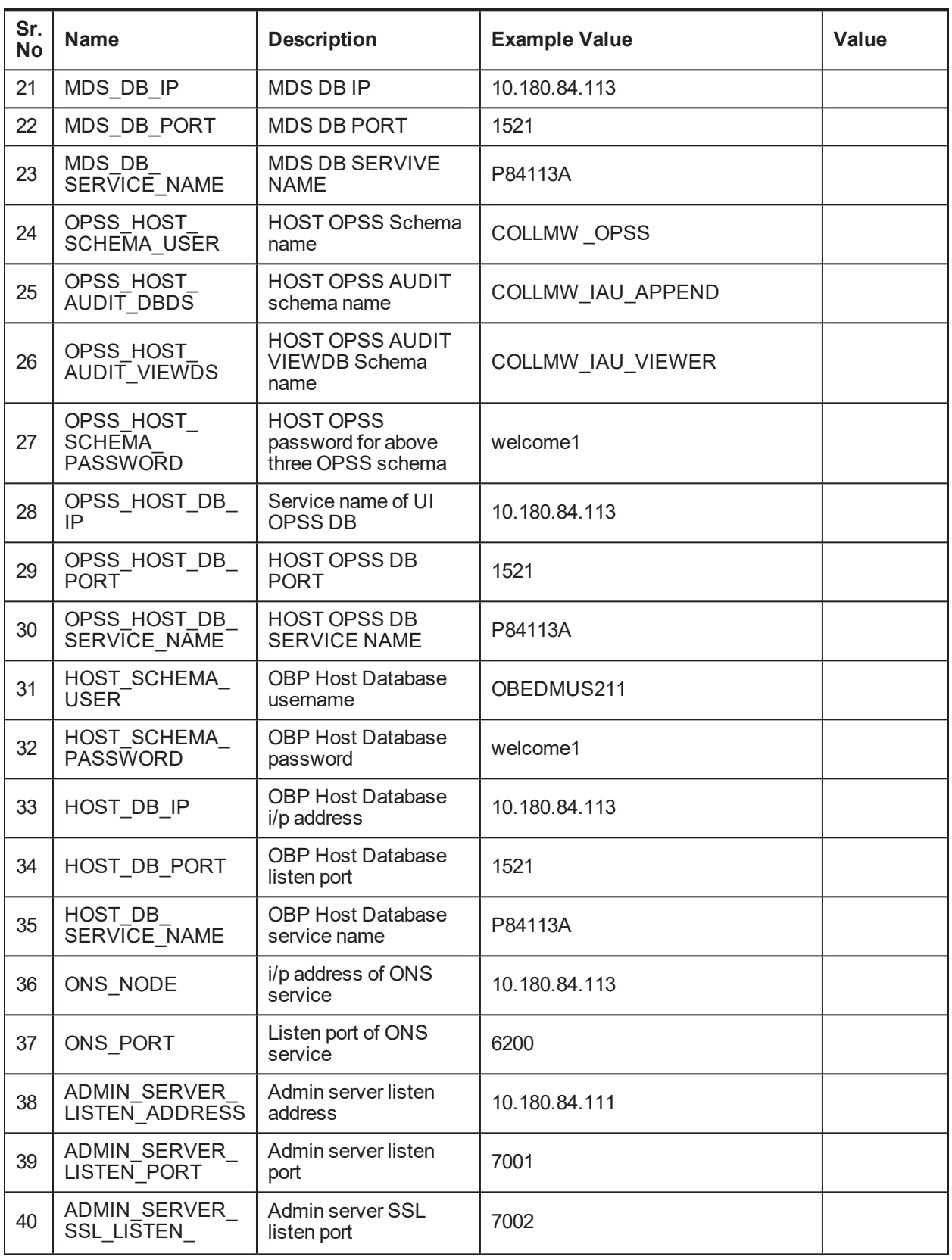

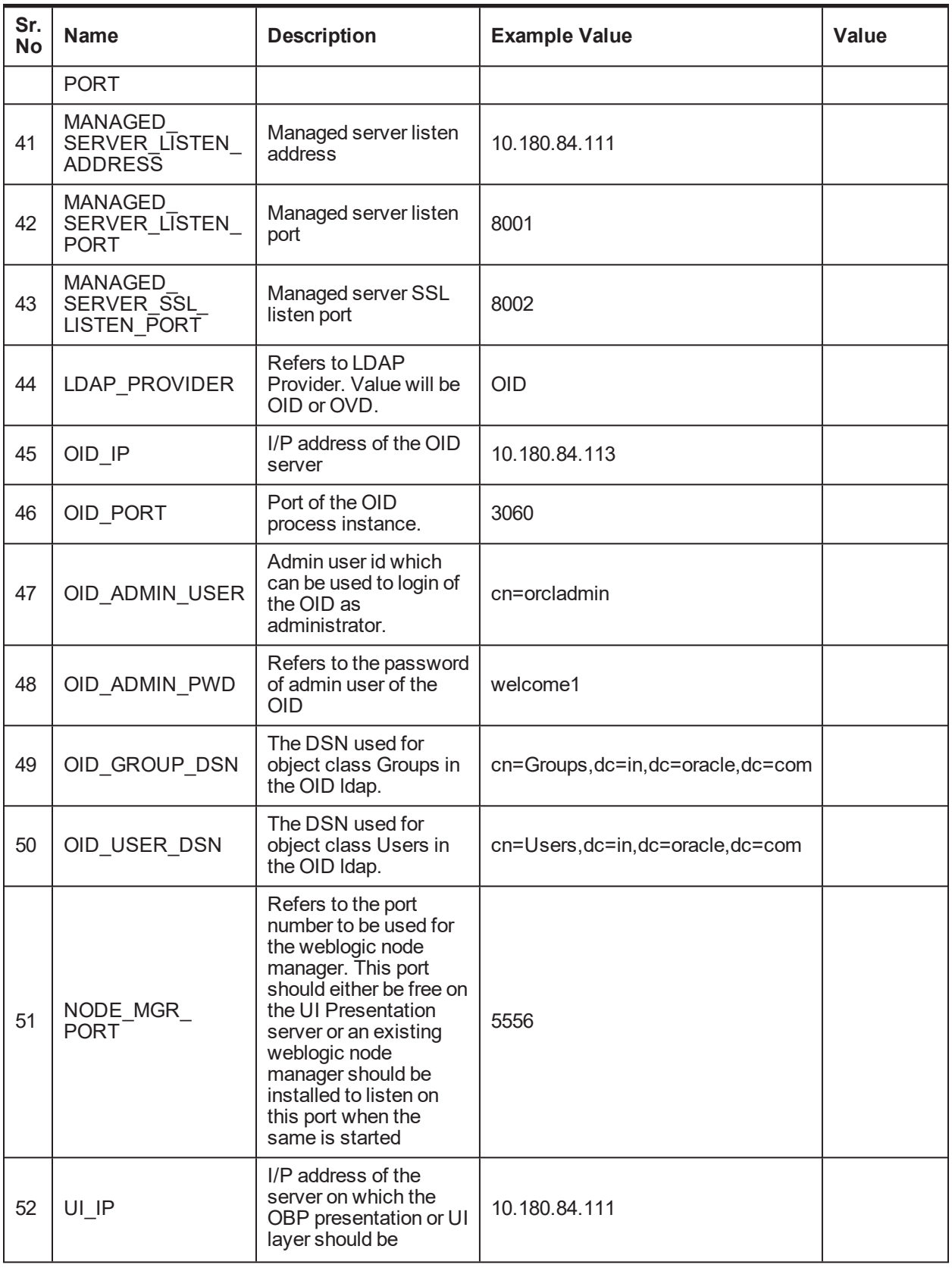
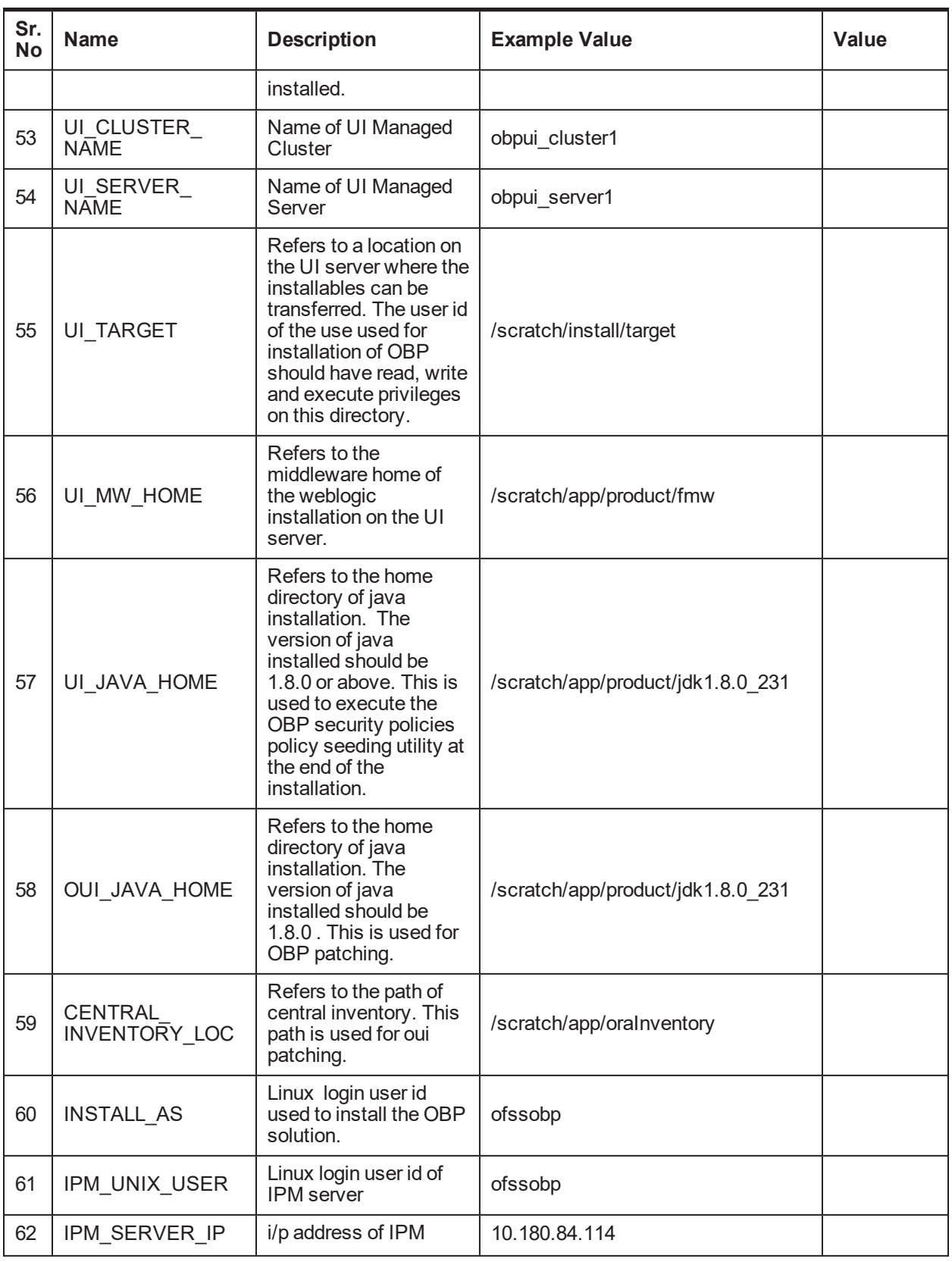

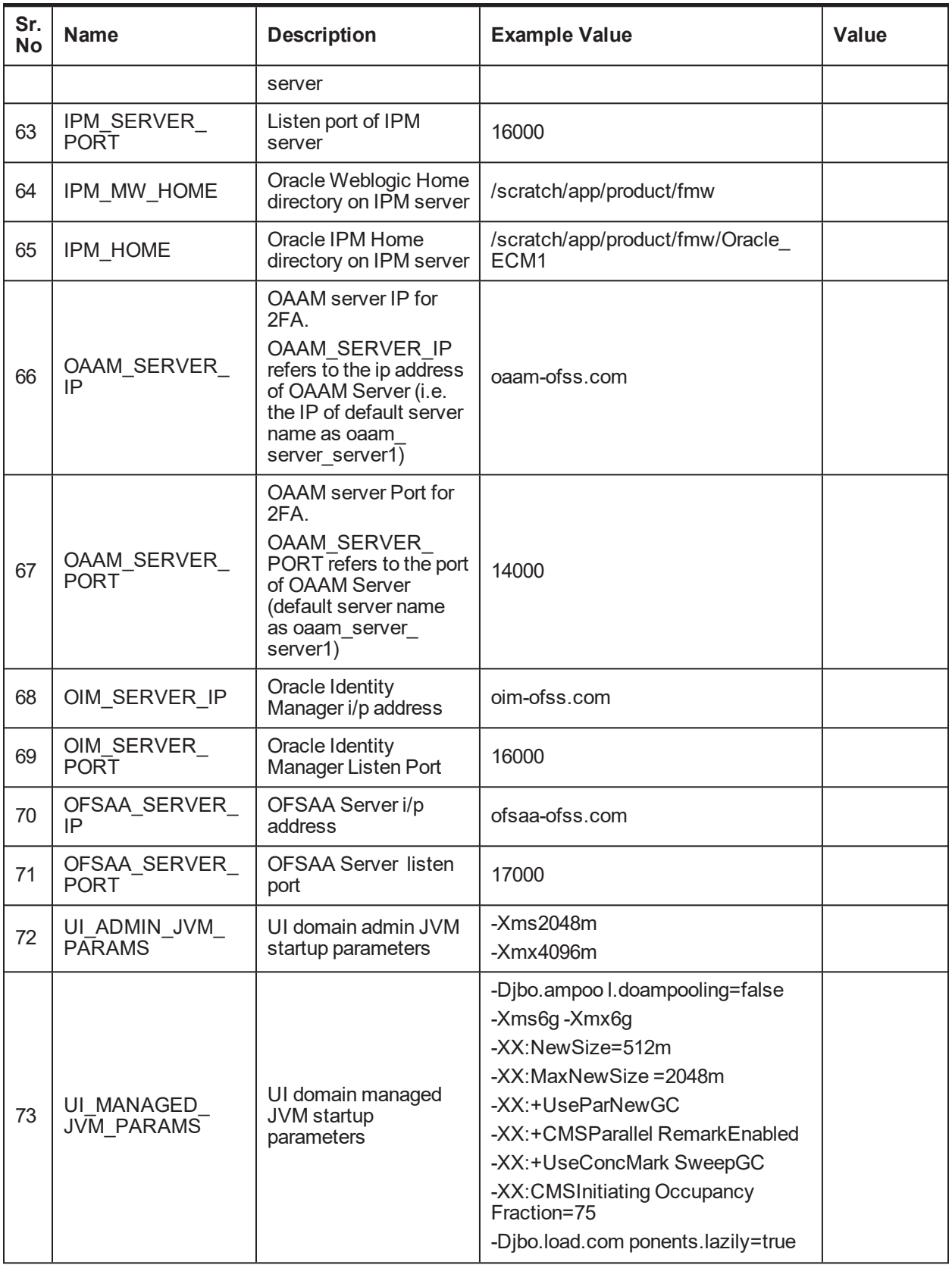

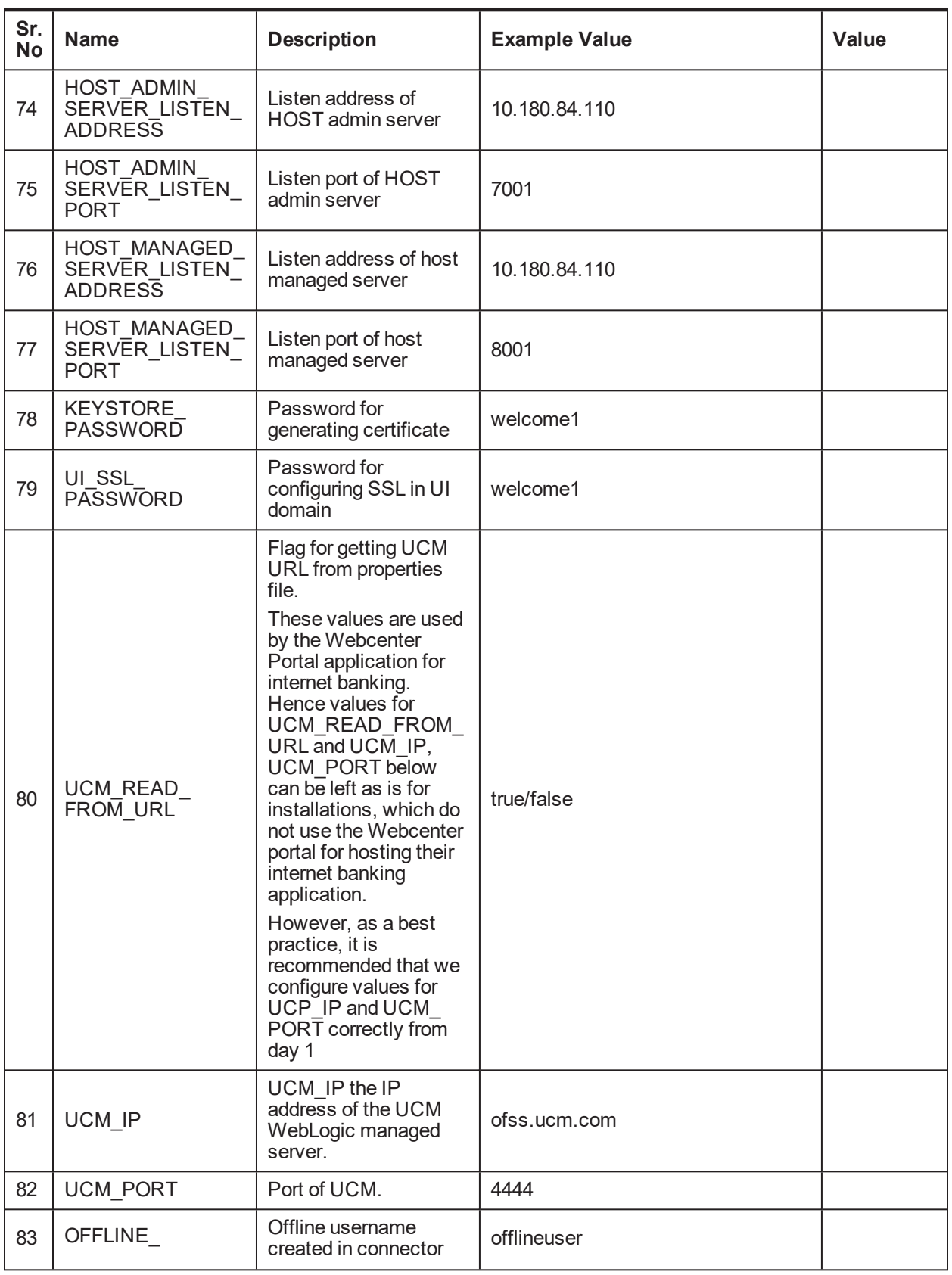

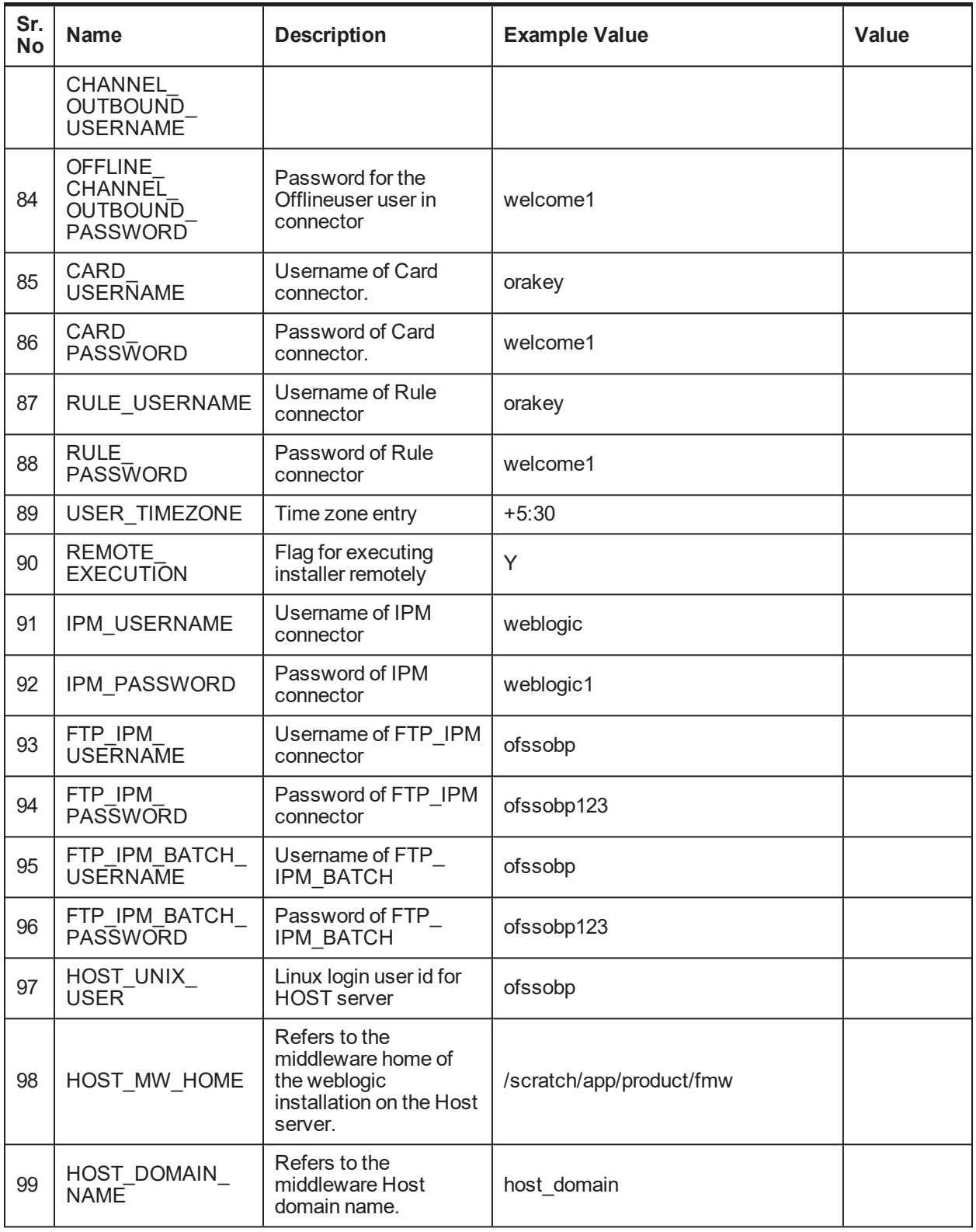

# **2.2.2 Database and WebLogic Domain Configuration**

The following table lists the other information which should be kept handy to make this installation easy.

| Sr. No.                                          | <b>Name</b>                                                                                                    | <b>Description and Example</b>                                                                                          | Value |
|--------------------------------------------------|----------------------------------------------------------------------------------------------------|----------------------------------------------------------------------------------------------------|-------|
| <b>UI and Host Linux</b><br>user login details   |                                                                                                    |                                                                                                    |       |
| 1.                                               | UI / Presentation Linux<br>server user id                                                                                                    | This is same as INSTALL AS<br>captured in the checklist above.                                                          |       |
| 2.                                               | UI / Presentation Linux<br>server user password                                                                                                | Password for the user specified<br>against INSTALL AS.                                                                  |       |
| 3.                                               | Host Linux server user id                                                                                                    | This is same as INSTALL AS<br>captured in the checklist above.                                                          |       |
| 4.                                               | Host Linux server user<br>password                                                                                                    | Password for the user specified<br>against INSTALL AS.                                                                  |       |
| <b>Database Details</b>                          |                                                                                                    |                                                                                                    |       |
| 5.                                               | IP address of the<br><b>OBEDM Oracle DB</b><br>server                                                                                          | 10.180.90.30                                                                                                    |       |
| 6.                                               | Port of the OBEDM<br>Oracle DB instance                                                                                                    | 1521                                                                                                    |       |
| 7 <sub>1</sub>                                   | <b>OBEDM DB Service</b><br>Name                                                                                                    | <b>OBEDMDB</b>                                                                                                    |       |
| 8.                                               | OBEDM DB sys<br>password                                                                                                    | **********                                                                                                    |       |
| 9.                                               | ONS NODE                                                                                                    | 10.180.90.30, Make sure ons<br>service is started on DB.                                                                |       |
| 10.                                              | <b>ONS Port</b>                                                                                                    | 6250                                                                                                    |       |
| <b>Additional UI</b><br><b>Install Checklist</b> |                                                                                                    |                                                                                                    |       |
| 11.                                              | Admin user id and<br>password for the OBEDM<br>UI domain.                                                                                      | The default admin user id is<br>WebLogic. Decide on the password<br>to be used and note it.                             |       |
| 12.                                              | List of port numbers for<br>the OBEDM UI domain<br>for:<br>Admin server<br>HTTP port for managed<br>server<br>HTTPS port for managed<br>server | <b>Default Values</b><br>Admin Server Port: 7001<br>Managed Server http port: 15308<br>Managed Server https port: 15309 |       |
| 13.                                              | Password for the key<br>generated to establish                                                                                                 | Decide on the password to be used<br>and note it. This is required for the                                              |       |

*Table 2–6 Oracle Banking Enterprise Default Management DB and WebLogic Domain Configuration*

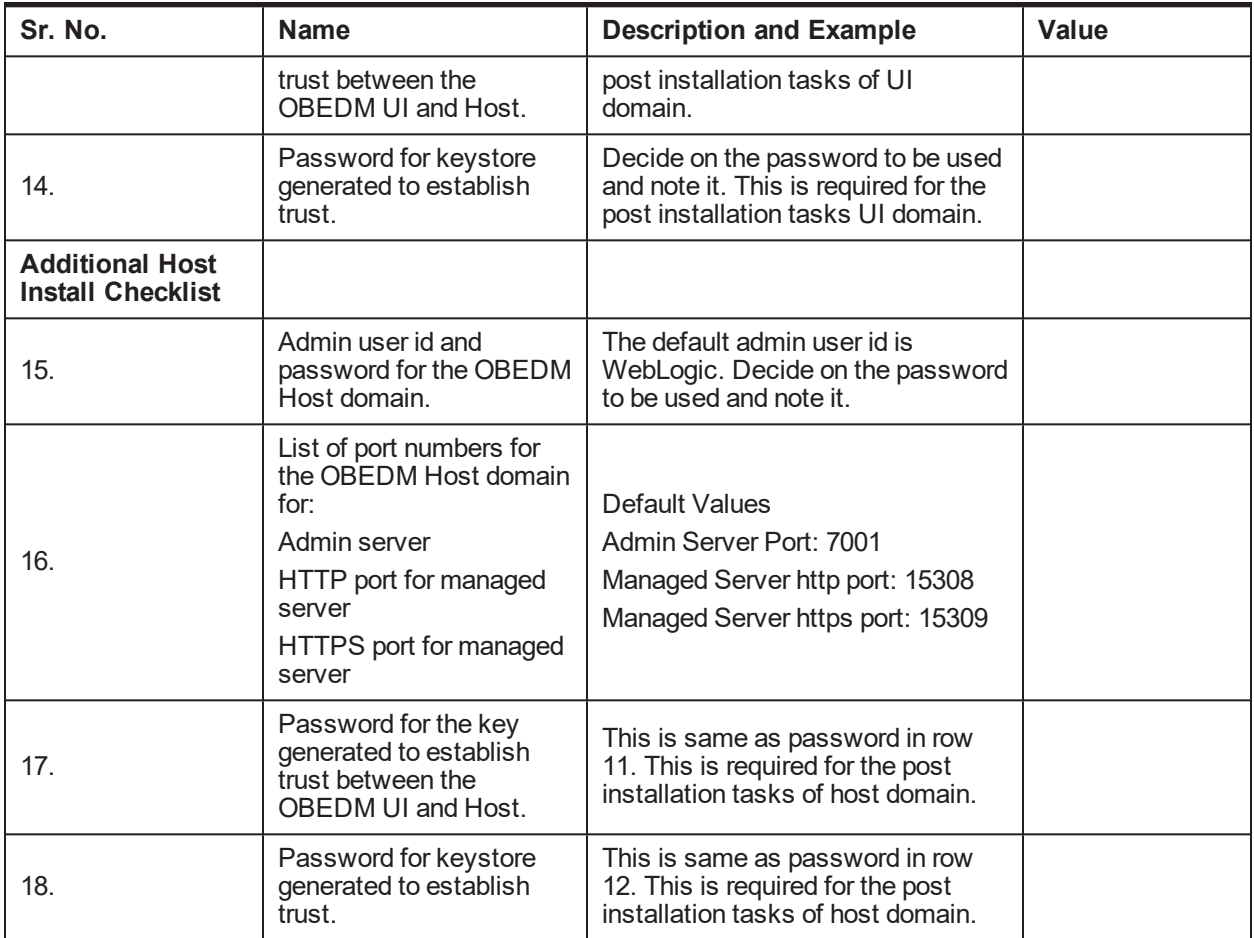

# **2.3 OID Schema Setup – Custom OBEDM Schema**

This section describes the OID Schema setup which is a pre-installation configuration required for Oracle Banking Enterprise Default Management setup.

# **2.3.1 Prerequisite – OID setup**

It is assumed that OID 12.2.1.3.0 is installed with ODSM and configured. We can thereafter proceed to the next step of setting up the OBEDM policy store. OID works better when installed on OEL. See [Section 2.1.2](#page-17-0) Software [Environment](#page-17-0) for version information of the software products.

# **2.3.2 Verify the OID installation**

This section describes the procedure to verify the OID installation.

# **2.3.2.1 Start and Verify the OID processes**

Log in to the Linux console with user id oracle, navigate to the 'bin' directory of the OID instance and start the OID processes using the commands as follows:

For example, if the OID installation is in

```
/scratch/app/product/fmw/user_projects/domains/oid_domain/bin
```
cd /scratch/app/product/fmw/user\_projects/domains/oid\_ domain/bin./startComponent.sh oid1

To start the OID, use startComponent script and pass the component name as a parameter. Before starting OID, make sure Admin Server and NodeManager are up and running.

## **2.3.2.2 OPSS/OID Performance Tuning**

The following changes are required in OID before initiating OBEDM installation:

#### **Parameters**

Change the parameter values as provided below.

#### *Table 2–7 Parameter Values to be Changed*

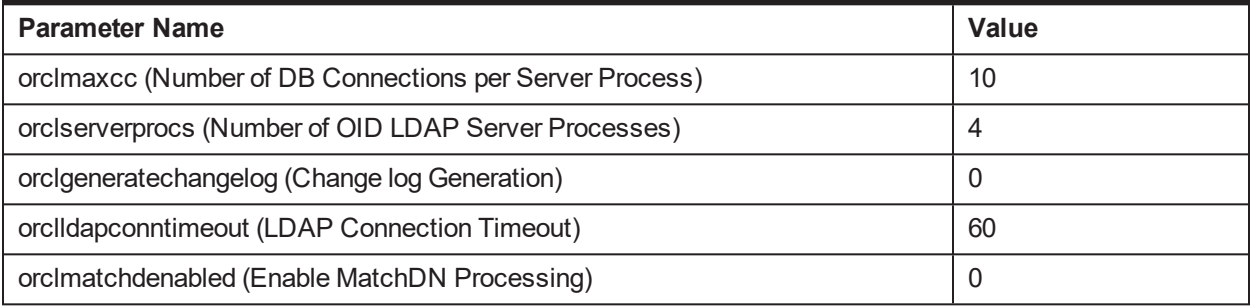

## **Advanced OID tuning**

-

The steps to perform advanced OID tuning are as follows:

- 1. Create a .ldif file with any name. For example, tune.ldif.
- 2. Enter the following information in that file and save it:

dn: cn=dsaconfig,cn=configsets,cn=oracle internet directory

changetype: modify

replace: orclecachemaxsize

orclecachemaxsize: 3g

replace: orclecachemaxentries orclecachemaxentries: 500000

Sample tune.ldif file dn: cn=oid1,cn=osdldapd,cn=subconfigsubentry changetype: modify replace: orclserverprocs orclserverprocs: 4

dn: cn=oid1,cn=osdldapd,cn=subconfigsubentry

changetype: modify replace: orclmaxcc orclmaxcc: 10

dn: cn=oid1,cn=osdldapd,cn=subconfigsubentry changetype: modify

replace: orclgeneratechangelog

orclgeneratechangelog: 0

dn: cn=oid1,cn=osdldapd,cn=subconfigsubentry changetype: modify replace: orclldapconntimeout orclldapconntimeout: 60

dn: cn=oid1,cn=osdldapd,cn=subconfigsubentry

changetype: modify

replace: orclmatchdenabled

orclmatchdenabled: 0

3. See the OID Tuning Guide available at: [https://docs.oracle.com/en/middleware/lifecycle/12.2.1.3/asper/oracle-internet-directory](https://docs.oracle.com/en/middleware/lifecycle/12.2.1.3/asper/oracle-internet-directory-performance-tuning.html#GUID-254611A2-0B71-4FBE-90D1-4D13A41B5F47)[performance-tuning.html#GUID-254611A2-0B71-4FBE-90D1-4D13A41B5F47](https://docs.oracle.com/en/middleware/lifecycle/12.2.1.3/asper/oracle-internet-directory-performance-tuning.html#GUID-254611A2-0B71-4FBE-90D1-4D13A41B5F47)

# **OPSS Tuning**

The steps to perform advanced OPSS tuning are as follows:

# 1. **IDM Database recommendations**

a. The following table presents the suggested values of parameters and alter scripts executed in system for which the user needs to change the parameters.

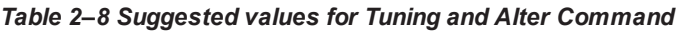

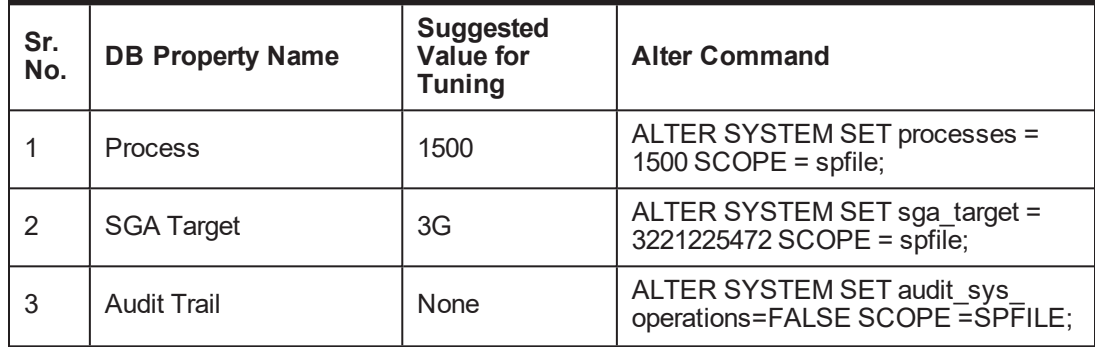

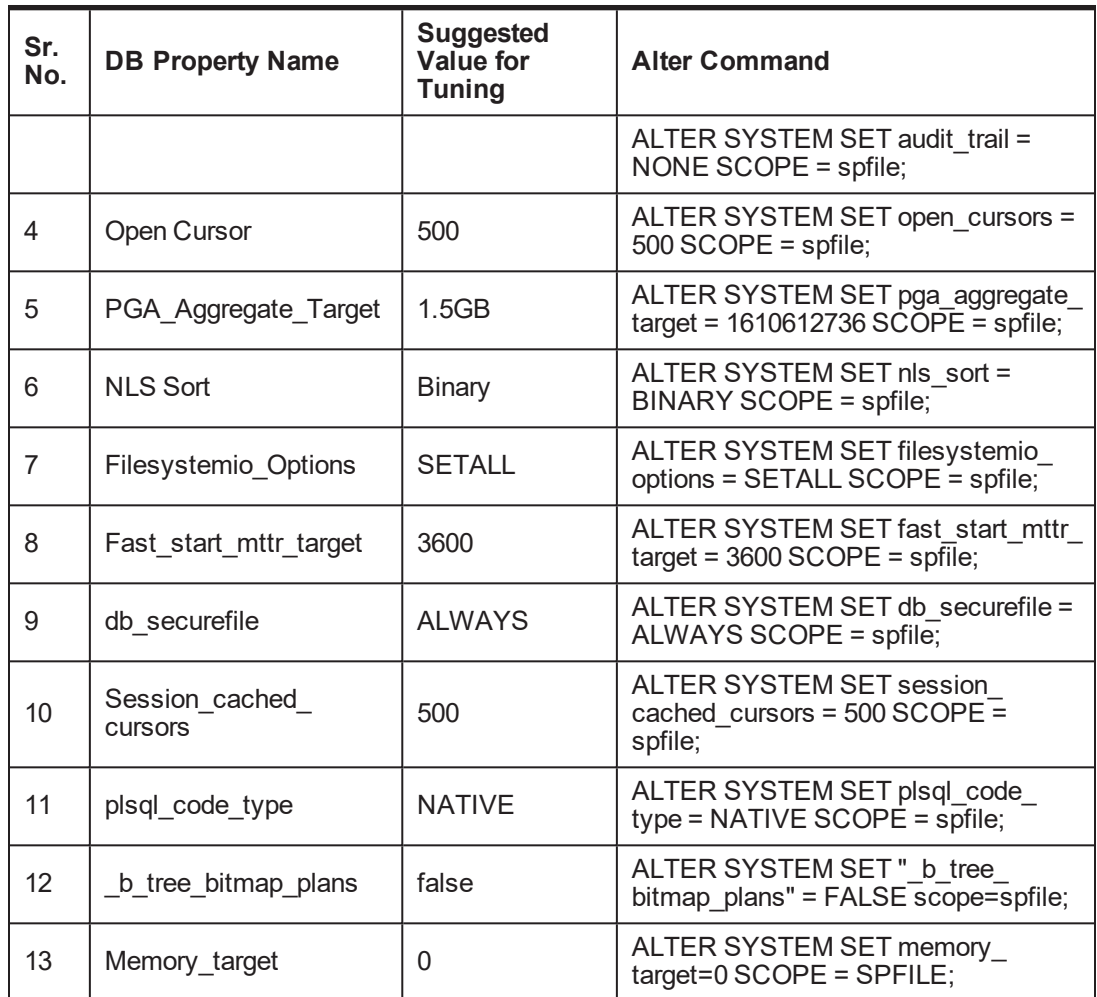

#### b. Redo log file.

Allocated Disk Space for Redo Log Files

ALTER DATABASE ADD logfile ('<oradata directory>/ORA4212/redo01.log') SIZE 4G REUSE; ALTER DATABASE ADD logfile ('<oradata

directory>/ORA4212/redo02.log') SIZE 4G REUSE;

ALTER DATABASE ADD logfile ('<oradata directory>/ORA4212/redo03.log') SIZE 4G REUSE;

c. Undo tablespace.

## Increase Disk Space Allocated for UNDO Tablespace

ALTER DATABASE DATAFILE '<oradata directory>/ORA4212/undotbs01.dbf' RESIZE 20G NEXT 1G;

- 2. jps-config.xml (All servers of OBEDM-UI, OBEDM-Host, OBEDM-SOA domains)
	- a. Remove the following properties from <serviceInstance name="pdp.service" provider="pdp.service.provider"> in jps\_config.xml.

```
<property
name="oracle.security.jps.runtime.pd.client.policyDistri
butionMode" value="mixed"/>
<property
name="oracle.security.jps.runtime.instance.name"
value="OracleIDM"/>
<property name="oracle.security.jps.runtime.pd.client.sm_
name" value="OracleIDM"/>
<property
name="oracle.security.jps.policystore.refresh.enable"
value="true"/>
```
b. Add following properties:

#### <DOMAIN-HOME>/config/fmwconfig/jps-config.xml

```
<propertySet name="props.db.1">
<property name="authorization_cache_enabled"
value="true"/>
<property name="connection.pool.min.size" value="20"/>
<property name="connection.pool.max.size" value="40"/>
<property name="connection.pool.provider.type"
value="IDM"/>
<property name="connection.pool.timeout" value="300000"/>
<property name="connection.pool.provider.type"
value="5"/>
<property
name="oracle.security.jps.policystore.rolemember.cache.t
ype" value="STATIC"/>
<property
name="oracle.security.jps.policystore.rolemember.cache.s
trategy" value="NONE"/>
<property
name="oracle.security.jps.policystore.rolemember.cache.s
ize" value="100"/>
<property
name="oracle.security.jps.policystore.policy.lazy.load.e
nable" value="true"/>
<property
name="oracle.security.jps.policystore.policy.cache.strat
egy" value="NONE"/>
<property
name="oracle.security.jps.policystore.policy.cache.size"
value="1000000"/>
```

```
<property
name="oracle.security.jps.policystore.refresh.enable"
value="true"/>
<property
name="oracle.security.jps.policystore.refresh.purge.time
out" value="43200000"/>
<property
name="oracle.security.jps.ldap.policystore.refresh.inter
val" value="6000000"/>
<property
name="oracle.security.jps.policystore.rolemember.cache.w
armup.enable" value="true"/>
</propertySet>
```
c. All the above properties should also be added in the <pdp.service> service-instance.

```
<serviceInstance name="pdp.service"
provider="pdp.service.provider">
<description>Runtime PDP service instance</description>
<property name="authorization_cache_enabled"
value="true"/>
<property name="connection.pool.min.size" value="20"/>
<property name="connection.pool.max.size" value="40"/>
<property name="connection.pool.provider.type"
value="IDM"/>
<property name="connection.pool.timeout" value="300000"/>
<property name="connection.pool.provider.type"
value="5"/>
<property
name="oracle.security.jps.policystore.rolemember.cache.t
ype" value="STATIC"/>
<property
name="oracle.security.jps.policystore.rolemember.cache.s
trategy" value="NONE"/>
<property
name="oracle.security.jps.policystore.rolemember.cache.s
ize" value="100"/>
<property
name="oracle.security.jps.policystore.policy.lazy.load.e
nable" value="true"/>
<property
name="oracle.security.jps.policystore.policy.cache.strat
egy" value="NONE"/>
<property
name="oracle.security.jps.policystore.policy.cache.size"
value="1000000"/>
```

```
<property
name="oracle.security.jps.policystore.refresh.enable"
value="true"/>
<property
name="oracle.security.jps.policystore.refresh.purge.time
out" value="43200000"/>
<property
name="oracle.security.jps.ldap.policystore.refresh.inter
val" value="6000000"/>
<property
name="oracle.security.jps.policystore.rolemember.cache.w
armup.enable" value="true"/>
</serviceInstance>
```
3. adf-config.xml (optional)

In adf-config.xml, maintain **authorizationEnforce="true"**

4. setDomainEnv.sh

In setDomainEnv.sh file, include the following java properties. These are absolutely necessary, if authorizationEnforce = true (previous point).

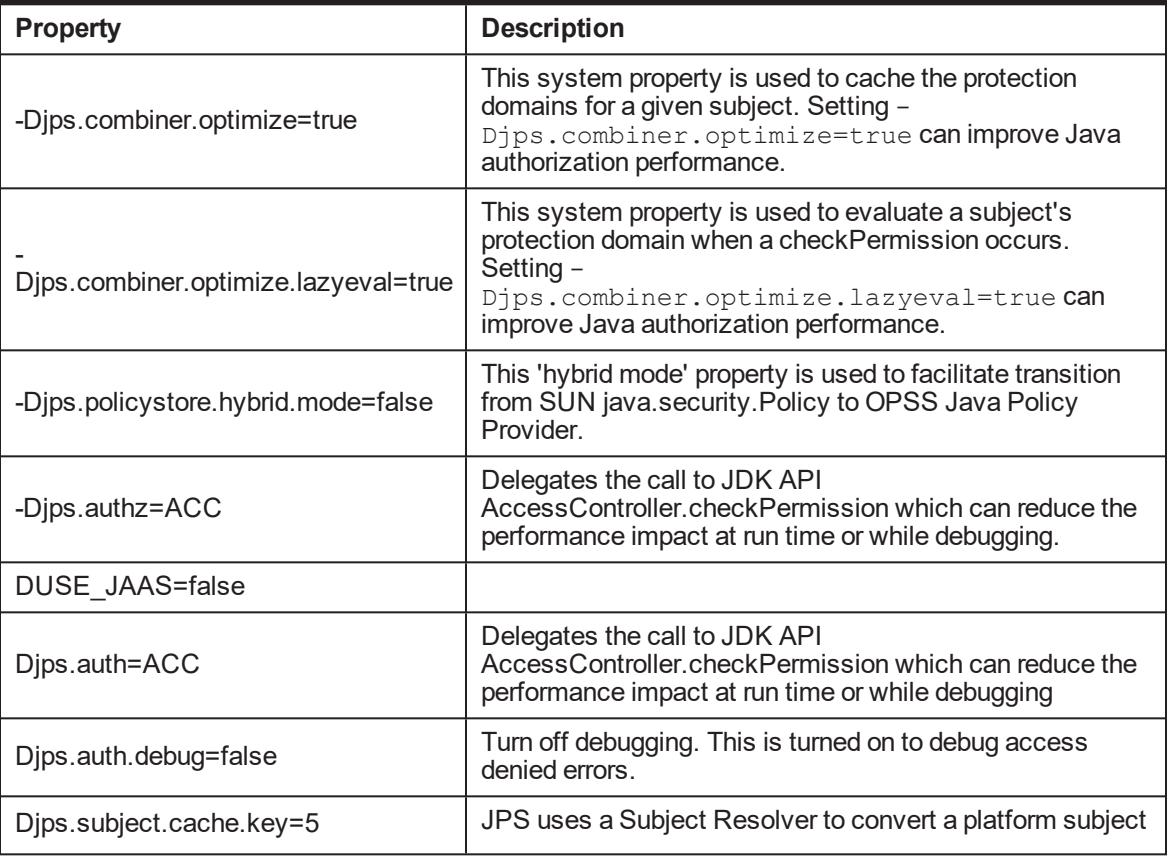

## *Table 2–9 Properties*

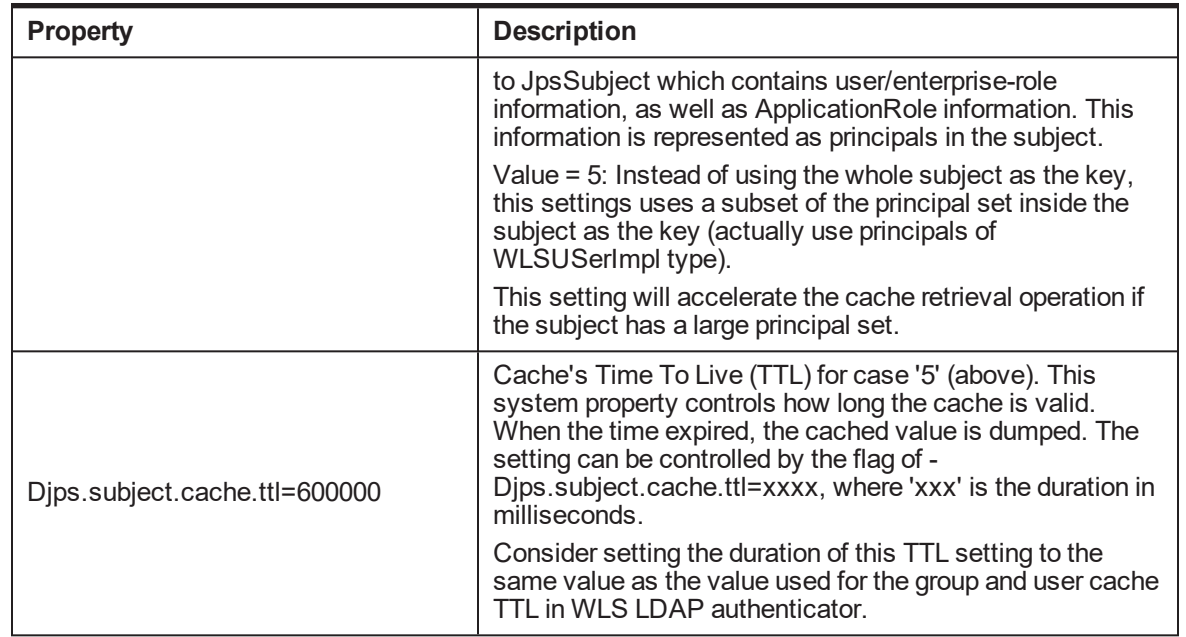

## Example:

```
JAVA_PROPERTIES="-Djps.combiner.optimize=true -
Djps.combiner.optimize.lazyeval=true -Djps.policystore.hybrid.mode=false
-Djps.authz=ACC ${JAVA_PROPERTIES} ${WLP_JAVA_PROPERTIES}"
export JAVA_PROPERTIES
```
# **2.3.2.3 Import OBEDM Specific LDIF files**

If Oracle Identity Manager (OIM) is installed as the user provisioning product, use the ldif files from the location <HOST\_TARGET>. These Idif files do not contain any predefined users and roles other than some crucial system users that are needed during startup. The privileges of these users are contained. OIM is used for creation of first user in OBEDM.

If OIM is not part of the ecosystem and an initial sanity test of the OBEDM installation is needed, the sample ldif files present at the location<HOST\_TARGET> can be used for creation of Users and Groups. These sample files can be used directly or can be modified as per requirements. In production after initial verification these users have to be removed.

## **Note**

Ensure that 'ldapadd' and 'ldapmodify' are available on the machine.

- 1. Extract the 'host.zip to obtain 'obpinstall-host.zip'. It contains ldif.zip and sampleLdif.zip.
- 2. Extract ldif.zip. It will create a folder named ldif with ldif files or extract sampleLdif.zip, which will create a folder named ldif, with ldif files as follows:
- fcPerson.ldif
- obp\_ou.ldif
- n jpsroot.ldif
- **Users.Idif**
- Groups.Idif
- **Neblogic.ldif**
- **Administrators.ldif**
- 3. These are to be used and updated in the OID if necessary. The execution commands for uploading these LDIF files are given below. The execution order must be maintained as described.

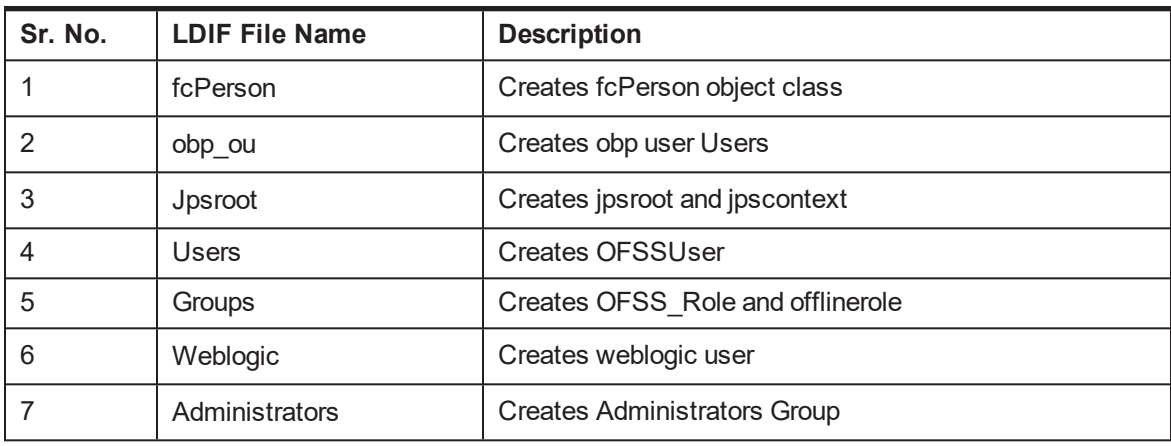

#### *Table 2–10 Order of Execution*

- 4. DNS should be changed as per the requirement of the bank in the LDIF files for:
	- **n** Users
	- **Groups**
	- WebLogic
	- Administrators

## **Note**

While executing fcPerson.ldif, "value already exist" problem may appear in console.

For this problem, the objectClasses value is required to be changed.

It can be found, at the end of the file as:

"add:objectClasses

objectClasses:(2.5.6.47"

To resolve this problem, change the value (default, it is 2.5.6.47) of object classes, then run it again.

5. Before executing the following commands, navigate to the location where the LDIF files reside (that is, inside LDIF folder) in Host machine, where OpenLDAP has been installed as mentioned in prerequisite section.

#### **ldapadd fcPerson.ldif**

ldapadd -h \$ldapIP -p \$ldapPort -D cn=orcladmin -w welcome1 -c -v -f fcPerson.ldif

## **ldapadd obp\_ou.ldif**

ldapadd -h \$ldapIP -p \$ldapPort -D cn=orcladmin -w welcome1 -c -v -f obp\_ou.ldif

#### **ldapadd jpsroot.ldif**

ldapadd -h \$ldapIP -p \$ldapPort -D cn=orcladmin -w welcome1 -c -v -f jpsroot.ldif

#### **ldapadd Users.ldif**

ldapadd -h \$ldapIP -p \$ldapPort -D cn=orcladmin -w welcome1 -c -v -f Users.ldif

#### **ldapadd Groups.ldif**

ldapadd -h \$ldapIP -p \$ldapPort -D cn=orcladmin -w welcome1 -c -v -f Groups.ldif

#### **ldapadd WebLogic.ldif**

ldapadd -h \$ldapIP -p \$ldapPort -D cn=orcladmin -w welcome1 -c -v -f Weblogic.ldif

#### **ldapadd Administrators.ldif**

```
ldapadd -h $ldapIP -p $ldapPort -D cn=orcladmin -w welcome1 -c -v -f
Administrators.ldif
```
#### **2.3.2.4 Verify the import using ODSM or JXplorer**

The import of Oracle Banking Enterprise Default Management specific LDIF files can be verified using JXplorer.

#### *Figure 2–1 JXplorer*

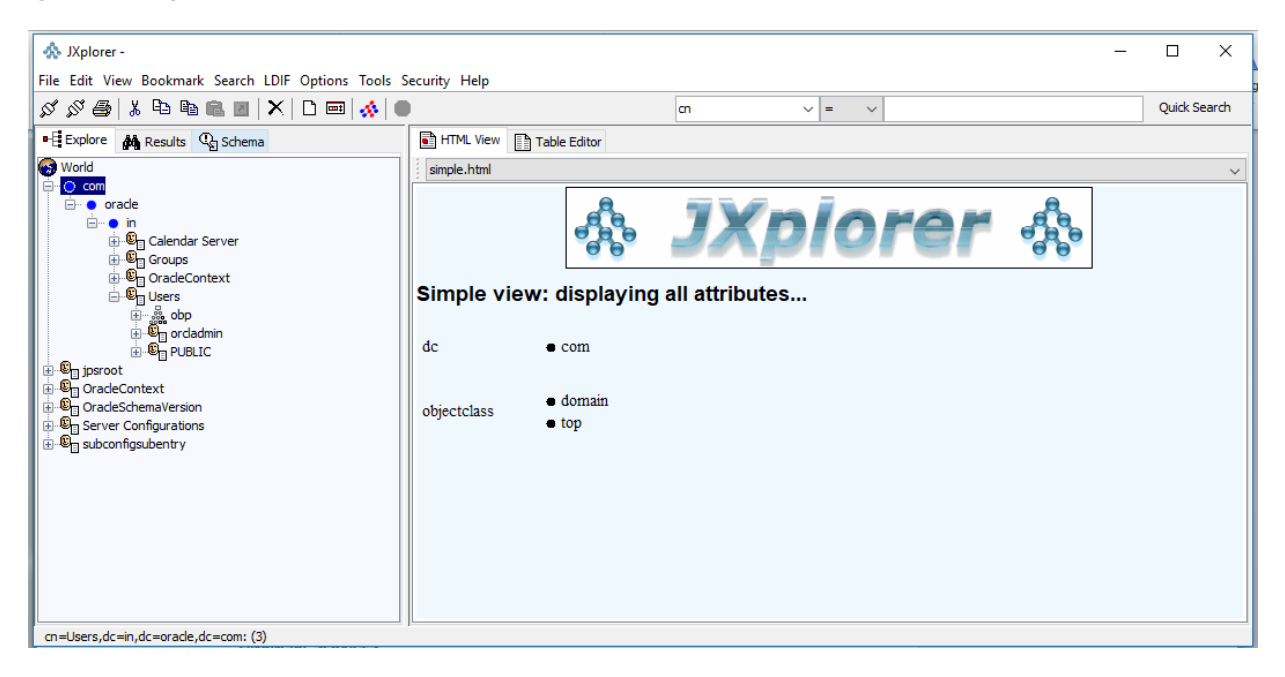

| Oracle Banking Enterprise Default Management US Localization Installation Guide - Silent Installation

# **3 OBEDM US Localization Host Media Pack Installation**

This chapter details every step involved in the installation of Oracle Banking Enterprise Default Management US Localization Host Media pack. The subsequent section refers to the variable names specified in [Section 2.2](#page-19-0) Installation Checklist.

# **3.1 Installation and Configuration Procedure**

This section details the installation procedure for the OBEDM US Localization Host Media Pack.

# **3.1.1 Preparatory Steps**

This section lists the preparatory steps required for the OBEDM US Localization Host Media Pack installation.

# **Step 1 Procuring Installables**

Download the appropriate host media pack from the following location:

# <http://edelivery.oracle.com/>

# **Step 2 Extracting the Installables**

Copy the 'obpus-host.zip' to a local Linux VM or Linux machine from where the installation will be carried out. Extract the 'obpus-host.zip'. Below files will be extracted:

- <sup>n</sup> A zip file 'obpinstall-host.zip'
- The installation script 'installobphost.sh'
- <sup>n</sup> The install configuration property file 'installobphost.properties'
- A zip file 'em\_monitor.zip' that is used for monitoring (For more information, see Chapter 1 Monitoring Servers Using Oracle Enterprise Manager).

# **Step 3 Printing Checklists**

Take a printout of the installation checklist mentioned in [Section 2.2](#page-19-0) Installation Checklist of this guide and note the values applicable for each point in the last column for "Value" so that the same is handy during the actual installation.

# **3.1.2 Pre-Installation Steps**

This section lists the pre-installation steps required for the OBEDM US Localization Host Media Pack installation.

# **Step 1 Updating installobphost.properties**

Navigate to the directory where the files obpinstall-host.zip, installobphost.sh and installobphost.properties are placed and update installobphost.properties with relevant values from the checklist.

## **Step 2 Checklist for a new setup**

Before initiating installation on a completely new setup, check the following:

- **Please make sure required RCU schemas have been created. For more information, see [Section 5.1](#page-85-0)** [Pre-Installation](#page-85-0) Steps and [Section 5.2](#page-85-1) OBEDM Database Setup – RCU Installation.
- Node manager must not be running on the target machine.
- Create a dummy folder named as Target and mention its path against HOST\_TARGET property.
- n In case of re-installation ensure that the directory paths against DOMAIN\_DIRECTORY\_LOCATION, HOST\_TARGET and HOST\_MW\_HOME specified in installobphost.properties are cleaned up for traces of any previous installations, as the remote shell copy may not be overwriting in case of any residual file left by the previous run.
- <sup>n</sup> No processes should be running on the port in HOST machine given in installobphost.properties.
- **Nalues in installobphost.properties must be correct. At run time no option is given to change them.**
- n No other schema should exist in db with the same prefix as HOST\_DB\_SCHEMA\_PREFIX specified in installobphost.properties. OBP\_HOST\_DB\_USER should be given on the basis of HOST\_DB\_ SCHEMA\_PREFIX.

For example, if HOST\_DB\_SCHEMA\_PREFIX is DEV, then OBP\_HOST\_DB\_USER should be DEV\_OBP.

- $\blacksquare$  OID\_DOMAIN\_NAME in installobphost.properties should match with the OID\_DOMAIN\_NAME given in installobpui.properties. Any other domain with the same name must not exist in OID. The domain in OID will be created in host pre-install.
- $\blacksquare$  The following schemas are manually created prior to installation and are available for updation in the checklist:
	- OBP\_HOST\_DB\_USER (by RCU)
- MDS\_HOST\_DB\_USER as updated in installobphost.properties and MDS\_SCHEMA\_USER as updated in installobpui.properties should point to the same MDS db schema.

# **3.1.3 Installation Steps**

This section lists the installation steps required for the OBEDM US Localization Host Media Pack installation.

- 1. Navigate to the directory where the media pack files are placed and execute installobphost.sh. The installation script shall echo the values entered in the installobphost.properties file and ask for confirmation to go ahead with the installation.
- 2. The installation script automatically triggers the following significant steps using secure remote copy 'scp' command and remote shell commands execution using the 'ssh' command.

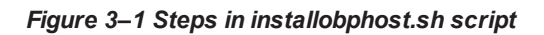

Copy obpinstall-host.zip, obppostinstallhost. properties and installobphostsilent. properties to OBEDM Host machine at path specified in HOST TARGET

Unzip obpinstall-host.zip in the target area of host thereby making available binary for OBEDM Host itself.

Copy installobphostsilent.properties to HOST\_MW\_HOME/obpinstall/obp/silent location, copy obppostinstallhost.properties to HOST\_MW\_HOME location, initiates the Oracle Weblogic Domain Configuration utility to facilitate configuration of the OBEDM HOST domain under "DOMAIN\_DIRECTORY\_LOCATION". Refer below section for screenshots.

HOST OPSS schema will be seeded by

A sample output is given here.

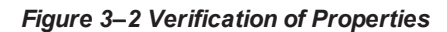

| The present working directory is /scratch/install/obpus-ui-soa. It is assumed that all installables are present in this directory. |  |
|----------------------------------------------------------------------------------------------------|--|
| Printing the information entered above                                                                                             |  |
| <b>SILENT INSTALL</b>                                                                                                    |  |
| XO COMPONENT NAME<br>: obpsoa                                                                                                    |  |
| LOCALIZATION TYPE<br>$1 - 415$                                                                                                    |  |
| LOCAL IP<br>: 10.180.86.238                                                                                                    |  |
| <b>LOCAL DISPLAY VALUE</b><br>: 0.0                                                                                                |  |
| <b>DOMAIN NAME</b><br>: base domain                                                                                                |  |
| <b>DOMAIN DIRECTORY LOCATION</b><br>: /scratch/app/product/fmw/user_projects/domains                                               |  |
| WEBLOGIC_USERNAME<br>: weblogic                                                                                                    |  |
| WEBLOGIC PASSWORD<br>: weblogic1                                                                                                   |  |
| MOS SCHEMA USER<br>: OBEDNSOA MOS                                                                                                  |  |
| SOA INFRASTRUCTURE SCHEMA USER : OBEDMSOA SOAINFRA                                                                                 |  |
| : welcome1<br><b>DB SCHEMA PASSWORD</b>                                                                                            |  |
| : mumOObhy.in.oracle.com<br>DB TP                                                                                                  |  |
| <b>DB PORT</b><br>: 1521                                                                                                    |  |
| : P3523A<br><b>DB SERVICE NAME</b>                                                                                                 |  |
| HOST SCHEMA USER<br>: 0BEDMUS210                                                                                                   |  |
| : welcome1<br>HOST SCHEMA PASSWORD                                                                                                 |  |
| : mum00bhw.in.oracle.com<br>HOST DB IP                                                                                             |  |
| HOST DB PORT<br>: 1521                                                                                                    |  |
| : P3523A<br>HOST DB SERVICE NAME                                                                                                   |  |
| ADMIN SERVER LISTEN ADDRESS<br>: 10.180.86.238                                                                                     |  |
| ADMIN SERVER LISTEN PORT<br>:7001                                                                                                  |  |
| ADMIN SERVER SSL LISTEN PORT<br>:7002                                                                                              |  |
| SOA SERVER LISTEN ADDRESS<br>: 10.180.86.238                                                                                       |  |
| SOA SERVER LISTEN PORT<br>: 8001                                                                                                   |  |
| SOA SERVER SSL LISTEN PORT<br>:8002                                                                                                |  |
| HUMANTASK SERVER LISTEN ADDRESS<br>: 10.180.86.238                                                                                 |  |
| HUMANTASK SERVER LISTEN PORT<br>: 9001                                                                                             |  |
| HUMANTASK SERVER SSL LISTEN PORT<br>: 9002                                                                                         |  |
| <b>BAM SERVER LISTEN ADDRESS</b><br>: 10.180.86.238                                                                                |  |
| <b>BAM SERVER LISTEN PORT</b><br>: 9003                                                                                            |  |
| : 9004<br><b>BAM SERVER SSL LISTEN PORT</b>                                                                                        |  |
| : 10.180.34.122<br>HOST MANAGED SERVER LISTEN ADDRESS                                                                              |  |
| HOST MANAGED SERVER LISTEN PORT<br>: 8001                                                                                          |  |
| LDAP PROVIDER<br>: 010                                                                                                    |  |

*Figure 3–3 Verification of Properties (contd)*

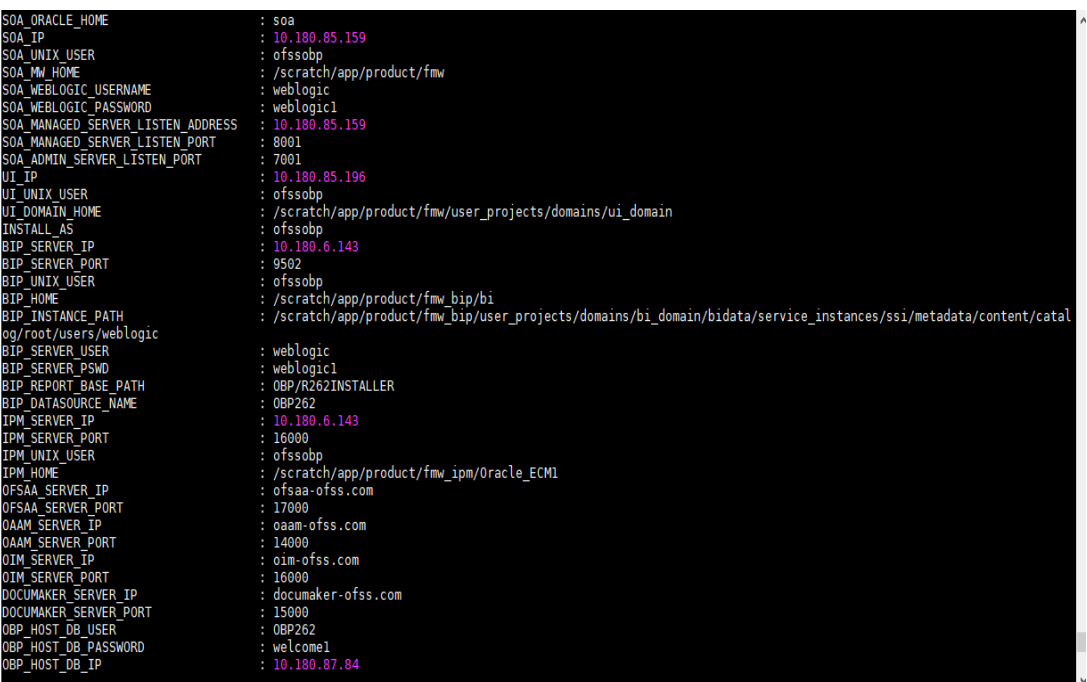

**57** | Oracle Banking Enterprise Default Management US Localization Installation Guide - Silent Installation

*Figure 3–4 Verification of Properties (contd)*

| 36P HOST DB IP                                          | 1 10 180 87 84                                                                                                    |
|---------------------------------------------------------|----------------------------------------------------------------------------------------------------|
| DEP HOST OB PORT                                        | 1.1521                                                                                                    |
| OBP HOST OB SERVICE NAME                                | $E$ PB784A                                                                                                    |
| MDS HOST DB USER                                        | : PRONOST MDS                                                                                                    |
| MDS HOST DB PASSWORD                                    | : welcome)                                                                                                    |
| MDS HOST DB IP                                          | $-10.100.07.84$                                                                                                    |
| MDS HOST DB PORT                                        | 1 1521                                                                                                    |
| MDS HOST DB SERVICE NAME                                | T P8784A                                                                                                    |
| HOST ADMEN JVM PARAMS                                   | $:$ $\times$ Kms 1024m $\times$ Xmx4096m                                                                           |
| HOST MANAGED JVM PARAMS                                 | : -Xm14096m -Xmn8152m -XX:NowSire=2048m -XX:MaxNowSire=4096m -XX:+UseParNowSC -XX:+UMSParallelRomarkErabled -XX:+U |
| seConcMarkSweepGC -XX:CMSInitiatingDccupancyFraction=75 |                                                                                                    |
| EPM OUTBOUND USERMANE                                   | : weblogic                                                                                                    |
| IPM OUTBOUND PASSWORD                                   | weblogic1                                                                                                    |
| BIP OUTBOUND USERNAME                                   | mepjodtc                                                                                                    |
| BIP OUTBOUND PASSWORD                                   | weblogici                                                                                                    |
| ODI OUTBOUND USERMANE                                   | weblogic                                                                                                    |
| ODI OUTBOUND PASSWORD                                   | : weblogicl                                                                                                    |
| OIM OUTBOUND USERNAME                                   | : weblogic                                                                                                    |
| 01M OUTBOUND PASSWORD                                   | : weblogic1                                                                                                    |
| WON OUTBOUND USERNAME                                   | : weblogic                                                                                                    |
| WOM OUTBOUND PASSWORD                                   | weblogicl                                                                                                    |
| IFFLINE CHANNEL OUTBOUND USERNAME                       | offlineuser                                                                                                    |
| OFFLINE CHANNEL OUTBOUND PASSWORD                       | welcomel                                                                                                    |
| ISSUER OUTBOUND USERAINE                                | weblogic                                                                                                    |
| AM. ISSUER OUTBOUND PASSWORD                            | weblogic1                                                                                                    |
| IPEL ENCRYPTION OUTBOUND USERNAME                       | appleus:                                                                                                    |
| BPEL ENCRYPTION OUTBOUND PASSWORD                       | weblogicl                                                                                                    |
| FTP: IPM OUTBOUND USERNAME                              | weblogsc                                                                                                    |
| FTP IPM OUTBOUND PASSWORD                               | weblogicl                                                                                                    |
| BIP USA OUTBOUND USERNAME                               | weblogic                                                                                                    |
| BIP USR OUTBOUND PASSWORD                               | : weblogic)                                                                                                    |
| SOA PURGING OUTBOUND USERNAME                           | : weblogic                                                                                                    |
| SOA PURGING OUTBOUND PASSWORD                           | : weblogic1                                                                                                    |
| SOA OUTBOUND USERNAME                                   | : weblogic                                                                                                    |
| SOA OUTBOUND PASSWORD                                   | weblogic1                                                                                                    |
| ATMUSER OUTBOUND USERNAME                               | <b>TATMISER</b>                                                                                                    |
| ATMUSER OUTBOUND PASSWORD                               | welcomel                                                                                                    |
| POSUSER OUTBOUND USERNAME                               | POSUSer                                                                                                    |

*Figure 3–5 Verification of Properties (contd)*

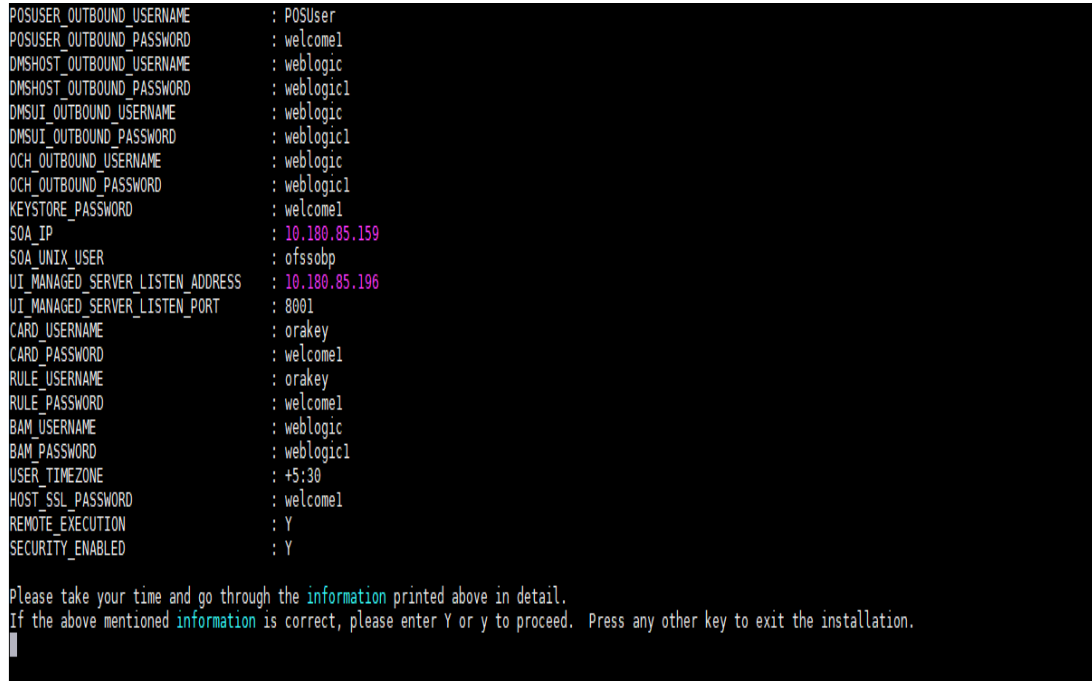

- 3. Verify the value of each property carefully before proceeding.
- 4. If all values are correct, then enter 'Y' or 'y' and press Enter to initiate the installation. The installation

utility performs the installation and domain is created silently.

*Figure 3–6 Confirmation and Copying of Installables to Target Machine*

| <b>SALE CALLS DITO</b><br>yo annough<br>$1.10$ $2.11$ $0.1$ $1.02$ $2.01$<br>primede above in accurer<br>If the above mentioned information is correct, please enter Y or y to proceed. Press any other key to exit the installation. |                      |       |
|----------------------------------------------------------------------------------------------------|----------------------|-------|
|                                                                                                    |                      |       |
| Installation will begin in sometime.                                                                                                    |                      |       |
| Please wait while the installables are copied onto the servers.                                                                                                    |                      |       |
| The authenticity of host '10.180.85.195 $(10.180.85.195)$ ' can't be established.                                                                                                    |                      |       |
| ECDSA key fingerprint is d2:0d:11:1e:f1:e3:6c:ca:96:55:94:61:21:3a:56:56.                                                                                                    |                      |       |
| Are you sure you want to continue connecting (yes/no)? yes                                                                                                    |                      |       |
| Warning: Permanently added '10.180.85.195' (ECDSA) to the list of known hosts.                                                                                                    |                      |       |
| ofssobp@10.180.85.195's password:                                                                                                    |                      |       |
| obpinstall-host.zip                                                                                                    | 100% 888MB 221.9MB/s | 00:04 |
| installobphostsilent.properties                                                                                                    | 100% 1317<br>1.3KB/s | 00:00 |
| ofssobp@10.180.85.195's password:                                                                                                    |                      |       |
| Archive: /scratch/install/target/obpinstall-host.zip                                                                                                    |                      |       |
| inflating: /scratch/install/target/obphost generic.jar                                                                                                    |                      |       |
| inflating: /scratch/install/target/obp-host-post-install.sh                                                                                                    |                      |       |
| inflating: /scratch/install/target/obp-host-post-install.py                                                                                                    |                      |       |
| inflating: /scratch/install/target/installdomain.sh                                                                                                    |                      |       |
| inflating: /scratch/install/target/installdomain silent.sh                                                                                                    |                      |       |
| extracting: /scratch/install/target/ldif.zip                                                                                                    |                      |       |
| extracting: /scratch/install/target/sampleLdif.zip                                                                                                    |                      |       |
| inflating: /scratch/install/target/PolicyStoreSetup.tar.gz                                                                                                    |                      |       |
| inflating: /scratch/install/target/jps-config.xml.tmpl                                                                                                    |                      |       |
| inflating: /scratch/install/target/updateSystemDetails.sql.tmpl                                                                                                    |                      |       |
| inflating: /scratch/install/target/seedoid.sh                                                                                                    |                      |       |
| inflating: /scratch/install/target/metadataSOAUpdate.sh                                                                                                    |                      |       |
| inflating: /scratch/install/target/encryptPassword.py                                                                                                    |                      |       |
| inflating: /scratch/install/target/docutils-0.12.tar.gz                                                                                                    |                      |       |
| inflating: /scratch/install/target/JPypel-0.5.7.tar.gz                                                                                                    |                      |       |
| inflating: /scratch/install/target/PyYAML-3.11.tar.gz                                                                                                    |                      |       |
| inflating: /scratch/install/target/SOAPpy-0.12.5.tar.gz                                                                                                    |                      |       |
| inflating: /scratch/install/target/suds-0.4.tar.gz                                                                                                    |                      |       |
| inflating: /scratch/install/target/wstools-0.4.3.tar.gz                                                                                                    |                      |       |
| Finished copying the installables to the target server.                                                                                                    |                      |       |
| The configuration of OBP Host domain shall begin immediately thereafter. Press any key to begin.                                                                                                    |                      |       |
| Installation will begin in Silent Mode in sometime. Please wait for the first screen to come up                                                                                                    |                      |       |
| $ofssobp@10.180.85.195$ 's password:                                                                                                    |                      |       |
| --> /scratch/app/product/jdk1.8.0 101/bin/java -jar /scratch/install/target/obphost generic.jar -silent ORACLE HOME=/scratch/app/product/fmw/obpinsta                                                                                 |                      |       |
|                                                                                                    |                      |       |

*Figure* 3-7 *Confirmation and Copying of Installables to Target Machine (contd)*<br>Installation will begin in Silent Mode in sometime. Please wait for the first screen to come up<br>ofssobp@10.180.85.195's password:<br>--> /scrat Checking if CPU speed is above 300 MHz. Actual 2693.527 MHz Passed<br>Checking swap space: must be greater than 512 MB. Actual 16057324 MB Passed<br>Checking if this platform requires a 64-bit JVM. Actual 64 Passe reparing to launch the Oracle Universal Installer from /tmp/OraInstall2018-05-03\_02-55-30PM ....................<br>Installation Summary Disk Space : Required 827 MB, Available 295,999 MB<br>Feature Sets to Install:<br>0BP Host Server FeatureSet 2.6.2.0.0<br>Next Generation Install Core 13.2.0.0.0 OPatch 13.2.0.0.0 oading products list. Please wait.  $\begin{array}{ccc}\n\ldots & \ldots & \ldots & \ldots & \ldots & 1\end{array}$ oading products. Please wait.  $\frac{44}{100}$ ------------------ <del>-</del>70<br>50% --------------- 50% 

*Figure 3–8 Confirmation and Copying of Installables to Target Machine (contd)*

| . 56%                                                                         |                                                                                                    |
|-------------------------------------------------------------------------------|----------------------------------------------------------------------------------------------------|
| . 60%                                                                         |                                                                                                    |
| . 63%                                                                         |                                                                                                    |
| . 66%                                                                         |                                                                                                    |
| . 70%                                                                         |                                                                                                    |
| . 73%<br>. 76%                                                                |                                                                                                    |
| . 80%                                                                         |                                                                                                    |
| . 83%                                                                         |                                                                                                    |
| . 86%                                                                         |                                                                                                    |
| . 90%                                                                         |                                                                                                    |
| . 93%                                                                         |                                                                                                    |
| . 96%                                                                         |                                                                                                    |
| . 99%                                                                         |                                                                                                    |
|                                                                               | 37% Done.                                                                                                    |
|                                                                               |                                                                                                    |
|                                                                               |                                                                                                    |
| Installation in progress (Thursday, May 3, 2018 2:55:53 PM IST)               |                                                                                                    |
| 98% Done.                                                                     |                                                                                                    |
| Install successful                                                            |                                                                                                    |
| Linking in progress (Thursday, May 3, 2018 2:55:53 PM IST)<br>Link successful |                                                                                                    |
| Setup in progress (Thursday, May 3, 2018 2:55:53 PM IST)                      |                                                                                                    |
| Setup successful                                                              |                                                                                                    |
| Saving inventory (Thursday, May 3, 2018 2:55:53 PM IST)                       |                                                                                                    |
| Saving inventory complete                                                     |                                                                                                    |
| Configuration complete                                                        |                                                                                                    |
|                                                                               |                                                                                                    |
| End of install phases. (Thursday, May 3, 2018 2:55:54 PM IST)                 |                                                                                                    |
| Logs successfully copied to /scratch/app/oraInventory/logs.                   |                                                                                                    |
| Initializing WebLogic Scripting Tool (WLST)                                   |                                                                                                    |
|                                                                               | Jython scans all the jar files it can find at first startup. Depending on the system, this process may take a few minutes to complete, and WLST may no |
|                                                                               |                                                                                                    |
|                                                                               |                                                                                                    |
|                                                                               |                                                                                                    |

5. After copying, there is host DB schema creation and seeding. After extracting the installables, the domain gets installed and a confirmation message is shown.

*Figure 3–9 Domain Installation Confirmation*

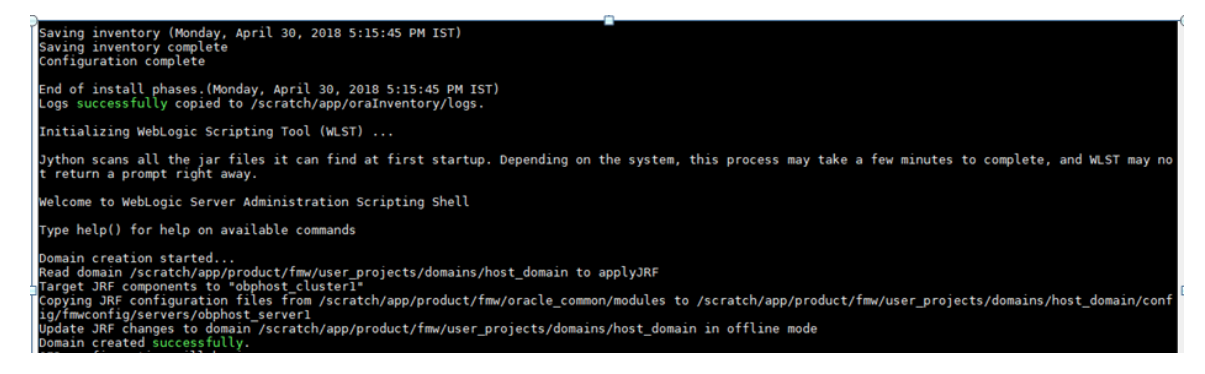

6. After completion of domain installation, it will proceed to seeding.

*Figure 3–10 Untar the policyStoreSetup and Copy on destination location*

| OID configuration will begin now                                   |  |
|--------------------------------------------------------------------|--|
| ofssobp@10.180.85.195's password:                                  |  |
| ofssobp@10.180.85.195's password:                                  |  |
| ofssobp@10.180.85.195's password:                                  |  |
| PolicyStoreSetup/                                                  |  |
| PolicyStoreSetup/lib/                                              |  |
| PolicyStoreSetup/lib/poi-3.10.1-20140818.jar                       |  |
| PolicyStoreSetup/addMatrixbasedPolicis.sh                          |  |
| PolicyStoreSetup/PolicyStoreDiagnosticsUtility.properties          |  |
| PolicyStoreSetup/PolicyStoreSetup.jar                              |  |
| PolicyStoreSetup/Diagnosis/                                        |  |
| PolicyStoreSetup/README.txt                                        |  |
| PolicyStoreSetup/migratePolicies.sh                                |  |
| PolicyStoreSetup/logs/                                             |  |
| PolicyStoreSetup/refreshPolicyStoreFromLatestApplicationDataMap.sh |  |
| PolicyStoreSetup/RunPolicyStoreDiagnosis.sh                        |  |
| PolicyStoreSetup/PolicyStoreSetup.sh                               |  |
| PolicyStoreSetup/PolicyMigrator.sh                                 |  |
| PolicyStoreSetup/lib12212/                                         |  |
| PolicyStoreSetup/lib12212/eclipselink.jar                          |  |
| PolicyStoreSetup/lib12212/jps-unsupported-api.jar                  |  |
| PolicyStoreSetup/lib12212/ojdbc7.jar                               |  |
| PolicyStoreSetup/lib12212/javax.persistence.jar                    |  |
|                                                                    |  |
| PolicyStoreSetup/lib12212/javax.persistence.jar                    |  |
| PolicyStoreSetup/lib12212/jps-api.jar                              |  |
| PolicyStoreSetup/lib12212/identitystore.jar                        |  |
| PolicyStoreSetup/lib12212/javax.faces.jsf-api.jar                  |  |
| PolicyStoreSetup/lib12212/identitydirectory.jar                    |  |
| PolicyStoreSetup/lib12212/jps-wls.jar                              |  |
| PolicyStoreSetup/lib12212/adf-share-security.jar                   |  |
| PolicyStoreSetup/lib12212/javax.security.jacc.jar                  |  |
| PolicyStoreSetup/lib12212/identityutils.jar                        |  |
| PolicyStoreSetup/lib12212/adf-controller-security.jar              |  |
| PolicyStoreSetup/lib12212/ojdl.jar                                 |  |
| PolicyStoreSetup/lib12212/osdt xmlsec.jar                          |  |
| PolicyStoreSetup/lib12212/org.openliberty.openaz.azapi_1.1.jar     |  |
| PolicyStoreSetup/lib12212/osdt_wss.jar                             |  |
| PolicyStoreSetup/lib12212/jps-wls-trustprovider.jar                |  |
| PolicyStoreSetup/lib12212/jps-se.jar                               |  |
| PolicyStoreSetup/lib12212/jps-az-rt.jar                            |  |
| PolicyStoreSetup/lib12212/jps-patching.jar                         |  |
| PolicyStoreSetup/lib12212/jps-common.jar                           |  |
| PolicyStoreSetup/lib12212/jps-platform.jar                         |  |
| PolicyStoreSetup/lib12212/osdt saml.jar                            |  |
| PolicyStoreSetup/lib12212/osdt_cert.jar                            |  |
| PolicyStoreSetup/lib12212/jps-pep.jar                              |  |
| PolicyStoreSetup/lib12212/jps-manifest.jar                         |  |
| PolicyStoreSetup/lib12212/jps-mbeans.jar                           |  |
| PolicyStoreSetup/lib12212/osdt core.jar                            |  |
| PolicyStoreSetup/lib12212/jps-az-management.jar                    |  |
| PolicyStoreSetup/lib12212/wsm-policy-core.jar                      |  |
| PolicyStoreSetup/lib12212/dms.jar                                  |  |
| PolicyStoreSetup/lib12212/osdt ws sx.jar                           |  |
| PolicyStoreSetup/lib12212/jps-internal.jar                         |  |
|                                                                    |  |

| adf-controller-security.jar            |      | 100% 2255   | 2.2KB/s              | 00:00 |
|----------------------------------------|------|-------------|----------------------|-------|
| jps-ee.jar                             | 100% |             | 79KB 78.5KB/s        | 00:00 |
| ojdl.jar                               | 100% |             | 332KB 332.4KB/s      | 00:00 |
| org.openliberty.openaz.azapi 1.1.jar   | 100% |             | 52KB 52.2KB/s        | 00:00 |
| identitystore.jar                      |      |             | 100% 471KB 471.3KB/s | 00:00 |
| identitydirectory.jar                  |      |             | 100% 270KB 270.0KB/s | 00:00 |
| javax.security.jacc.jar                | 100% |             | 51KB 51.0KB/s        | 00:00 |
| jps-audit.jar                          | 100% |             | 892KB 891.6KB/s      | 00:00 |
| adf-share-security.jar                 | 100% |             | 22KB 22.0KB/s        | 00:00 |
| jps-sidm-api.jar                       |      | 100% 4326   | 4.2KB/s              | 00:00 |
| 1ps-common.1ar                         |      | 100% 1519KB | 1.5MB/s              | 00:00 |
| dms.jar                                |      | 100% 2253KB | 2.2MB/s              | 00:00 |
| jps-internal.jar                       |      | 100% 6636KB | 6.5MB/s              | 00:00 |
| osdt saml2.jar                         |      |             | 100% 281KB 280.9KB/s | 00:00 |
| identityutils.jar                      |      |             | 100% 211KB 210.8KB/s | 00:00 |
| javax.faces.jsf-api.jar                |      |             | 100% 355KB 355.3KB/s | 00:00 |
| eclipselink.jar                        |      | 100% 8865KB | 8.7MB/s              | 00:00 |
| ips-az-common.jar                      |      |             | 100% 407KB 407.0KB/s | 00:00 |
| fmw_audit.jar                          |      | 100% 1148   | 1.1KB/s              | 00:00 |
| osdt wss.jar                           |      |             | 100% 186KB 186.4KB/s | 00:00 |
| osdt ws sx.jar                         |      |             | 100% 241KB 240.8KB/s | 00:00 |
| jps-az-management.jar                  |      |             | 100% 314KB 314.4KB/s | 00:00 |
| oraclepki.jar                          |      |             | 100% 295KB 295.4KB/s | 00:00 |
| ojdbc6dms.jar                          |      | 100% 4325KB | 4.2MB/s              | 00:00 |
| UIComponentsDiagnosticHelper.sh        |      | 100% 167    | 0.2KB/s              | 00:00 |
| README UPGRADE.txt                     |      | 100% 5060   | 4.9KB/s              | 00:00 |
| ips-config.xml(db)                     |      | 100% 4324   | 4.2KB/s              | 00:00 |
| ips-config.xml                         |      | 100% 4331   | 4.2KB/s              | 00:00 |
| refreshMatrixAuthPolicies.sh           | 100% | - 39        | 0.0KB/s              | 00:00 |
| PolicyMigrator.sh                      |      | 100% 170    | 0.2KB/s              | 00:00 |
| Connection to 10.180.85.195 closed.    |      |             |                      |       |
| ofssobp@10.180.85.195's password:      |      |             |                      |       |
| ofssobp@10.180.85.195's password:      |      |             |                      |       |
| seedOIDDomain.sh                       |      | 100% 1427   | 1.4KB/s              | 00:00 |
| ofss-oid-silent-seedOIDDomain.py       |      | 100% 5013   | 4.9KB/s              | 00:00 |
| createDummyDomainAndStartSeeding0ID.sh |      | 100% 828    | 0.8KB/s              | 00:00 |
| oid-configure-silent.properties        |      | 100% 352    | 0.3KB/s              | 00:00 |
| ofss-oid-silent-createOIDDomain.py     |      | 100% 2533   | 2.5KB/s              | 00:00 |
|                                        |      |             |                      |       |

*Figure 3–11 Untar the policyStoreSetup and Copy on destination location (contd)*

| ofss-oid-silent-createOIDDomain.py                                                                                                | 100% 2533 | 2.5KB/s    | 00:00 |
|----------------------------------------------------------------------------------------------------|-----------|------------|-------|
| installobphostsilent.py                                                                                                    | 100% 6774 | 6.6KB/s    | 00:00 |
| jmscollateralmodule-jms.xml                                                                                                    | 100% 1255 | 1.2KB/s    | 00:00 |
| jmsoriginationmodule-jms.xml                                                                                                    | 100% 2247 | 2.2KB/s    | 00:00 |
| jmsasyncauditmodule-jms.xml                                                                                                    | 100% 1630 | 1.6KB/s    | 00:00 |
| jmspricinganalysismodule-jms.xml                                                                                                  | 100% 1676 | 1.6KB/s    | 00:00 |
| jmsodimodule-jms.xml                                                                                                    | 100% 1567 | 1.5KB/s    | 00:00 |
| imsanalyticsmodule-jms.xml                                                                                                    | 100% 2032 | 2.0KB/s    | 00:00 |
| jmsreportmodule-jms.xml                                                                                                    | 100% 1628 | 1.6KB/s    | 00:00 |
| jmsworkflowmodule-jms.xml                                                                                                    | 100% 2217 | 2.2KB/s    | 00:00 |
| readme.txt                                                                                                    | 100% 133  | $0.1$ KB/s | 00:00 |
| jmsdomainpublishmodule-jms.xml                                                                                                    | 100% 1579 | 1.5KB/s    | 00:00 |
| imspartymodule-jms.xml                                                                                                    | 100% 1961 | 1.9KB/s    | 00:00 |
| jmspaymentmodule-jms.xml                                                                                                    | 100% 2433 | 2.4KB/s    | 00:00 |
| jmsbatchmodule-jms.xml                                                                                                    | 100% 4768 | 4.7KB/s    | 00:00 |
| jmscasamodule-jms.xml                                                                                                    | 100% 1664 | 1.6KB/s    | 00:00 |
| imsrulemodule-ims.xml                                                                                                    | 100% 1664 | 1.6KB/s    | 00:00 |
| imscollectionmodule-ims.xml                                                                                                    | 100% 1509 | 1.5KB/s    | 00:00 |
| jmsaccountingmodule-jms.xml                                                                                                    | 100% 5343 | 5.2KB/s    | 00:00 |
| imsdocumentoutboundModule-ims.xml                                                                                                 | 100% 1706 | 1.7KB/s    | 00:00 |
| installobphostsilent.properties                                                                                                   | 100% 1317 | 1.3KB/s    | 00:00 |
| Connection to 10.180.85.195 closed.                                                                                               |           |            |       |
| ofssobp@10.180.85.195's password:                                                                                                 |           |            |       |
| dos2unix: converting file /scratch/app/product/fmw/obpoidinstall/silent/oid/createDummyDomainAndStartSeedingOID.sh to Unix format |           |            |       |
| dos2unix: converting file /scratch/app/product/fmw/obpoidinstall/silent/oid/ofss-oid-silent-create0IDDomain.py to Unix format     |           |            |       |
| dos2unix: converting file /scratch/app/product/fmw/obpoidinstall/silent/oid/ofss-oid-silent-seedOIDDomain.py to Unix format       |           |            |       |
| dos2unix: converting file /scratch/app/product/fmw/obpoidinstall/silent/oid/oid-configure-silent.properties to Unix format        |           |            |       |
| dos2unix: converting file /scratch/app/product/fmw/obpoidinstall/silent/oid/seed0IDDomain.sh to Unix format                       |           |            |       |
| Archive: /scratch/app/product/fmw/obpoidinstall/PolicyStoreSetup/UtilityConfiq/UIComponents new.zip                               |           |            |       |
| inflating: UIComponents new.csv                                                                                                   |           |            |       |
| Start Time : May 3, 2018 2:59:42 PM, File = /UtilityConfig/FactoryShippedAccessPolicyRules.csv                                    |           |            |       |
| Application Policy=OBP with policy domain =OBP will be created.                                                                   |           |            |       |
| Do you want to continue?( $y/n$ )                                                                                                 |           |            |       |

*Figure 3–12 Untar the policyStoreSetup and Copy on destination location (contd)*

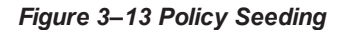

```
Application Policy=OBP with policy domain =OBP will be created.
Do you want to continue?(y/n)
No of resources populated = 14080Start Time : Apr 30, 2018 5:25:38 PM, File = /UtilityConfig/FactoryShippedAccessPolicyRules-1.csv<br>Start Time : Apr 30, 2018 5:25:38 PM, File = /UtilityConfig/FactoryShippedAccessPolicyRules-1.csv<br>Start Time : Apr 30, 2018 
Start Time : Apr 30, 2018 5:26:39 PM, File = /UtilityConfig/FactoryShippedAccessPolicyRules-5.csv
Start Time : Apr 30, 2018 5:26:54 PM, File = /UtilityConfig/FactoryShippedAccessPolicyRules-6.csv
File = /UtilityConfig/FactoryShippedAccessPolicyRules-1.csv, Policies to be added=600
Start Time : Apr 30, 2018 5:27:09 PM, File = /UtilityConfig/FactoryShippedAccessPolicyRules-7.csv<br>******************************Please wait while Matrix Based Access Policies are being seeded in to the Policy Domain*******
Start Time : Apr 30, 2018 5:27:24 PM, File = /UtilityConfig/FactoryShippedAccessPolicyRules.csv<br>End Time : Apr 30, 2018 5:27:34 PM, File = /UtilityConfig/FactoryShippedAccessPolicyRules.1.csv, Policies added=589, Duplicate
116
File = /UtilityConfig/FactoryShippedAccessPolicyRules-2.csv, Policies to be added=500
End Time : Apr 30, 2018 5:28:03 PM, File = /UtilityConfig/FactoryShippedAccessPolicyRules-2.csv, Policies added=444, Duplicate policies=6, time taken=
129
File = /UtilityConfig/FactoryShippedAccessPolicyRules-3.csv, Policies to be added=0
End Time : Apr 30, 2018 5:28:08 PM, File = /UtilityConfig/FactoryShippedAccessPolicyRules-3.csv, Policies added=0, Duplicate policies=0, time taken=12
vile = /UtilityConfig/FactoryShippedAccessPolicyRules-4.csv, Policies to be added=1101<br>File = /UtilityConfig/FactoryShippedAccessPolicyRules-5.csv, Policies to be added=9203<br>File = /UtilityConfig/FactoryShippedAccessPolicy
= 233
```
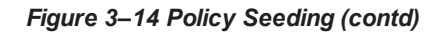

File = /UtilityConfig/FactoryShippedAccessPolicyRules-1.csv, Policies to be added=600 Start Time : Apr 30, 2018 5:27:09 PM, File = /UtilityConfig/FactoryShippedAccessPolicyRules-7.csv \*\*\*\*\*\*\*\*\*\*\*\*\*\*\*\*\*\*\*\*\*\*\*\*\*\*\*\*Please wait while Matrix Based Access Policies are being seeded in to the Policy Domain\*\*\*\*\*\*\*\*\*\*\*\*\*\*\*\*\*\*\*\*\*\*\*\*\* Start Time : Apr 30, 2018 5:27:24 PM, File = /UtilityConfig/FactoryShippedAccessPolicyRules.csv<br>End Time : Apr 30, 2018 5:27:34 PM, File = /UtilityConfig/FactoryShippedAccessPolicyRules-1.csv, Policies added=589, Duplicat 116 File = /UtilityConfig/FactoryShippedAccessPolicyRules-2.csv, Policies to be added=500 End Time : Apr 30, 2018 5:28:03 PM, File = /UtilityConfig/FactoryShippedAccessPolicyRules-2.csv, Policies added=444, Duplicate policies=6, time taken= File = /UtilityConfig/FactoryShippedAccessPolicyRules-3.csv, Policies to be added=0 End Time : Apr 30, 2018 5:28:08 PM, File = /UtilityConfig/FactoryShippedAccessPolicyRules-3.csv, Policies added=0, Duplicate policies=0, time taken=12 File = /UtilityConfig/FactoryShippedAccessPolicyRules-4.csv, Policies to be added=1101 File = /UtilityConfig/FactorySnippedAccessPolicyRules-4.csv, Policies to be added=9203<br>File = /UtilityConfig/FactoryShippedAccessPolicyRules-5.csv, Policies to be added=9203<br>File = /UtilityConfig/FactoryShippedAccessPolicy  $=233$ File = /UtilityConfig/FactoryShippedAccessPolicyRules-5.csv, Policies added=1287, duplicate policies=221 File = /UtilityConfig/FactoryShippedAccessPolicyRules-6.csv, Policies added=1429, duplicate policies=65 File = /UtilityConfig/FactoryShippedAccessPolicyRules-7.csv, Policies added=1486, duplicate policies=57 End Time : Apr 30, 2018 5:35:56 PM, File = /UtilityConfig/FactoryShippedAccessPolicyRules-6.csv, Policies added=3263, Duplicate policies=65, time take n=542 File = /UtilityConfig/FactoryShippedAccessPolicyRules-5.csv, Policies added=3609, duplicate policies=221 File = /UtilityConfig/FactoryShippedAccessPolicyRules-7.csv, Policies added=3747, duplicate policies=150 End Time : Apr 30, 2018 5:37:46 PM, File = /UtilityConfig/FactoryShippedAccessPolicyRules-7.csv, Policies added=4058, Duplicate policies=165, time tak  $en=636$ File = /UtilityConfig/FactoryShippedAccessPolicyRules-5.csv, Policies added=7077, duplicate policies=222 End Time : Apr 30, 2018 5:44:22 PM, File = /UtilityConfig/FactoryShippedAccessPolicyRules-5.csv, Policies added=8981, Duplicate policies=222, time tak  $en=1063$ 

# **3.2 Post Installation Configuration**

This section describes the post installation configuration procedure for OBEDM Host Media Pack. The procedure can be started after UI and standalone database setup steps are executed.

# **Checklist for Post Installation Procedure**

Before proceeding with the post installation procedure for the host, ensure the following:

- n Node manager is not running and no other process is running on NODE\_MGR\_PORT.
- Host db schema creating and seeding has been done.

For more information, see [Section 5.3.3](#page-86-0) HOST DB Schema Seeding and [Section 5.3.4](#page-87-0) System [Configuration](#page-87-0) DB Update Script Execution.

n The node manager port should be free. You can verify this using the following command, where 5556 is the Node Manager Port.

\$netstat -na | grep 5556

#### **Post Installation Configuration**

1. Start the domain admin WebLogic server by executing the startWebLogic.sh script in the host domain directory.

cd <middleware home> cd user\_projects/domains/obphostdomai/bin ./startWebLogic.sh

2. Enter the username and password to ensure that the WebLogic server starts.

*Figure 3–15 Host Domain Admin Server Credentials*

.<br>Theo 3, 2011 6:59:53 PM GMT+05:30> <Info> <Security> <BEA-090065> <Getting boot identity from user.> Enter username to boot WebLogic server:weblogic<br>Enter password to boot WebLogic server:

- 3. Once the server status changes to RUNNING, proceed to execute the post installation script for Host domain located under middleware. This script performs a multitude of configurations such as:
	- <sup>n</sup> Making changes in OBEDM config properties to point to the appropriate integration server
	- <sup>n</sup> Setting the security realm properties of WebLogic domain and reassociating the same to the OID
	- Trust configuration setup using the trust keys copied from the SOA domain
- 4. Navigate to the middleware home and list the files in the directory. A post installation and configuration script named obp-host-post-install.sh will be listed along with other files and directories.
- 5. Execute the script using the following command:

./obp-host-post-install.sh

- 6. For monitoring the script run, check the following log files created under the UI domain directory:
	- obp-host-install-log.txt
	- obp-host-install-log-py.txt

#### **Note**

The output shown here is a sample output and may vary slightly from the original output.

| [ofssobp@mum00adh fmw]\$ ./obp-host-post-install.sh                                                                                                    |                                                            |
|----------------------------------------------------------------------------------------------------|------------------------------------------------------------|
| DOMAIN_NAME                                                                                                    | : host domain                                              |
| DOMAIN_DIRECTORY_LOCATION                                                                                                    | : /scratch/app/product/fmw/user projects/domains           |
| <b>WEBLOGIC USERNAME</b>                                                                                                    | : weblogic                                                 |
| <b>WEBLOGIC PASSWORD</b>                                                                                                    | : weblogic1                                                |
| ADMIN_SERVER_LISTEN_ADDRESS                                                                                                    | : 10.180.85.195                                            |
| ADMIN SERVER_LISTEN_PORT                                                                                                    | : 7001                                                     |
| LDAP PROVIDER                                                                                                    | : 0ID                                                      |
| OID IP                                                                                                    | : 10.180.87.84                                             |
| OID PORT                                                                                                    | : 389                                                      |
| OID ADMIN USER                                                                                                    | : cn=orcladmin                                             |
| OID ADMIN PWD                                                                                                    | : welcomel                                                 |
| OID GROUP DSN                                                                                                    | : cn=Groups,dc=in,dc=oracle,dc=com                         |
| OID_USER_DSN<br>NODE_MGR_PORT                                                                                                    | : cn=Users,dc=in,dc=oracle,dc=com                          |
|                                                                                                    | : 5556                                                     |
| HOST_IP                                                                                                    | : 10.180.85.195                                            |
| HOST_TARGET<br>HOST_JAVA_HOME<br>HOST_MW_HOME                                                                                                    | : /scratch/install/target                                  |
|                                                                                                    | : /scratch/app/product/jdk1.8.0 101                        |
|                                                                                                    | : /scratch/app/product/fmw                                 |
|                                                                                                    | : 10.180.85.196                                            |
| HUSI - MW-MUME<br>UI_ADMIN_SERVER_LISTEN_ADDRESS<br>UI_ADMIN_SERVER_LISTEN_PORT<br>SOA_HOST_IP<br>SOA_ORACLE_HOME<br>SOA_UNIX_USER<br>SOA_WILHOME<br>SOA_WILHOME | : 7001                                                     |
|                                                                                                    |                                                            |
|                                                                                                    | : soa                                                      |
|                                                                                                    | : ofssobp                                                  |
|                                                                                                    | : /scratch/app/product/fmw                                 |
| SOA MANAGED SERVER LISTEN ADDRESS : 10.180.85.159                                                                                                    |                                                            |
| SOA_MANAGED_SERVER_LISTEN_PORT                                                                                                    | : 8001                                                     |
| SOA_WEBLOGIC_USERNAME<br>للأكاري                                                                                                    | : weblogic                                                 |
| SOA_WEBLOGIC_PASSWORD<br>UI_IP                                                                                                    | : weblogic1                                                |
|                                                                                                    | : 10.180.85.196                                            |
| UI_UNIX_USER                                                                                                    | : ofssobp                                                  |
| UI_DOMAIN_HOME                                                                                                    | : /scratch/app/product/fmw/user projects/domains/ui domain |
| INSTALL_AS                                                                                                    | : ofssobp                                                  |
| BIP_UNIX_USER                                                                                                    | : ofssobp                                                  |
| BIP_HOME                                                                                                    | : /scratch/app/product/fmw bip/bi                          |
| BIP SERVER IP                                                                                                    | : 10.180.6.143                                             |
| BIP_SERVER_PORT                                                                                                    | : 9502                                                     |
|                                                                                                    |                                                            |

*Figure 3–16 Host Domain Post Installation Script Execution*

| BIP SERVER IP                     | : 10.180.6.143       |
|-----------------------------------|----------------------|
| BIP SERVER PORT                   | : 9502               |
| IPM SERVER IP                     | : 10.180.6.143       |
| IPM SERVER PORT                   | : 16000              |
| OFSAA SERVER IP                   | : ofsaa-ofss.com     |
| OFSAA SERVER PORT                 | : 17000              |
| OAAM SERVER IP                    | : oaam-ofss.com      |
| OAAM_SERVER_PORT                  | : 14000              |
| OAAM SERVER IP                    | : oaam-ofss.com      |
| OAAM SERVER PORT                  | : 14000              |
| OIM SERVER IP                     | : oim-ofss.com       |
| OIM SERVER PORT                   | : 16000              |
| DOCUMAKER SERVER IP               | : documaker-ofss.com |
| DOCUMAKER SERVER PORT             | : 15000              |
| OBP HOST DB USER                  | : 0BP262             |
| OBP_HOST_DB_PASSWORD              | : welcomel           |
| OBP HOST DB IP                    | : 10.180.87.84       |
| OBP HOST DB PORT                  | : 1521               |
| OBP HOST DB SERVICE NAME          | : P8784A             |
| IPM OUTBOUND USERNAME             | : weblogic           |
| IPM OUTBOUND PASSWORD             | : weblogic1          |
| BIP OUTBOUND USERNAME             | : weblogic           |
| BIP_OUTBOUND_PASSWORD             | : weblogic1          |
| ODI OUTBOUND USERNAME             | : weblogic           |
| ODI OUTBOUND PASSWORD             | : weblogic1          |
| OIM OUTBOUND USERNAME             | : weblogic           |
| OIM_OUTBOUND_PASSWORD             | : weblogic1          |
| WCM OUTBOUND USERNAME             | : weblogic           |
| WCM OUTBOUND PASSWORD             | : weblogic1          |
| OFFLINE_CHANNEL_OUTBOUND_USERNAME | : offlineuser        |
| OFFLINE CHANNEL OUTBOUND PASSWORD | : welcomel           |
| SAML ISSUER OUTBOUND USERNAME     | : weblogic           |
| SAML ISSUER OUTBOUND PASSWORD     | : weblogic1          |
| BPEL ENCRYPTION OUTBOUND USERNAME | : weblogic           |
| BPEL ENCRYPTION OUTBOUND PASSWORD | : weblogic1          |
| FTP_IPM_OUTBOUND_USERNAME         | : weblogic           |
| FTP IPM OUTBOUND PASSWORD         | : weblogic1          |
| BIP USR OUTBOUND USERNAME         | : weblogic           |
|                                   |                      |

*Figure 3–17 Host Domain Post Installation Script Execution (contd)*

| BIP USR OUTBOUND USERNAME        | : weblogic                                                                                                    |
|----------------------------------|----------------------------------------------------------------------------------------------------|
| BIP_USR_OUTBOUND_PASSWORD        | : weblogic1                                                                                                    |
| SOA PURGING OUTBOUND USERNAME    | : weblogic                                                                                                    |
| SOA PURGING OUTBOUND PASSWORD    | : weblogic1                                                                                                    |
| SOA_OUTBOUND_USERNAME            | : weblogic                                                                                                    |
| SOA OUTBOUND PASSWORD            | : weblogic1                                                                                                    |
| ATMUSER OUTBOUND USERNAME        | : ATMUser                                                                                                    |
| ATMUSER OUTBOUND PASSWORD        | : welcomel                                                                                                    |
| POSUSER_OUTBOUND_USERNAME        | : POSUser                                                                                                    |
| POSUSER OUTBOUND PASSWORD        | : welcomel                                                                                                    |
| DMSHOST OUTBOUND USERNAME        | : weblogic                                                                                                    |
| DMSHOST OUTBOUND PASSWORD        | : weblogic1                                                                                                    |
| DMSUI OUTBOUND USERNAME          | : weblogic                                                                                                    |
| DMSUI OUTBOUND PASSWORD          | : weblogicl                                                                                                    |
| OCH OUTBOUND USERNAME            | : weblogic                                                                                                    |
| OCH OUTBOUND PASSWORD            | : weblogic1                                                                                                    |
| <b>KEYSTORE PASSWORD</b>         | : welcomel                                                                                                    |
| UI_MANAGED_SERVER_LISTEN_ADDRESS | : 10.180.85.196                                                                                                    |
| UI MANAGED SERVER LISTEN PORT    | :8001                                                                                                    |
| CARD USERNAME                    | : orakey                                                                                                    |
| CARD PASSWORD                    | : welcomel                                                                                                    |
| <b>RULE USERNAME</b>             | : orakey                                                                                                    |
| <b>RULE PASSWORD</b>             | : welcomel                                                                                                    |
| <b>BAM USERNAME</b>              | : weblogic                                                                                                    |
| <b>BAM PASSWORD</b>              | : weblogicl                                                                                                    |
| <b>USER TIMEZONE</b>             | $: +5:30$                                                                                                    |
| HOST SSL PASSWORD                | : welcomel                                                                                                    |
| REMOTE EXECUTION                 | : Y                                                                                                    |
| IPM_HOME                         | : /scratch/app/product/fmw_ipm/Oracle_ECM1                                                                                   |
| IPM UNIX USER                    | : ofssobp                                                                                                    |
| <b>SECURITY ENABLED</b>          | ÷Υ                                                                                                    |
|                                  | Please take your time and go through the information printed above in detail.                                                |
|                                  | If the above mentioned information is correct, please enter Y or y to proceed. Press any other key to exit the installation. |
|                                  |                                                                                                    |

*Figure 3–18 Host Domain Post Installation Script Execution (contd)*

| Please take your time and go through the information printed above in detail.<br>If the above mentioned information is correct, please enter Y or y to proceed. Press any other key to exit the installation. |      |             |                      |       |
|----------------------------------------------------------------------------------------------------|------|-------------|----------------------|-------|
| Post-installation will begin in sometime<br>ofssobp@10.180.85.159's password:                                                                                                    |      |             |                      |       |
| bpm-services.jar                                                                                                    | 100% |             | 16MB 15.5MB/s        | 00:00 |
| bpm-services.jar copied from SOA machine                                                                                                    |      |             |                      |       |
| ofssobp@10.180.85.159's password:<br>soa-infra-mqmt.jar                                                                                                    |      | 100% 1661KB | 1.6MB/s              | 00:00 |
| soa-infra-mgmt.jar copied from SOA machine                                                                                                    |      |             |                      |       |
| ofssobp@10.180.85.159's password:                                                                                                    |      |             |                      |       |
| orabpel.jar                                                                                                    |      | 100% 6929KB | 6.8MB/s              | 00:00 |
| bpm-services.jar copied from SOA machine                                                                                                    |      |             |                      |       |
| ofssobp@10.180.85.159's password:                                                                                                    |      |             |                      |       |
| tracking-api.jar                                                                                                    | 100% |             | 24KB 24.3KB/s        | 00:00 |
| bpm-services.jar copied from SOA machine                                                                                                    |      |             |                      |       |
| ofssobp@10.180.6.143's password:<br>118nAPI v3.jar                                                                                                    |      |             | 100% 904KB 904.4KB/s | 00:00 |
| il8nAPI_v3.jar copied from BIP machine                                                                                                    |      |             |                      |       |
| ofssobp@10.180.6.143's password:                                                                                                    |      |             |                      |       |
| xdocore.jar                                                                                                    |      | 100% 9060KB | 8.9MB/s              | 00:00 |
| xdocore.jar copied from BIP machine                                                                                                    |      |             |                      |       |
| ofssobp@10.180.6.143's password:                                                                                                    |      |             |                      |       |
| versioninfo.jar                                                                                                    |      | 100% 6204KB | 6.1MB/s              | 00:00 |
| versioninfo.jar copied from BIP machine                                                                                                    |      |             |                      |       |
| ofssobp@10.180.6.143's password:                                                                                                    |      |             |                      | 00:00 |
| imaging-client.jar<br>imaging-client.jar copied from IPM machine                                                                                                    |      |             | 100% 863KB 863.3KB/s |       |
| ofssobp@10.180.6.143's password:                                                                                                    |      |             |                      |       |
| oracle.ucm.ridc-11.1.1.jar                                                                                                    |      |             | 100% 619KB 618.9KB/s | 00:00 |
| oracle.ucm.ridc-11.1.1.jar copied from IPM machine                                                                                                    |      |             |                      |       |
| BIP_SERVICE_ENDPOINT as http://10.180.6.143:9502/xmlpserver/services/PublicReportService?wsdl                                                                                                    |      |             |                      |       |
| IPM_URL as http://10.180.6.143:16000/imaging/ws                                                                                                    |      |             |                      |       |
| JDBC String as jdbc:oracle:thin:@10.180.87.84:1521:P8784A                                                                                                    |      |             |                      |       |

*Figure 3–19 Host Domain Post Installation Script Execution (contd)*

*Figure 3–20 Host Domain Post Installation Script Execution Summary*

| /APP-INF/lib/com.ofss.fc.enumeration.communications.jar:/scratch/app/product/fmw/obpinstall/obp/ob.host.client/ob.app.client.coll/APP-INF/lib/com.ofss/<br>.fc.wsdl.external.recovery.jar:/scratch/app/product/fmw/obpinstall/obp/ob.host.client/ob.app.client.coll/APP-INF/lib/com.ofss.fc.wsdl.client.recovery.<br>jar:/scratch/app/product/fmw/obpinstall/obp/ob.host.client/ob.app.client.coll/APP-INF/lib/com.ofss.fc.client.proxy.collection.jar:/scratch/app/product<br>/fmw/obpinstall/obp/ob.host.client/ob.app.client.coll/APP-INF/lib/com.ofss.fc.appx.client.proxy.recovery.jar:/scratch/app/product/fmw/obpinstall/obp/o<br>b.host.client/ob.app.client.coll/APP-INF/lib/com.ofss.fc.client.proxy.recovery.jar:/scratch/app/product/fmw/obpinstall/obp/ob.host.client/ob.app.clien<br>t.coll/APP-INF/lib/com.ofss.fc.wsdl.external.collection.iar:/scratch/app/product/fmw/obpinstall/obp/ob.host.client/ob.app.client.coll/APP-INF/lib/com.<br>afss.fc.appx.client.proxy.collection.jari/scratch/app/product/fmw/obpinstall/obp/ob.host.client/ob.app.client.coll/APP-INF/lib/com.ofss.fc.wsdl.client<br>.collection.jar:/scratch/app/product/fmw/wlserver//gracle_common/modules/gracle.odl/ojdl.jar:/scratch/app/product/fmw/wlserver//oracle_common/modu<br>[les/oracle.jdbc/ojdbc7.jar:/scratch/app/product/fmw/wlserver//oracle_common/modules/oracle.toplink/eclipselink.jar:/scratch/app/product/fmw/wlserver<br>//oracle_common/modules/oracle.dms/dms.jar -Duser.home=/scratch/app/product/fmw/obpinstall/obp/config -Dfc.io.dir=/scratch/app/product/fmw/obpinstal<br>L/obp -Dfc.log.dir=/scratch/app/product/fmv/obpinstall/obp -Djava.util.logging.config.class=oracle.core.ojdl.logging.LoggingConfiguration -Doracle.cor<br>e.ojdl.logging.config.file=/scratch/app/product/fmw/obpinstall/obp/config/nonweblogic.logging.xml -Djavax.xml.transform.fransformerFactory=com.sun.org<br>apache.xalan.internal.xsltc.trax.TransformerFactoryImpl -Djavax.xml.parsers.DocumentBuilderFactorymcom.sun.org.apache.xerces.internal.jaxp.DocumentBu<br>ilderFactoryImpl -Xms512m -Xmx1024m -XX:MaxPermSize=512M com.ofss.fc.domain.rule.utils.RuleDeploymentUtilityServer CMD UPGRADE ALL FILTERS jdbc:oracle<br>:thin:010.100.07.84:1521/P8784A 08P262 welcome1<br>Rule Utility launched successfully, Command Code: CMD UPGRADE ALL FILTERS |  |
|----------------------------------------------------------------------------------------------------|--|
| Java HotSpot(TM) 64-Bit Server WM warning: ignoring option MaxPermSize=S12M; support was removed in 8.0                                                                                                    |  |
| System property [org.owasp.esapi.opsteam] is not set<br>-- Attempting to load ESAPI properties via file 1/0.<br>System property lorg.owasp.esapi.devteam] is not set                                                                                                    |  |
| Attempting to load ESAPI properties as resource file via file 1/0.<br>Not found in "org.owasp.esapi.resources" directory or file not readable: /scratch/app/product/fmw/user_projects/domains/host_domain/ESAPI.properties<br>Found in SystemResource Directory/resourceDirectory: /scratch/app/product/fmw/obpinstall/obp/config/.esapi/ESAPI.properties<br>oaded 'ESAPI.properties' properties file<br>SecurityConfiguration for Validator.ConfigurationFile.MultiValued not found in ESAPI.properties. Using default: false<br>Attempting to load validation.properties via file I/O.<br>Attempting to load validation.properties as resource file via file I/O.<br>Not found in 'org.owasp.esapi.resources' directory or file not readable: /scratch/app/product/fmw/user projects/domains/host domain/validation.propert                                                                                                    |  |
| iet<br>Found in SystemResource Directory/resourceDirectory: /scratch/app/product/fmw/obpinstall/obp/config/.esapi/validation.properties<br>Loaded 'validation.properties' properties file<br>Server: Could not initialize class com.ofss.fc.infra.das.orm.DataAccessManager<br>Rule Utility executed successfully. Refer OBP host log for details<br>Press any key to continue<br>[ofssobp@mum00adh fmw]\$                                                                                                    |  |

Here, during the post installation part, at last execute the libovdadapterconfig script to create two adapters from the template. During execution, it will prompt for password. Pass weblogic console password (for example, weblogic1).

- 7. After completion of the host post installation, it will return to the command prompt.
- 8. Finally inside logging.xml file for managed servers,

for example: /scratch/app/product/fmw/user\_projects/domains/host\_ domain/config/fmwconfig/servers/obphost\_server1/logging.xml

within the following xml tag:

<logging\_configuration> <log\_handlers> </log\_handlers></logging\_configuration>

add:

```
<log_handler name='el-handler' level='TRACE:32'
class='oracle.core.ojdl.logging.ODLHandlerFactory'>
<property name='path' value='${fc.log.dir}/logs/eclipselink.log' />
<property name='maxFileSize' value='10485760' />
<property name='maxLogSize' value='104857600' />
<property name='encoding' value='UTF-8' />
<property name='useThreadName' value='true' />
<property name='supplementalAttributes'
value='J2EE_APP.name,J2EE_MODULE.name,WEBSERVICE.name,WEBSERVICE
PORT.name, composite instance_id,component_instance_id,composite_
name, component name' />
```
</log\_handler>

9. Within the following xml tag:

<logging\_configuration><loggers></loggers></logging\_configuration>

add:

```
<logger name='org.eclipse.persistence' level='TRACE:32'
useParentHandlers='false'>
<handler name='el-handler' />
</logger>
<logger name='javax.persistence' level='TRACE:32'
useParentHandlers='false'>
<handler name='el-handler' />
</logger>
```
10. Then start the admin and managed servers to check the domain configuration status as described in verification part in [Section 8.2](#page-158-0) Host Domain Verification.
| Oracle Banking Enterprise Default Management US Localization Installation Guide - Silent Installation

# **4 OBEDM US Localization Presentation Media Pack Installation**

This chapter details every step involved in the installation of OBEDM US Localization Presentation (UI) Media pack. The subsequent section refers to the variable names specified in [Section 2.2](#page-19-0) Installation [Checklist](#page-19-0).

# **4.1 Installation and Configuration Procedure**

This section details the installation procedure for the OBEDM US Localization Presentation Media Pack.

# **4.1.1 Preparatory Steps**

This section lists the preparatory steps required for the OBEDM US Localization Presentation Media Pack installation.

# **Step 1 Procuring Installables**

Download the appropriate presentation media pack from the following location:

# <http://edelivery.oracle.com/>

# **Step 2 Extracting the Installables**

Copy the 'obpus-ui.zip' to a local Linux VM or Linux machine from where the installation will be carried out. Extract the 'obpus-ui.zip' file. Three files will be extracted:

- <sup>n</sup> A zip file 'obpinstall-ui.zip'
- The installation script 'installobpui.sh'
- The install configuration property file 'installobpui.properties'

# **Step 3 Printing Checklists**

Take a printout of the installation checklist mentioned in [Section 2.2](#page-19-0) Installation Checklist of this guide and note the values applicable for each point in the last column for 'Value' so that the same is handy during the actual installation.

# **4.1.2 Pre-Installation Steps**

This section lists the pre-installation steps required for the OBEDM US Localization Presentation Media Pack installation. The procedure can be started after HOST pre-installation steps are executed.

# **Step 1 Updating installobpui.properties**

Navigate to the directory where the files obpinstall-ui.zip, installobpui.sh and installobpui.properties are placed and update installobpui.properties with relevant values from the checklist.

# **Step 2 Checklist for a new setup**

Before initiating installation on a completely new setup, check the following:

- n Make sure required RCU schemas have been created. For more information, see [Section 5.1](#page-85-0) Pre-[Installation](#page-85-0) Steps and [Section 5.2](#page-85-1) OBEDM Database Setup – RCU Installation.
- Node manager must not be running on the target machine.
- Create a dummy folder named as Target and mention its path against UI\_TARGET property.
- n In case of a re-installation ensure that the directory paths against DOMAIN\_DIRECTORY LOCATION, HOST\_TARGET and HOST\_MW\_HOME specified in installobpui.properties are cleaned up for traces of any previous installations, as the remote shell copy may not be overwriting in case of any residual file left by the previous run.
- <sup>n</sup> No processes should be running on the port in HOST machine given in installobpui.properties.
- **NUME** MDS SCHEMA USER schema given in the installobpui.properties exists. This should point to the same schema as MDS\_HOST\_DB\_USER of installobphost.properties.
- Values given in installobpui.properties must be correct. At run time, no option will be given to change the values.

# **4.1.3 Installation Steps**

This section lists the installation steps required for the OBEDM US Localization Presentation Media Pack installation.

- 1. Navigate to the directory where the media pack files are placed and execute installobpui.sh. The installation script shall echo the values entered in the installobpui.properties file and ask for a confirmation to go ahead with the installation.
- 2. The installation script automatically triggers the following significant steps using secure remote copy 'scp' command and remote shell commands execution using the 'ssh' command.

### *Figure 4–1 Steps in installobpui.sh script*

Unzip obpinstall-ui.zip in the target area of host thereby making available binary for OBEDM UI inself

Executes the jar file obpui us generic.jar in the "UI MW HOME" to create a directory named "obpinstall", copies obppostinstallui.properties to "UI\_MW\_HOME", copies installobpuisilent.properties to UI MW HOME/obpinstall/obp/silent, initiates the Oracle Weblogic Domain Configuration

Creates domain in DOMAIN DIRECTORY LOCATION and Post installscripts in UI MW HOME location

A sample output is given here.

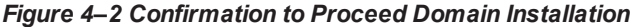

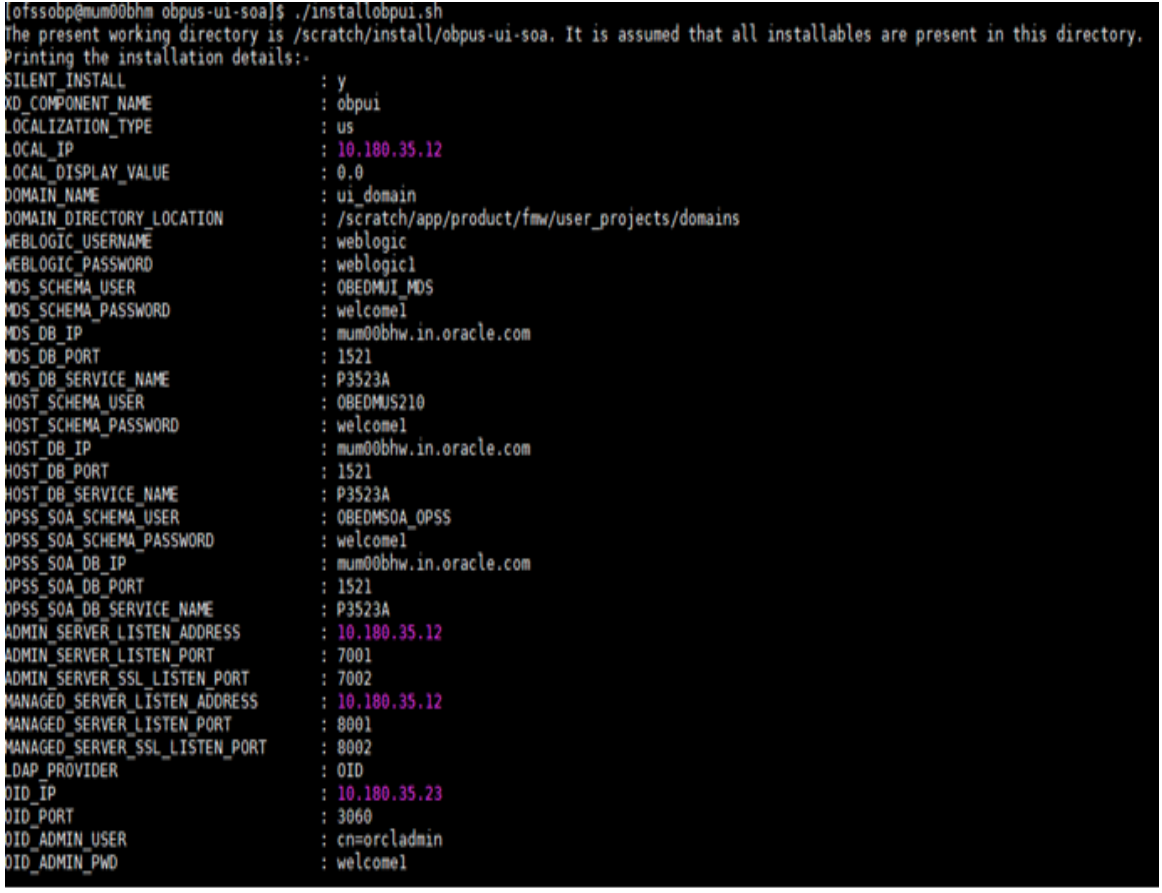

| OID ADMIN PWD                                           | : welcomel                                                                                                    |
|---------------------------------------------------------|----------------------------------------------------------------------------------------------------|
| OID GROUP DSN                                           | : cn=Groups,dc=in,dc=oracle,dc=com                                                                                                    |
| OID USER DSN                                            | : cn=Users,dc=in,dc=oracle,dc=com                                                                                                    |
| NODE MGR PORT                                           | : 5556                                                                                                    |
| UI IP                                                   | : 10.180.85.196                                                                                                    |
| UI CLUSTER NAME                                         | : obpui_cluster1                                                                                                    |
| UI SERVER_NAME                                          | : obpui serverl                                                                                                    |
| UI_TARGET                                               | : /scratch/install/target                                                                                                    |
| UI MW HOME                                              | : /scratch/app/product/fmw                                                                                                    |
| UI JAVA HOME                                            | : /scratch/app/product/jdk1.8.0 101                                                                                                    |
| <b>OUI JAVA HOME</b>                                    | : /scratch/app/product/jdk1.8.0 101                                                                                                    |
| CENTRAL INVENTORY LOC                                   | : /scratch/app/oraInventory                                                                                                    |
| <b>INSTALL AS</b>                                       | : ofssobp                                                                                                    |
| IPM SERVER IP                                           | : 10.180.6.143                                                                                                    |
| IPM SERVER PORT                                         | : 16000                                                                                                    |
| OFSAA SERVER IP                                         | : ofsaa-ofss.com                                                                                                    |
| OFSAA SERVER PORT                                       | : 17000                                                                                                    |
| OAAM SERVER IP                                          | : oaam-ofss.com                                                                                                    |
| OAAM SERVER PORT                                        | : 14000                                                                                                    |
| OIM SERVER IP                                           | : oim-ofss.com                                                                                                    |
| OIM SERVER PORT                                         | : 16000                                                                                                    |
| UIM_SERVER_PORT<br>UI_ADMIN_JVM_PARAMS                  | : -Xms2048m -Xmx4096m                                                                                                    |
|                                                         | ur_MANAGED_JVM_PARAMS         : -0jbo.ampool.doampooling=false -Xms4096m -Xmx6084m -XX:NewSize=512m -XX:MaxNewSize=2048m -XX:+UseParNewGC -XX:+C |
|                                                         | MSParallelRemarkEnabled -XX:+UseConcMarkSweepGC -XX:CMSInitiatingOccupancyFraction=75 -Djbo.load.components.lazily=true                          |
| HOST_ADMIN_SERVER_LISTEN_ADDRESS                        | : 10.180.85.195                                                                                                    |
| HOST_ADMIN_SERVER_LISTEN_PORT                           | : 7001                                                                                                    |
| HOST MANAGED SERVER LISTEN ADDRESS : 10.180.85.195      |                                                                                                    |
| HOST MANAGED SERVER LISTEN PORT                         | : 8001                                                                                                    |
| SOA MANAGED SERVER LISTEN ADDRESS                       | : 10.180.85.159                                                                                                    |
| SOA MANAGED SERVER LISTEN PORT                          | : 8001                                                                                                    |
| SOA ADMIN SERVER LISTEN ADDRESS                         | : 10.180.85.159                                                                                                    |
| SOA ADMIN SERVER LISTEN PORT                            | : 7001                                                                                                    |
| <b>KEYSTORE PASSWORD</b><br><u> 1999 - Jan Jan Jawa</u> | : welcomel                                                                                                    |
| UI SSL PASSWORD                                         | : welcomel                                                                                                    |
| UCM READ FROM URL                                       | : true                                                                                                    |
| <b>UCM IP</b>                                           | : ofss.ucm.com                                                                                                    |
| <b>UCM PORT</b>                                         | : 4444                                                                                                    |
| OFFLINE_CHANNEL_OUTBOUND_USERNAME                       | : offlineuser                                                                                                    |
|                                                         |                                                                                                    |

*Figure 4–3 Confirmation to Proceed Domain Installation (contd)*

*Figure 4–4 Confirmation to Proceed Domain Installation (contd)*

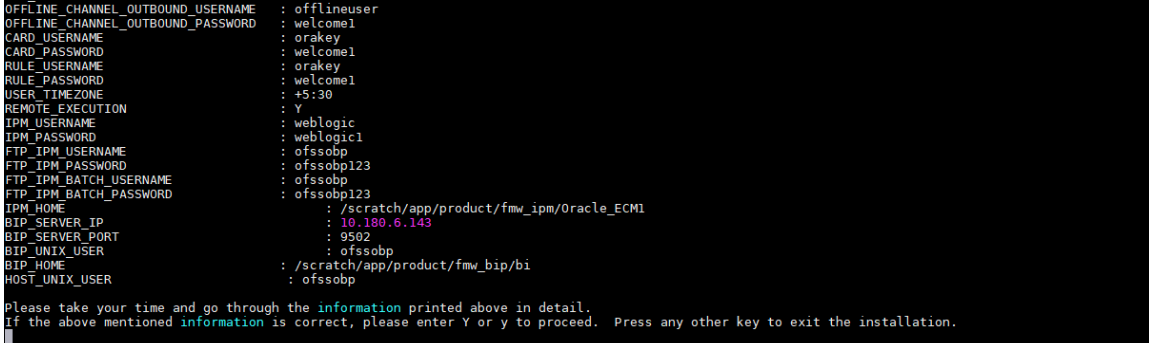

- 3. Verify the value of each property carefully before proceeding.
- 4. If all values are correct, then enter 'Y' or 'y' and press Enter to initiate the installation. The installation utility performs the installation and domain is created silently.

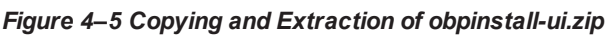

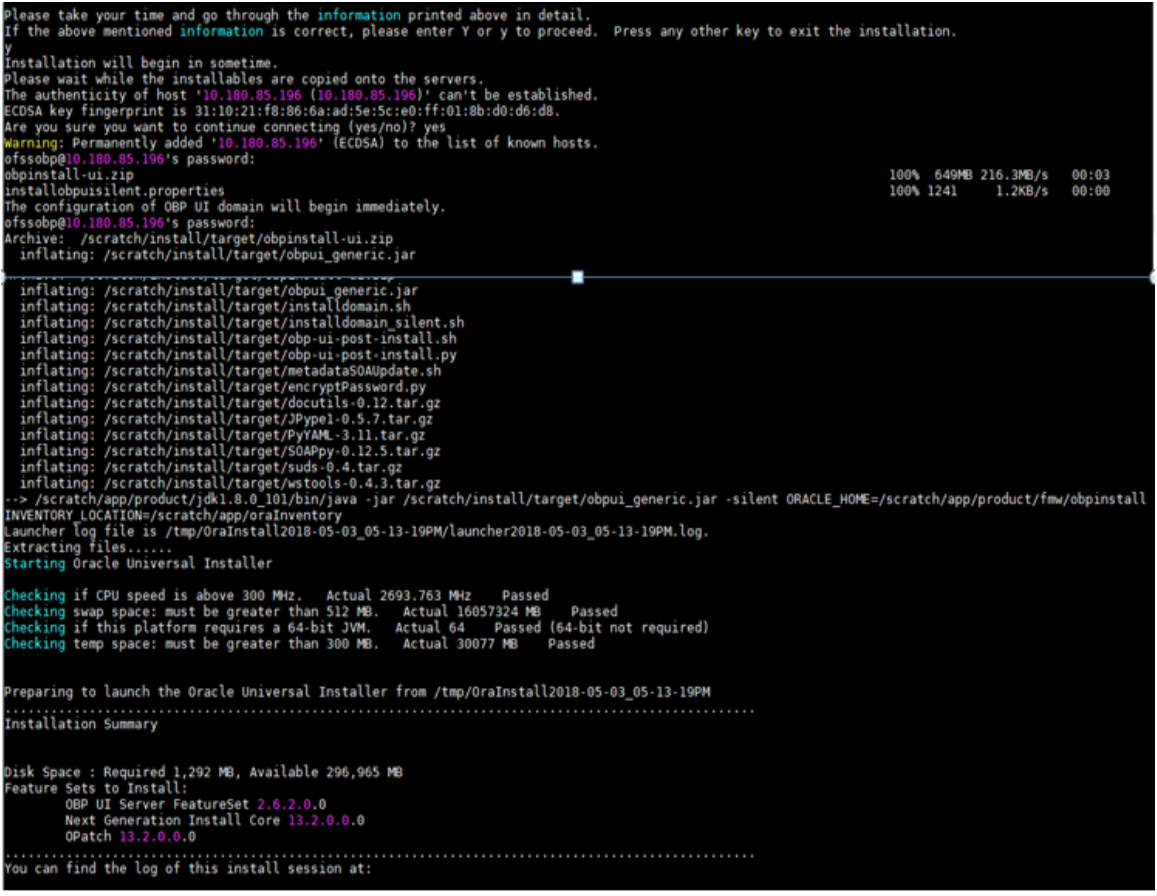

| You can find the log of this install session at:<br>/tmp/0raInstall2018-05-03_05-13-19PM/install2018-05-03_05-13-19PM.log          |                                     |
|----------------------------------------------------------------------------------------------------|-------------------------------------|
| Loading products list. Please wait.<br>. 1%<br>. 40%                                                                               |                                     |
| Loading products. Please wait.<br>. 44%<br>. 47%<br>. 50%<br>53%<br>56%<br>. 60%<br>. 63%<br>. 66%<br>. 70%<br>73%<br>76%<br>. 80% |                                     |
| 83%<br>. 86%<br>. 98%<br>. 93%<br>96%<br>99%                                                                                       | 24% Done.                           |
| Installation in progress (Thursday, May 3, 2018 5:13:44 PM IST)                                                                    | 48% Done.<br>96% Done.<br>98% Done. |
| Install successful                                                                                                    |                                     |
| Linking in progress (Thursday, May 3, 2018 5:13:44 PM IST)                                                                         |                                     |
| Installation in progress (Thursday, May 3, 2018 5:13:44 PM IST)<br>Install successful                                              | 98% Done.                           |
| Linking in progress (Thursday, May 3, 2018 5:13:44 PM IST)<br>Link successful                                                      |                                     |
| Setup in progress (Thursday, May 3, 2018 5:13:44 PM IST)<br>Setup successful                                                       |                                     |
| Saving inventory (Thursday, May 3, 2018 5:13:44 PM IST)<br>Saving inventory complete<br>Configuration complete                     |                                     |
| End of install phases.(Thursday, May 3, 2018 5:13:44 PM IST)<br>.ogs successfully copied to /scratch/app/oraInventory/logs.        |                                     |

*Figure 4–6 Copying and Extraction of obpinstall-ui.zip (contd)*

#### *Figure 4–7 Domain Creation Confirmation*

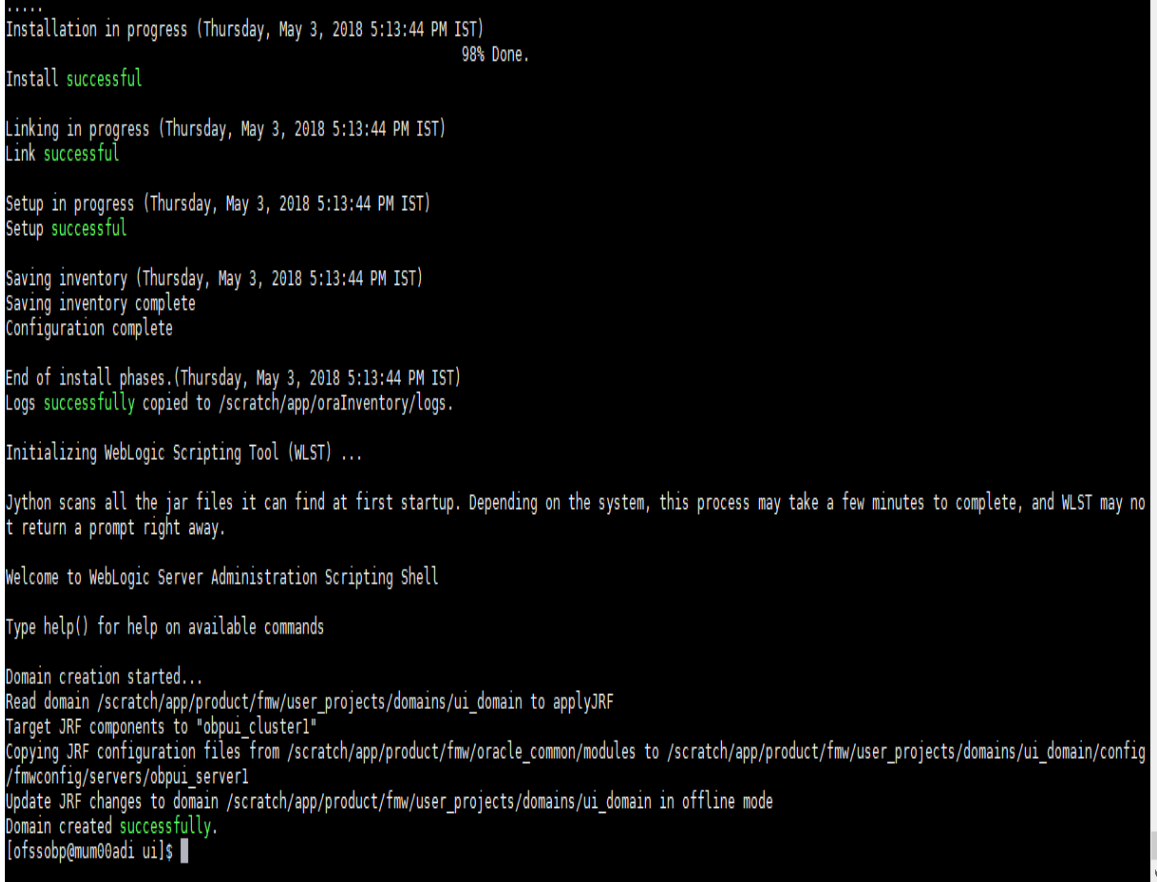

The above domain configuration process also creates files named obp-ui-post-install.sh and obp-uipost-install.py in UI\_MW\_HOME location which are to be used to perform post installation configuration as elaborated in Section 4.2 Post Installation [Configuration](#page-79-0).

# <span id="page-79-0"></span>**4.2 Post Installation Configuration**

This section describes the post installation configuration procedure for OBEDM Localization Presentation Media Pack.

## **Checklist for Post Installation Procedure**

Before proceeding with the post installation procedure for UI, ensure the following:

- Node manager is not running on the UI machine.
- <sup>n</sup> OID domain given in obppostinstallui.properties must exist in OID. (The OID domain is created at the time of host pre-install).
- n Node manager port should be free. You can verify this using the following command, where 5556 is the Node Manager Port.

```
$netstat -na | grep 5556
```
**Post Installation Configuration**

1. Start the domain admin WebLogic server by executing the startWebLogic.sh script in the domain directory.

```
cd <middleware home>
cd user_projects/domains/obpuidomain/bin
./startWebLogic.sh
```
2. Enter the username and the password to ensure that the WebLogic server starts up.

#### *Figure 4–8 UI Admin Server Credentials*

Enter username to boot WebLogic serv<br>Enter password to boot WebLogic serv

*Figure 4–9 UI Admin Server Running*

MwProv: Integration Class called and was reloaded for me<br>ostInstallConfigIntegration:oracle\_ias\_farm target auth registration is done.<br>etAllPluginOracleHomes: ConnectionService is null<br>etAllPluginOracleHomes: ConnectionSer 2018, 3:18:25,793 PM IST> <Notice> <Log Management> <BEA-170027> <The server has successfully established a connection with the Domain level<br>ic Service.><br>2018, 3:18:26,991 PM IST> <Notice> <WebLogicServer> <BEA-000365> <Se muean><br>9, 2018, 3:18:27,338 PM IST> <Notice> <Server> <BEA-002613> <Channel "Default" is now listening on 10.180.85.196:7001 for protocols iiop, t3, lda , ........<br>2018, 3:18:27,344 PM IST> <Alert> <Security> <BEA-090153> <Demo identity certificate is used in production mode: [ Version: V3<br>Subject: CN=DemoCertFor\_ui\_domain<br>Signature Algorithm: SHA256withRSA, OID = 1.2.840.113549.1.1.11<br>... Subject: CN=DemoCertFor\_ui\_domain<br>Signature Algorithm: SHAZ56WithRsA, OID = 1.2.840.113549.1.1.11<br>Key: Sun RSA public key, 1024 bits<br>modulus: 11674568992538250254809268690919264968528488655066494731315554600332545864633877 tificate Extensions: 1<br>: ObjectId: 2.5.29.14 Criticality=false

*Figure 4–10 UI Admin Server Running (contd)*

| KevIdentifier [<br>0000: 07 D2 F0 F5 02 B5 9A 1B 53 2B C7 62 D5 98 F0 E1 S+.b<br>0010: 6A EC 92 37<br>1.7                                                                                                    |
|----------------------------------------------------------------------------------------------------|
|                                                                                                    |
|                                                                                                    |
| Algorithm: [SHA256withRSA]<br>Signature:                                                                                                    |
| 0000: 27 D6 9F 3A AC 3F 12 AB<br>C7 DE E9 BE 54 1D 96 5F ':.?T                                                                                                    |
| 4C 1E 2A 46 E9 59 19 3B .8u. Hi8L.*F.Y.;<br>0010: 9B 38 75 C6 C4 48 6A 38                                                                                                    |
| 0020: 0E 32 4B 3F 30 B5 42 4C<br>1A FE 2C C2 6C F1 E6 02 .2K?0.BLl                                                                                                    |
| 37 C3 C7 03 EF E9 64 22 P (/E.B7d"<br>0030: 50 88 0F 28 2F 45 AD 42                                                                                                    |
| 3B ED 04 B5 A0 6B 0B 62 *;k.b<br>0040: B5 D9 E0 2A 9E 08 D9 E5                                                                                                    |
| 1D E8 A0 CE D4 5D CF 93 .d.M.k5<br>0050: 9B 64 CA 4D 0A 6B 35 B0                                                                                                    |
| 0060: F8 AA F7 11 B1 C1 08 2D<br>2D EA 34 79 EF 12 54 5F --.4yT                                                                                                    |
| 5E 3D 82 A9 AE 78 74 OF 0.<"^=xt.<br>0070: E8 AC 30 83 3C 03 DA 22                                                                                                    |
| 0080: 32 80 D1 17 7B AD FC BC<br>95 55 DA 7E 86 47 94 BB 2UG                                                                                                    |
| 12 E3 D7 9F EB DE F7 07 \.o.0b<br>0090: 5C 92 6F E6 30 8C B7 62                                                                                                    |
| 62 31 23 43 94 0B 87 4F !aSD.Sb1#C0<br>00A0: 21 B6 BD 61 53 44 EF 53                                                                                                    |
| 00B0: CC B1 C9 36 40 37 52 A8<br>D2 82 90 75 0E 96 7D 82 6@7Ru<br>00C0: 90 36 99 EA EC 1F 52 DF                                                                                                    |
| 00D0: A7 A6 5A 14 ED 9D DB 76<br>86 2A 29 86 E6 70 7F 8E Zv.*)p                                                                                                    |
| 00E0: 19 A9 79 44 76 A5 E6 C6<br>79 62 88 E7 B9 63 2F B9  vDv vbc/.                                                                                                    |
| CA 81 51 9A D1 58 FF FE v.gQ.X<br>00F0: FE 87 76 8B 67 9B 00 B7                                                                                                    |
|                                                                                                    |
| The system is vulnerable to security attacks, since the server private key is available to the public.>                                                                                                    |
| <may 2018,="" 3:18:27,345="" 9,="" ist="" pm=""> <notice> <server> <bea-002613> <channel "defaultsecure"="" 10.180.85.196:7002="" for="" iiops,<="" is="" listening="" now="" on="" protocols="" td=""></channel></bea-002613></server></notice></may>                      |
| t3s, ldaps, https.>                                                                                                    |
| <may 2018,="" 3:18:27,345="" 9,="" ist="" pm=""> <notice> <weblogicserver> <bea-000329> <started "<="" "adminserver"="" administration="" domain="" for="" server="" td="" the="" weblogic=""></started></bea-000329></weblogicserver></notice></may>                       |
| ui domain" running in production mode.>                                                                                                    |
| <may 2018,="" 3:18:27,345="" 9,="" ist="" pm=""> <notice> <server> <bea-002613> <channel "default"="" 10.180.85.196:7001="" for="" iiop,="" is="" lda<br="" listening="" now="" on="" protocols="" t3,="">p. snmp. http.&gt;</channel></bea-002613></server></notice></may> |
| <may 2018,="" 3:18:27,345="" 9,="" ist="" pm=""> <notice> <server> <bea-002613> <channel "defaultsecure"="" 10.180.85.196:7002="" for="" iiops,<="" is="" listening="" now="" on="" protocols="" td=""></channel></bea-002613></server></notice></may>                      |
| t3s, ldaps, https.>                                                                                                    |
| <may 2018,="" 3:18:27,348="" 9,="" ist="" pm=""> <notice> <weblogicserver> <bea-000360> <the in="" mode.="" running="" server="" started=""></the></bea-000360></weblogicserver></notice></may>                                                                             |
| <may 2018,="" 3:18:27,360="" 9,="" ist="" pm=""> <notice> <weblogicserver> <bea-000365> <server changed="" running.="" state="" to=""></server></bea-000365></weblogicserver></notice></may>                                                                                |
|                                                                                                    |
|                                                                                                    |

- 3. Once the server status changes to RUNNING proceed to execute the post installation script.
- 4. Navigate to the middleware home and list the files in the directory. A post installation and configuration script named obp-ui-post-install.sh will be listed along with other files and directories.
- 5. Navigate to the UI middleware location and give executable permission to the post install script:

\$cd <ui middleware home>

6. Execute the script using the following commands:

\$./obp-ui-post-install.sh

*Figure 4–11 Starting Post Installation*

| [ofssobp@mum00adi fmw]\$ ./obp-ui-post-install.sh  |                                                  |
|----------------------------------------------------|--------------------------------------------------|
| DOMAIN DIRECTORY LOCATION                          | : ui domain                                      |
|                                                    | : /scratch/app/product/fmw/user projects/domains |
| ADMIN_SERVER_LISTEN_ADDRESS                        | : 10.180.85.196                                  |
| ADMIN SERVER_LISTEN_PORT                           | :7001                                            |
| MANAGED_SERVER_LISTEN_ADDRESS                      | : 10.180.85.196                                  |
| MANAGED SERVER SSL LISTEN PORT                     | :8002                                            |
| MANAGED SERVER LISTEN PORT                         | : 8001                                           |
| WEBLOGIC USERNAME                                  | : weblogic                                       |
| <b>WEBLOGIC PASSWORD</b>                           | : weblogic1                                      |
| UI IP                                              | : 10.180.85.196                                  |
| <b>UI TARGET</b>                                   | : /scratch/install/target                        |
| UI MW HOME                                         | : /scratch/app/product/fmw                       |
| <b>KEYSTORE PASSWORD</b>                           | : welcomel                                       |
| UI SSL PASSWORD                                    | : welcomel                                       |
| <b>INSTALL AS</b>                                  | : ofssobp                                        |
| HOST ADMIN SERVER LISTEN ADDRESS                   | : 10.180.85.195                                  |
| HOST ADMIN SERVER LISTEN PORT                      | : 7001                                           |
| HOST MANAGED SERVER LISTEN ADDRESS : 10.180.85.195 |                                                  |
| HOST MANAGED SERVER LISTEN PORT                    | : 8001                                           |
| SOA MANAGED SERVER LISTEN ADDRESS                  | : 10.180.85.159                                  |
| SOA MANAGED SERVER LISTEN PORT                     | : 8001                                           |
| <b>LDAP PROVIDER</b>                               | : 0ID                                            |
| OID IP                                             | : 10.180.87.84                                   |
| <b>OID PORT</b>                                    | : 389                                            |
| OID ADMIN USER                                     | : cn=orcladmin                                   |
| OID ADMIN PWD                                      | : welcomel                                       |
| <b>OID GROUP DSN</b>                               | : cn=Groups,dc=in,dc=oracle,dc=com               |
| <b>OID USER DSN</b>                                | : cn=Users, dc=in, dc=oracle, dc=com             |
| <b>NODE MGR PORT</b>                               | : 5556                                           |
| <b>IPM SERVER IP</b>                               | : 10.180.6.143                                   |
| IPM SERVER PORT                                    | : 16000                                          |
| <b>OFSAA SERVER IP</b>                             | : ofsaa-ofss.com                                 |
| <b>OFSAA SERVER PORT</b>                           | : 17000                                          |
| <b>OAAM SERVER IP</b>                              | : oaam-ofss.com                                  |
| OAAM SERVER PORT                                   | : 14000                                          |
| <b>OIM SERVER IP</b>                               | : oim-ofss.com                                   |
| OIM SERVER PORT                                    | : 16000                                          |
|                                                    |                                                  |

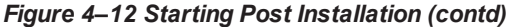

| <b>OIM SERVER IP</b>              | : oim-ofss.com                                                                                                    |
|-----------------------------------|----------------------------------------------------------------------------------------------------|
| <b>OIM SERVER PORT</b>            | : 16000                                                                                                    |
| UCM READ FROM URL                 | : true                                                                                                    |
| <b>UCM IP</b>                     | : ofss.ucm.com                                                                                                    |
| <b>UCM PORT</b>                   | : 4444                                                                                                    |
| OFFLINE CHANNEL OUTBOUND USERNAME | : offlineuser                                                                                                    |
| OFFLINE CHANNEL OUTBOUND PASSWORD | : welcomel                                                                                                    |
| <b>CARD USERNAME</b>              | : orakey                                                                                                    |
| <b>CARD PASSWORD</b>              | : welcomel                                                                                                    |
| <b>RULE USERNAME</b>              | : orakey                                                                                                    |
| <b>RULE PASSWORD</b>              | : welcomel                                                                                                    |
| <b>USER TIMEZONE</b>              | $: +5:30$                                                                                                    |
| <b>IPM USERNAME</b>               | : weblogic                                                                                                    |
| <b>IPM PASSWORD</b>               | : weblogic1                                                                                                    |
| FTP IPM USERNAME                  | : ofssobp                                                                                                    |
| <b>FTP IPM PASSWORD</b>           | : ofssobp123                                                                                                    |
| FTP IPM BATCH USERNAME            | : ofssobp                                                                                                    |
| FTP IPM BATCH PASSWORD            | : ofssobp123                                                                                                    |
| <b>HOST UNIX USER</b>             | : ofssobp                                                                                                    |
| <b>BIP SERVER IP</b>              | : 10.180.6.143                                                                                                    |
|                                   | Please take your time and go through the information printed above in detail.                                                   |
|                                   | If the above mentioned information is correct, please enter Y or y to proceed.<br>Press any other key to exit the installation. |
|                                   |                                                                                                    |
|                                   |                                                                                                    |

*Figure 4–13 Continuation of Post-Installation*

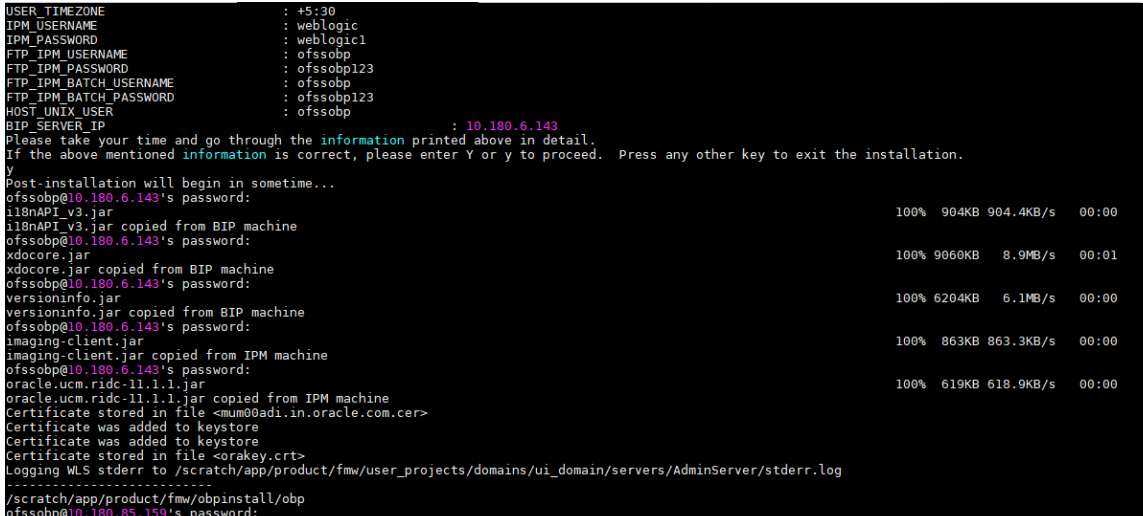

*Figure 4–14 Continuation of Post-Installation (contd)*

| Please take your time and go through the information printed above in detail.<br>If the above mentioned information is correct, please enter Y or y to proceed. Press any other key to exit the installation. |      |             |                      |       |
|----------------------------------------------------------------------------------------------------|------|-------------|----------------------|-------|
| Post-installation will begin in sometime                                                                                                    |      |             |                      |       |
| ofssobp@10.180.6.143's password:                                                                                                    |      |             |                      |       |
| il8nAPI v3.iar                                                                                                    |      |             | 100% 904KB 904.4KB/s | 00:00 |
| il8nAPI v3.jar copied from BIP machine                                                                                                    |      |             |                      |       |
| ofssobp@10.180.6.143's password:                                                                                                    |      |             |                      |       |
| xdocore.iar                                                                                                    |      | 100% 9060KB | 8.9MB/s              | 00:00 |
| xdocore.jar copied from BIP machine                                                                                                    |      |             |                      |       |
| ofssobp@10.180.6.143's password:                                                                                                    |      |             |                      |       |
| versioninfo.jar                                                                                                    |      | 100% 6204KB | $6.1$ MB/s           | 00:00 |
| versioninfo.jar copied from BIP machine                                                                                                    |      |             |                      |       |
| ofssobp@10.180.6.143's password:                                                                                                    |      |             |                      |       |
| imaging-client.jar                                                                                                    | 100% |             | 863KB 863.3KB/s      | 00:00 |
| imaging-client.jar copied from IPM machine                                                                                                    |      |             |                      |       |
| ofssobp@10.180.6.143's password:                                                                                                    |      |             |                      |       |
| oracle.ucm.ridc-11.1.1.jar                                                                                                    | 100% |             | 619KB 618.9KB/s      | 00:00 |
| oracle.ucm.ridc-11.1.1.jar copied from IPM machine                                                                                                    |      |             |                      |       |
| Certificate stored in file <mum00adi.in.oracle.com.cer></mum00adi.in.oracle.com.cer>                                                                                                    |      |             |                      |       |
| Certificate was added to keystore                                                                                                    |      |             |                      |       |
| Certificate was added to keystore                                                                                                    |      |             |                      |       |
| Certificate stored in file <orakey.crt></orakey.crt>                                                                                                    |      |             |                      |       |
| Logging WLS stderr to /scratch/app/product/fmw/user projects/domains/ui domain/servers/AdminServer/stderr.log                                                                                                 |      |             |                      |       |
| /scratch/app/product/fmw/obpinstall/obp                                                                                                    |      |             |                      |       |
|                                                                                                    |      |             |                      |       |
| ofssobp@10.180.85.159's password:<br>cwallet.sso.lck                                                                                                    | 100% |             | $0.0$ KB/s           | 00:00 |
| cwallet.sso                                                                                                    |      | 100% 1381   | 1.4KB/s              | 00:00 |
| ofssobp@10.180.85.159's password:                                                                                                    |      |             |                      |       |
| keystores.xml                                                                                                    | 100% |             | 195KB 195.2KB/s      | 00:00 |
| [ofssobp@mum00adi fmw]\$                                                                                                    |      |             |                      |       |
|                                                                                                    |      |             |                      |       |

Here during post installation part, at last execute the libovdadapterconfig script to create two adapters from the template. During execution, it will prompt for password. Pass weblogic console password (for example, weblogic1).

- 7. For monitoring the script run check the following log files created under the ui domain directory:
	- obp-ui-install-log.txt
	- <sup>n</sup> obp-ui-install-log-py.txt
- 8. Restart UI admin and UI managed server.

| Oracle Banking Enterprise Default Management US Localization Installation Guide - Silent Installation

# **5 Standalone Database Setup**

This chapter details the steps involved in OBEDM US Localization database which are primarily concerned with importing an existing database dump of the QA database.

# <span id="page-85-0"></span>**5.1 Pre-Installation Steps**

The following steps should be completed prior to the process of executing the installation steps for the OBEDM DB mentioned in [Section 5.2](#page-85-1) OBEDM Database Setup – RCU Installation:

- 1. Oracle Database Enterprise Edition 19c must be installed on the database server.
- 2. Obtain the tar file dbScripts\_us.tar.gz from OBEDM Host media pack (dbScripts\_us.tar.gz is present in obpus-host.zip) and copy it onto the database server.
- 3. Ensure that the ONS service is started after DB installation.

# <span id="page-85-1"></span>**5.2 OBEDM Database Setup – RCU Installation**

The steps that should be performed to create the OBEDM Host DB schema are provided in [Section 5.3.1](#page-86-0) Host DB Schema Creation and [Verification](#page-86-0)

For other RCU schemas, while installing software on HOST and UI, specific RCU should execute to create schemas for UI and HOST.

RCU utility is present under <MW\_HOME/oracle\_common/bin> for respective components.

Following is the list of schemas to be created for UI and HOST, respectively (please note, UI and HOST are the prefix in below schemas which is given during schema creation).

- <sup>n</sup> UI\_STB
- <sup>n</sup> UI\_OPSS
- $\blacksquare$  UI MDS
- <sup>n</sup> UI\_IAU\_APPEND
- <sup>n</sup> UI\_IAU\_VIEWER
- HOST\_STB
- **NOST\_OPSS**
- **n** HOST IAU APPEND
- **NOST\_IAU\_VIEWER**
- **n** HOST\_MDS

UI\_MDS and UI\_STB schemas are used by UI component.

HOST\_MDS and HOST\_STB schemas are used by HOST component.

UI OPSS and HOST OPSS schemas are used for silent domain creation in pre installation by UI and HOST respectively.

HOST\_OPSS, HOST\_IAU\_APPEND and HOST\_IAU\_VIEWER schemas are shared by UI also pointed during post installation of HOST and UI.

# **5.3 OBEDM Database Installation**

This section includes steps for application schema creation along with execution of its ddl and seed. Also it includes system configuration database update and table partitioning.

# <span id="page-86-0"></span>**5.3.1 Host DB Schema Creation and Verification**

For the host db schema creation, copy the dbScripts us.tar.gz file from OBEDM Host media pack (dbScripts\_us.tar.gz is present in obpus-host.zip) location to any machine where 'sqlplus' is available.

Untar dbScripts us.tar.gz file which contains createobp.sql, ddl and seed file and folders. (TNS entry of the host db may be required in that machine to enable connectivity from the machine to the host db server.)

In createobp.sql, Replace &&1,&&2 and &&3 with schema, password, and tablespace name.

Before executing createobp.sql, make sure tablespace is created in the database.

The createobp.sql will create application schema with required database grants.

createobp.sql execution

PROMPT> sqlplus sys/password@TNSEntryOfDB as sysdba @createobp.sql

# **5.3.2 HOST DB schema ddl execution**

Open command prompt and navigate inside "ddl" folder in the machine where it has been copied. Then run the following using the actual details of host db schema which was created.

Connect to application schema (which is created using createobp.sql) using sqlplus

```
PROMPT> sqlplus schemauser/password@TNSEntryOfDB @ddl/SCHEMA_
DDL.sql
```
The example assumes that the seed is being executed from "D:\ORACLE" folder of a Windows machine having sqlplus console available for execution of sql commands and scripts.

```
C:> D:C:> cd D:\ORACLE
D:\ > sqlplus DEV_OBEDM/welcome1@OBEDMDB
D:\ >@ddl/SCHEMA_DDL.sql
```
The following verification steps can be executed to check that the Database setup is complete:

- 1. Verify that the new tablespace is created.
- 2. Log on to the database with user id created.
- 3. Execute the query "select \* from tab;" on the sql prompt to verify that the OBEDM tables are present.

# **5.3.3 HOST DB Schema Seeding**

Open command prompt and navigate inside the 'seed' folder in the machine where it has been copied. Run the following commands using the actual details of host db schema which was created.

```
PROMPT> sqlplus schemauser/password@TNSEntryOfDB @seed.sql
For example, assume that the seed is being executed from 'D:\seed' folder of a Windows machine having
sqlplus console available for execution of sql commands and scripts.
```

```
C:> D:C:> cd D:\seed
D:\seed > sqlplus DEV_OBEDM/welcome1@OBPDB
D:\seed >@seed.sql
```
It will take some time to completely execute all the seed scripts. It will ask for some inputs at the time of seeding, just press Enter to continue. When OBEDM DB seeding is completed, the control will return to the sql prompt.

# **5.3.4 System Configuration DB Update Script Execution**

After the host db schema has been created successfully, copy the 'updateSystemDetails.sql' file from 'HOST\_MW\_HOME' location to any machine where 'sqlplus' is available. (TNS entry of the host db may be required in that machine to enable connectivity from the machine to the host db server).

Now, open command prompt and navigate 'updateSystemDetails.sql' file in the local machine where it has been copied. Then run the following using the actual details of host db schema which was created.

> PROMPT> sqlplus schemauser/password@TNSEntryOfDB @ updateSystemDetails.sql

For example, assume that the seed is being executed from 'D:\script' folder of a Windows machine having sqlplus console available for execution of sql commands and scripts.

```
C:> D:C:> cd D:\script
D:\seed > sqlplus DEV_OBEDM@welcome1@OBEDMDB
D:\seed >@updateSystemDetails.sql
```
After above sql execution, execute following queries in application schema (i.e. DEV\_ OBEDM@welcome1@OBEDMDB.

For enabling Local Policy Store instead of OPSS:

UPDATE FLX\_FW\_CONFIG\_ALL\_B SET PROP\_VALUE = 'SQL' WHERE CATEGORY\_ID = 'SecurityConstants'

AND PROP ID = 'AuthorizationServiceProvider';

#### *Figure 5–1 Enable Local Policy Store*

```
\check{~}select * from fix_sm_local ... 3 SELECT * FROM FLX_FW_CONFI ... X
SQL Output Statistics
SELECT
                                                                                                                                                                                                                                                                    \ddot{\circ}DELECT THE TROM FIX FW CONFIG ALL B<br>WHERE CATEGORY ID = 'SecurityConstants'<br>AND PROP ID = 'AuthorizationServiceProvider';
                                                                                                                                                                                                                                                                   \bullet∰▾▏⋒ుଇ✓│₹⊻∊⋇⋌│⋒▽△│⋖│⊟│<mark>∊</mark>⋔▾⊞▾
 PROP_ID CATEGORY_ID PROP_VALUE FACTORY_SHIPPED_FLAG PROP_COMMENTS<br>
> 1 AuthorizationServiceProvider " SecurityConstants " SQL " Y
                                                                                                                 PROP_COMMENTS<br>| Indicates the authorization service provider. It can be OES or OPSS. Midd <sup>...</sup> AuthorizationServiceProvider OPSS Indicates the authorization service
```
For enabling local role based menu:

UPDATE flx\_fw\_config\_all\_b SET prop\_value = 'FILE' WHERE prop\_id = 'ui.menu.provider';

UPDATE flx\_fw\_config\_all\_b SET prop\_value = 'DB' WHERE prop\_id = 'ui.menu.source';

Verify using below query:

Select \* from flx\_fw\_config\_all\_b WHERE prop\_id IN ('ui.menu.provider','ui.menu.source');

### *Figure 5–2 Enable Local Role Based Menu*

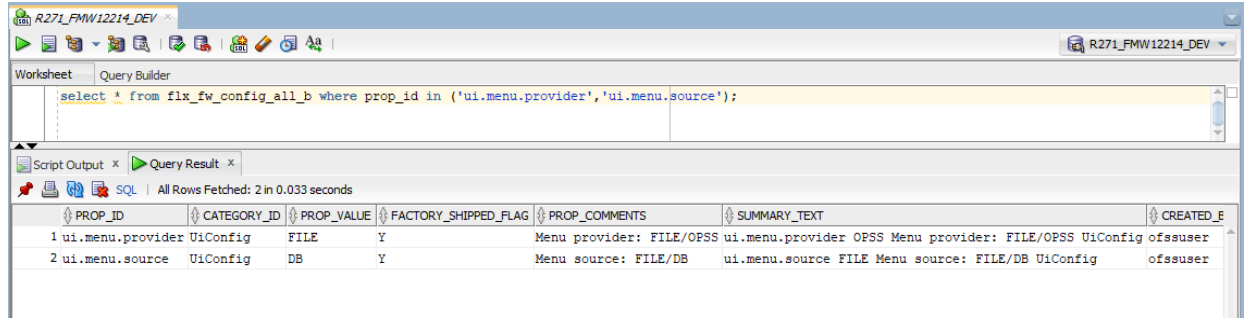

# **6 OBEDM and IPM Integration**

This chapter details the steps involved in the integration of Oracle Banking Enterprise Default Management and Oracle Imaging and Process Management (IPM).

OBEDM integrates natively with Oracle IPM as the content management solution. Configuration information relevant from an OBEDM point of view is provided in the following sections:

- Section 6.1 IPM Application Setup for OBEDM Content [Management](#page-89-0)
- [Section 6.2](#page-123-0) IPM Report Upload Setup

The steps listed therein should be followed to configure IPM to facilitate it to integrate with OBEDM. However, you can see the administration guide for Oracle IPM for details on how to manage connections, inputs and applications in IPM.

# <span id="page-89-0"></span>**6.1 IPM Application Setup for OBEDM Content Management**

This is a mandatory configuration required on IPM to enable integration of OBEDM with IPM for content management.

The following properties from the checklist should be used for creating connection profiles in the Manage Connections section. These connection profiles will be used while creating the applications on the next section on Manage Applications.

# **6.1.1 UCM Connection**

The UCM connection is used to point to the underlying UCM Server where the documents are stored.

1. Log in to IPM imaging console through a URL such as follows:

http:// hostname:16000/imaging

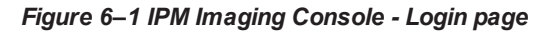

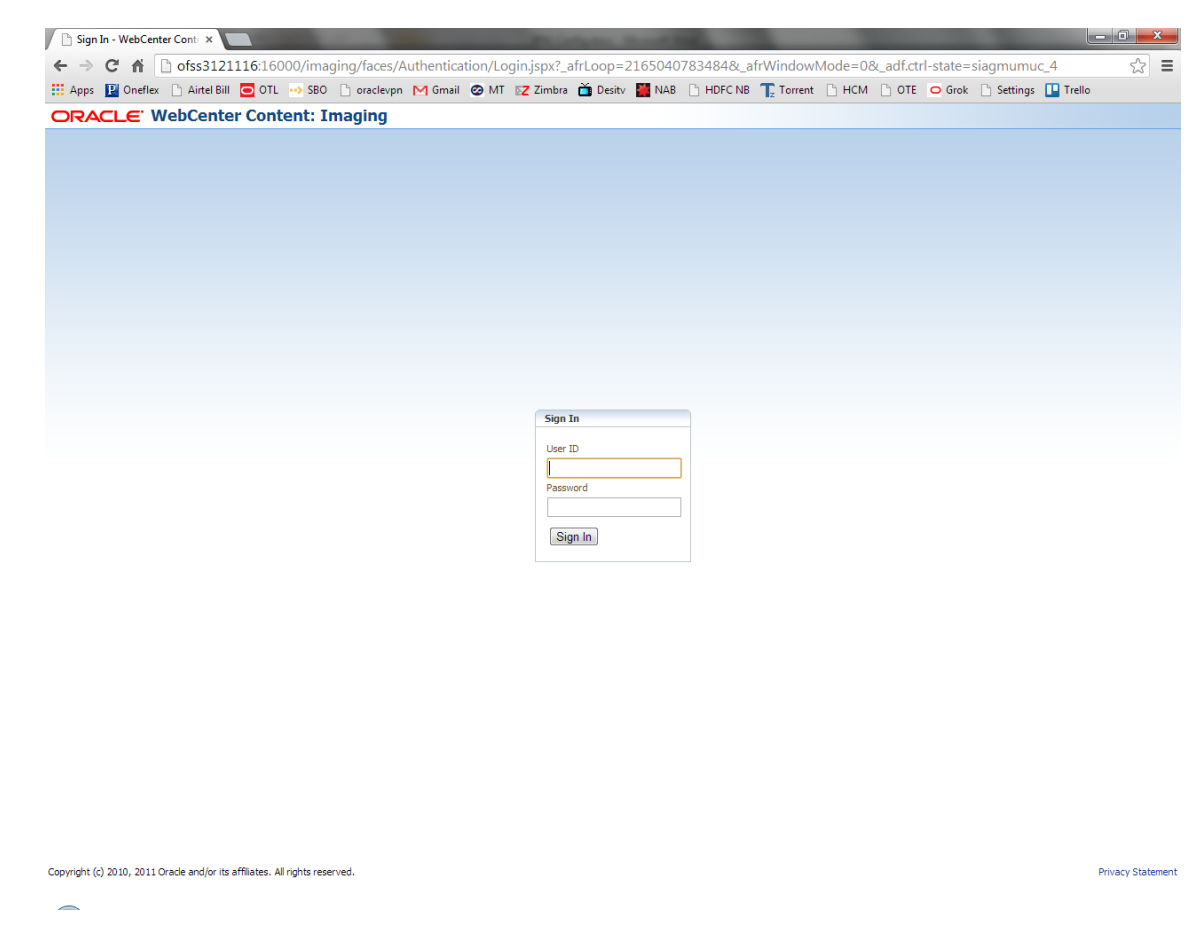

2. Enter the user ID and password set during IPM installation.

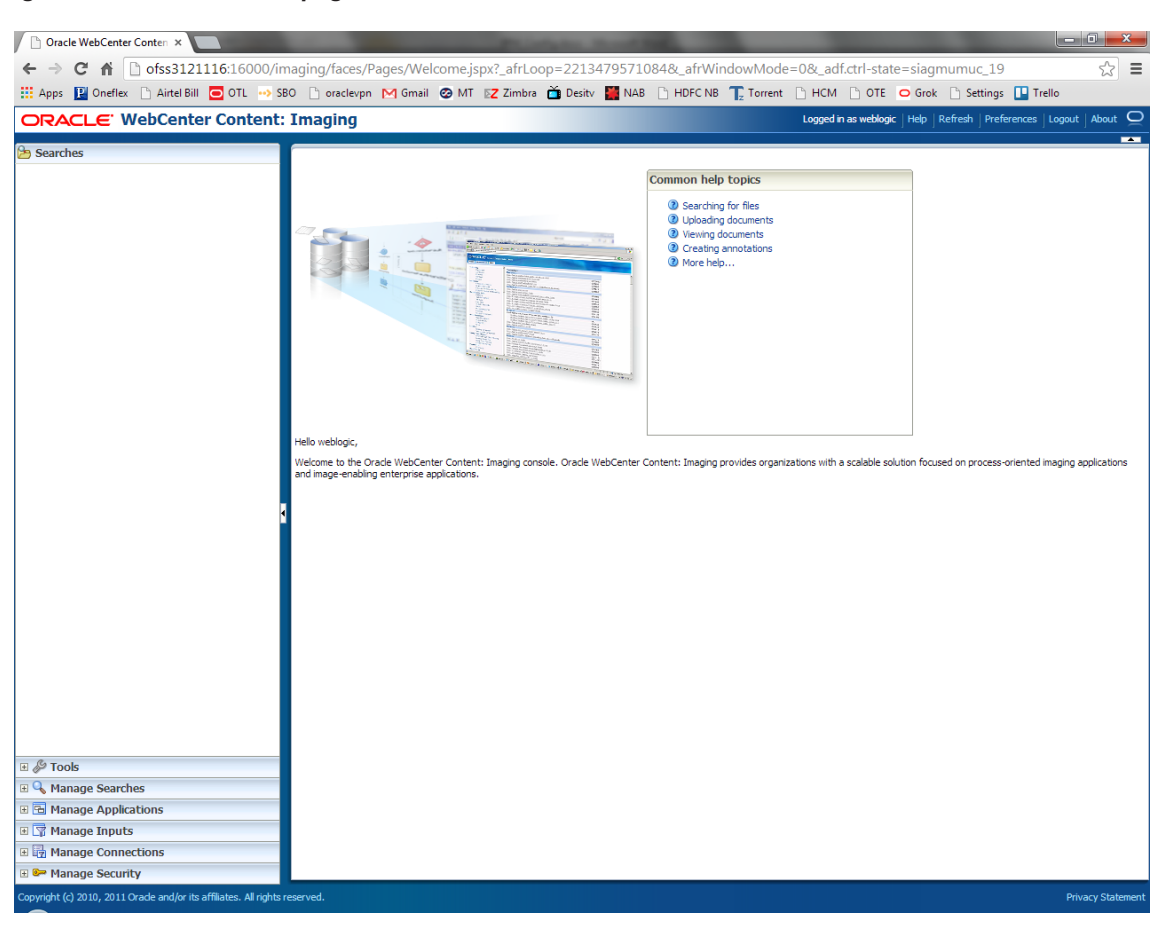

*Figure 6–2 IPM - Welcome page*

3. Navigate to Manage Connection and select Create Content Server Connection.

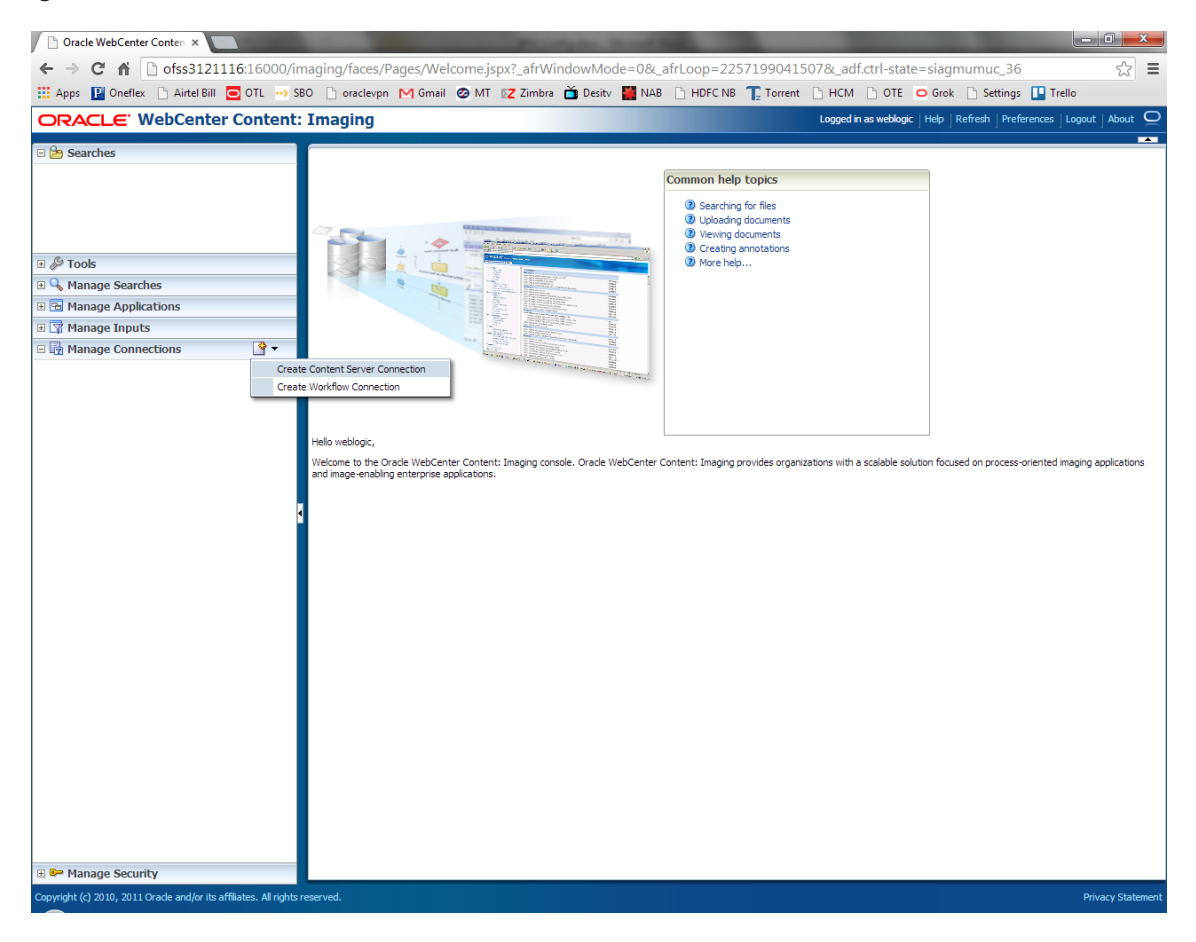

*Figure 6–3 Create Content Server Connection*

4. In the Basic Information stage, enter the name and description for Content Server Connection as UCM Connection and click Next.

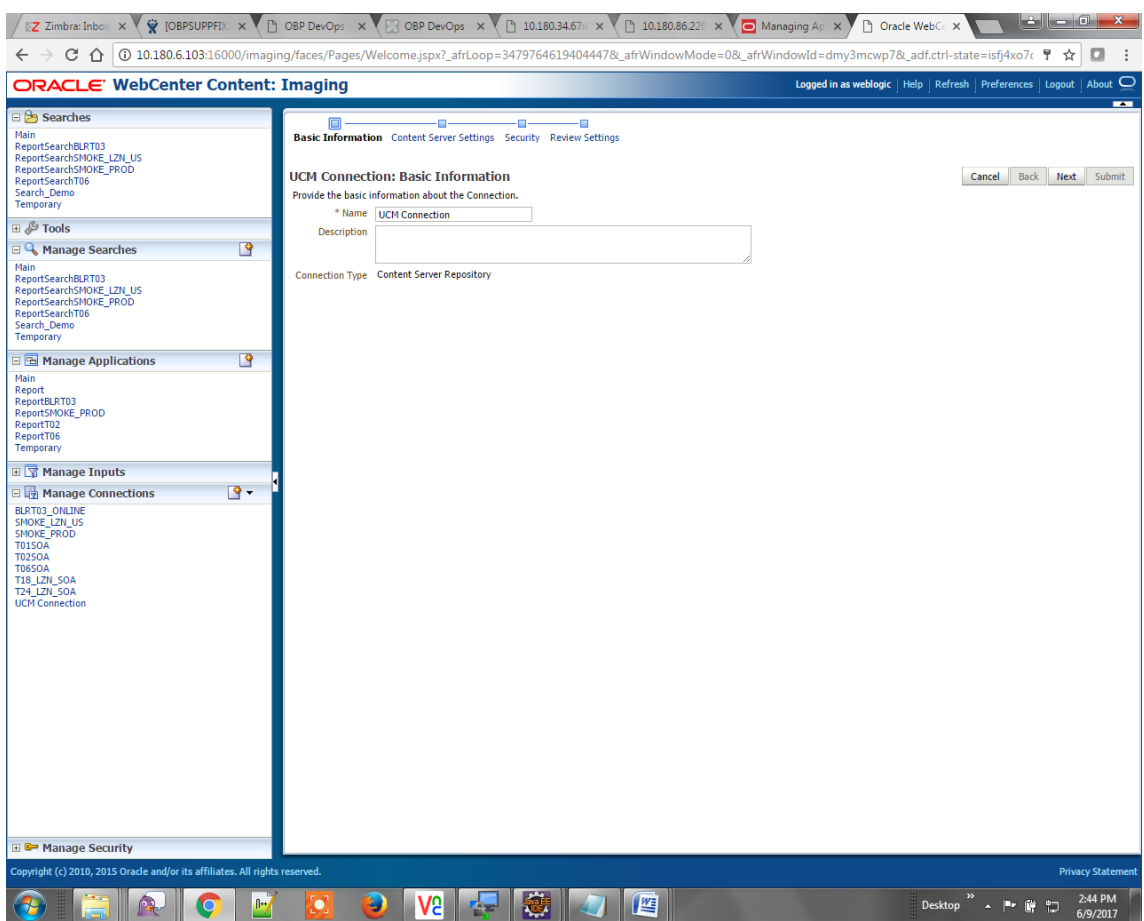

*Figure 6–4 UCM: Basic information*

5. In the Content Server Settings page, select the Use Local Content Server check box and select the Server Port as 4444. Click Next.

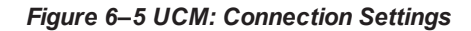

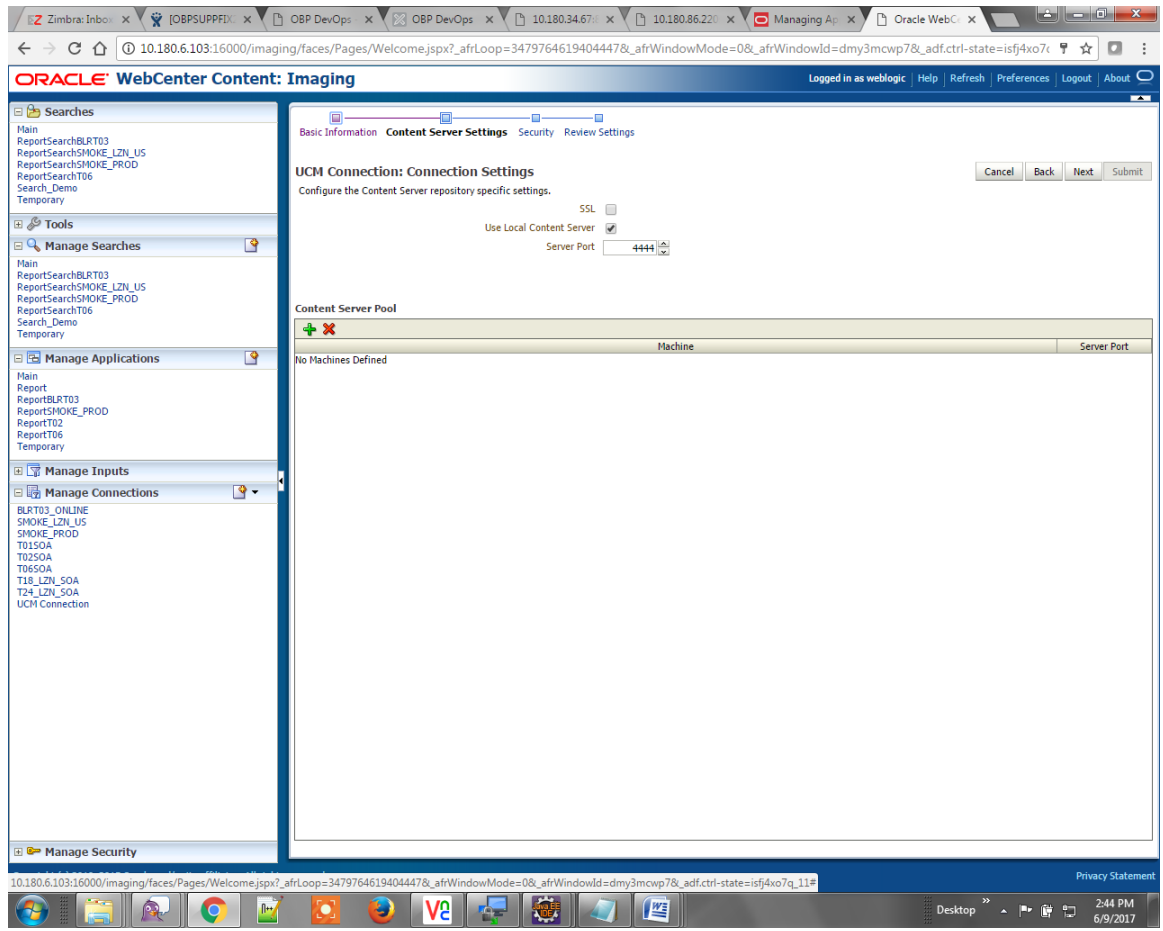

6. In the Security stage, select security rights for connection definition as shown below and click Next. If weblogic security member is not present, create it by clicking Add.

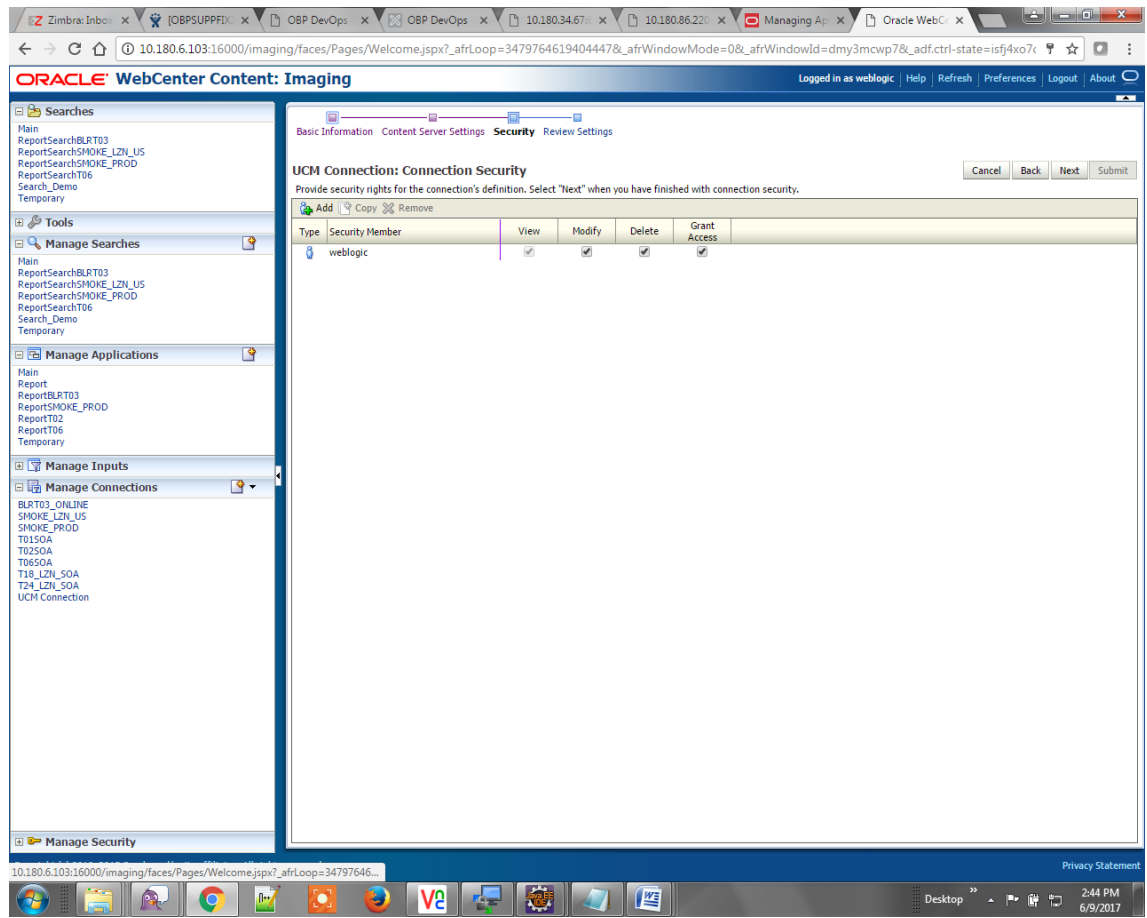

## *Figure 6–6 UCM: Connection Security*

7. In the Review Settings stage, review the settings and click **Submit.**

#### *Figure 6–7 UCM: Review Settings*

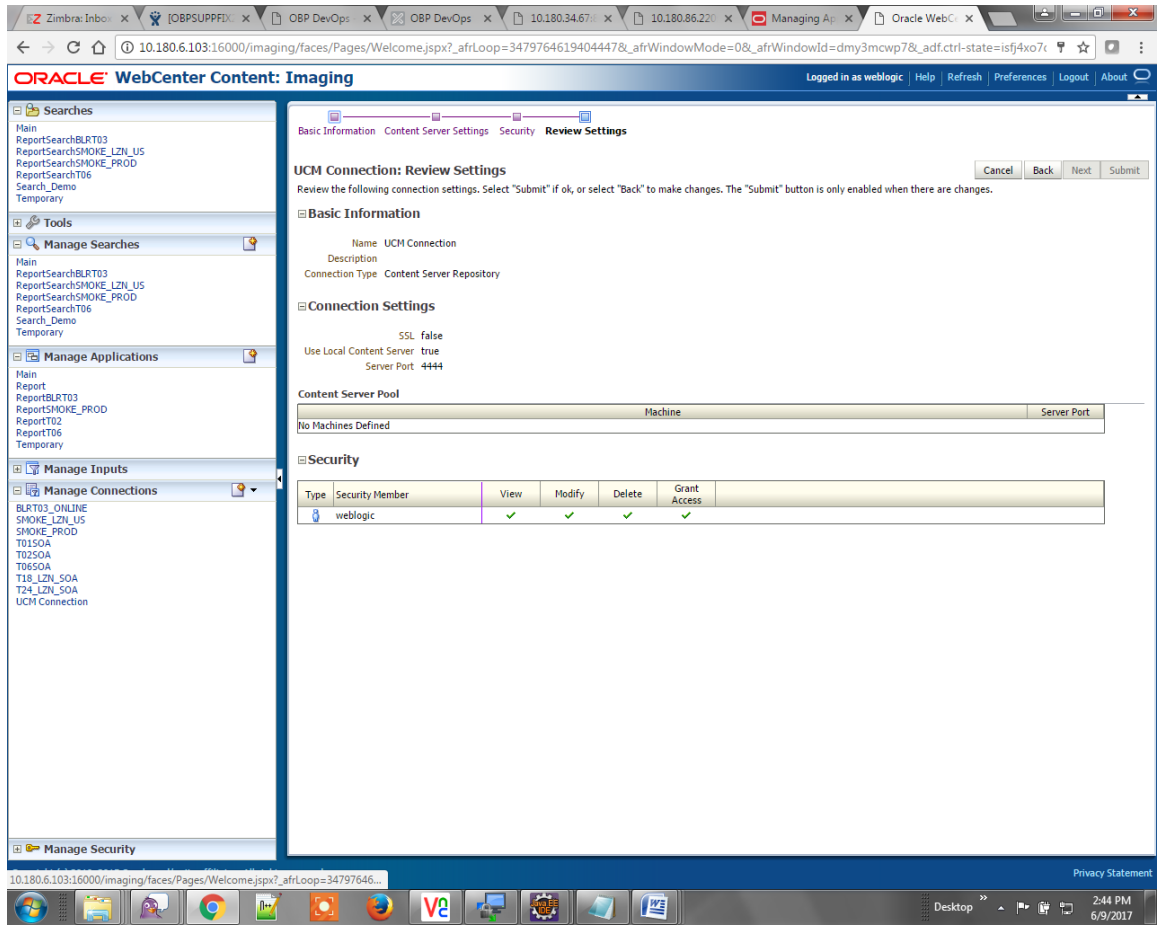

# **6.1.2 Main Application Configuration**

The documentation for Oracle IPM should be referred to for details on how to create applications in IPM. For more information, see [https://docs.oracle.com/middleware/12213/wcc/admin-image/GUID-4A1A138D-](https://docs.oracle.com/middleware/12213/wcc/admin-image/GUID-4A1A138D-FFEC-4FBB-A6D3-7F4FA4BDE06A.htm#IPMGA162)[FFEC-4FBB-A6D3-7F4FA4BDE06A.htm#IPMGA162](https://docs.oracle.com/middleware/12213/wcc/admin-image/GUID-4A1A138D-FFEC-4FBB-A6D3-7F4FA4BDE06A.htm#IPMGA162).

Create a main application and a temporary application in IPM.

# **6.1.2.1 Manage Application Configuration**

To manage application configuration:

- 1. Select Create New Application option.
- 2. Enter the general properties and click **Next.**

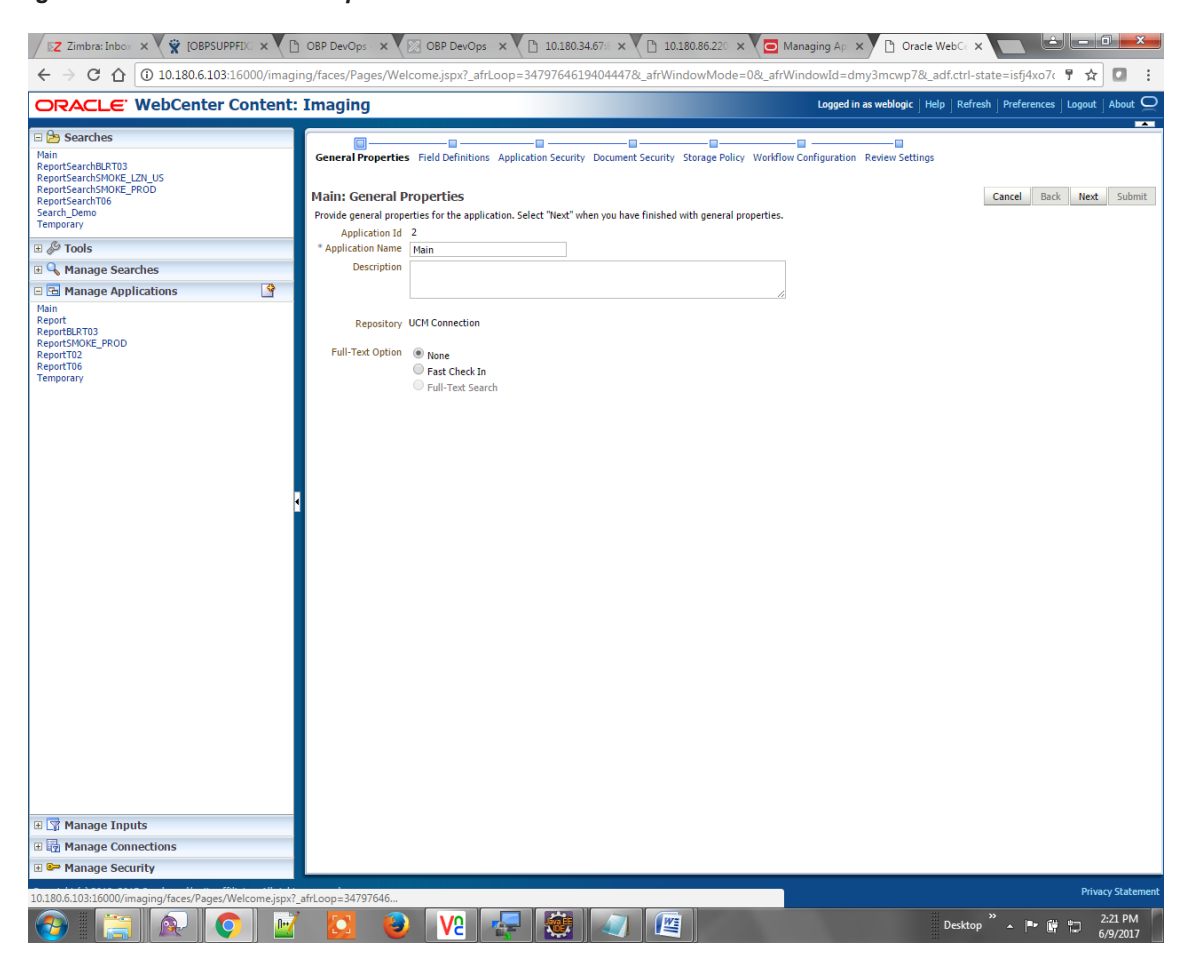

*Figure 6–8 Main: General Properties*

3. Enter the field definition details and click **Next.**

#### *Figure 6–9 Main: Field Definitions*

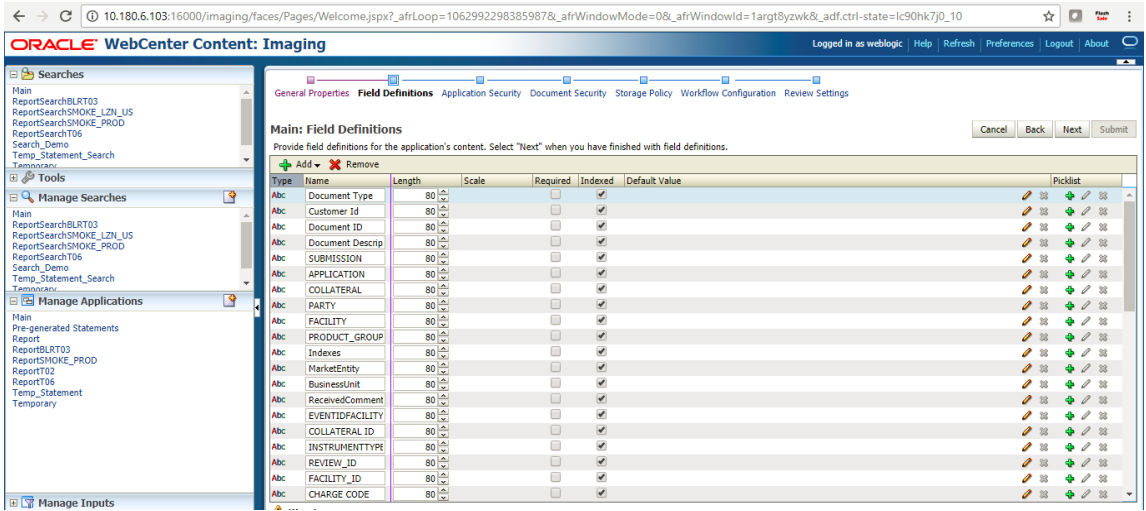

#### *Figure 6–10 Field Definitions (cont.)*

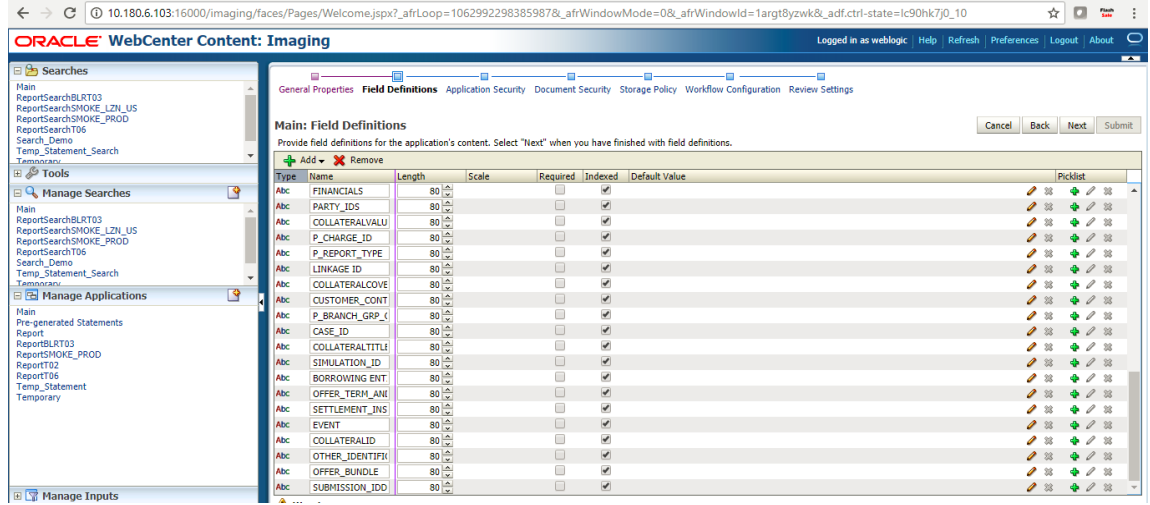

4. In Application Security and Document Security pages, select the access rights for users and click **Next.**

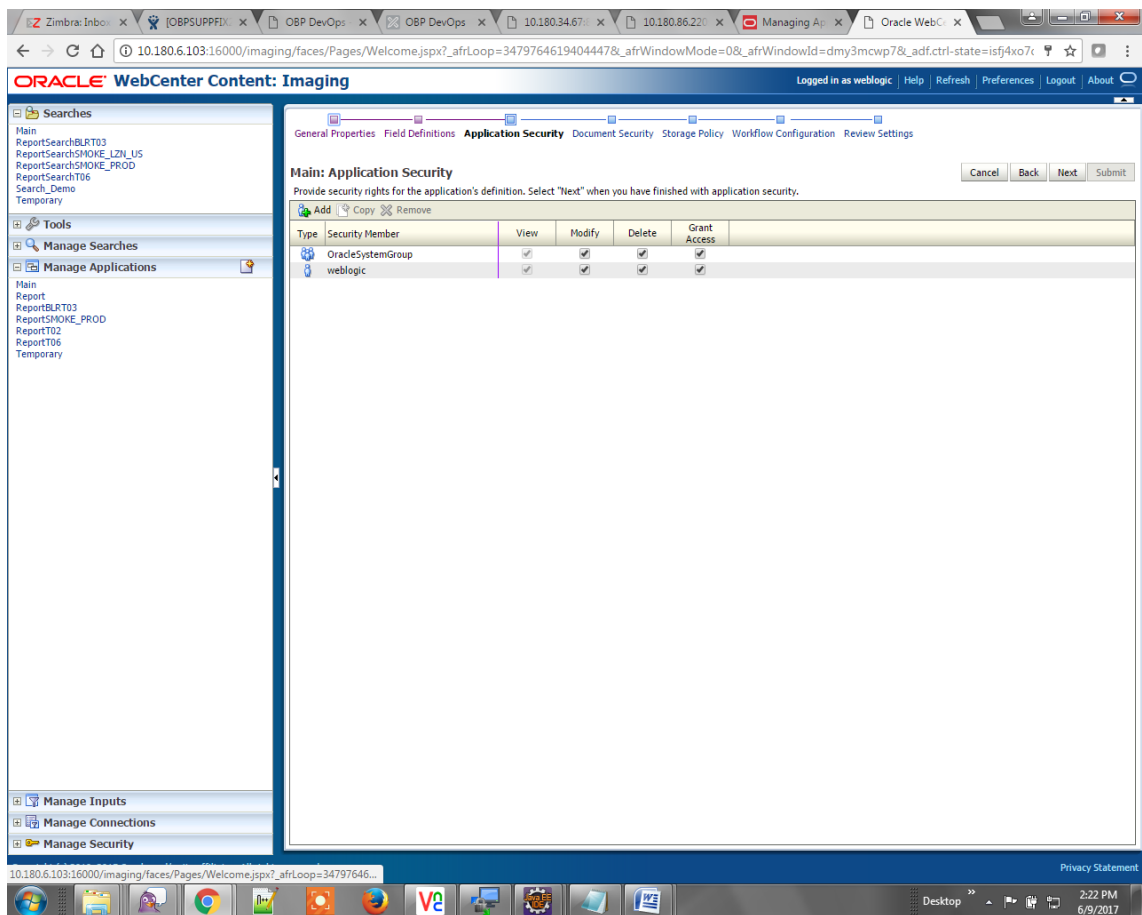

*Figure 6–11 Main: Application Security*

## *Figure 6–12 Main: Document Security*

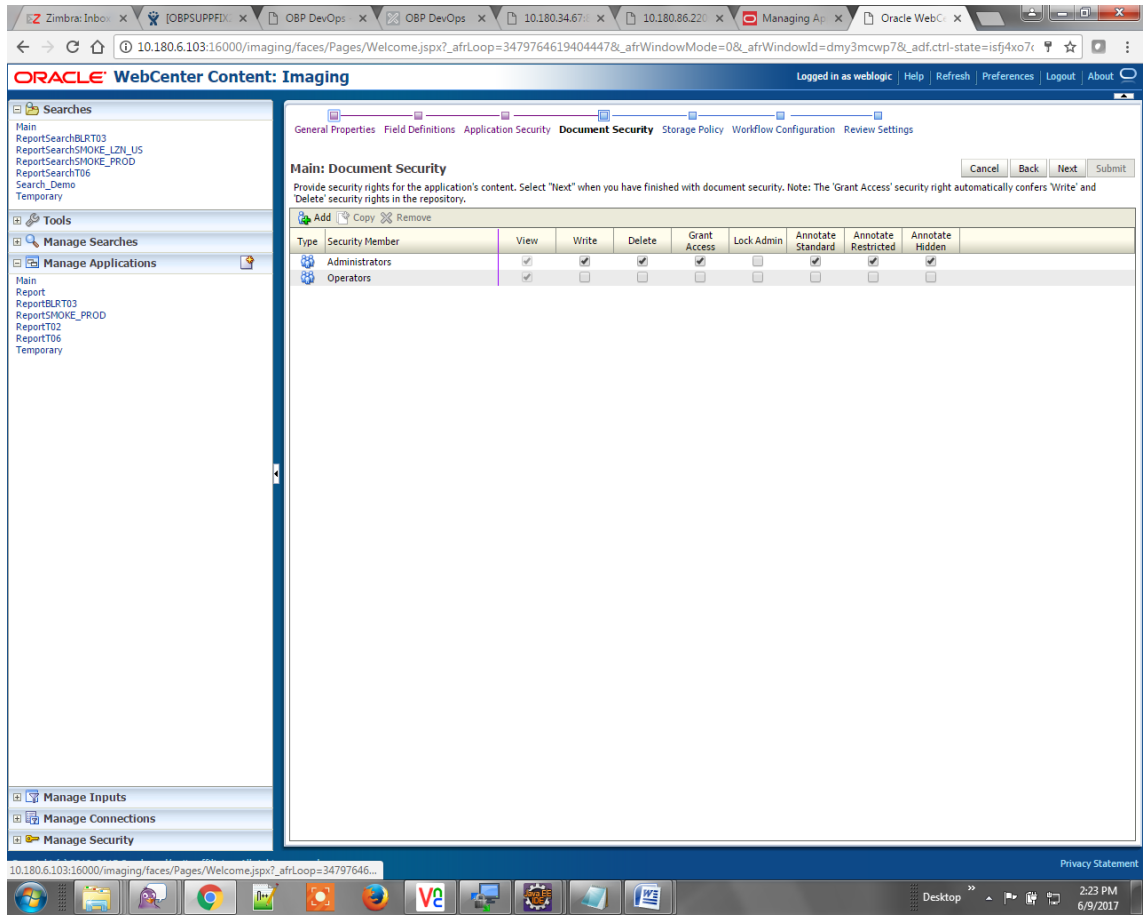

5. In the Storage Policy page, select the file default option as shown below.

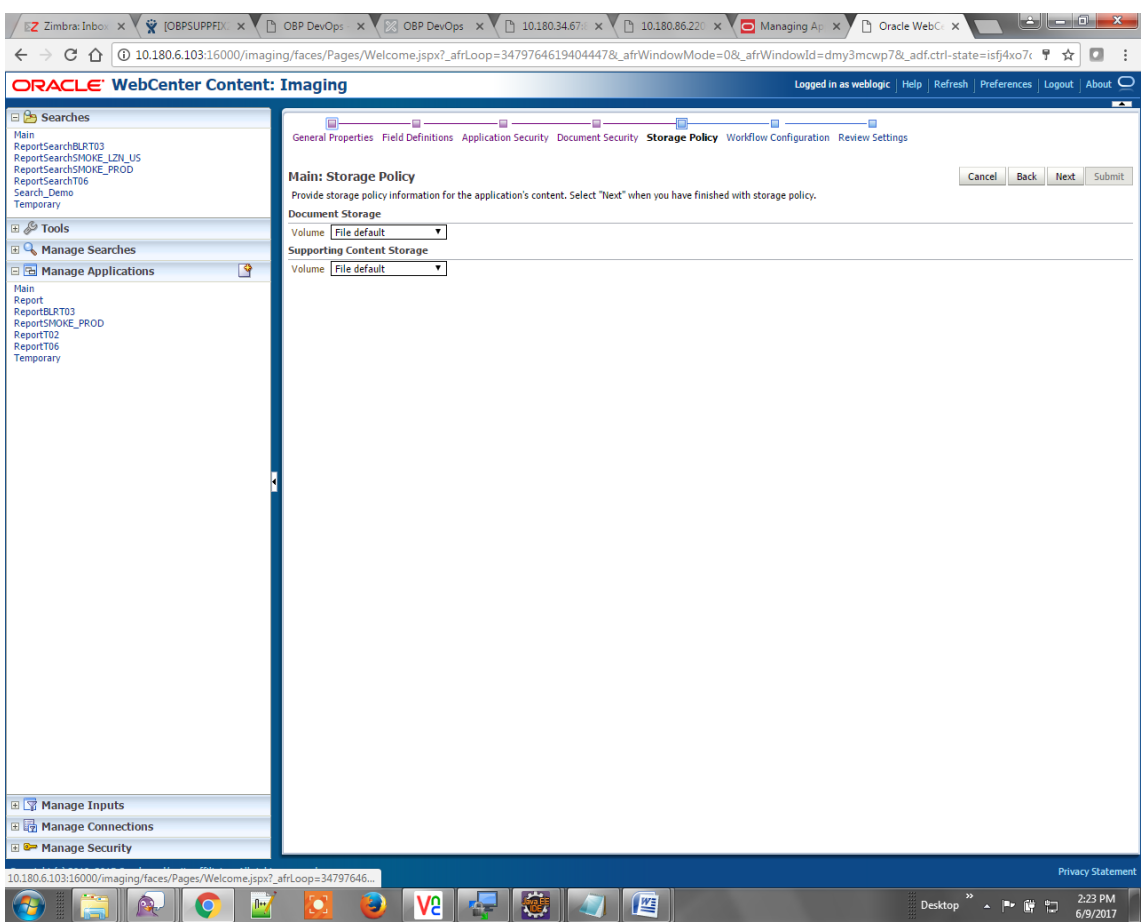

## *Figure 6–13 Main: Storage Policy*

- 6. Click **Next.** Skip the Workflow Configuration page.
- 7. Click **Next.**

8. Review the summary and click **Submit.**

*Figure 6–14 Main: Review Settings*

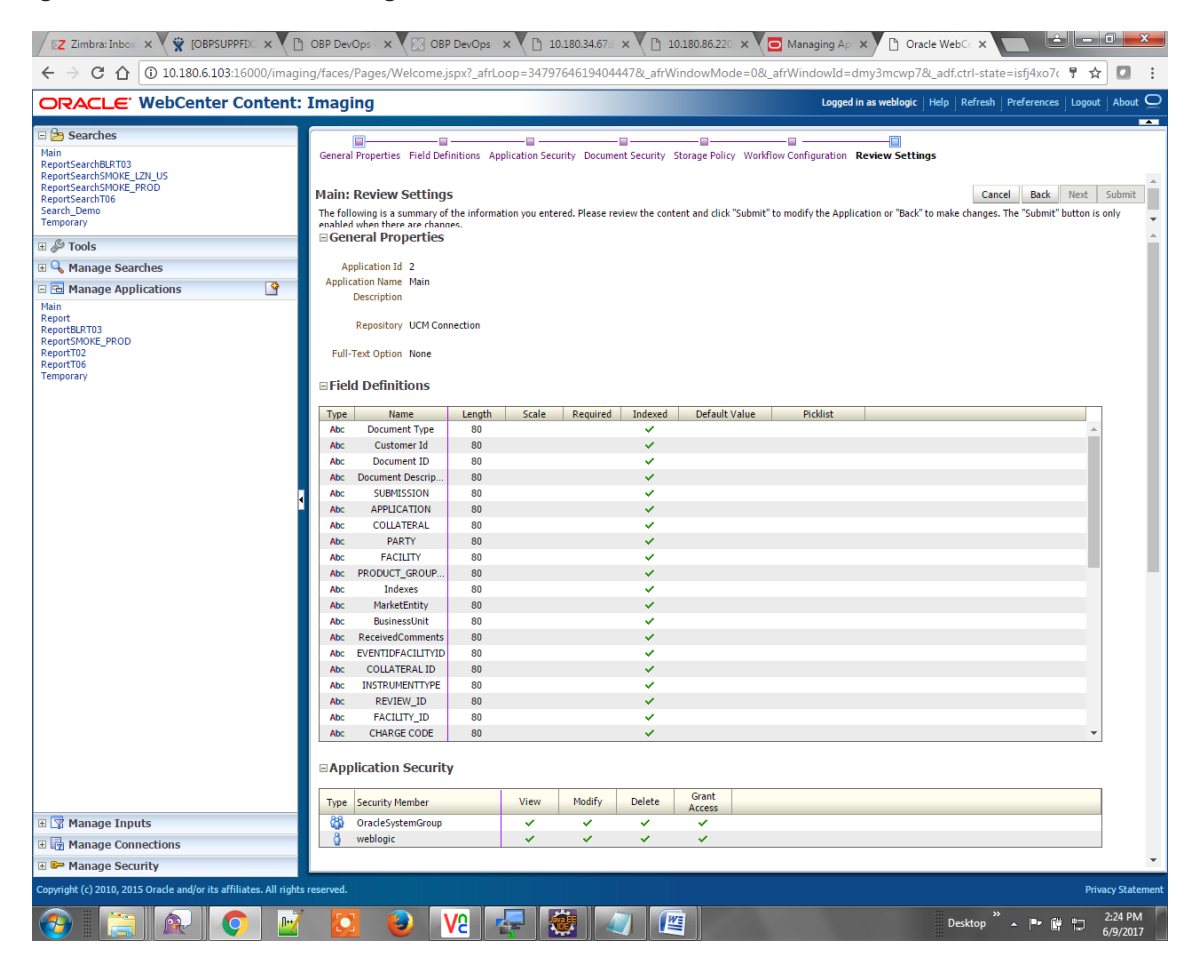

## **6.1.2.2 Manage Searches**

To manage searches:

1. Click Manage Searches option and enter the search name with description.

*Figure 6–15 Main: Properties*

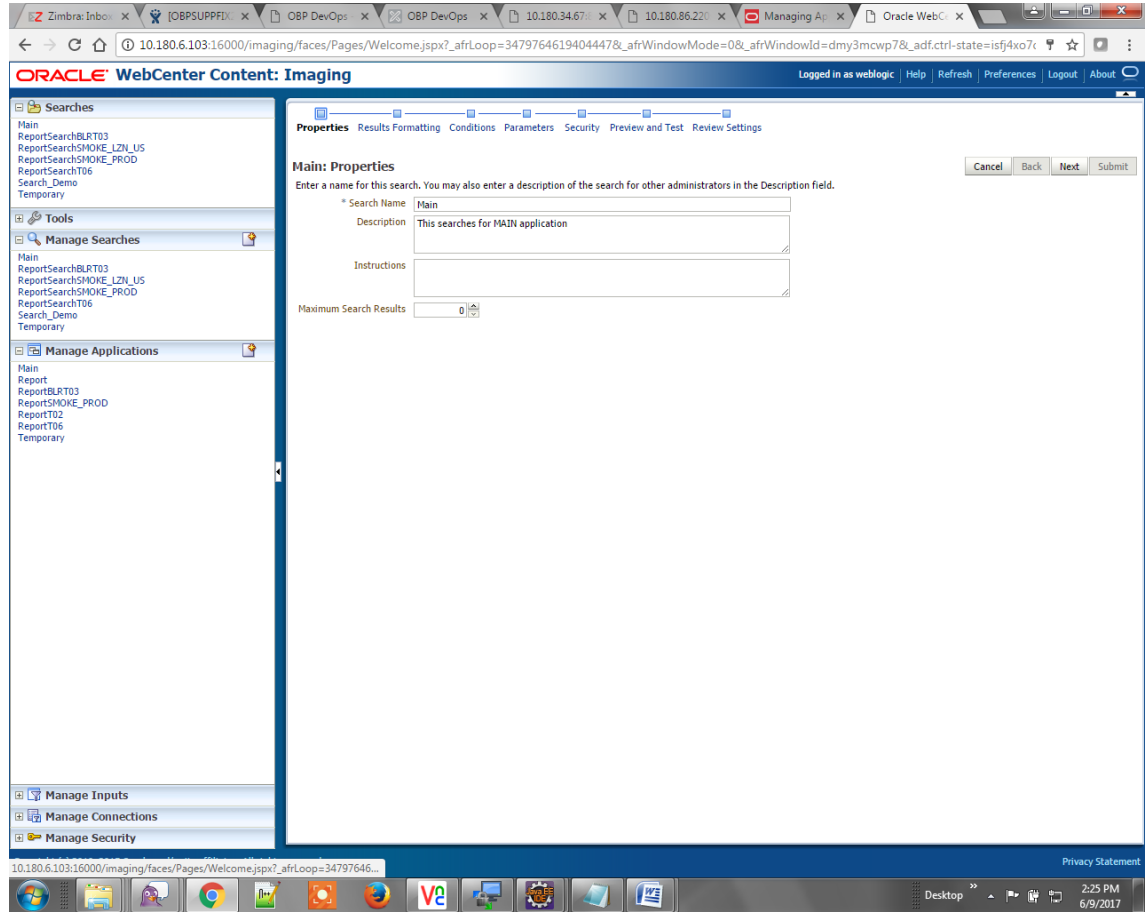

- 2. Click **Next.**
- 3. Select the source application along with its field details in the Results Formatting page.

#### *Figure 6–16 Main: Results Formatting*

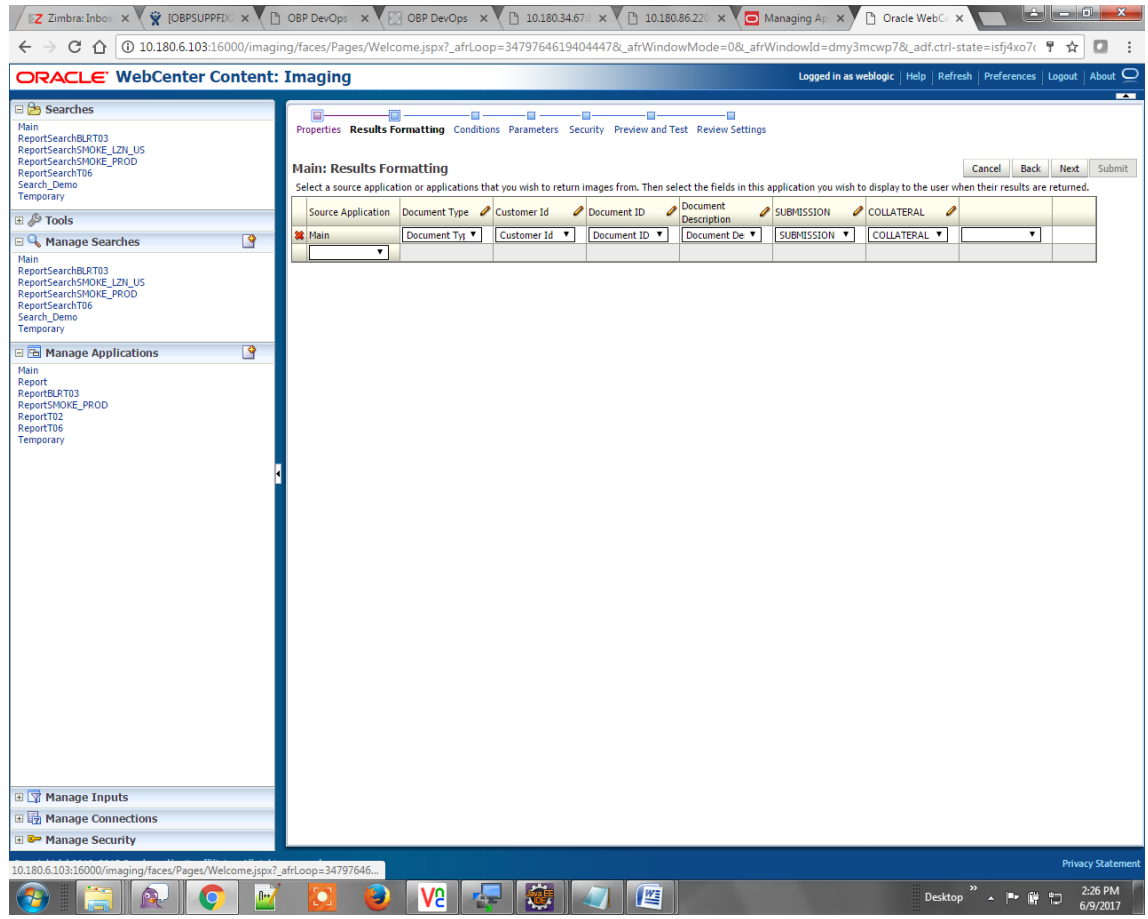

4. Select the appropriate conditions in the Conditions page as shown below.

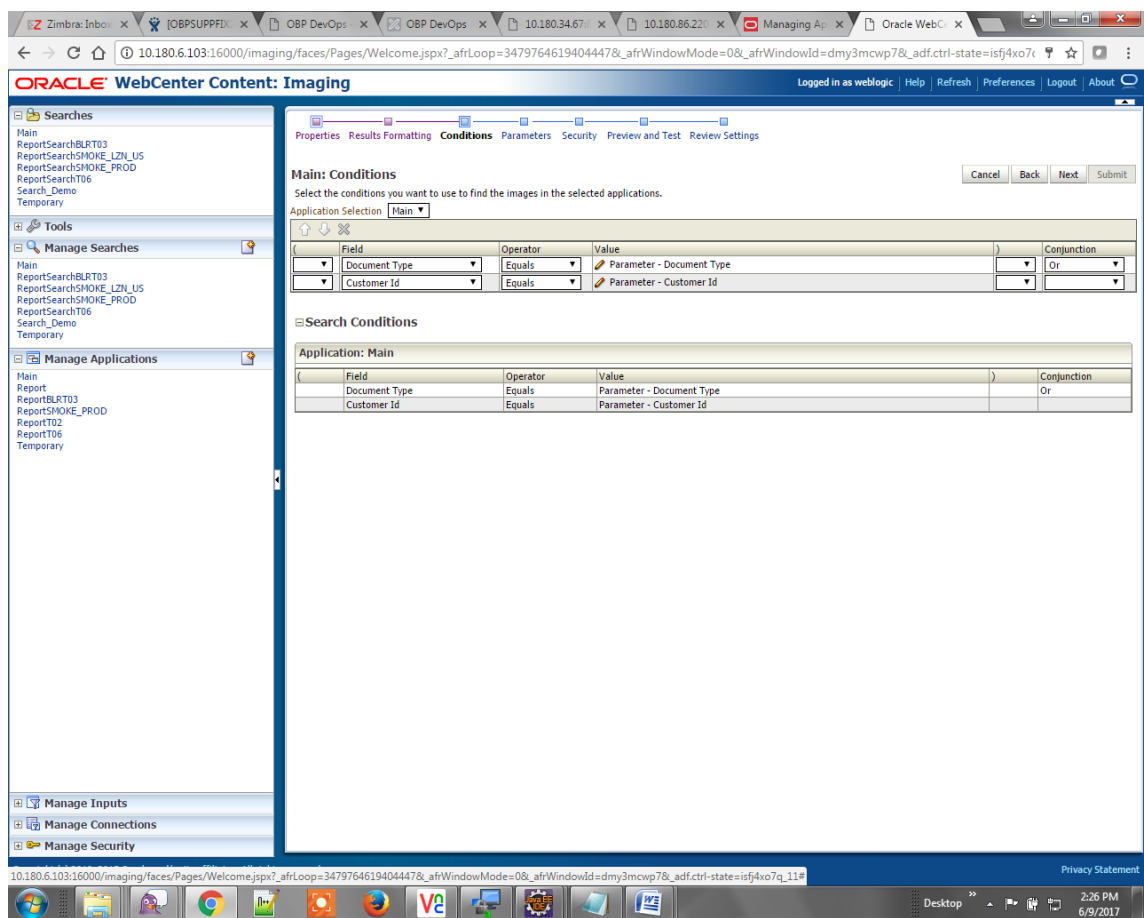

## *Figure 6–17 Main: Conditions*

5. Select the appropriate settings in the Parameters page as shown below.

#### *Figure 6–18 Main: Parameters*

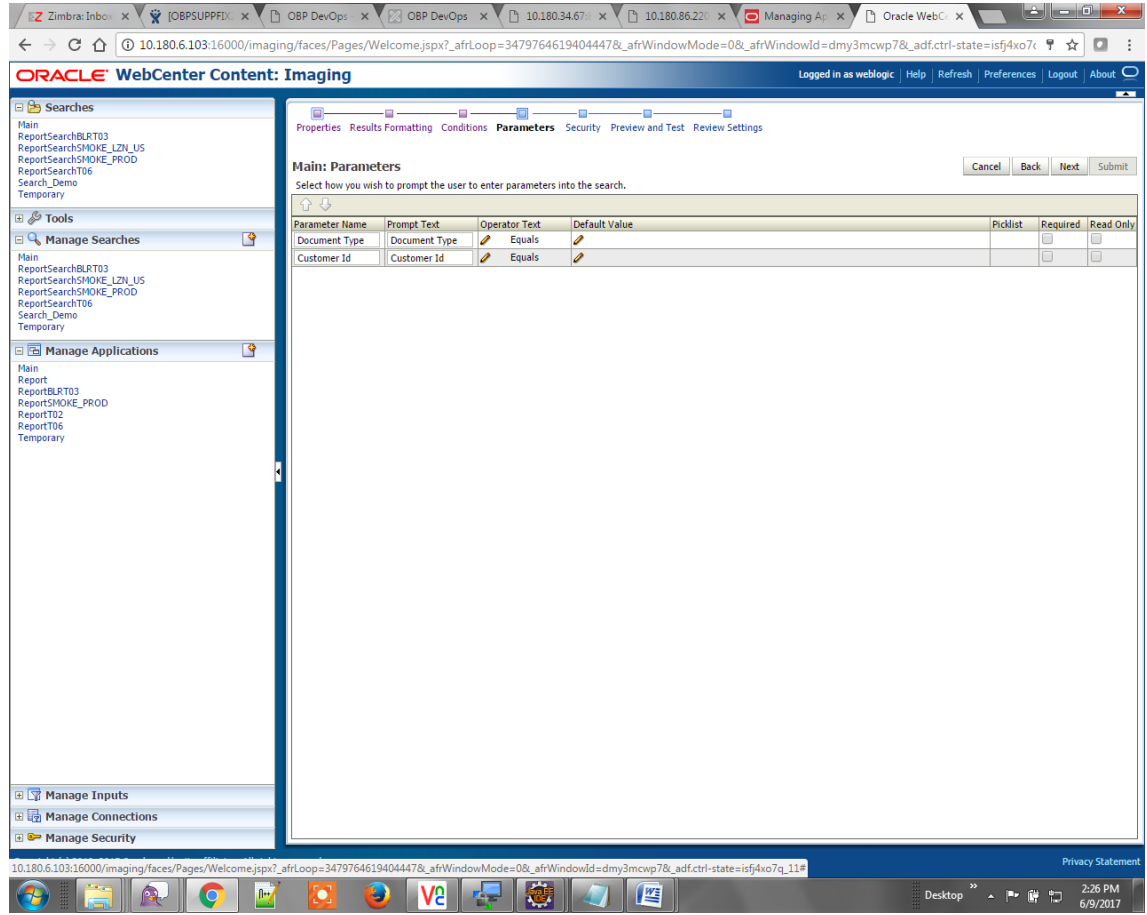

6. Configure the access rights for users for search in the Search Security page.

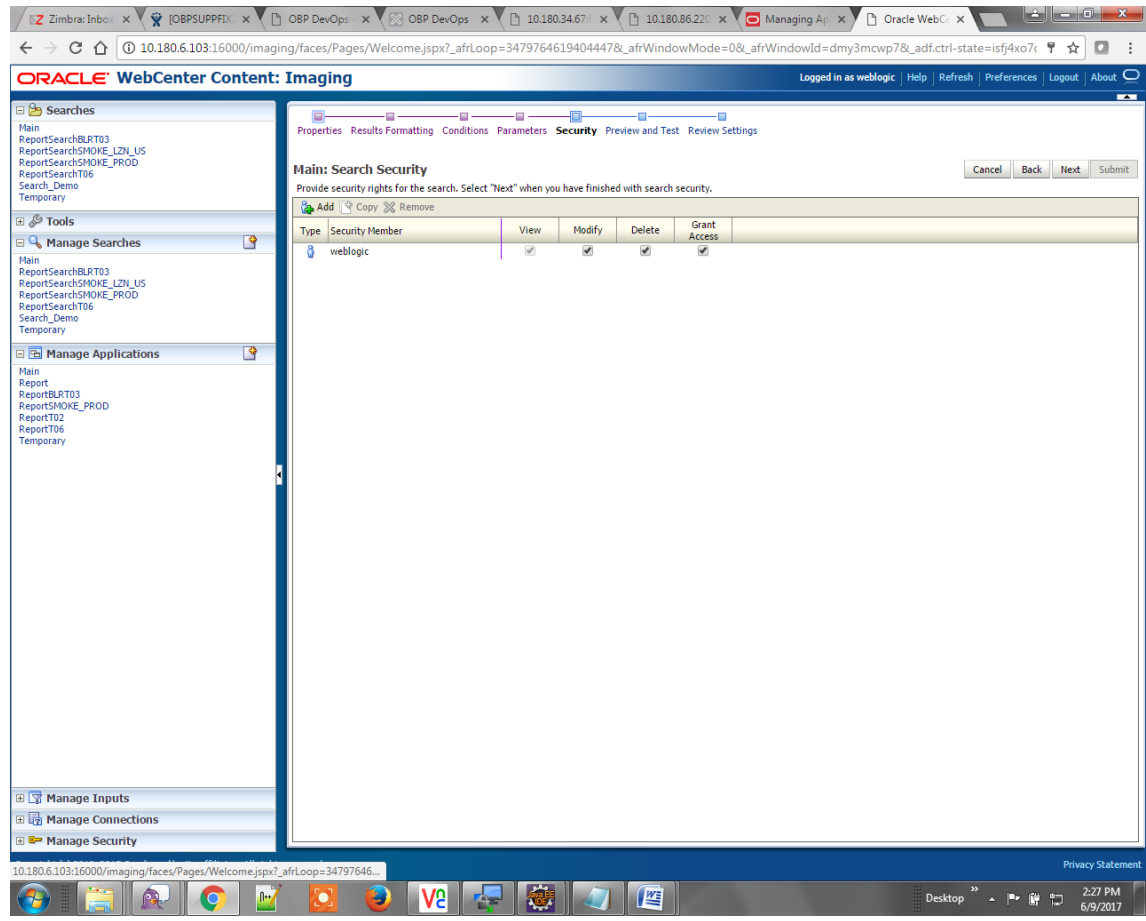

## *Figure 6–19 Main: Search Security*

7. Review the summary and click **Submit.**
### *Figure 6–20 Main: Preview and Test*

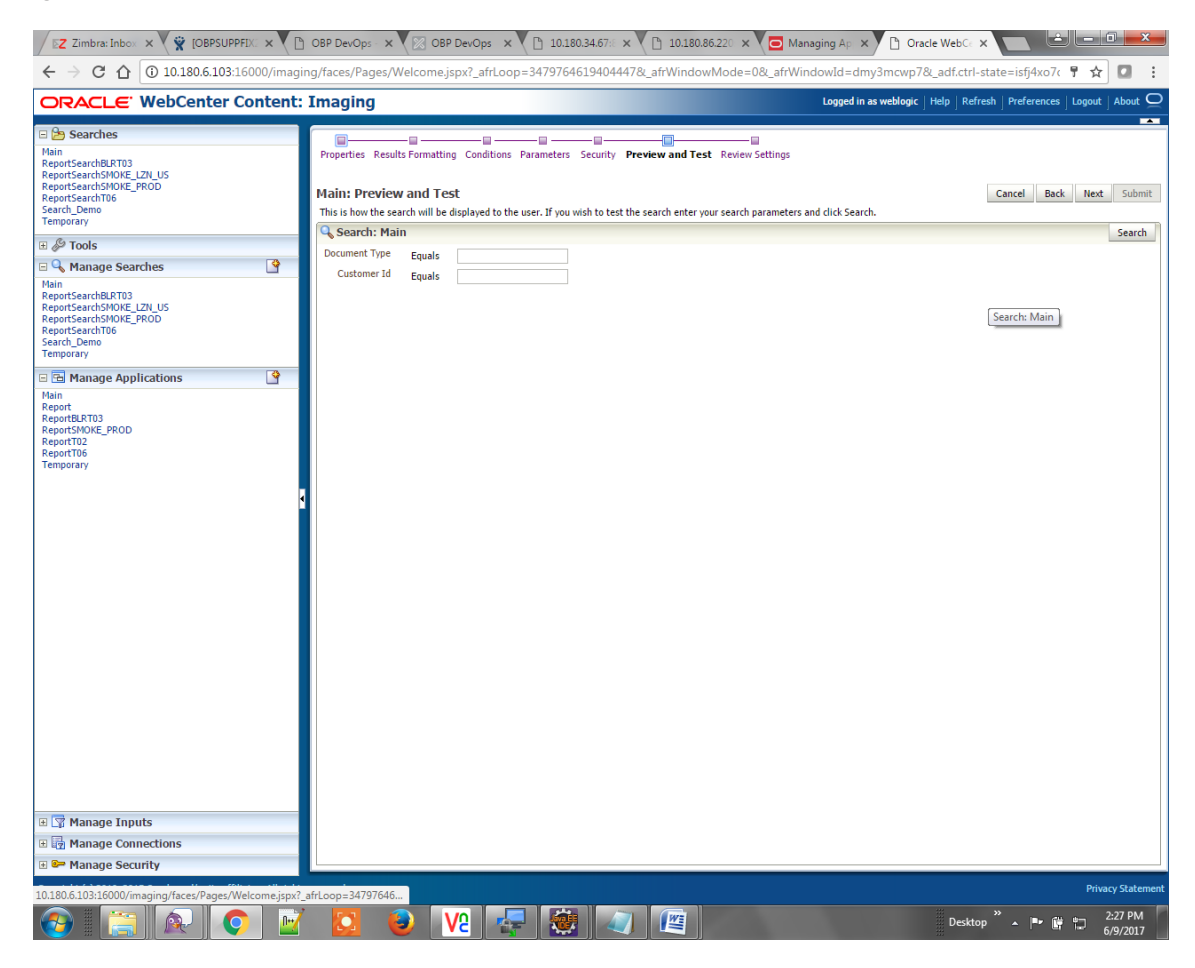

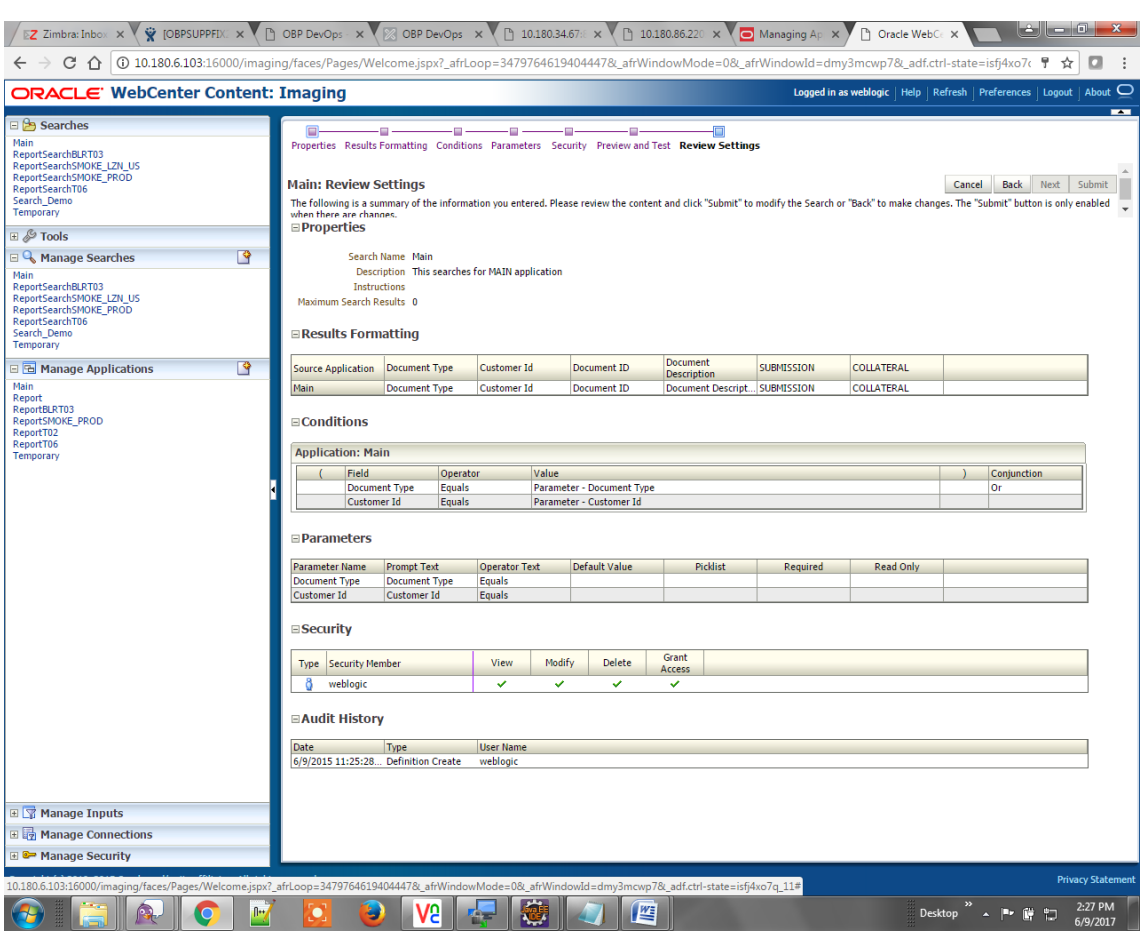

### *Figure 6–21 Main: Review Settings*

# **6.1.3 Temp Application Configuration**

This section provides details about the temp application configuration.

# **6.1.3.1 Manage Application Configuration**

To manage application configuration:

- 1. Select the Create New Application option.
- 2. Enter the general properties and click **Next.**

*Figure 6–22 Temporary: General Properties*

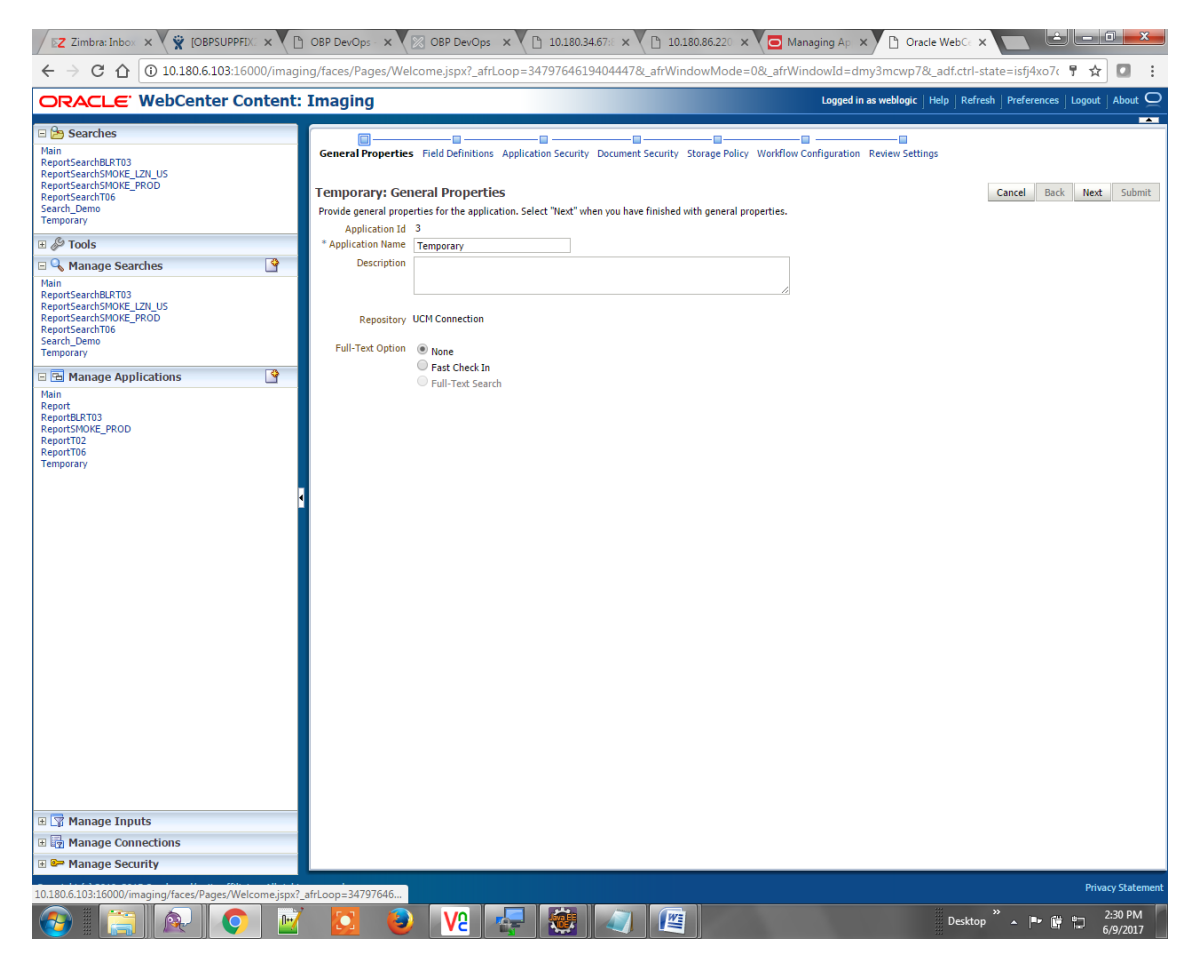

3. Enter the field definition details and click **Next.**

*Figure 6–23 Temporary: Field Definitions*

| EZ Zimbra: Inbox x GBPSUPPFIX x ( D OBP DevOps - x ( $\%$ OBP DevOps x ( $\%$ 10.180.34.67x x ( $\%$ 10.180.86.220 x ( $\Box$ Managing Ap x )                                                                                                    |                                                                                                    |                                                                                                    |                                                                                                    |                                                                                                    | والتوريد بالرض<br>Oracle WebCe X                                                                                                    | $\mathbf{x}$                                                                                                    |
|----------------------------------------------------------------------------------------------------|----------------------------------------------------------------------------------------------------|----------------------------------------------------------------------------------------------------|----------------------------------------------------------------------------------------------------|----------------------------------------------------------------------------------------------------|----------------------------------------------------------------------------------------------------|----------------------------------------------------------------------------------------------------|
| $\leftarrow$<br>$C$ $\Omega$<br>$\rightarrow$                                                                                                    |                                                                                                    |                                                                                                    |                                                                                                    |                                                                                                    | 13 0 10.180.6.103:16000/imaging/faces/Pages/Welcome.jspx?_afrLoop=3479764619404447&_afrWindowMode=0&_afrWindowId=dmy3mcwp7&_adf.ctrl-state=isfj4xo7c | ☆<br>o<br>÷                                                                                                    |
| ORACLE' WebCenter Content: Imaging                                                                                                    |                                                                                                    |                                                                                                    |                                                                                                    |                                                                                                    | Logged in as weblogic   Help   Refresh   Preferences   Logout   About                                                                                |                                                                                                    |
| ⊟ B Searches                                                                                                    |                                                                                                    |                                                                                                    |                                                                                                    |                                                                                                    |                                                                                                    | <b>The Second</b>                                                                                                    |
| Main<br>ReportSearchBLRT03<br>ReportSearchSMOKE_LZN_US<br>ReportSearchSMOKE_PROD<br>ReportSearchT06<br>Search Demo<br><b>Temporary</b>                                                                                                    | <b>Temporary: Field Definitions</b><br>← Add → ※ Remove                                                                                                    | Ė.                                                                                                    | o<br>Provide field definitions for the application's content. Select "Next" when you have finished with field definitions.                                                                                                    | o.<br>Ξ<br>General Properties Field Definitions Application Security Document Security Storage Policy Workflow Configuration Review Settings | Ð<br>Cancel<br><b>Back</b>                                                                                                    | Submit<br><b>Next</b>                                                                                                    |
| ⊞ & Tools                                                                                                    | Name<br>Type<br>Abc                                                                                                    | Scale<br>Length                                                                                                    | Required Indexed<br>✔<br>O                                                                                                    | <b>Default Value</b>                                                                                                    |                                                                                                    | Picklist                                                                                                    |
| $\mathbb{R}$<br><b>El</b> Manage Searches<br>Main<br>ReportSearchBLRT03<br>ReportSearchSMOKE_LZN_US<br>ReportSearchSMOKE PROD<br>ReportSearchT06<br>Search_Demo<br>Temporary<br>$\mathbb{R}$<br>E & Manage Applications<br>Main<br>Report<br>ReportBLRT03<br>ReportSMOKE_PROD<br>ReportT02<br>ReportT06<br>Temporary | Document Type<br>Abc<br><b>Customer Id</b><br>Abc<br><b>FACILITY</b><br>Abc<br><b>Document Descript</b><br>Abc<br>PRODUCT_GROUP<br>Abc<br>SUBMISSION<br>Abc<br>PARTY<br>Abc<br><b>Collateral ID</b><br><b>Abc</b><br><b>BORROWING ENTI</b><br>Abc<br>COLLATERAL ID | $80 -$<br>$80 \frac{4}{x}$<br>$80 \frac{1}{2}$<br>$80 \frac{\triangle}{\vee}$<br>$80 -$<br>$80 \frac{1}{x}$<br>$80 -$<br>$80 -$<br>$80 -$<br>$80 -$ | $\Box$<br>$\blacktriangleright$<br>$\Box$<br>$\blacktriangledown$<br>$\Box$<br>$\blacktriangleright$<br>$\Box$<br>$\overline{\mathcal{L}}$<br>$\Box$<br>$\blacktriangleright$<br>$\qquad \qquad \Box$<br>$\blacktriangledown$<br>$\Box$<br>$\blacktriangleright$<br>$\qquad \qquad \Box$<br>$\blacktriangledown$<br>$\Box$<br>$\blacktriangleright$ |                                                                                                    | 38<br>28<br>38                                                                                                    | $-28$<br>÷<br>$\mathscr{Q}$ 23<br>403<br>02<br>٠<br>23<br>Ф<br>02<br>٠<br>$\mathscr{D}$ 23<br>٠<br>0.33<br>÷<br>$\mathscr{D}$ 33<br>٠<br>$-28$ |
| 田 <mark>学</mark> Manage Inputs                                                                                                    |                                                                                                    |                                                                                                    |                                                                                                    |                                                                                                    |                                                                                                    |                                                                                                    |
| 田 manage Connections                                                                                                    |                                                                                                    |                                                                                                    |                                                                                                    |                                                                                                    |                                                                                                    |                                                                                                    |
| <b>E</b> <sup><b>a</b> •</sup> Manage Security                                                                                                    |                                                                                                    |                                                                                                    |                                                                                                    |                                                                                                    |                                                                                                    | <b>Privacy Statement</b>                                                                                                    |
| 10.180.6.103:16000/imaging/faces/Pages/Welcome.jspx?_afrLoop=34797646<br>fl++                                                                                                    | ٧                                                                                                    | V9                                                                                                    | 坚                                                                                                    |                                                                                                    | $\gg$<br>人民會<br>Desktop<br>制                                                                                                    | 2:30 PM<br>6/9/2017                                                                                                    |

4. In Application Security and Document Security pages, select the access rights for users and click **Next.**

*Figure 6–24 Temporary: Application Security*

| EZ Zimbra: Inbox x GBPSUPPFIX x ( D OBP DevOps - x ( $\%$ OBP DevOps x ( $\%$ 10.180.34.67x x ( $\%$ 10.180.86.220 x ( $\Box$ Managing Ap x )                                                                                                    |                                                                                                    |                                                                                                    |                                                                                                    | ارگ<br>le Ch<br>$\mathbf{x}$<br>Oracle WebCe X                                                                                                    |
|----------------------------------------------------------------------------------------------------|----------------------------------------------------------------------------------------------------|----------------------------------------------------------------------------------------------------|----------------------------------------------------------------------------------------------------|----------------------------------------------------------------------------------------------------|
| $C$ $\Omega$<br>$\leftarrow$<br>$\rightarrow$                                                                                                    |                                                                                                    |                                                                                                    |                                                                                                    | 10.180.6.103:16000/imaging/faces/Pages/Welcome.jspx?_afrLoop=3479764619404447&_afrWindowMode=0&_afrWindowMode=0#_afrWindowMode=0#_afrWindowMode=0#_afrWindowMd=dmy3mcwp7&_adf.ctrl-state=isfj4xo7c<br>☆<br>o<br>÷ |
| ORACLE' WebCenter Content: Imaging                                                                                                    |                                                                                                    |                                                                                                    |                                                                                                    | Logged in as weblogic   Help   Refresh   Preferences   Logout   About $\Box$                                                                                                    |
| $\Box$ Searches<br>Main<br>ReportSearchBLRT03<br>ReportSearchSMOKE_LZN_US<br>ReportSearchSMOKE PROD<br>ReportSearchT06<br>Search Demo<br>Temporary<br>$\mathbb{E}$ $\mathscr{S}$ Tools<br>B<br><b>El</b> Manage Searches<br>Main<br>ReportSearchBLRT03<br>ReportSearchSMOKE_LZN_US<br>ReportSearchSMOKE_PROD<br>ReportSearchT06<br>Search_Demo<br>Temporary<br>₿<br>□ B Manage Applications<br>Main<br>Report<br>ReportBLRT03<br><b>ReportSMOKE PROD</b><br>ReportT02<br>ReportT06<br>Temporary<br>田 Y Manage Inputs<br>田 manage Connections | o<br><b>Temporary: Application Security</b><br>Provide security rights for the application's definition. Select "Next" when you have finished with application security.<br><b>Cap Add</b>   <sup>copy</sup> $\otimes$ Remove<br><b>Type</b> Security Member<br>86<br>OracleSystemGroup<br>8<br>weblogic | Modify<br>View<br>$\blacktriangledown$<br>$\mathcal{A}$<br>$\blacktriangledown$<br>$\overline{\mathscr{S}}$ | œ<br>۰π.<br>Grant<br>Delete<br>Access<br>$\blacktriangledown$<br>$\blacktriangledown$<br>$\blacktriangledown$<br>$\blacktriangledown$ | o<br>Ð<br>General Properties Field Definitions Application Security Document Security Storage Policy Workflow Configuration Review Settings<br>Submit<br>Cancel<br>Back<br>Next                                   |
| <b>E</b> <sup><b>e</b> Manage Security</sup><br>10.180.6.103:16000/imaging/faces/Pages/Welcome.jspx? afrLoop=34797646                                                                                                    |                                                                                                    |                                                                                                    |                                                                                                    | <b>Privacy Statement</b>                                                                                                    |
| $\mathbb{R}$                                                                                                    | 72                                                                                                    |                                                                                                    | 些                                                                                                    | 2:30 PM<br>Desktop<br>詞<br>6/9/2017                                                                                                    |

*Figure 6–25 Temporary: Document Security*

| EZ Zimbra: Inbox X V & [OBPSUPPFIX: X \ [] OBP DevOps - X \ [2] OBP DevOps X \ [] 10.180.34.67: X \ [] 10.180.86.220 X \ O Managing Ap X                                                                                                    |                                                                                                    |                                            |                                         |                                                  |                                                         |                                     |                                                            |                                                                | Oracle WebCe X                                           | ارک                                                                   | a Ch                     |  |
|----------------------------------------------------------------------------------------------------|----------------------------------------------------------------------------------------------------|--------------------------------------------|-----------------------------------------|--------------------------------------------------|---------------------------------------------------------|-------------------------------------|------------------------------------------------------------|----------------------------------------------------------------|----------------------------------------------------------|-----------------------------------------------------------------------|--------------------------|--|
| $\leftarrow$<br>$\rightarrow$ C $\Omega$                                                                                                    | 16 10.180.6.103:16000/imaging/faces/Pages/Welcome.jspx?_afrLoop=3479764619404447&_afrWindowMode=0&_afrWindowId=dmy3mcwp7&_adf.ctrl-state=isfj4xo7c                                                                                                    |                                            |                                         |                                                  |                                                         |                                     |                                                            |                                                                |                                                          |                                                                       | ☆<br>o                   |  |
| ORACLE' WebCenter Content: Imaging                                                                                                    |                                                                                                    |                                            |                                         |                                                  |                                                         |                                     |                                                            |                                                                |                                                          | Logged in as weblogic   Help   Refresh   Preferences   Logout   About |                          |  |
| $\boxminus$ $\bigcirc$ Searches<br>Main<br>ReportSearchBLRT03<br>ReportSearchSMOKE_LZN_US<br>ReportSearchSMOKE PROD<br>ReportSearchT06<br>Search Demo<br>Temporary<br>$\mathbb{E}$ $\mathscr{S}$ Tools<br>P<br>□ & Manage Searches<br>Main<br>ReportSearchBLRT03<br>ReportSearchSMOKE_LZN_US<br>ReportSearchSMOKE_PROD<br>ReportSearchT06<br>Search_Demo<br>Temporary<br>$\mathbb{R}$<br>E & Manage Applications<br>Main<br>Report<br>ReportBLRT03<br><b>ReportSMOKE PROD</b><br>ReportT02<br>ReportT06<br>Temporary | o<br>General Properties Field Definitions Application Security Document Security Storage Policy Workflow Configuration Review Settings<br><b>Temporary: Document Security</b><br>Provide security rights for the application's content. Select "Next" when you have finished with document security. Note: The 'Grant Access' security right automatically confers 'Write' and<br>'Delete' security rights in the repository.<br>Add & Copy & Remove<br><b>Type Security Member</b><br>8S<br>Administrators<br>88<br>Operators | ÷<br>View<br>$\mathcal{A}$<br>$\checkmark$ | Write<br>$\blacktriangledown$<br>$\Box$ | <b>Delete</b><br>$\blacktriangleright$<br>$\Box$ | ٠o<br>Grant<br>Access<br>$\blacktriangledown$<br>$\Box$ | Ð<br>Lock Admin<br>$\Box$<br>$\Box$ | Annotate<br>Standard<br>$\overline{\mathcal{L}}$<br>$\Box$ | Œ<br>Annotate<br>Restricted<br>$\blacktriangleright$<br>$\Box$ | Annotate<br>Hidden<br>$\overline{\mathcal{L}}$<br>$\Box$ | Back<br>Cancel                                                        | Submit<br><b>Next</b>    |  |
| 田 Y Manage Inputs<br>田 manage Connections<br><b>E</b> <sup><b>a</b> •</sup> Manage Security                                                                                                    |                                                                                                    |                                            |                                         |                                                  |                                                         |                                     |                                                            |                                                                |                                                          |                                                                       | <b>Privacy Statement</b> |  |
| 10.180.6.103:16000/imaging/faces/Pages/Welcome.jspx? afrLoop=34797646<br>f <del>ir</del>                                                                                                    |                                                                                                    |                                            |                                         | 些                                                |                                                         |                                     |                                                            |                                                                | Desktop                                                  | m                                                                     | 2:31 PM                  |  |
|                                                                                                    | V5                                                                                                    |                                            |                                         |                                                  |                                                         |                                     |                                                            |                                                                |                                                          | i۳                                                                    | 6/9/2017                 |  |

5. In the Storage Policy page, select the file default option has shown below.

*Figure 6–26 Temporary: Storage Policy*

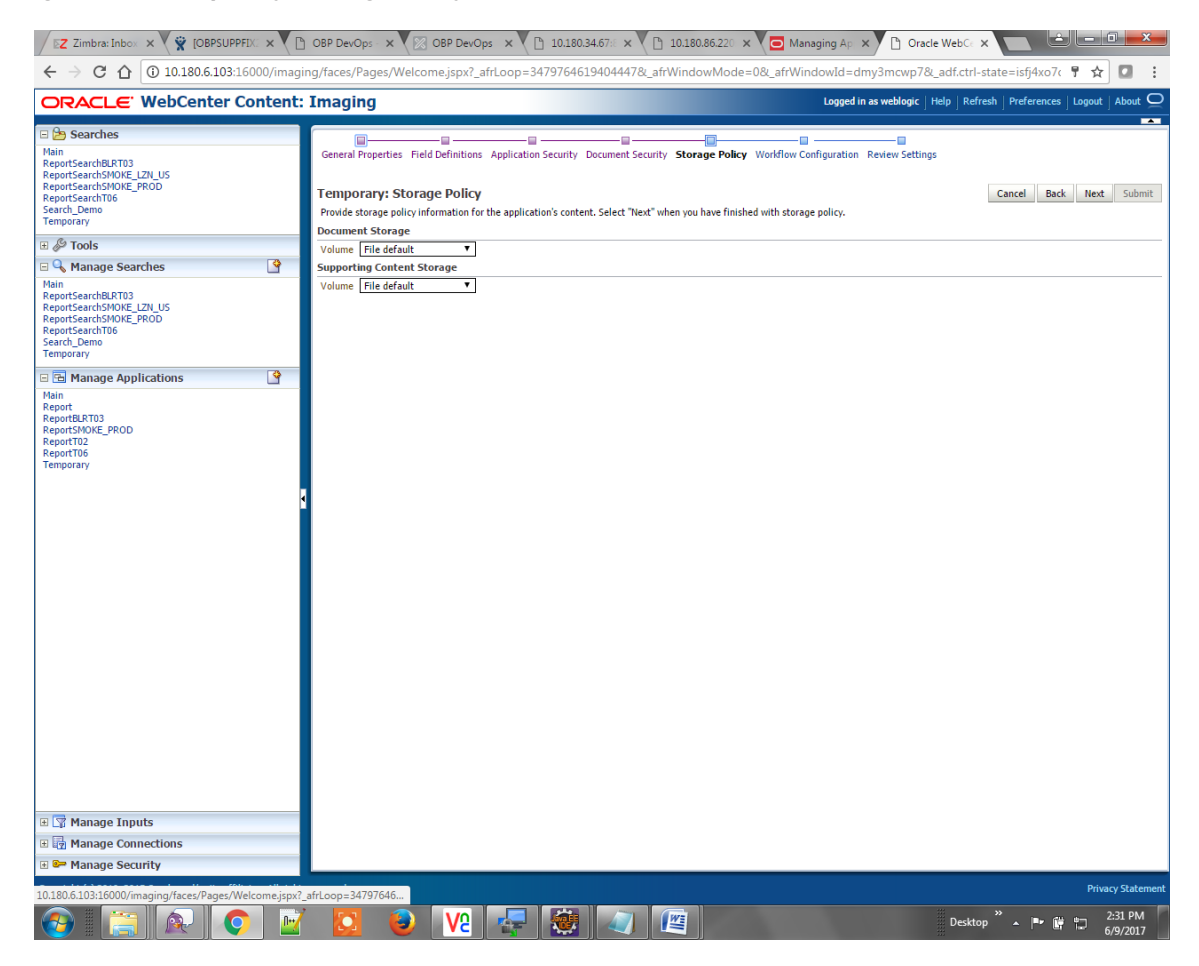

- 6. Click **Next.** Skip the Workflow Configuration page.
- 7. Click **Next.**
- 8. Review the summary and click **Submit.**

*Figure 6–27 Temporary: Review Settings*

|                                                                                                    | EZ Zimbra: Inbox x GBPSUPPFIX x ( B OBP DevOps - x ( B OBP DevOps x ( B 10.180.34.67x x ( B 10.180.86.220 x ( G Managing Ap x )<br>التاريض<br>Oracle WebCe X                                                                                                    |
|----------------------------------------------------------------------------------------------------|----------------------------------------------------------------------------------------------------|
| CΔ<br>$\leftarrow$                                                                                                    | 13 0 10.180.6.103:16000/imaging/faces/Pages/Welcome.jspx?_afrLoop=3479764619404447&_afrWindowMode=0&_afrWindowMd=dmy3mcwp7&_adf.ctrl-state=isfj4xo7c<br>☆                                                                                                    |
| ORACLE' WebCenter Content: Imaging                                                                                                    | Logged in as weblogic   Help   Refresh   Preferences   Logout   About                                                                                                    |
| $\Box$ Searches<br><b>Main</b><br>ReportSearchBLRT03<br>ReportSearchSMOKE_LZN_US<br>ReportSearchSMOKE_PROD<br>ReportSearchT06<br>Search Demo<br><b>Temporary</b><br>$\boxplus \mathcal{L}$ Tools<br>P<br><b>El</b> Manage Searches<br>Main<br>ReportSearchBLRT03<br>ReportSearchSMOKE LZN US<br>ReportSearchSMOKE_PROD<br>ReportSearchT06<br>Search_Demo<br>Temporary | $\overline{\phantom{a}}$<br>e<br>⊟<br>General Properties Field Definitions Application Security Document Security Storage Policy Workflow Configuration Review Settings<br><b>Temporary: Review Settings</b><br>Submit<br><b>Back</b><br>Next  <br>Cancel<br>The following is a summary of the information you entered. Please review the content and click "Submit" to modify the Application or "Back" to make changes. The "Submit" button is only<br>enabled when there are changes.<br><b>□General Properties</b><br>Application Id 3<br><b>Application Name Temporary</b><br><b>Description</b><br>Repository UCM Connection<br><b>Full-Text Option None</b> |
| $\mathbb{B}$<br><b>E &amp; Manage Applications</b><br>Main<br>Report<br>ReportBLRT03<br>ReportSMOKE_PROD<br>ReportT02<br>ReportT06<br><b>Temporary</b>                                                                                                    | <b>⊟Field Definitions</b><br><b>Picklist</b><br>Scale<br>Indexed<br><b>Default Value</b><br><b>Type</b><br>Name<br>Length<br>Required<br>80<br>Abc<br><b>Document Type</b><br>✓<br>Abc<br><b>Customer Id</b><br>80<br>v<br><b>FACILITY</b><br>80<br>Abc<br>$\checkmark$<br>80<br>Document Descrip.<br>v<br>Abc<br>80<br>PRODUCT_GROUP.<br>Abc<br>✓<br>80<br>Abc<br>SUBMISSION<br>v<br>PARTY<br>80<br>v<br>Abc<br>80<br><b>Collateral ID</b><br>u<br>Abc<br>80<br><b>BORROWING ENTI.</b><br>v<br>Abc<br>COLLATERAL ID<br>80<br>v<br>Abc<br><b>□Application Security</b>                                                                                             |
|                                                                                                    | Grant<br>Modify<br>Delete<br>View<br><b>Type Security Member</b><br>Access<br>æ<br>U<br>v<br>OracleSystemGroup<br>v<br>$\checkmark$<br>$\delta$<br>v<br>v<br>V<br>weblogic<br>✓<br><b>□Document Security</b><br>Annotate<br>Grant<br>Annotate<br>Annotate<br><b>Delete</b><br><b>Lock Admin</b><br>Type Security Member<br>View<br>Write<br>Access<br>Standard<br><b>Restricted</b><br>Hidden<br>88<br>Administrators<br>$\checkmark$<br>✓<br>✓<br>✓<br>$\checkmark$<br>v<br>$\checkmark$<br>æ<br>Operators<br>$\checkmark$                                                                                                    |
| 田 Y Manage Inputs<br>田 manage Connections<br><b>E</b> <sup><b>e</b> Manage Security</sup><br>10.180.6.103:16000/imaging/faces/Pages/Welcome.jspx?_afrLoop=34797646                                                                                                    | <b>⊟Storage Policy</b><br><b>Document Storage</b><br>Volume File default<br><b>Privacy Statement</b>                                                                                                    |
| fl++                                                                                                    | 2:31 PM<br>V2<br>些<br>Desktop<br>6/9/2017                                                                                                    |

# **6.1.3.2 Manage Searches**

To manage searches:

1. Click the Manage Searches option and enter the search name with description.

*Figure 6–28 Temporary: Properties*

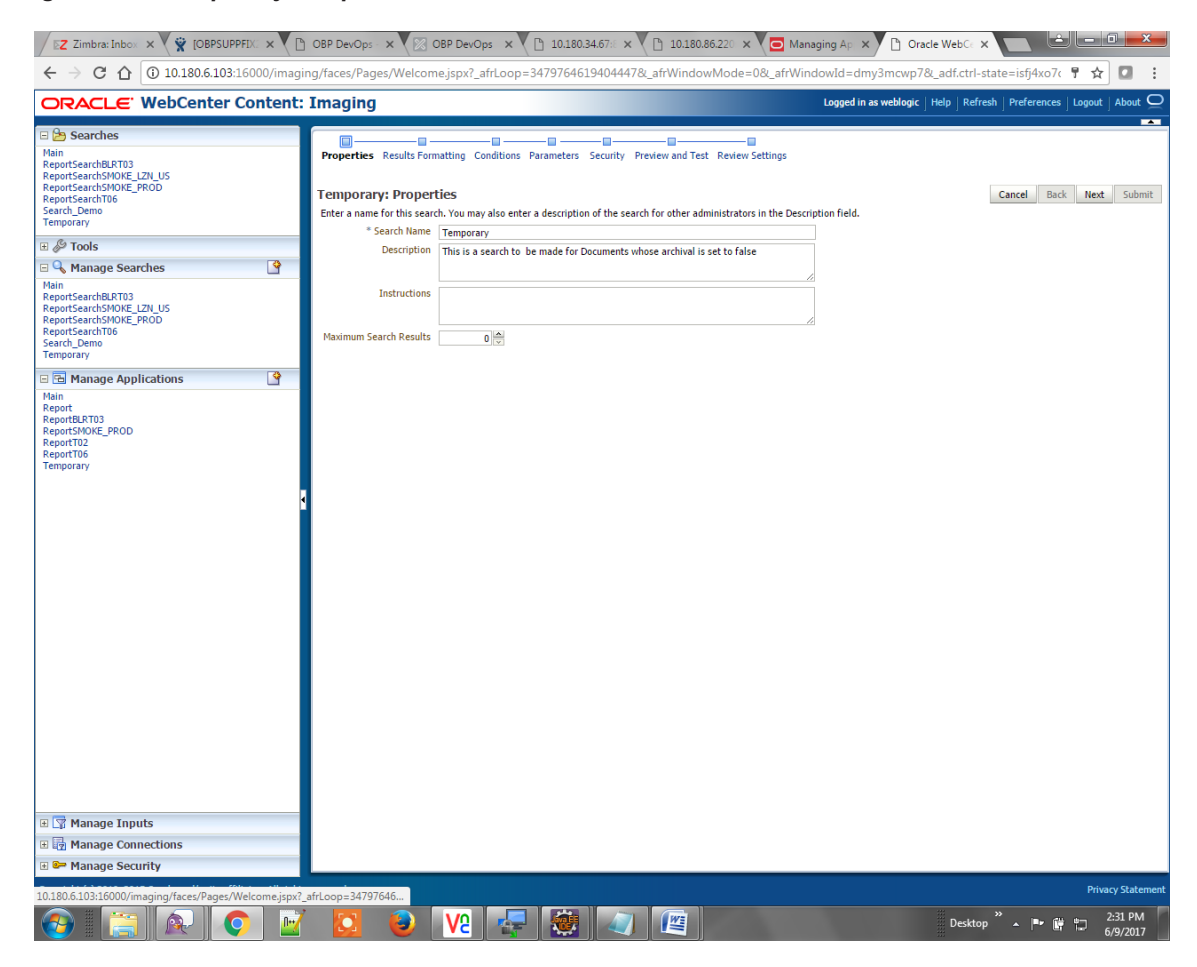

2. Select the source application along with its field details in the Results Formatting page.

*Figure 6–29 Temporary: Results Formatting*

|                                                                                                    | ارک<br>Z Zimbra: Inbox x GBPSUPPFIX x ( D OBP DevOps - x ( $\%$ OBP DevOps x ( $\%$ 10.180.34.67x x ( $\%$ 10.180.86.220 x ( $\Box$ Managing Ap x )<br>i o lo<br>□ Oracle WebC∈ ×                                                                                                    |                                    |  |  |  |  |  |  |  |  |
|----------------------------------------------------------------------------------------------------|----------------------------------------------------------------------------------------------------|------------------------------------|--|--|--|--|--|--|--|--|
| $C$ $\Omega$<br>10.180.6.103:16000/imaging/faces/Pages/Welcome.jspx?_afrLoop=3479764619404447&_afrWindowMode=0&_afrWindowId=dmy3mcwp7&_adf.ctrl-state=isfj4xo7c<br>☆<br>o                                                                                                    |                                                                                                    |                                    |  |  |  |  |  |  |  |  |
| ORACLE' WebCenter Content: Imaging                                                                                                    | Logged in as weblogic   Help   Refresh   Preferences   Logout   About                                                                                                    |                                    |  |  |  |  |  |  |  |  |
| ⊟ 2 <del>D</del> Searches<br><b>Main</b><br>ReportSearchBLRT03<br>ReportSearchSMOKE LZN US<br>ReportSearchSMOKE_PROD<br>ReportSearchT06<br>Search Demo<br>Temporary                                                                                                    | ۰<br>۰⊟<br>o<br>۰.<br>- 0<br>Properties Results Formatting Conditions Parameters Security Preview and Test Review Settings<br><b>Temporary: Results Formatting</b><br>Cancel<br><b>Back</b><br>Next<br>Select a source application or applications that you wish to return images from. Then select the fields in this application you wish to display to the user when their results are returned.<br>Document<br><b>Document Batch</b><br>PARTY | $\overline{\phantom{a}}$<br>Submit |  |  |  |  |  |  |  |  |
| $\boxplus \mathcal{L}$ Tools                                                                                                    | Document Type 2 Document Type 1 2<br><b>Source Application</b><br>a<br><b>Description</b><br>Id<br>┳<br>▼<br>Document Id ▼<br>Document De. ▼<br>Document Bat<br>PARTY<br><b>X</b> Temporary<br>Document Typ ▼                                                                                                    |                                    |  |  |  |  |  |  |  |  |
| B<br><b>E &amp; Manage Searches</b><br>Main<br>ReportSearchBLRT03<br>ReportSearchSMOKE_LZN_US<br>ReportSearchSMOKE PROD<br>ReportSearchT06<br>Search_Demo<br>Temporary<br>$\overline{\mathbb{R}}$<br><b>E &amp; Manage Applications</b><br>Main<br>Report<br>ReportBLRT03<br>ReportSMOKE_PROD<br>ReportT02<br>ReportT06<br>Temporary<br><b>E S</b> Manage Inputs<br>田 manage Connections | ◥                                                                                                    |                                    |  |  |  |  |  |  |  |  |
| <b>E</b> <sup><b>e</b> Manage Security</sup>                                                                                                    |                                                                                                    |                                    |  |  |  |  |  |  |  |  |
| 10.180.6.103:16000/imaging/faces/Pages/Welcome.jspx?_afrLoop=34797646<br>$\mathbb{R}$                                                                                                    | <b>Privacy Statement</b><br>$\rightarrow$<br>2:32 PM<br>V5<br>些<br>Desktop<br>嗣<br>6/9/2017                                                                                                    |                                    |  |  |  |  |  |  |  |  |

3. Select the appropriate conditions in the Conditions page as shown below.

## *Figure 6–30 Temporary: Conditions*

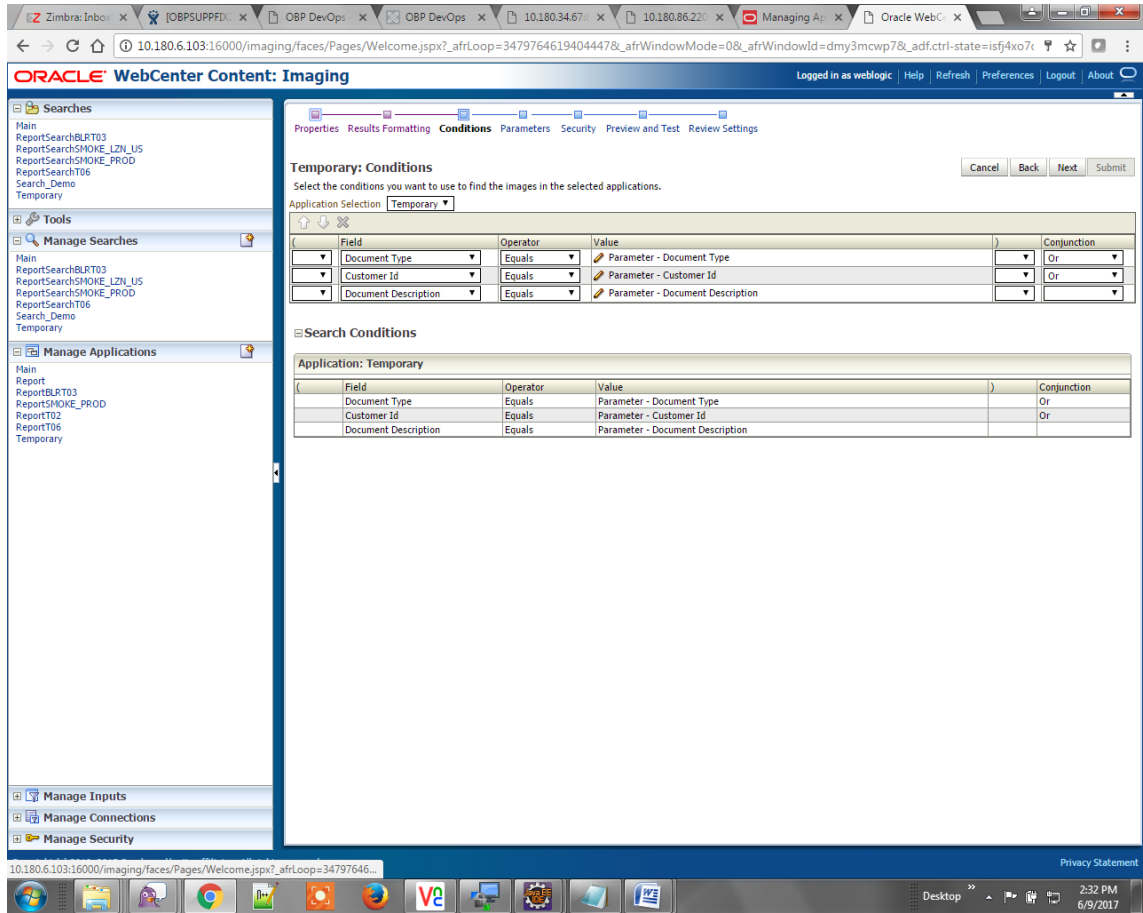

4. Select the appropriate settings in the Parameters page as shown below.

| EZ Zimbra: Inbox x GBPSUPPFIX x ( D OBP DevOps - x ( $\%$ OBP DevOps x ( $\%$ 10.180.34.67x x ( $\%$ 10.180.36.220 x ( $\Box$ Managing Ap x                            |                                                |                                                                                                    |                                     |                                                                                                    | Oracle WebCe X                                                               |                                       | القارص الرض |                                    |
|----------------------------------------------------------------------------------------------------|------------------------------------------------|----------------------------------------------------------------------------------------------------|-------------------------------------|----------------------------------------------------------------------------------------------------|------------------------------------------------------------------------------|---------------------------------------|-------------|------------------------------------|
| ← → $C$ $\bigcap$ D 10.180.6.103:16000/imaging/faces/Pages/Welcome.jspx?_afrLoop=3479764619404447&_afrWindowMode=0&_afrWindowId=dmy3mcwp7&_adf.ctrl-state=isfj4xo7c 〒☆ |                                                |                                                                                                    |                                     |                                                                                                    |                                                                              |                                       |             | o                                  |
| ORACLE' WebCenter Content: Imaging                                                                                                    |                                                |                                                                                                    |                                     |                                                                                                    | Logged in as weblogic   Help   Refresh   Preferences   Logout   About $\Box$ |                                       |             |                                    |
| □ Searches<br>Main<br>ReportSearchBLRT03<br>ReportSearchSMOKE_LZN_US<br>ReportSearchSMOKE PROD<br>ReportSearchT06<br>Search Demo<br>Temporary                          | <b>Temporary: Parameters</b><br>企业             | $\blacksquare$<br>c<br>Select how you wish to prompt the user to enter parameters into the search. |                                     | e<br>Properties Results Formatting Conditions Parameters Security Preview and Test Review Settings |                                                                              | Cancel<br>Back                        | <b>Next</b> | $\overline{\phantom{a}}$<br>Submit |
| $\mathbb{E}$ $\mathscr{E}$ Tools                                                                                                    | <b>Parameter Name</b>                          | <b>Prompt Text</b>                                                                                 | <b>Operator Text</b>                | Default Value                                                                                      |                                                                              | <b>Picklist</b>                       |             | Required Read Only                 |
| P<br><b>El</b> C <sub>s</sub> Manage Searches                                                                                                    | Document Type                                  | Document Type                                                                                      | Equals<br>I                         | I                                                                                                  |                                                                              |                                       | U           | ■                                  |
| Main<br>ReportSearchBLRT03<br>ReportSearchSMOKE_LZN_US<br>ReportSearchSMOKE PROD<br>ReportSearchT06<br>Search_Demo<br>Temporary                                        | <b>Customer Id</b><br><b>Document Descript</b> | <b>Customer Id</b><br>Document Descript                                                            | <b>Equals</b><br>a<br><b>Equals</b> | o<br>Í                                                                                             |                                                                              |                                       | Io<br>O     | $\Box$<br>$\Box$                   |
| $\overline{\mathbb{B}}$<br><b>E &amp; Manage Applications</b><br>Main<br>Report                                                                                        |                                                |                                                                                                    |                                     |                                                                                                    |                                                                              |                                       |             |                                    |
| ReportBLRT03<br>ReportSMOKE_PROD<br>ReportT02<br>ReportT06<br>Temporary<br>田 Y Manage Inputs<br>田 <mark>n</mark> Manage Connections                                    |                                                |                                                                                                    |                                     |                                                                                                    |                                                                              |                                       |             |                                    |
| <b>E</b> <sup>a</sup> Manage Security                                                                                                    |                                                |                                                                                                    |                                     |                                                                                                    |                                                                              |                                       |             |                                    |
| 10.180.6.103:16000/imaging/faces/Pages/Welcome.jspx? afrLoop=34797646                                                                                                  |                                                |                                                                                                    |                                     |                                                                                                    |                                                                              |                                       |             | <b>Privacy Statement</b>           |
| $\mathbb{R}$                                                                                                    | ь                                              | /2                                                                                                 |                                     | 些                                                                                                  | $\rightarrow$<br>Desktop                                                     | $\mathbb{P}$ $\mathbb{C}$<br>$\Delta$ | 嗣           | 2:32 PM<br>6/9/2017                |

*Figure 6–31 Temporary: Parameters*

5. Configure the access rights for users for search in the Search Security page.

*Figure 6–32 Temporary: Search Security*

| Z Zimbra: Inbox X V V [OBPSUPPEDC X   D OBP DevOps X   2 OBP DevOps X   10.180.34.67 X   10.180.86.220 X   O Managing Ap X                                                                                                    |                                                                                                    |                                                         |                                |                                              | فاداف<br>Oracle WebCe X                                                                                                    | $\mathbf{x}$             |
|----------------------------------------------------------------------------------------------------|----------------------------------------------------------------------------------------------------|---------------------------------------------------------|--------------------------------|----------------------------------------------|----------------------------------------------------------------------------------------------------|--------------------------|
| $C$ $\Omega$<br>$\leftarrow$<br>$\rightarrow$                                                                                                    |                                                                                                    |                                                         |                                |                                              | 10.180.6.103:16000/imaging/faces/Pages/Welcome.jspx?_afrLoop=3479764619404447&_afrWindowMode=0&_afrWindowId=dmy3mcwp7&_adf.ctrl-state=isfj4xo7c<br>☆<br>o |                          |
| ORACLE' WebCenter Content: Imaging                                                                                                    |                                                                                                    |                                                         |                                |                                              | Logged in as weblogic   Help   Refresh   Preferences   Logout   About                                                                                     |                          |
| ⊟ 2 <del>D</del> Searches<br>Main<br>ReportSearchBLRT03<br>ReportSearchSMOKE_LZN_US<br>ReportSearchSMOKE_PROD<br>ReportSearchT06<br>Search Demo<br><b>Temporary</b><br>$\boxplus \mathcal{L}$ Tools<br>$\mathbb{B}$<br><b>E &amp; Manage Searches</b><br>Main<br>ReportSearchBLRT03<br>ReportSearchSMOKE_LZN_US<br>ReportSearchSMOKE_PROD<br>ReportSearchT06<br>Search Demo<br>Temporary<br>$\mathbb{B}$<br><b>E</b> & Manage Applications<br>Main<br>Report<br>ReportBLRT03<br><b>ReportSMOKE PROD</b><br>ReportT02<br>ReportT06<br>Temporary | Properties Results Formatting Conditions Parameters Security Preview and Test Review Settings<br><b>Temporary: Search Security</b><br>Provide security rights for the search. Select "Next" when you have finished with search security.<br><b>Cap Add</b>   <sup>copy</sup> $\otimes$ Remove<br><b>Type</b> Security Member<br>ð<br>weblogic | Modify<br>View<br>$\blacktriangledown$<br>$\mathcal{A}$ | Delete<br>$\blacktriangledown$ | o<br>Grant<br>Access<br>$\blacktriangledown$ | Back<br><b>Next</b> Submit<br>Cancel                                                                                                    | $\overline{\phantom{a}}$ |
| 田 Y Manage Inputs<br>田 manage Connections                                                                                                    |                                                                                                    |                                                         |                                |                                              |                                                                                                    |                          |
| Manage Security                                                                                                    |                                                                                                    |                                                         |                                |                                              |                                                                                                    |                          |
| 10.180.6.103:16000/imaging/faces/Pages/Welcome.jspx?_afrLoop=34797646                                                                                                    |                                                                                                    |                                                         |                                |                                              | <b>Privacy Statement</b>                                                                                                    |                          |
| ſ۰                                                                                                    | V9                                                                                                    |                                                         | <b>I</b>                       |                                              | 2:32 PM<br>Desktop<br>門<br>6/9/2017                                                                                                    |                          |

6. Review the summary and click **Submit.**

*Figure 6–33 Temporary: Preview and Test*

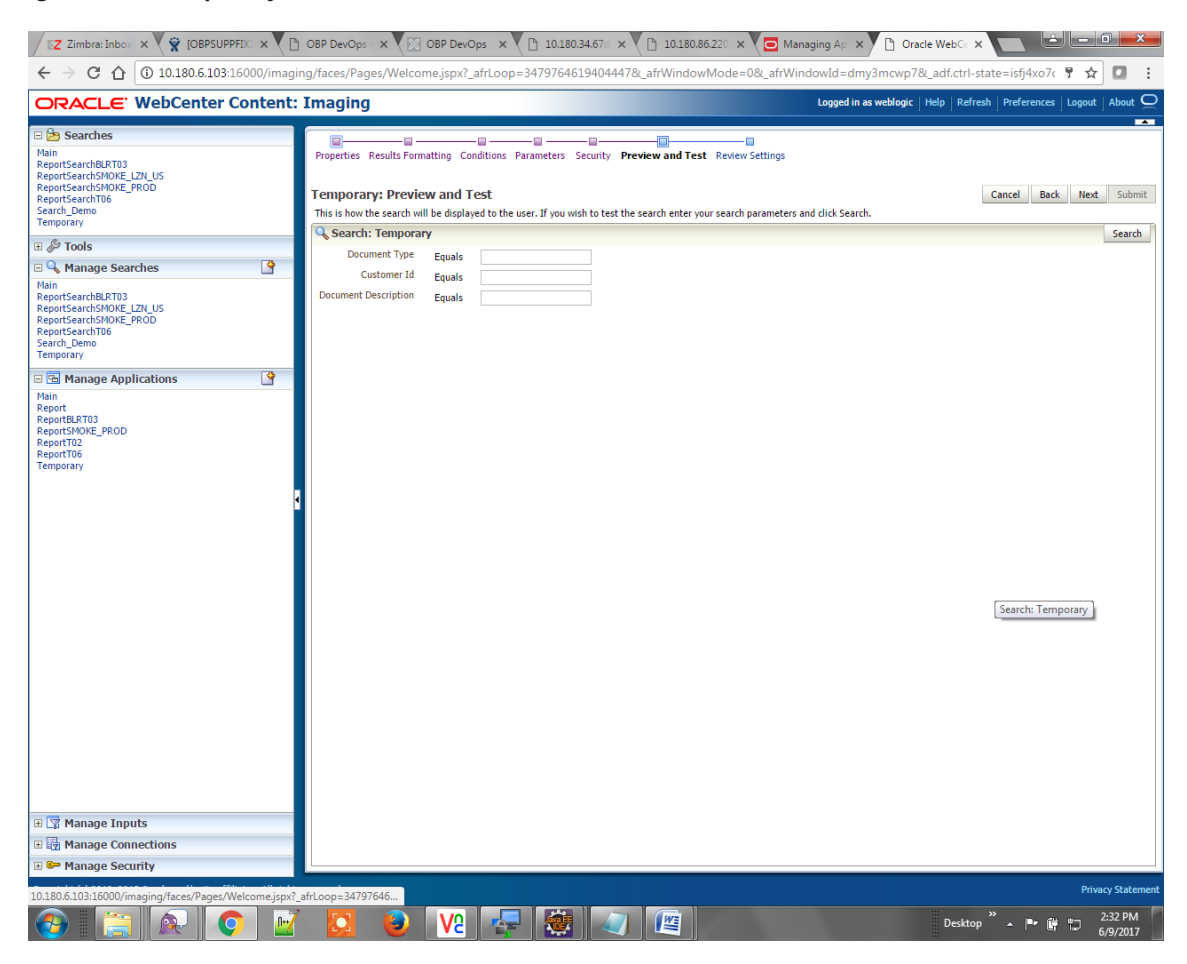

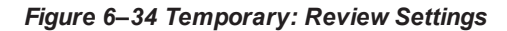

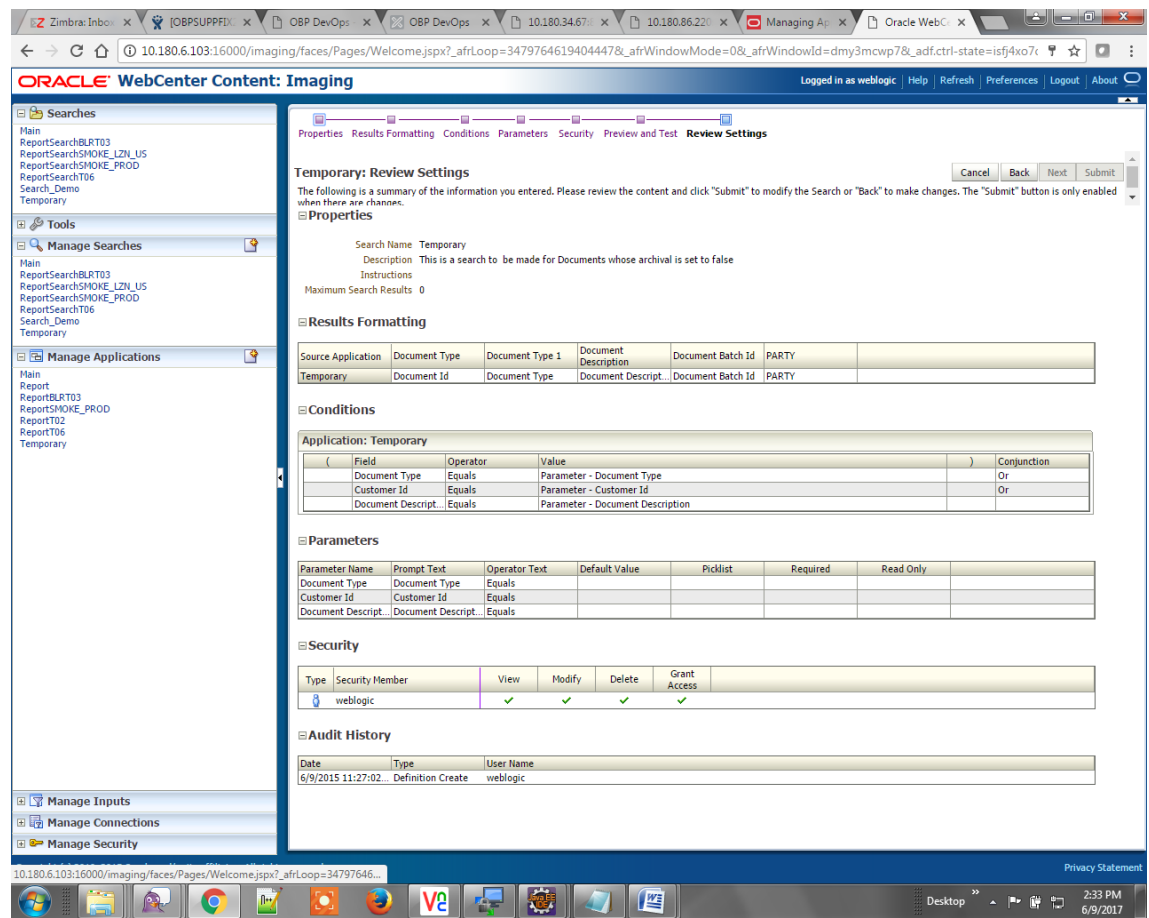

The application ID generated for the main and temporary applications should be updated in the OBEDM DB schema table flx\_cm\_doc\_typ\_meta\_data using the following sql statements:

#### **Note**

Replace the <main application id> with the application ID generated for the IPM application and the <temporary application id> with the application ID generated for the IPM application sql statements with the actual generated.

### SQL for Main Application

```
update flx_cm_doc_typ_meta_data
set app id = '<main application id>'
where doc typ id = 'MAIN';
```
### SQL for Temp Application

```
update flx_cm_doc_typ_meta_data tp
set app id = '<temporary application id>'
where doc typ id = 'TEMP';
```
# **6.2 IPM Report Upload Setup**

This section describes the configuration on IPM server, which is required for bulk report upload on IPM.

# **6.2.1 Prerequisites**

Following are the prerequisites before proceeding with bulk upload process setup:

1. Application on IPM server on which bulk upload process needs to be configured must be created. For more information to understand the application creation process, see Image Processing and Management Admin Guide.

# **6.2.2 Setting up the Connection Name**

To set up a bulk process we need to start by setting up the connection name, which is used as JNDI for IPM to BPEL connection.

To set up a bulk process:

1. Log in to Enterprise Manager (EM) console.

## *Figure 6–35 Log in to Enterprise Manager (EM) console*

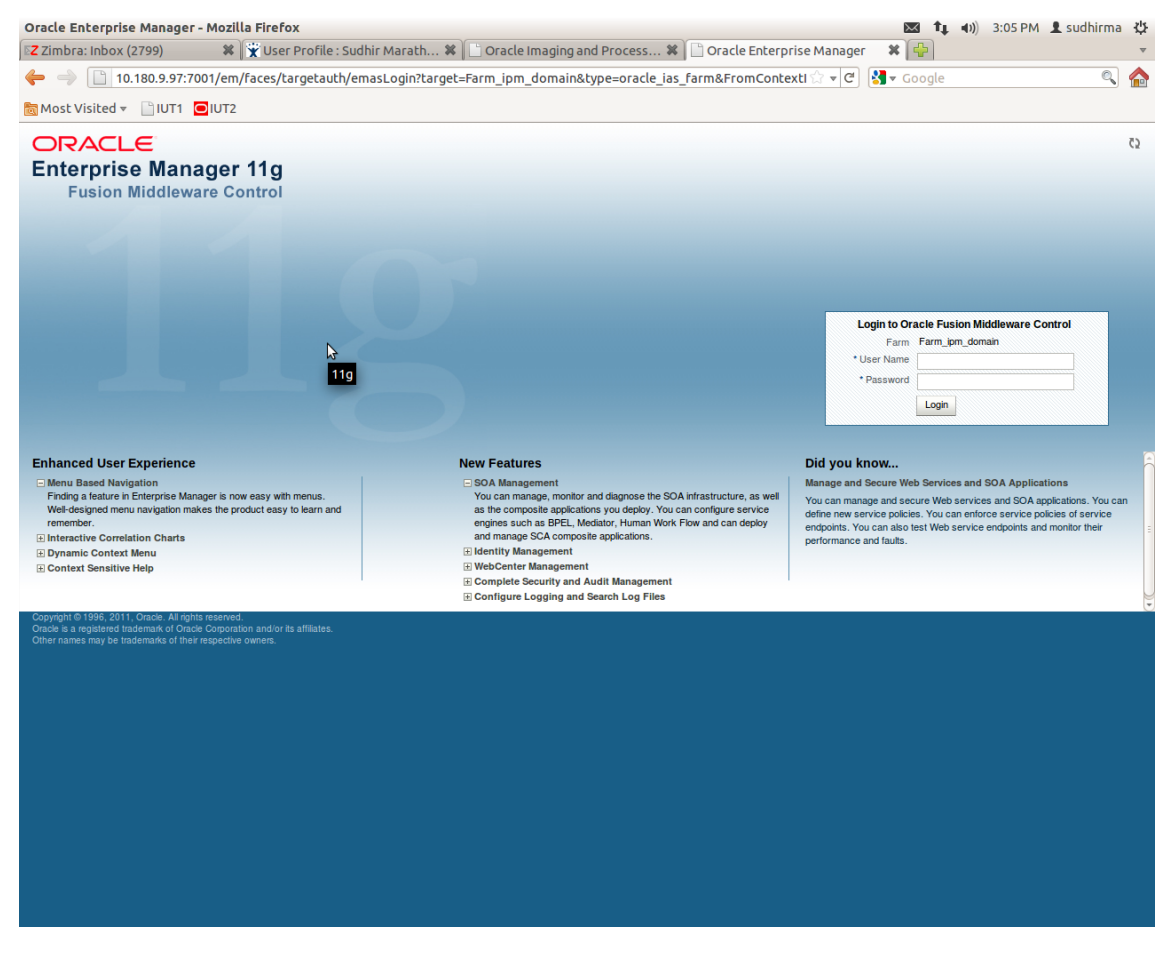

2. In the Fusion Middleware section, under Weblogic domain, click **ipm domain** (or base domain where

ipm server is installed).

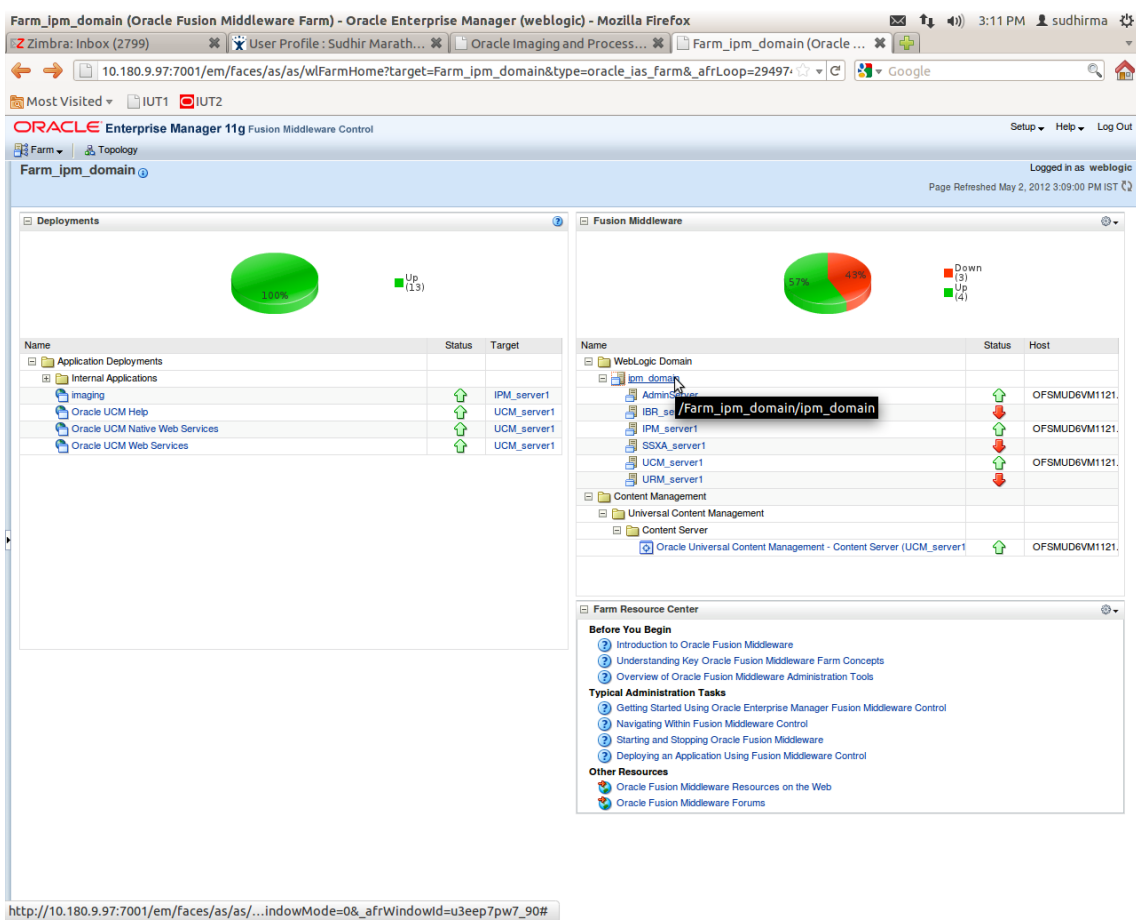

*Figure 6–36 Click Weblogic Domain: ipm domain*

- 3. In the top menu, click **Weblogic Domain.** The corresponding menu appears.
- 4. Navigate to **Security > Credentials.** The Credentials page appears.

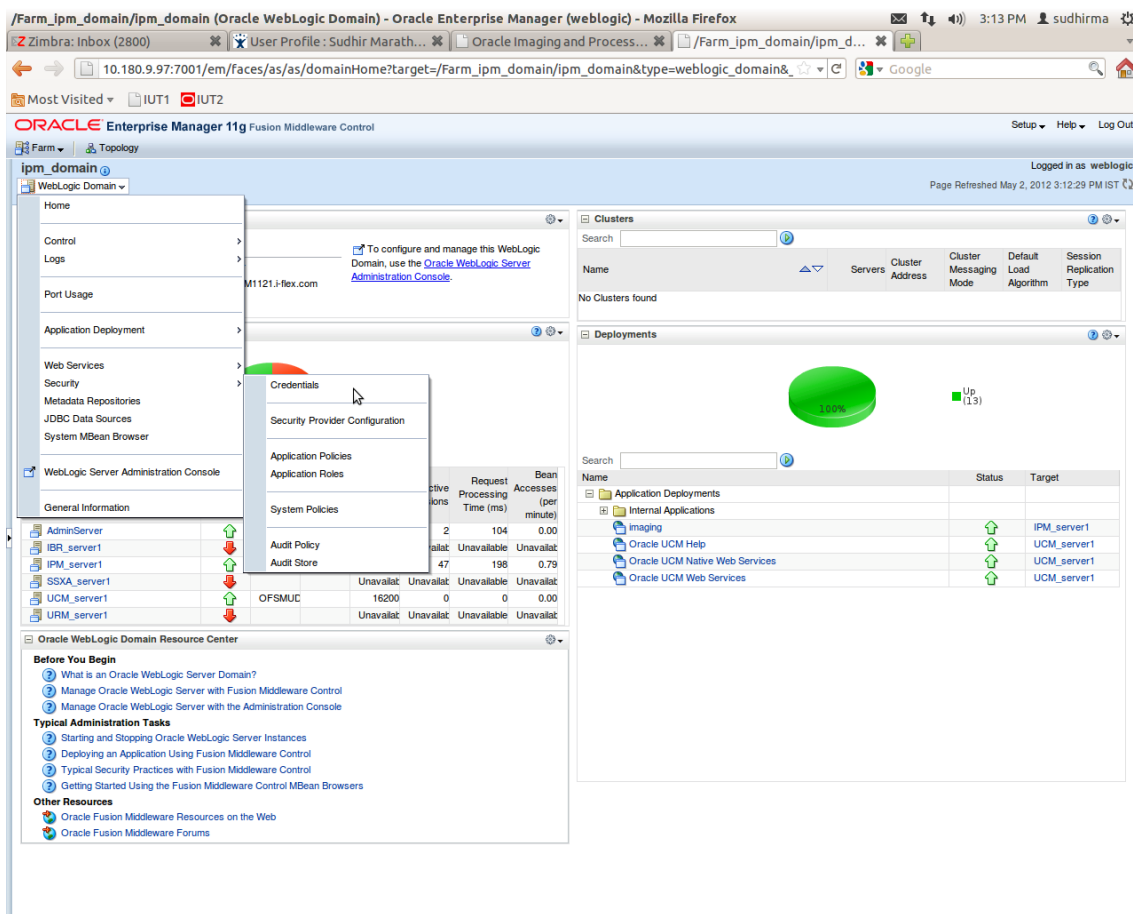

*Figure 6–37 Navigate to Weblogic Domain --> Security --> Credentials*

5. Click **Create Map** to create a map with the **Map Name** as **oracle.wsm.security.**

#### *Figure 6–38 Create Map oracle.wsm.security*

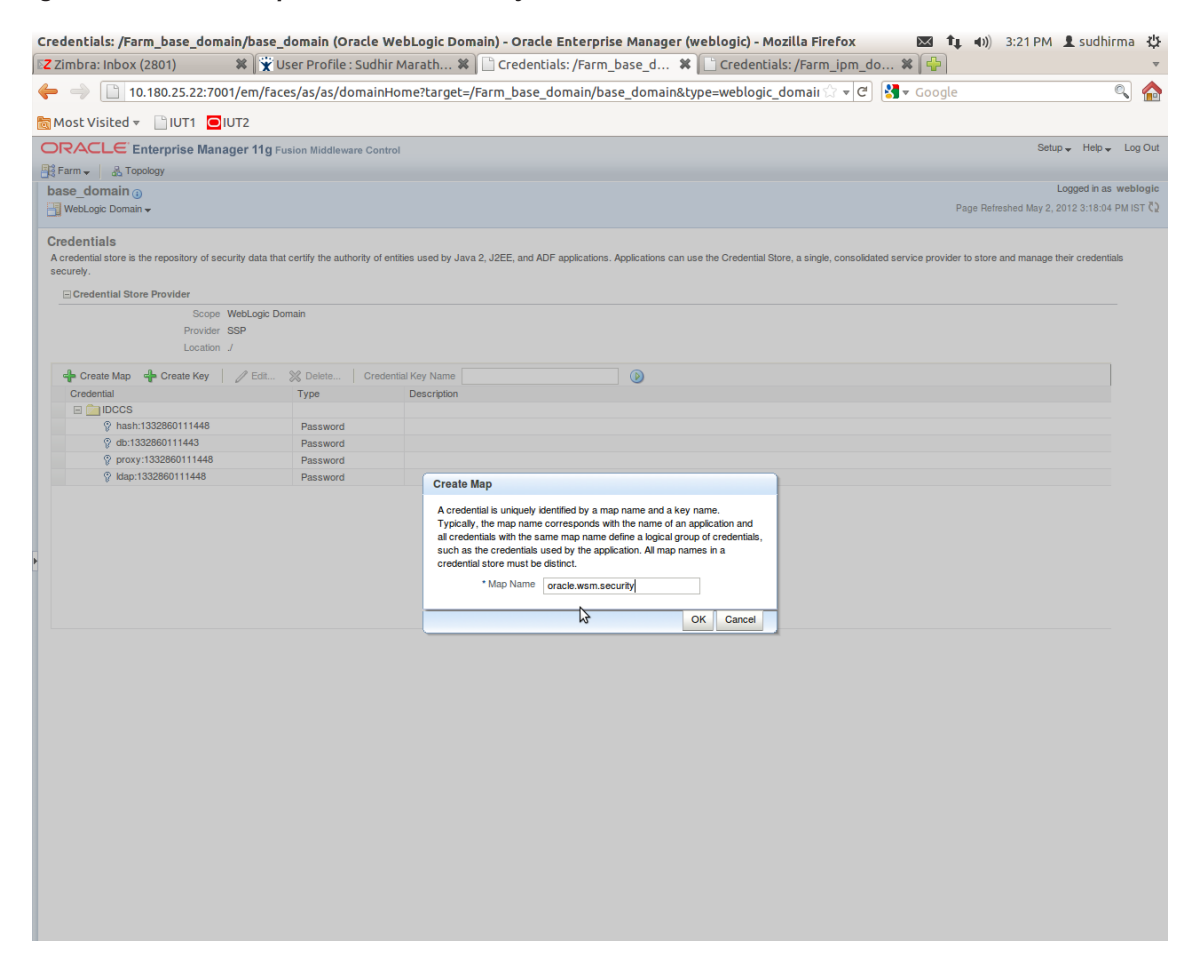

6. Click **Create Key** to create a key under the map **oracle.wsm.security.**

## *Figure 6–39 Create Key: basic.credentials*

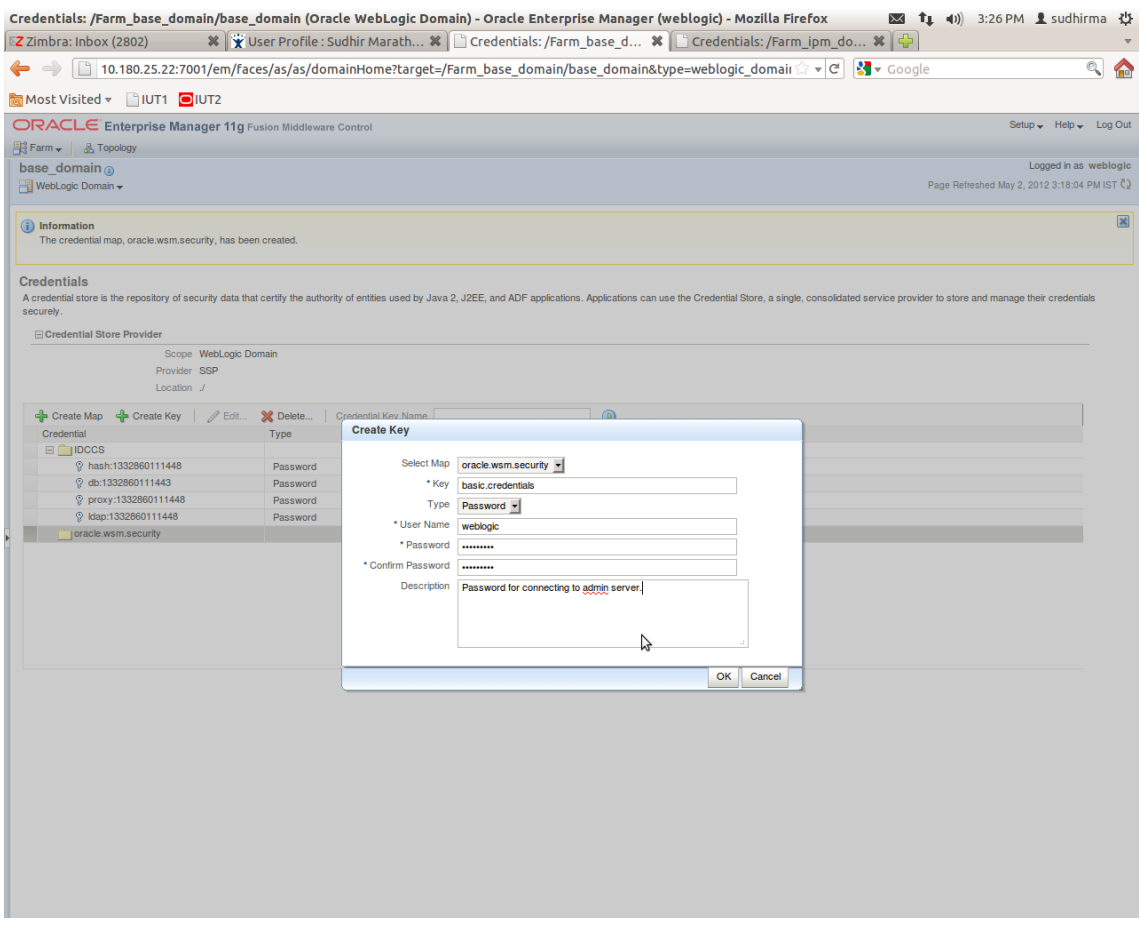

- 7. In the **Key** field, enter the key name as basic.credentials.
- 8. In the **Type** field, select the value as Password.
- 9. Enter the other required details.
- 10. Click **Ok.** The key is saved.

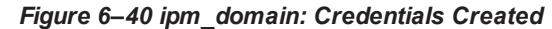

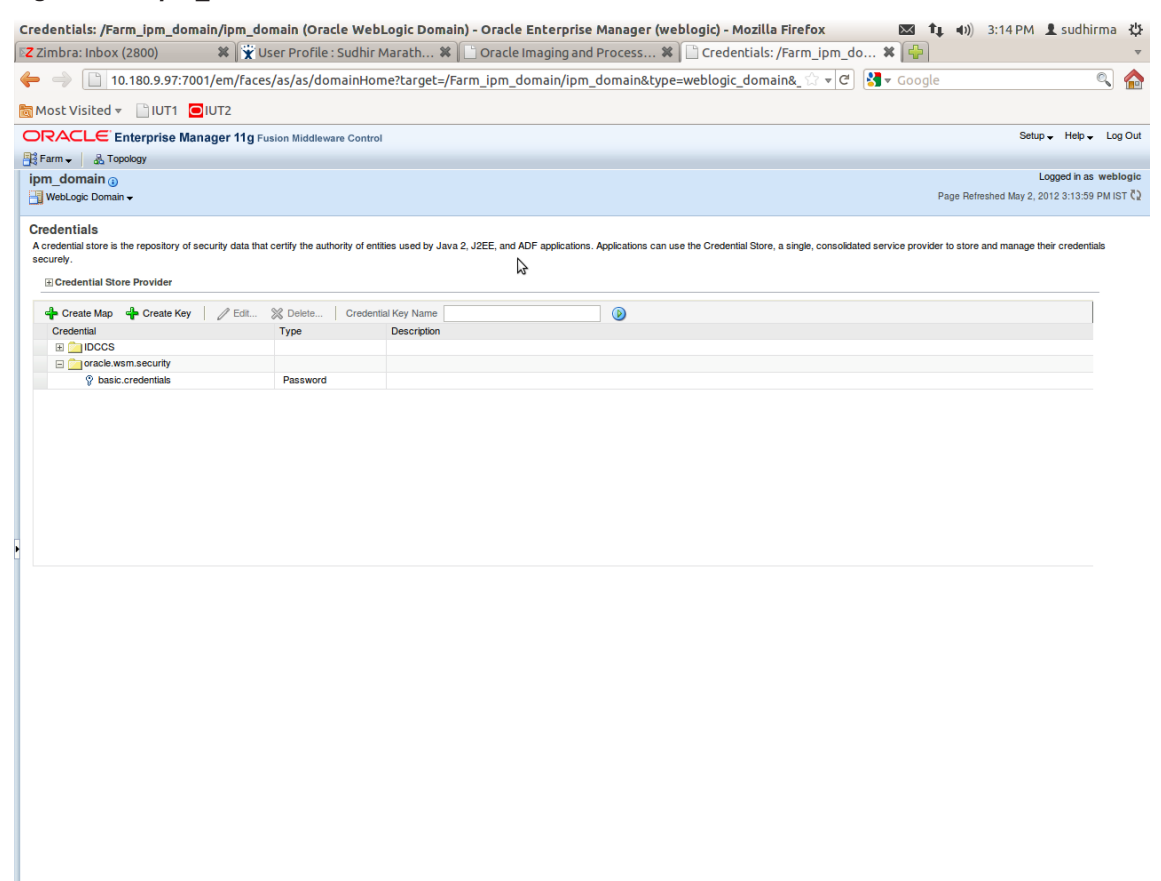

# **6.2.3 Setting up Input Agent Path**

To set up input agent path:

- 1. Log in to Enterprise Manager (EM) console.
- 2. In the Fusion Middleware section, under Weblogic domain, click **ipm domain**.
- 3. In the top menu, click Weblogic Domain. The corresponding menu appears.
- 4. Navigate to the domain System MBean Browser. The System MBean Browser page appears.

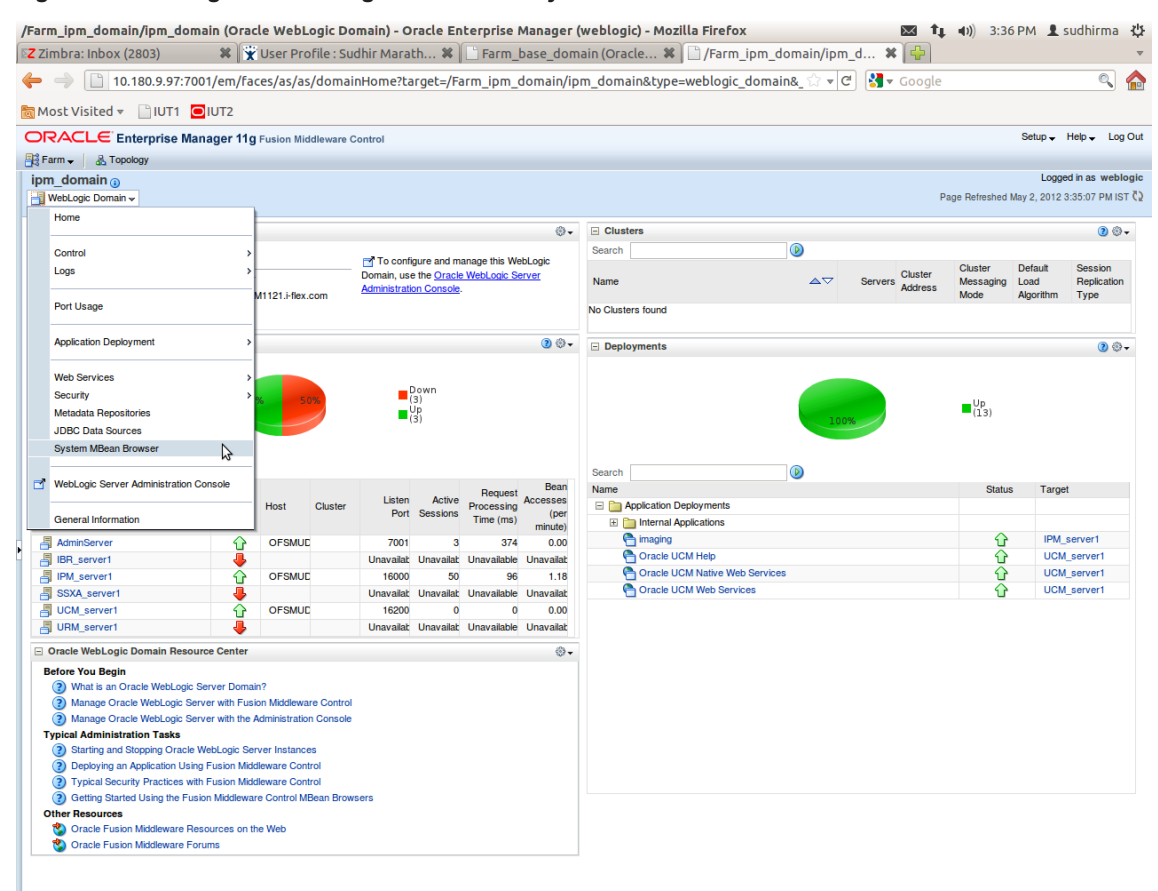

*Figure 6–41 Navigate to Weblogic Domain --> System MBean Browser*

- 5. In the left hand pane, navigate to **Application Defined MBeans > oracle.imaging > Server: IPM\_ server1 > config.**
- 6. For the attribute InputDirectories, in the **Value** column enter the value to set the path for input agents.
- 7. Change the highlighted path value to /scratch/ofssobp/testinputagent/inputdir1.

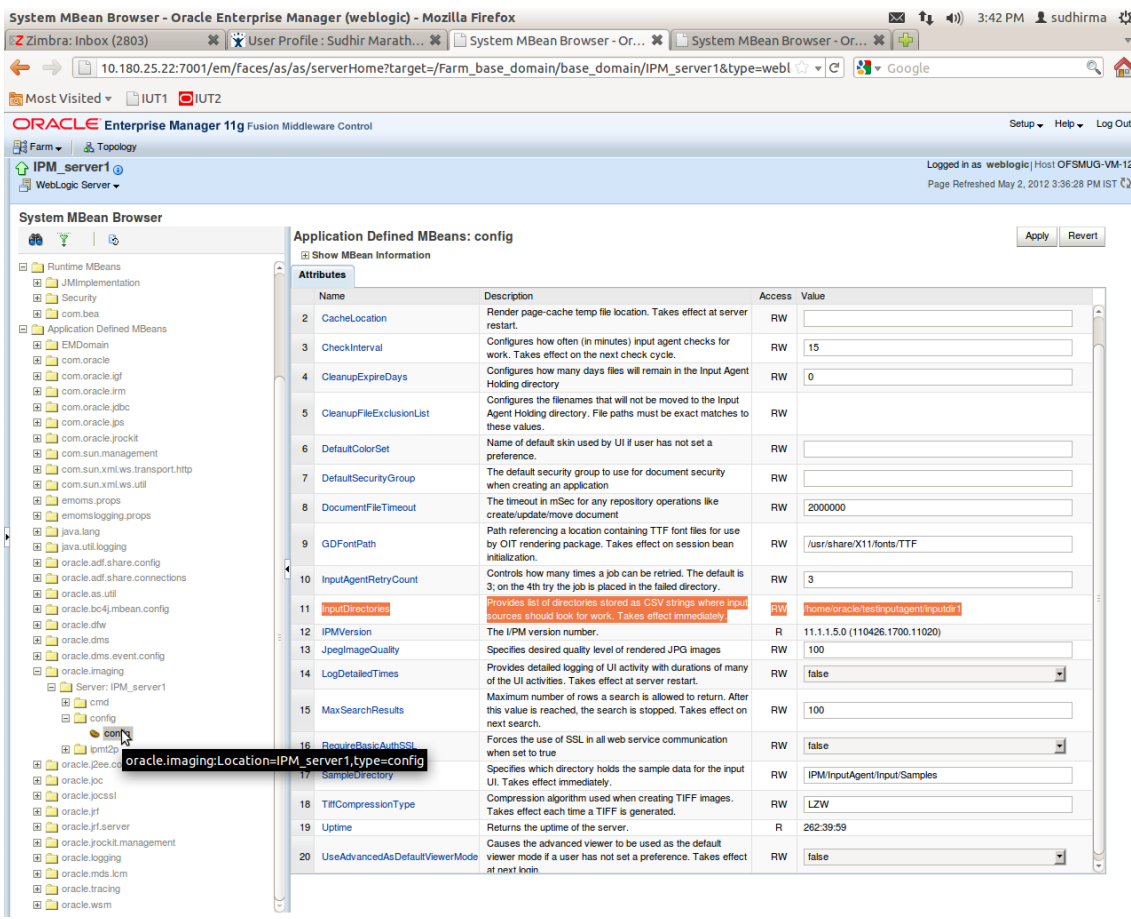

*Figure 6–42 InputDirectories: Enter Input Agent Path*

8. Restart IPM server.

# **6.2.4 Manage Application Configuration**

- 1. Navigate to the Manage Applications section.
- 2. Select Create New Application option. The Create Application: General Properties page appears.

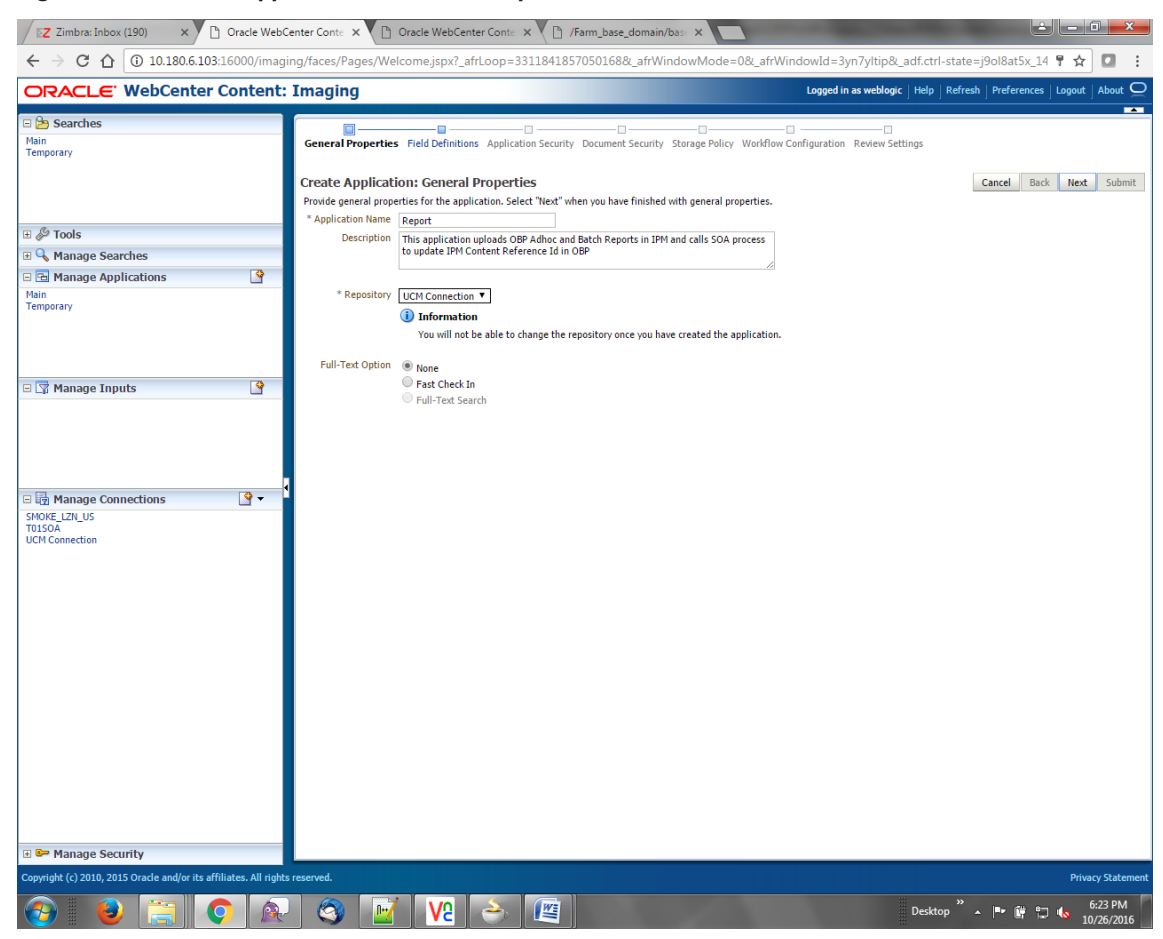

*Figure 6–43 Create Application: General Properties*

3. Enter the general properties for the application and click **Next.** The Report: Field Definitions page appears.

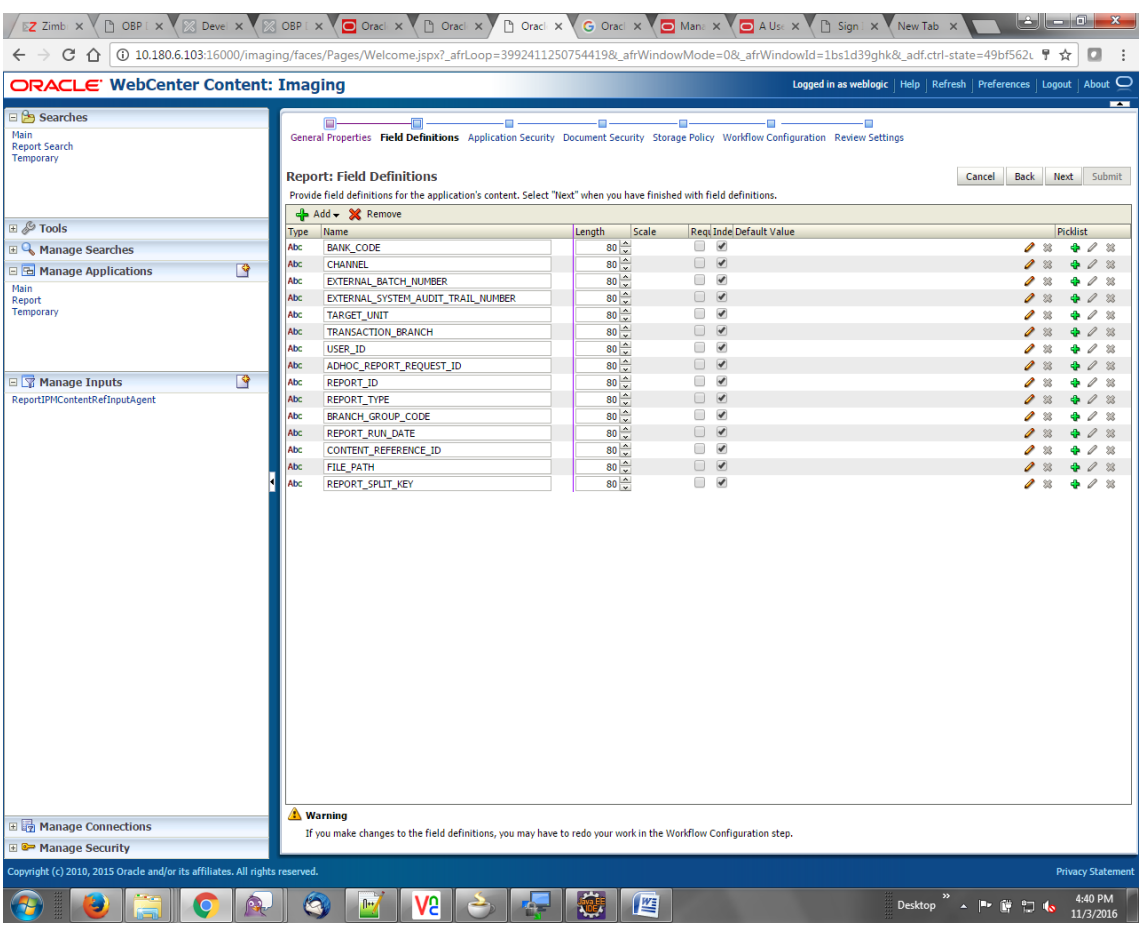

### *Figure 6–44 Report: Field Definitions*

4. Enter the field definition details and click **Next.** The Create Application: Applications Security page appears.

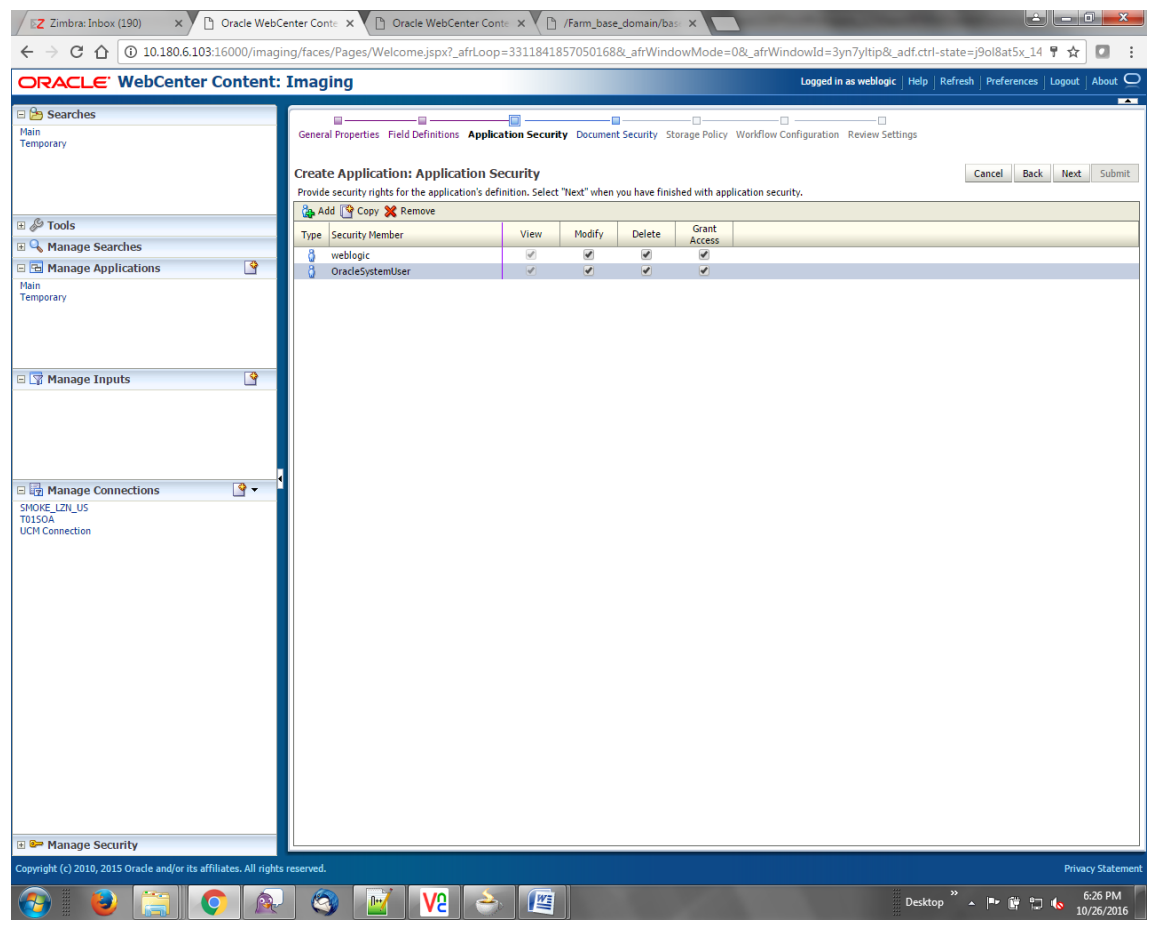

*Figure 6–45 Create Application: Applications Security*

5. In the Application Security section, select the access rights for users and click **Next.** The Create Application: Document Security page appears.

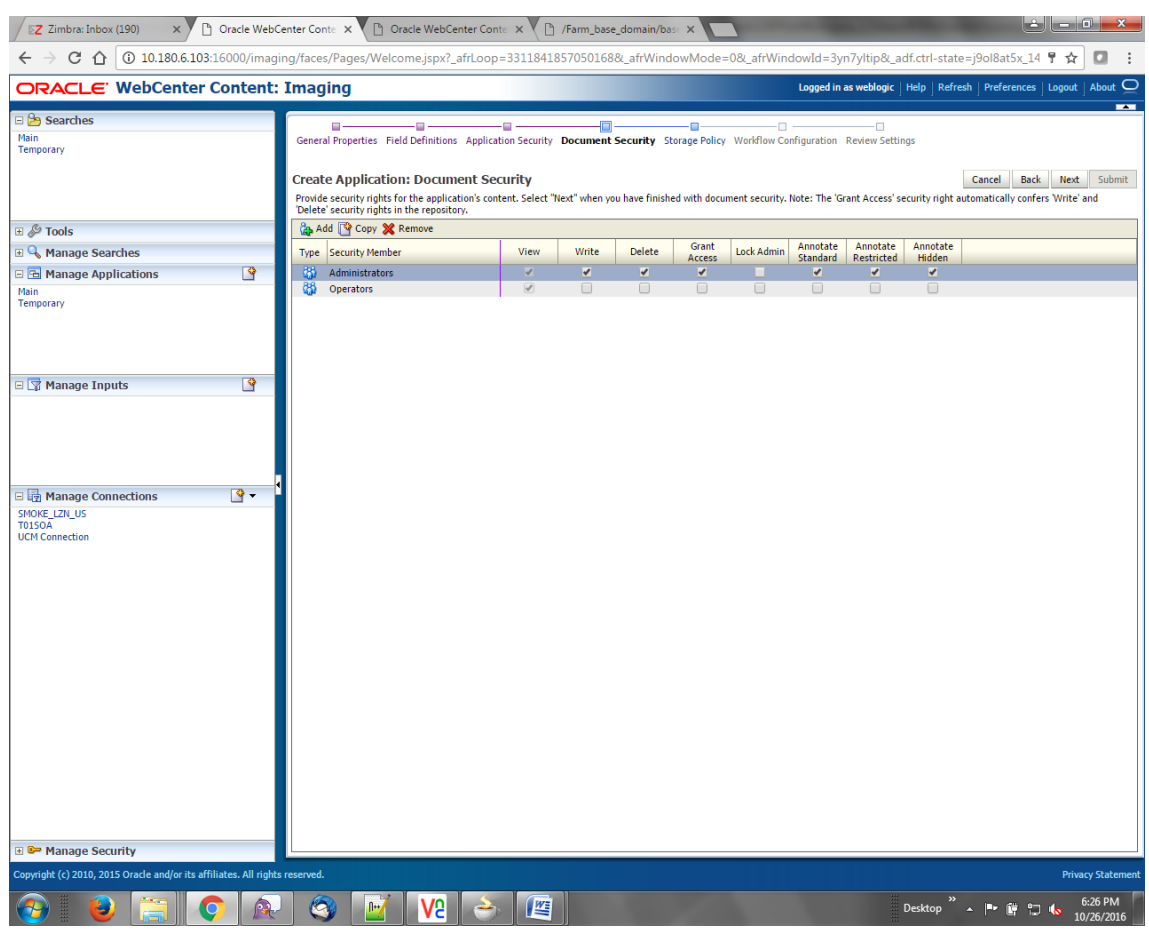

*Figure 6–46 Create Application: Document Security*

6. In the Document Security section, select the access rights for users and click **Next.** The Create Application: Storage Policy page appears.

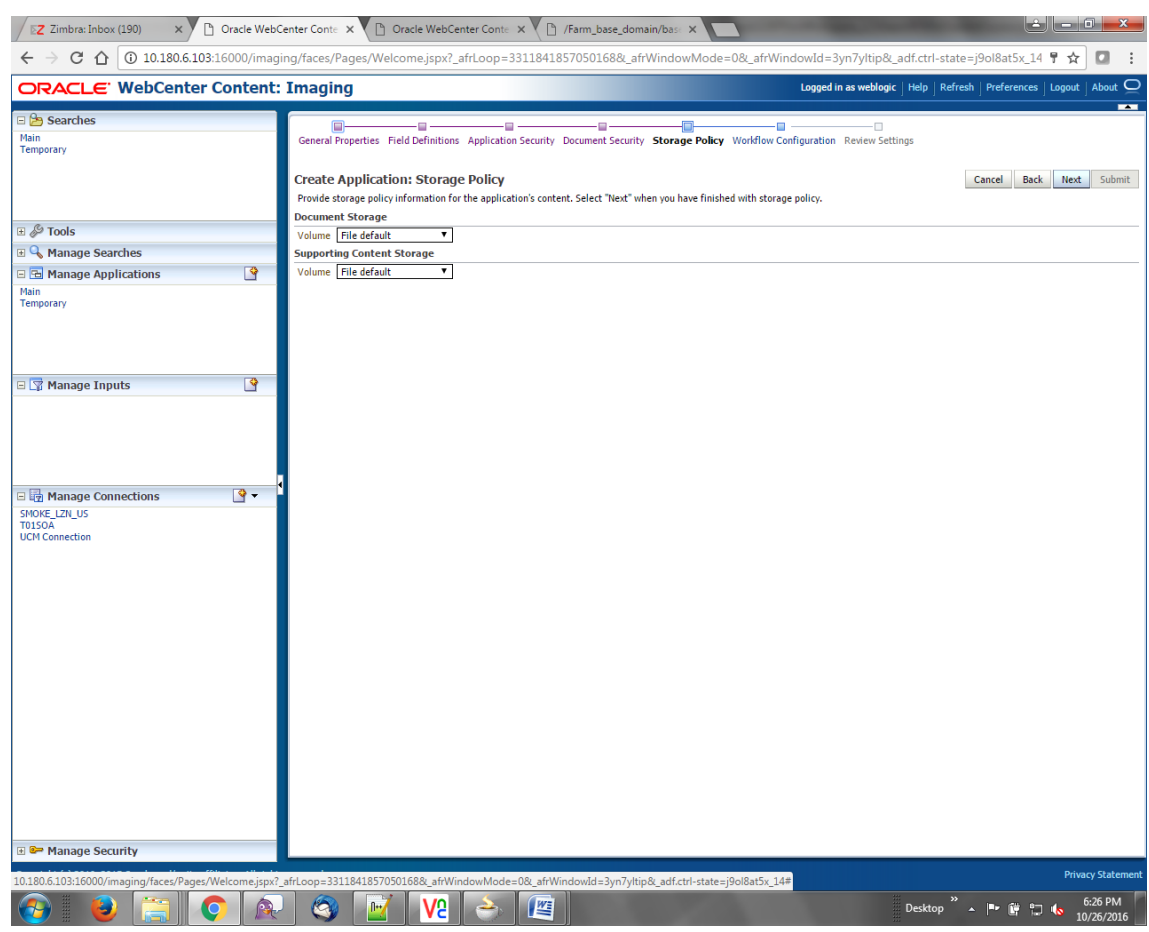

*Figure 6–47 Create Application: Storage Policy*

- 7. In Storage Policy section, select the **File Default** option in the Document Storage and Supporting Content Storage fields.
- 8. Click **Next.** The Report: Workflow Configuration page appears.
- 9. Enter the Workflow Configuration details in the Server Properties, Component Properties and Payload Properties sections as shown.

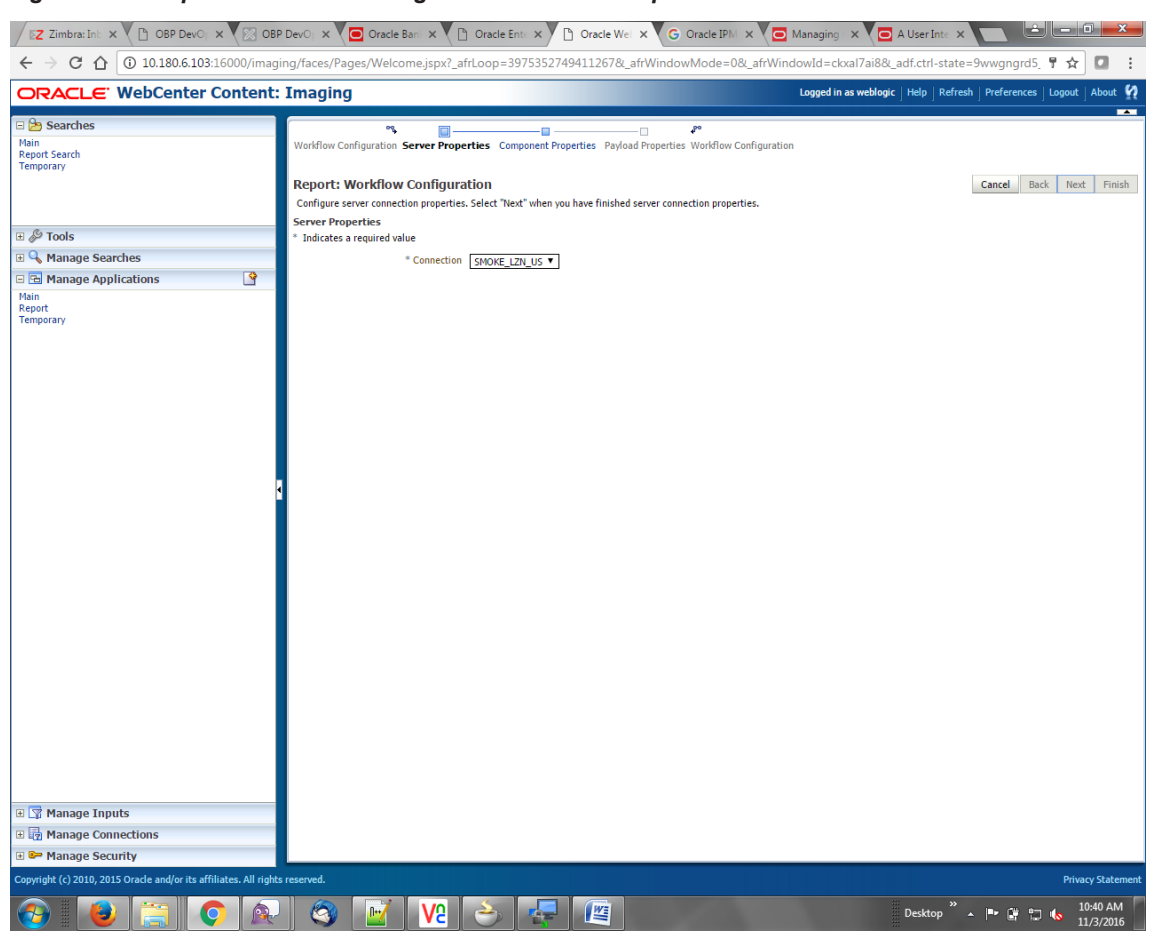

*Figure 6–48 Report: Workflow Configuration - Server Properties*

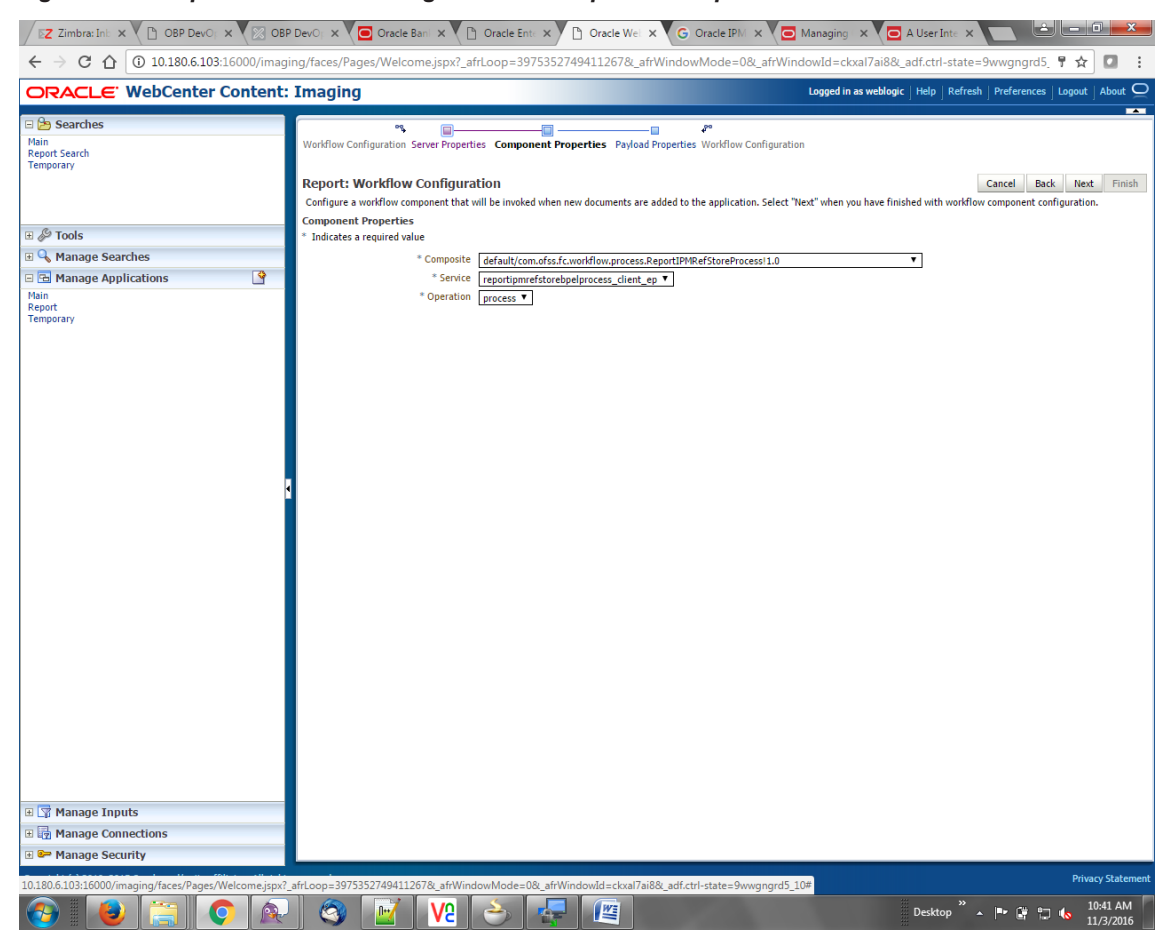

*Figure 6–49 Report: Workflow Configuration - Component Properties*

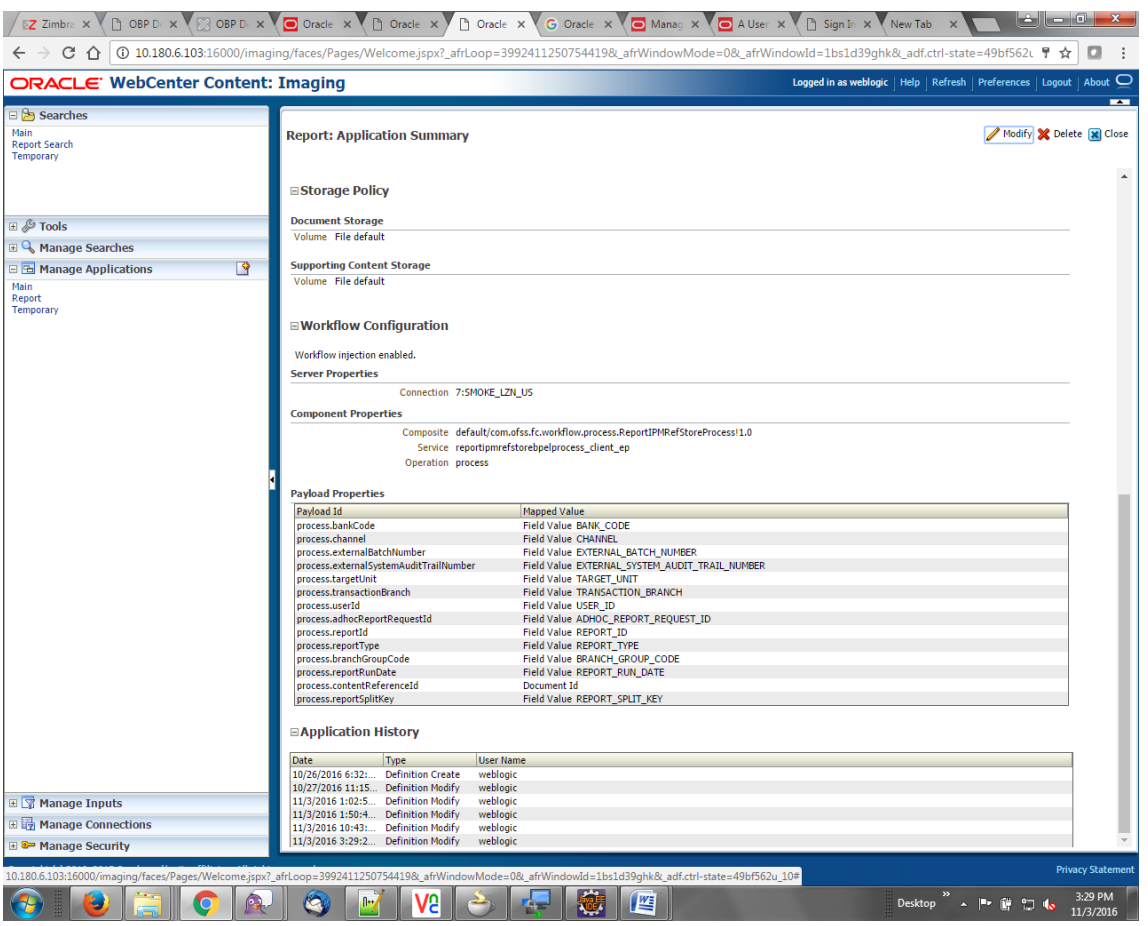

*Figure 6–50 Report: Application Summary*

10. Review the summary and click **Submit.**

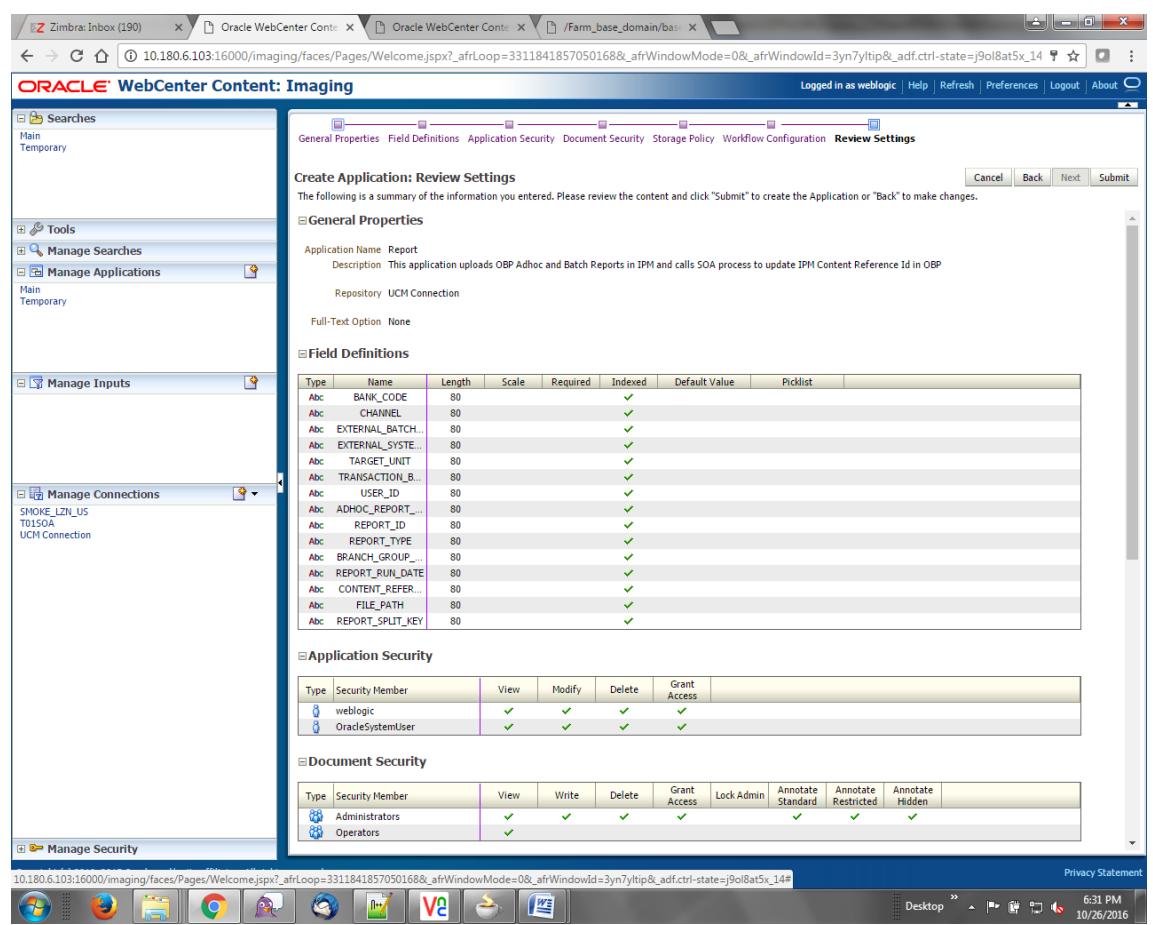

*Figure 6–51 Create Application: Review Settings*

# **6.2.5 Manage Inputs for Input Agents**

To manage workflow configuration:

- 1. Log in to Image Processing Management (IPM).
- 2. Navigate to Manage Inputs section.

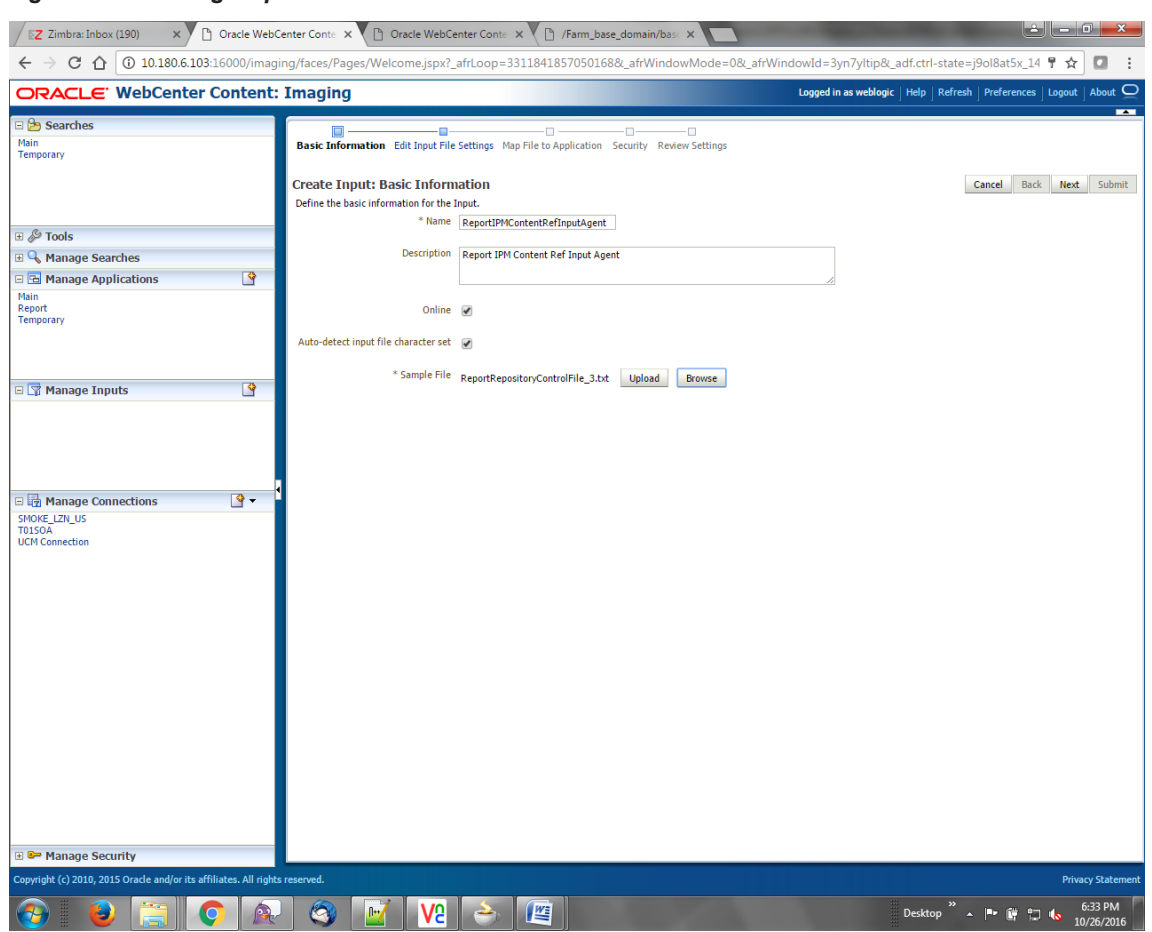

### *Figure 6–52 Manage Inputs*

- 3. Define an input agent by entering a Name. For example, bulkUploadInput.
- 4. Define Input Mask as ReportRepositoryControlFileLZN\*.txt.

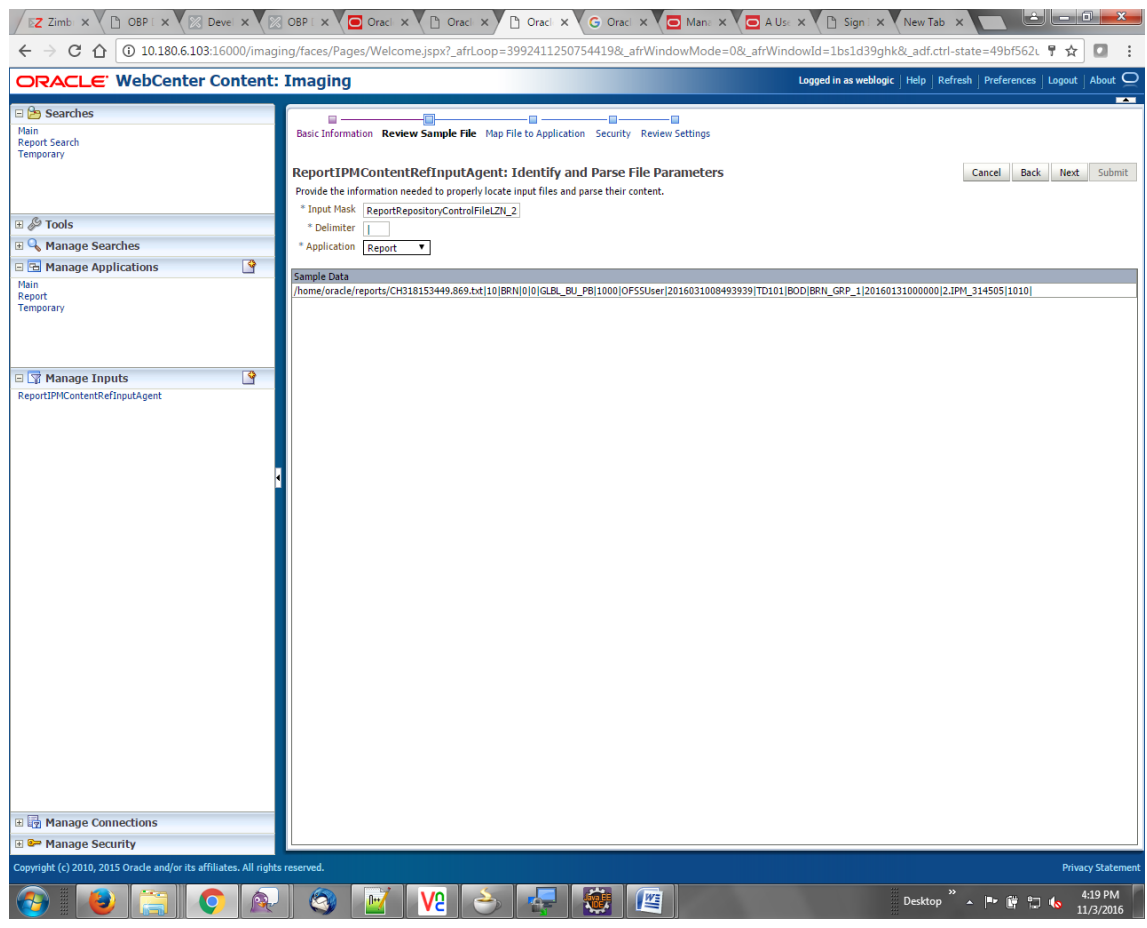

### *Figure 6–53 Input Agent Details: Input Mask*

5. Upload the sample file.

For example, name the sample file as ReportRepositoryControlFile.txt and add the following content to the sample file.

```
/home/oracle/reports/CH318153449.869.txt|10|BRN|0|0|GLBL_BU_
PB|1000|OFSSUser|2016031008493939|TD101|BOD|BRN_GRP_
1|20160131000000|2.IPM_314505|1010|
```
6. In the **Input Mask** field, enter the value which should be the same as the name given in table.

```
flx_fw_config_all_b
```

```
select prop_value from flx_fw_config_all_b where category_id = reports and prop_id=REPORT_
UPLOAD_FILE_NAME_PREFIX;
```
appended with name given in table flx\_fw\_config\_var\_b

select prop\_value from flx\_fw\_config\_var\_b where prop\_id = env.name;

#### **Note**

Input Mask name should have a \* (asterisk character) to enable the process to read all the files whose prefix is same as the input mask value.

- 7. In the **Delimeter** field, enter the delimiter value as | (vertical bar character).
- 8. From the **Application** field, select the application to which the input agent will be applied.

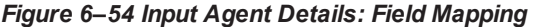

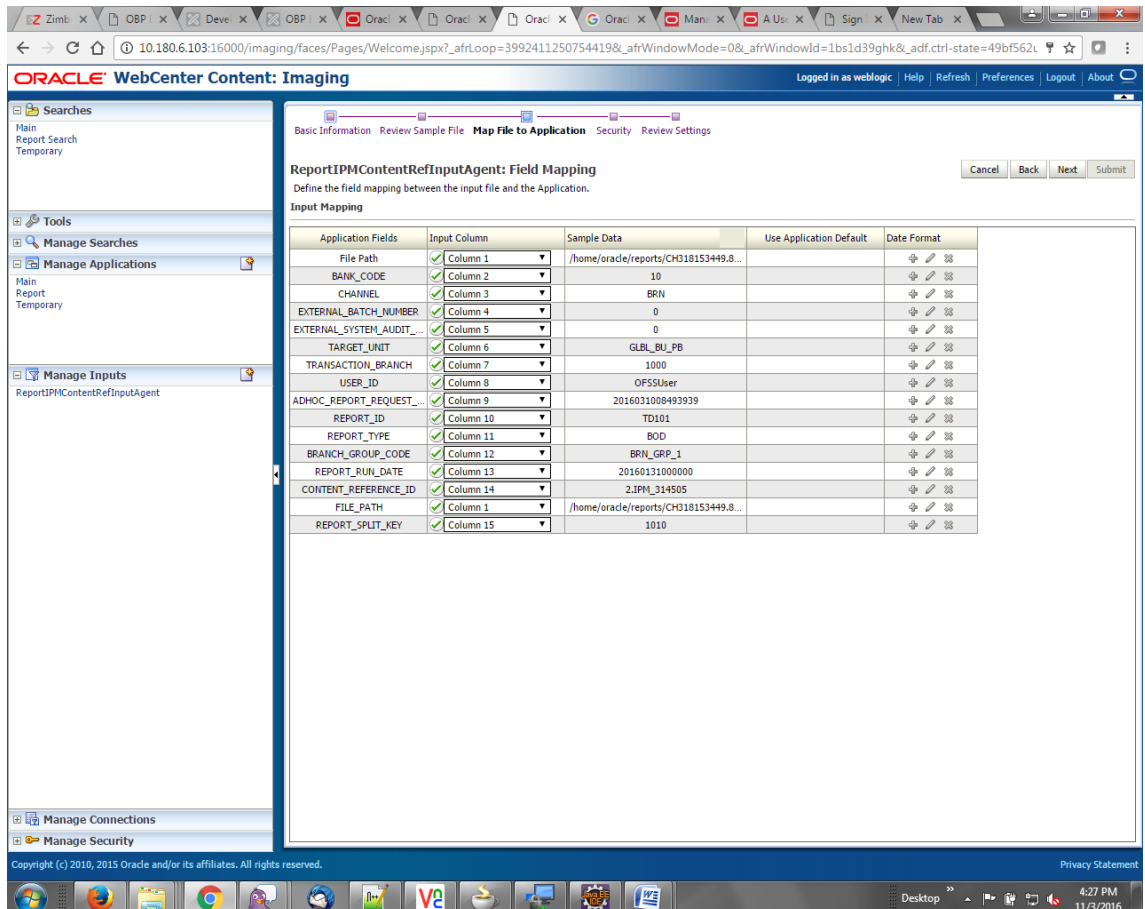

9. Select the access rights for user in the Security section and click **Next.**

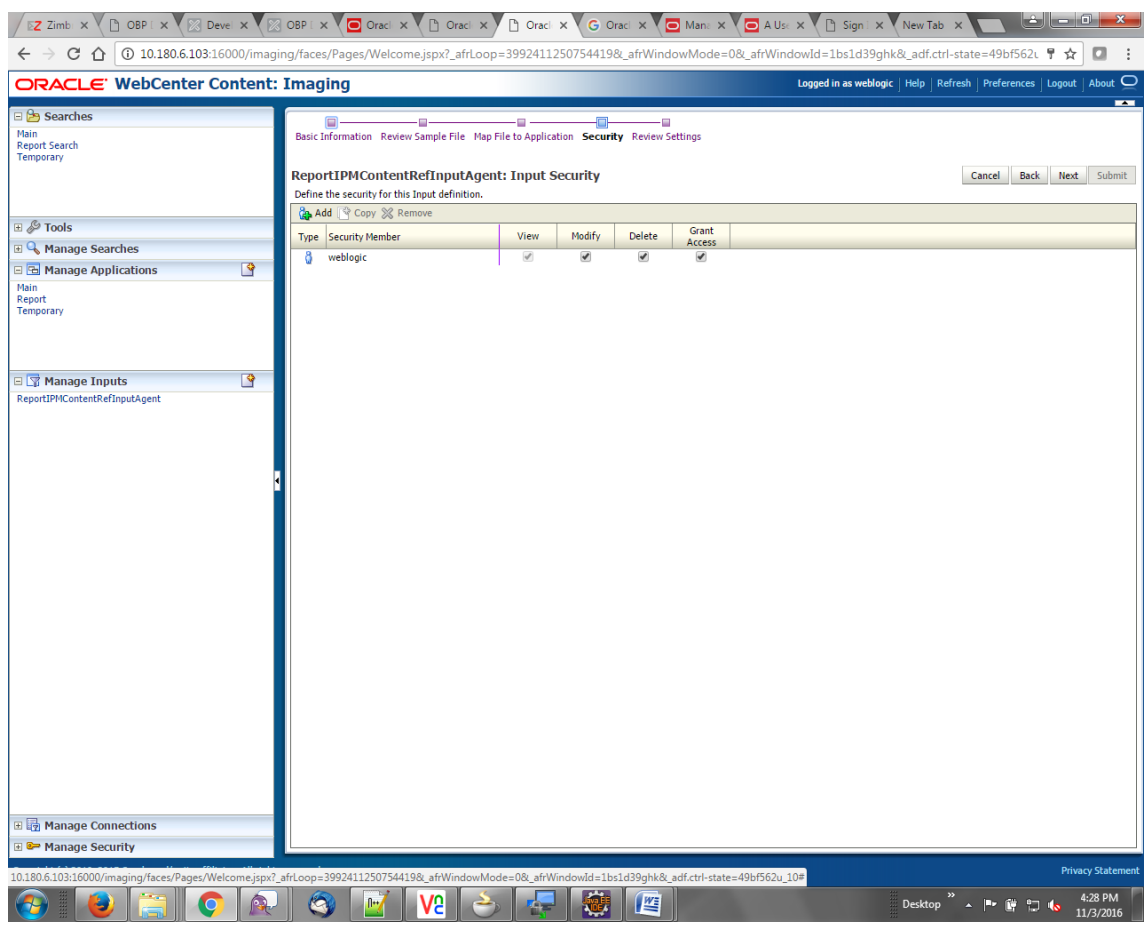

## *Figure 6–55 Input Agent Details: Security*

The Input Summary appears. The Input agent must have the settings similar to those shown in the following figure.
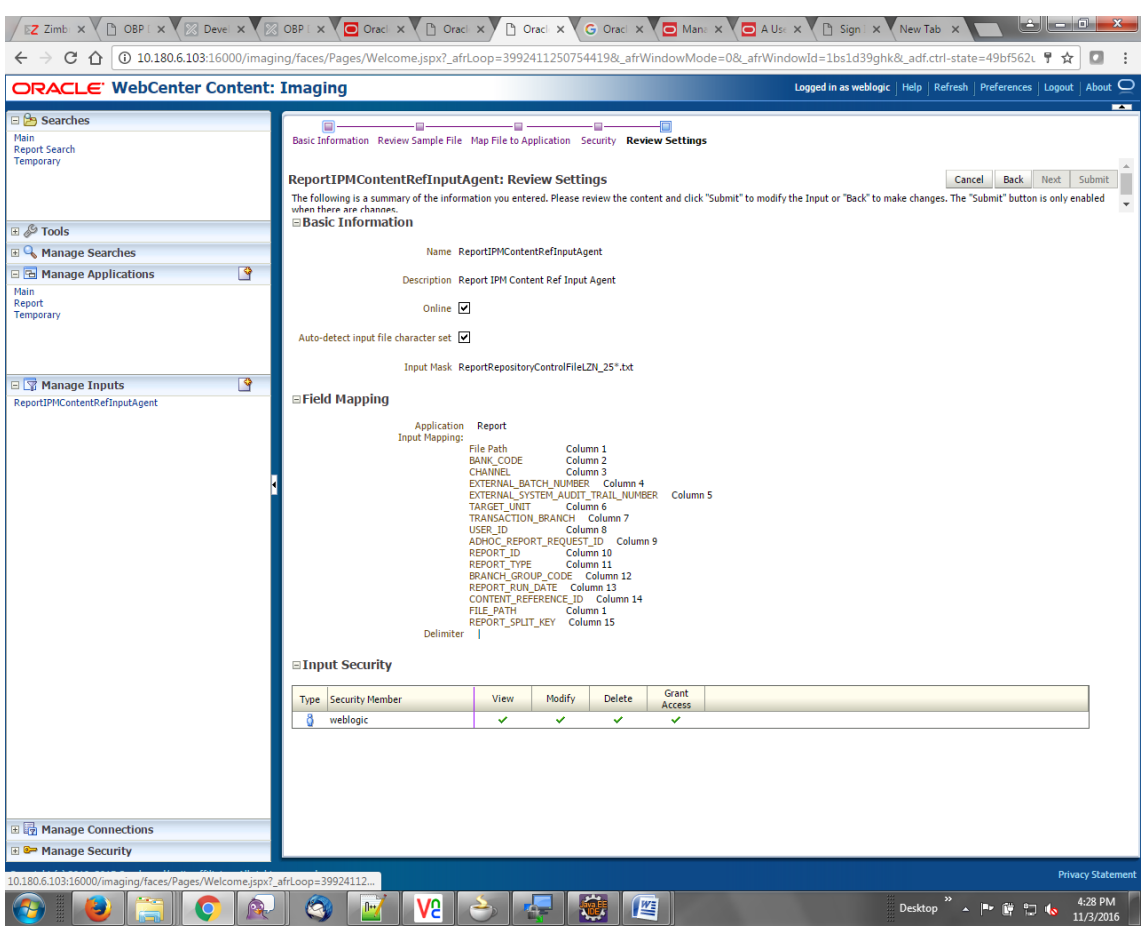

*Figure 6–56 Input Agent Details: Review Settings*

#### **Note**

Do not forget to toggle online, else the input agent will not pick up any file for processing.

### **6.2.6 Manage Searches**

To manage searches:

1. Click Manage Searches option and enter the search name with description.

*Figure 6–57 Create Search: Properties*

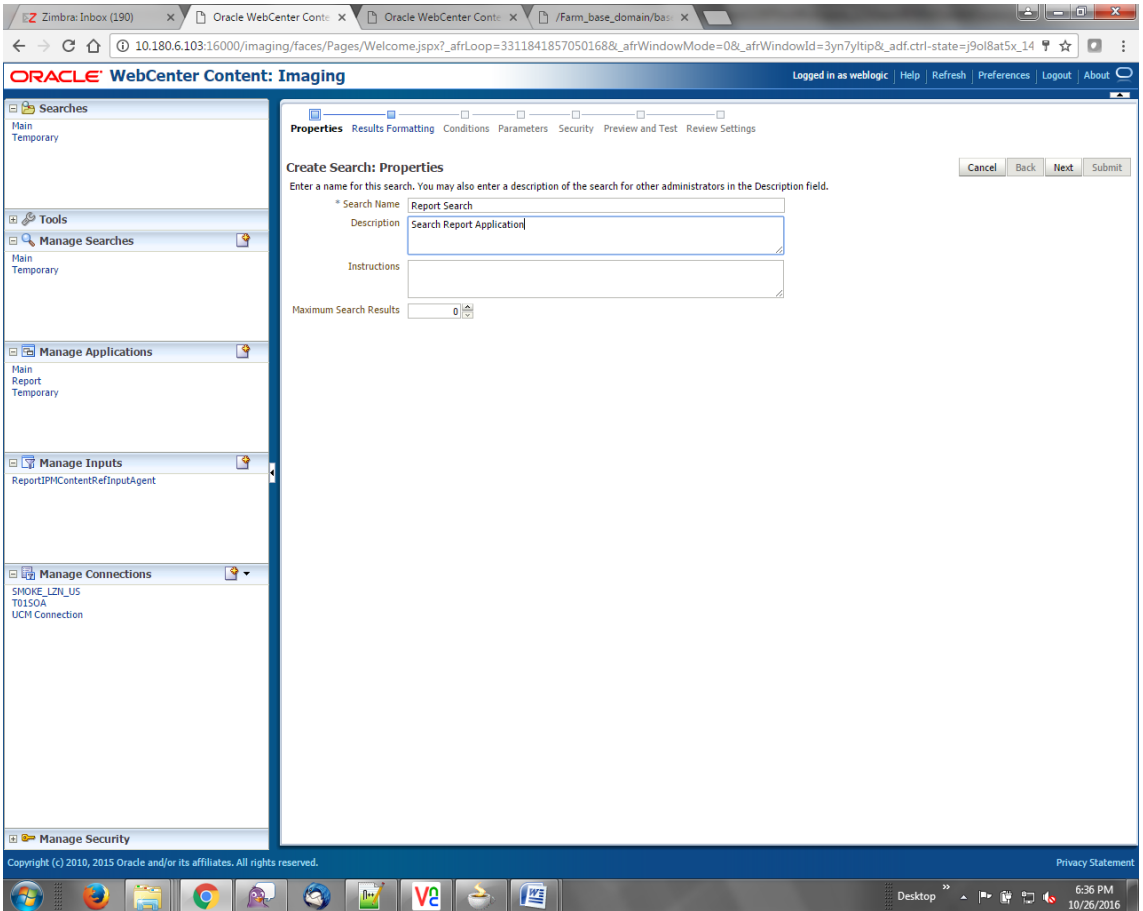

2. Select the source application along with its field details.

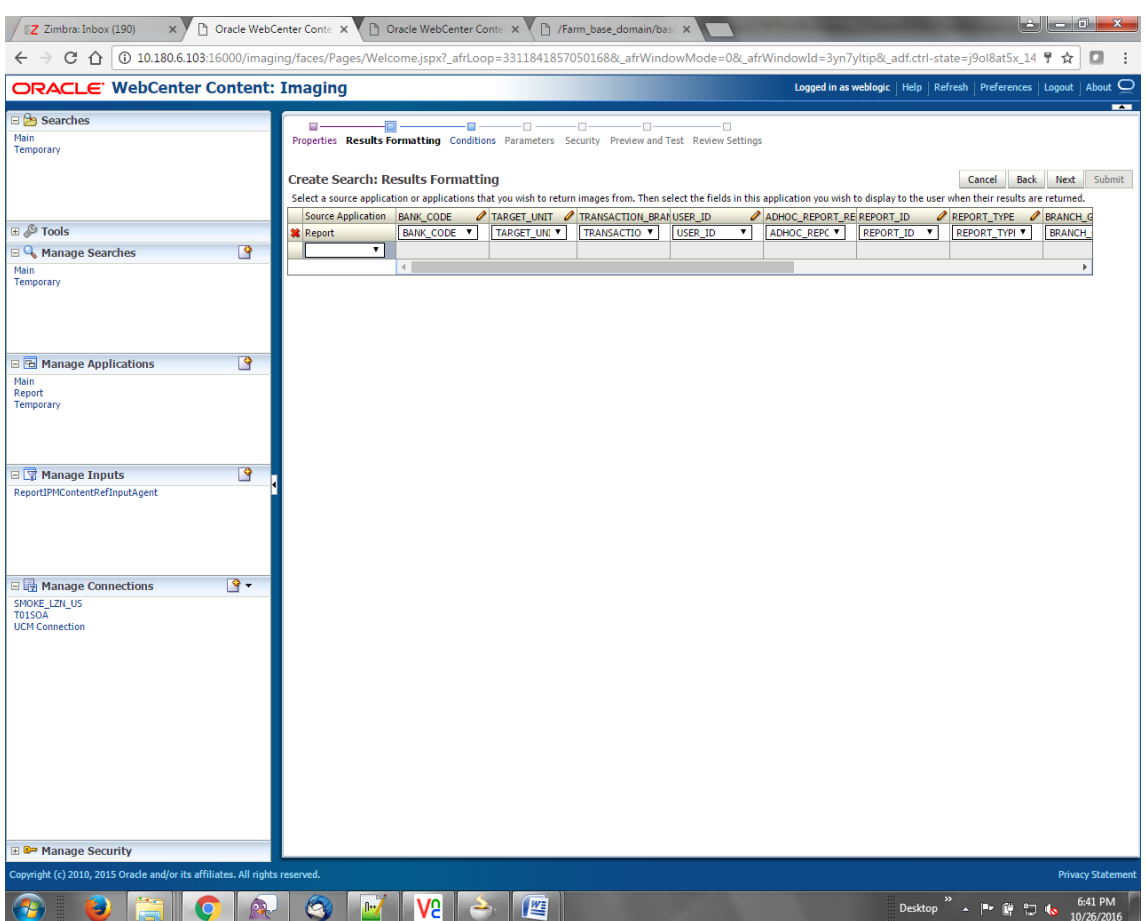

*Figure 6–58 Create Search: Results Formatting*

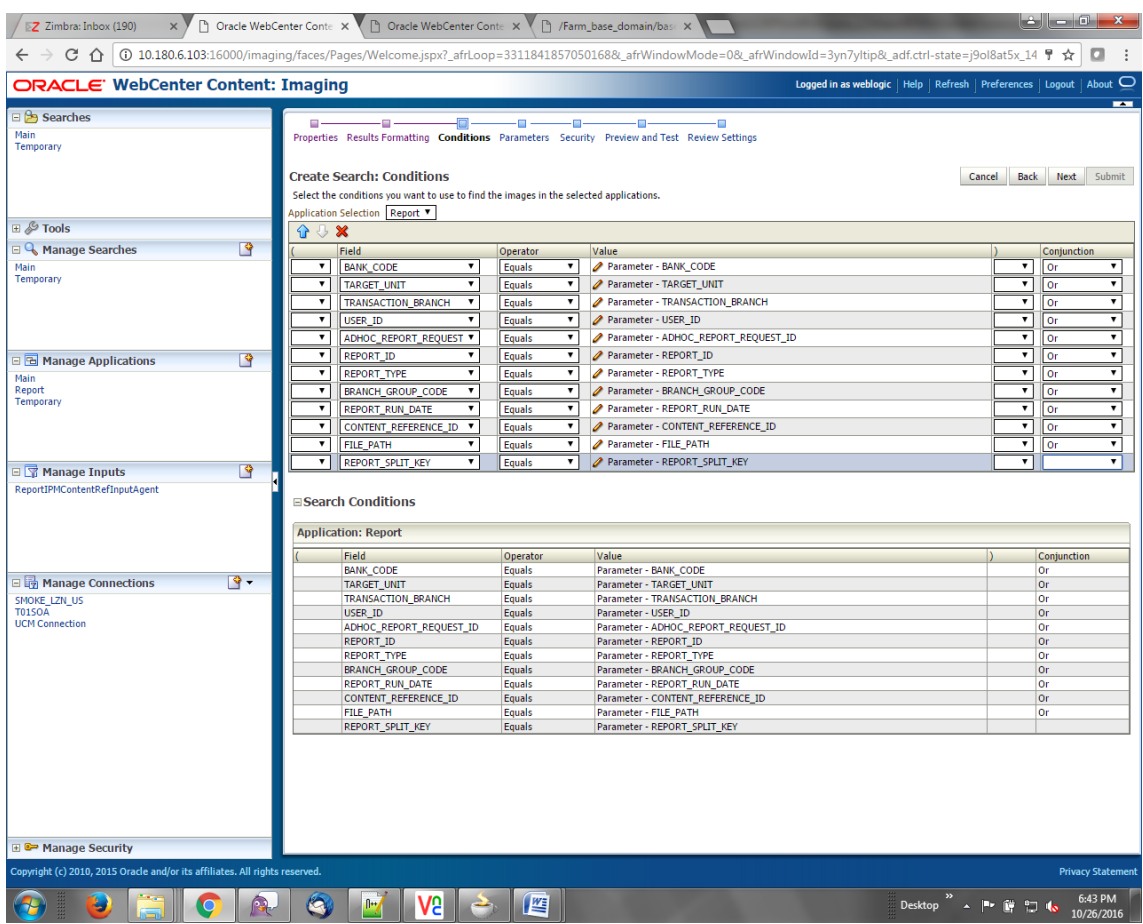

#### *Figure 6–59 Create Search: Conditions*

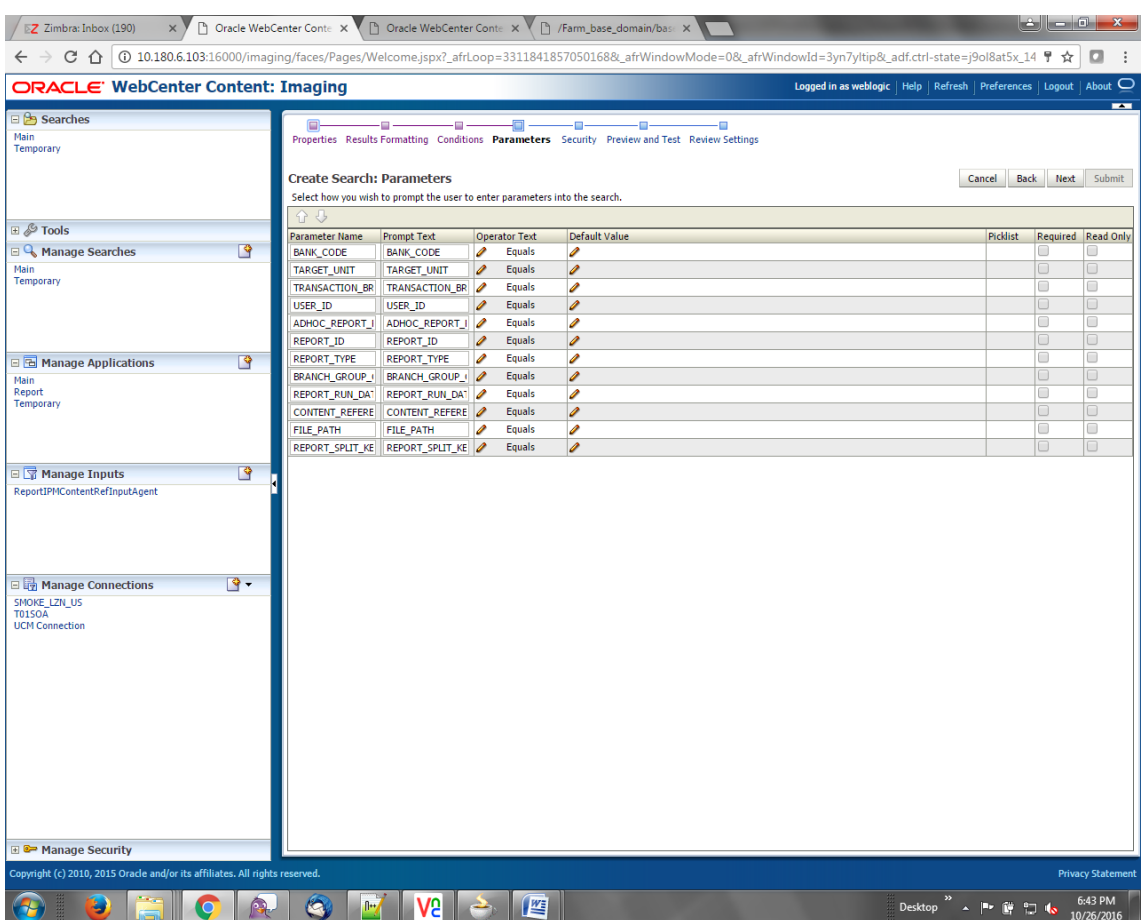

*Figure 6–60 Create Search: Parameters*

3. Select the access rights for users in security configuration.

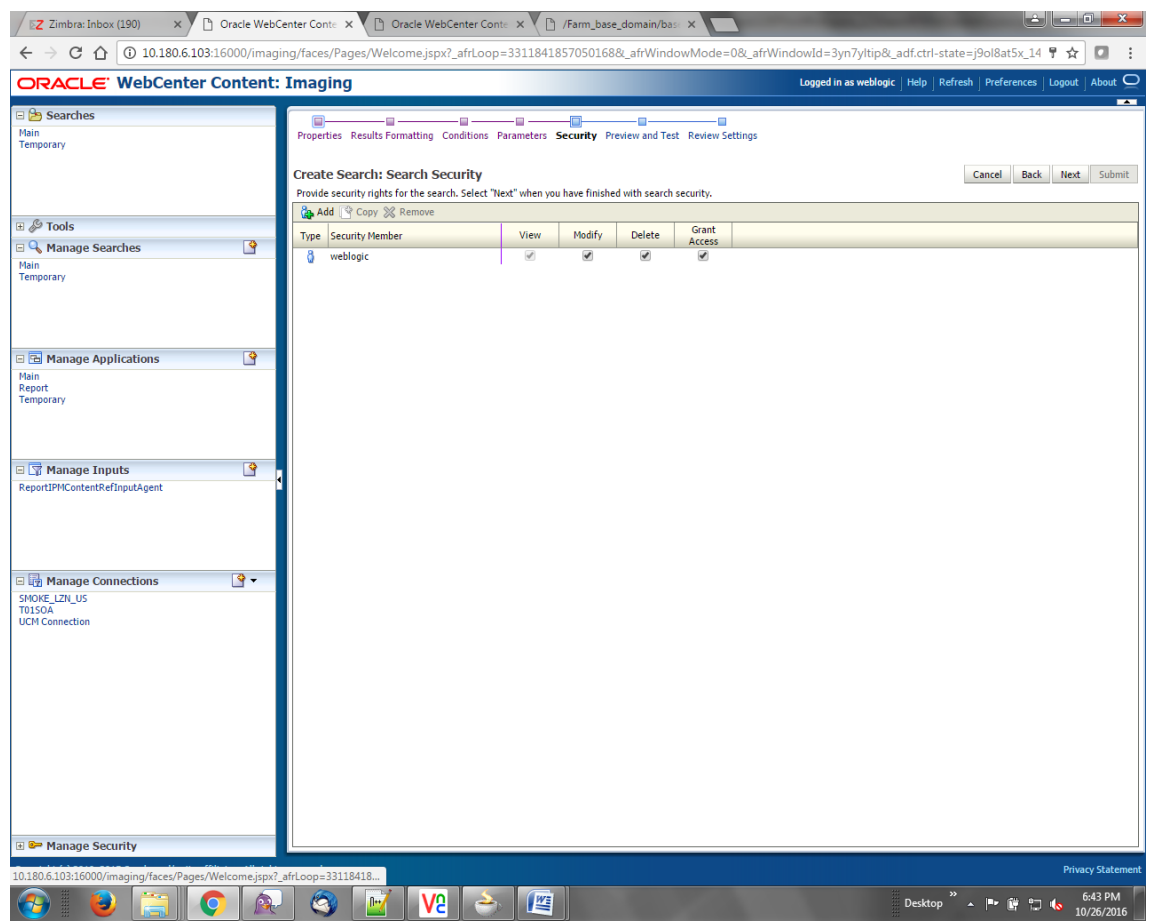

#### *Figure 6–61 Create Search: Security*

4. Review the summary and click **Submit.**

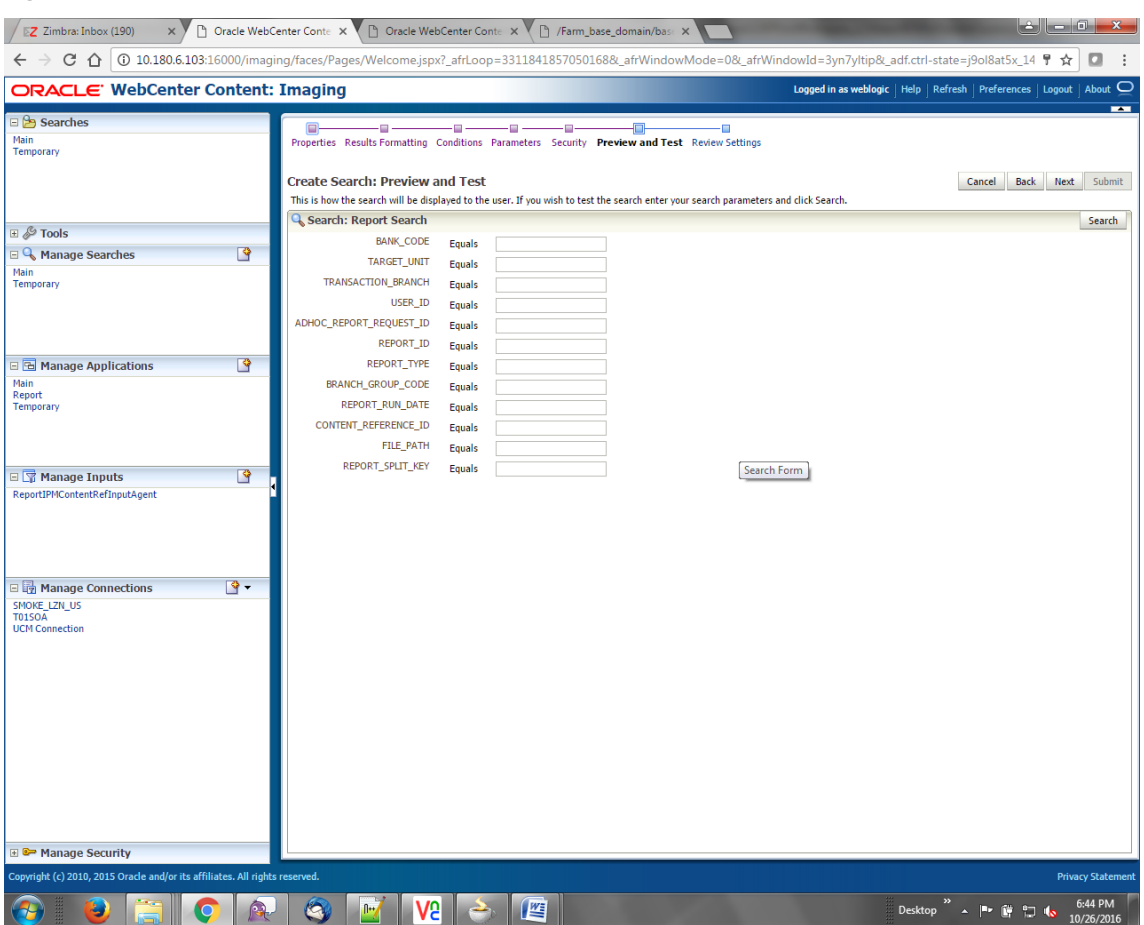

*Figure 6–62 Create Search: Preview and Test*

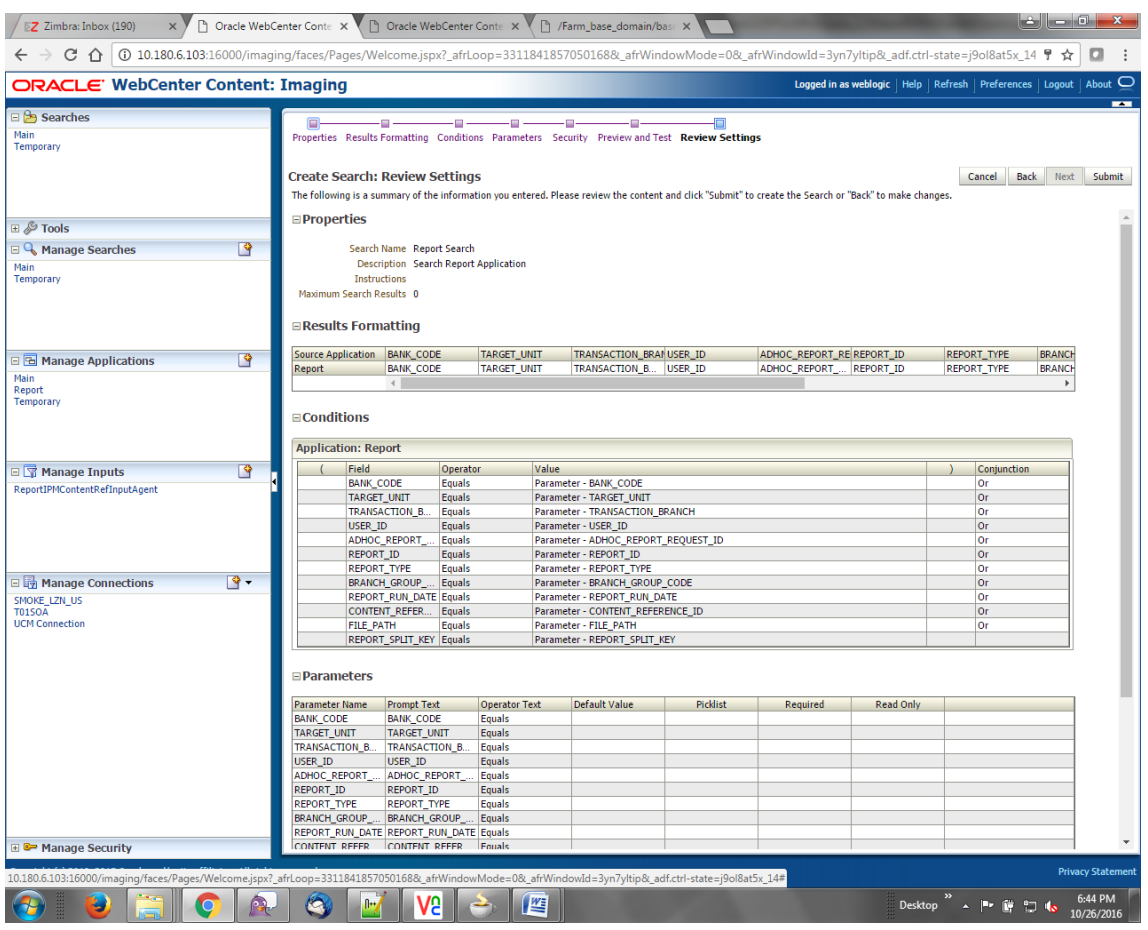

#### *Figure 6–63 Create Search: Review Settings*

| Oracle Banking Enterprise Default Management US Localization Installation Guide - Silent Installation

# **7 Monitoring Servers Using Oracle Enterprise Manager**

This chapter lists the steps required to monitor servers using Oracle Enterprise Manager (OEM).

The OBEDM servers can be monitored using Oracle Enterprise Manager. 'em\_monitor.zip' is available inside 'ob-utils' for this purpose. The procedure is as follows:

- 1. Extract the 'ob-utils' to get 'em\_monitor.zip'.
- 2. Extract 'em\_monitor.zip'. It contains 'obp\_em\_view\_script' folder.

For monitoring the OBEDM Servers, follow the procedures given in Oracle Banking Enterprise Default Management Management Pack Setup Guide.

| Oracle Banking Enterprise Default Management US Localization Installation Guide - Silent Installation

# **8 Post Installation Verification**

This chapter lists the steps required to verify the Oracle Banking Enterprise Default Management installation.

## **8.1 UI Domain Verification**

To verify the UI domain installation:

- 1. Start the UI domain Admin and Managed servers.
- 2. In the WebLogic console (<UI\_IP>:<UI\_ADMIN\_PORT>/console), navigate to the **Summary of Deployments** page.
- 3. Verify that the **Status** of the following OBEDM libraries and applications is *Active*.
	- **n** Shared Libraries
		- ob.app.client.communications
		- ob.app.client.cz
		- ob.app.client.fw
		- ob.app.client.pm
		- ob.app.client.sh
		- ob.app.client.coll
		- ob.app.client.deposit
		- ob.app.client.lcm
		- ob.app.client.lending
		- ob.app.client.or
		- ob.app.client.party
		- ob.app.client.pricing
		- ob.ui.coll
		- ob.ui.deposits
		- $\bullet$  ob.ui.lcm
		- ob.ui.lending
		- $\bullet$  ob.ui.or
		- ob.ui.party
		- ob.ui.pricing
		- ob.ui.communications
		- $\bullet$  ob.ui.cz
		- $\bullet$  ob.ui.fusion
- $\bullet$  ob.ui.pm
- $\bullet$  ob.ui.sh
- $\bullet$  ob.ui.tp
- $\bullet$  ob.ui.tp.cz
- <sup>n</sup> Ears
	- com.ofss.fc.app.monitoring
	- com.ofss.fc.app.ui.connector
	- com.ofss.fc.ui.view.admin
	- com.ofss.fc.ui.view.developer
	- com.ofss.fc.ui.view.qa
	- com.ofss.fc.ui.rest.ops
	- com.ofss.fc.ui.view.mds
	- com.ofss.fc.ui.view.obec
	- com.ofss.fc.ui.view.obepm

#### *Figure 8–1 UI Weblogic Console*

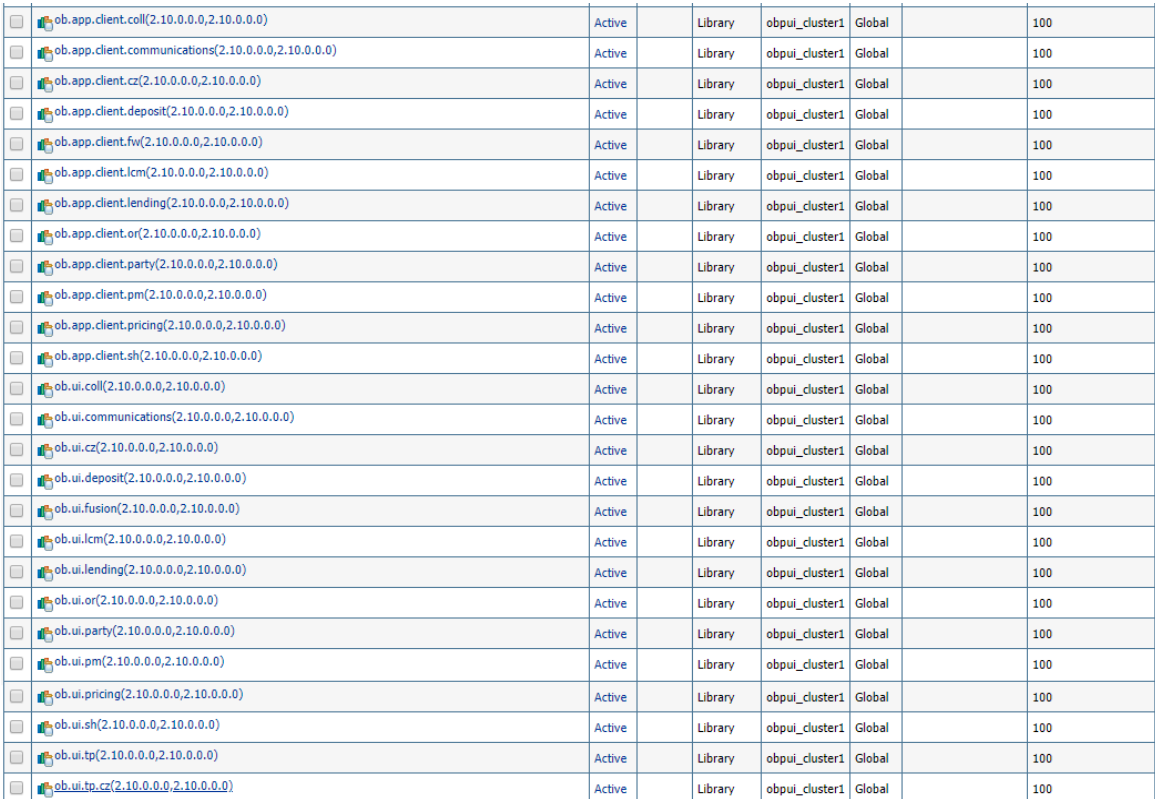

#### *Figure 8–2 UI Weblogic Console*

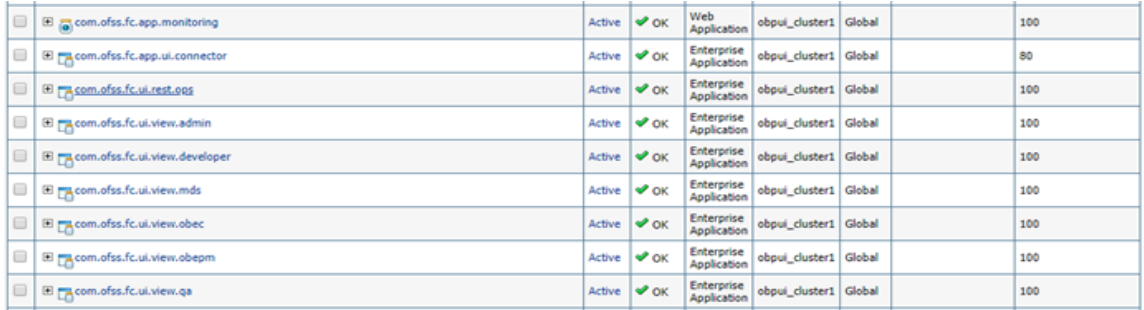

- 4. In EM console (<UI\_IP>:<UI\_ADMIN\_PORT>/em), check the status of:
	- **n** Cluster
	- **n** Managed Servers
	- **n** Applications

*Figure 8–3 UI EM Console Status Check*

| 40 10.180.85.196:7001/em/faces/as-weblogic-webLogicDomainHome?type=weblogic_domain⌖=%2FDomain_ui_domain%2Fui_domain<br>$\leftarrow$ $\rightarrow$ C                                                              |                             |                |                |              |        |                                  | ☆                 | $\Box$<br>$rac{1}{2}$ |  |
|----------------------------------------------------------------------------------------------------|-----------------------------|----------------|----------------|--------------|--------|----------------------------------|-------------------|-----------------------|--|
| <b>ORACLE</b> Enterprise Manager Fusion Middleware Control 12c                                                                                                    |                             |                |                |              |        | iEi WebLogic Domain ▼            | weblogic $\equiv$ | $\cdots$              |  |
| ui domain <sup>O</sup><br>扈                                                                                                    |                             |                |                |              |        | $\mathbf{H}$<br>Auto Refresh Off |                   |                       |  |
| i WebLogic Domain ▼                                                                                                    |                             |                |                |              |        | May 8, 2018 4:49:19 PM GMT+05:30 |                   |                       |  |
| $\overline{\mathbf{x}}$<br><b>a</b> Information<br>Certain functionality on this page is available only when you own the edit session lock. To obtain the lock, click "Lock and Edit" in the Change Center menu. |                             |                |                |              |        |                                  |                   |                       |  |
| <b>Servers</b><br><b>Administration Server</b>                                                                                                    |                             |                |                |              |        |                                  |                   |                       |  |
| 2 <sub>up</sub>                                                                                                    | Name AdminServer            |                |                |              |        |                                  |                   |                       |  |
|                                                                                                    | Host mum00adi.in.oracle.com |                |                |              |        |                                  |                   |                       |  |
| Listen Port 7001                                                                                                    |                             |                |                |              |        |                                  |                   |                       |  |
| <b>Clusters</b>                                                                                                    | SSL Listen Port 7002        |                |                |              |        |                                  |                   |                       |  |
| <b>Servers</b>                                                                                                    |                             |                |                |              |        |                                  |                   |                       |  |
| 1 <sub>up</sub><br><b>Create</b><br>View $\sqrt{}$                                                                                                    | Control $\mathbf$           | 辟              |                |              |        |                                  |                   |                       |  |
| Name<br><b>Deployments</b>                                                                                                    |                             | Status Cluster | <b>Machine</b> | <b>State</b> | Health | <b>Listen Port</b>               | CPU<br>Usage (%)  | Hea<br>Usag<br>(ME    |  |
| AdminServer(admin)                                                                                                    | ♠                           |                |                | Running      | OK     | 7001                             | 4.31              | 805.9                 |  |
| obpui server1<br>ь<br>12 <sub>up</sub>                                                                                                    | ♠                           | obpui_cluster1 | ui machine1    | Running      | OK     | 8001                             | 0.98              | 2,870.1               |  |
| $\leftarrow$                                                                                                    |                             |                |                |              |        |                                  |                   | $\,$ $\,$             |  |
| Columne Hidden                                                                                                    | 33                          |                |                |              |        |                                  |                   | Servers 2 of 2        |  |

5. In (<UI\_IP>:<UI\_ADMIN\_PORT>/wsm-pm/validator) and (<UI\_IP>:<UI\_MANAGED\_PORT>/ wsmpm/validator) screens, all policies must appear.

#### *Figure 8–4 UI Admin wsm-pm Validator*

Policy Manager Status: Operational

#### Policies (204)

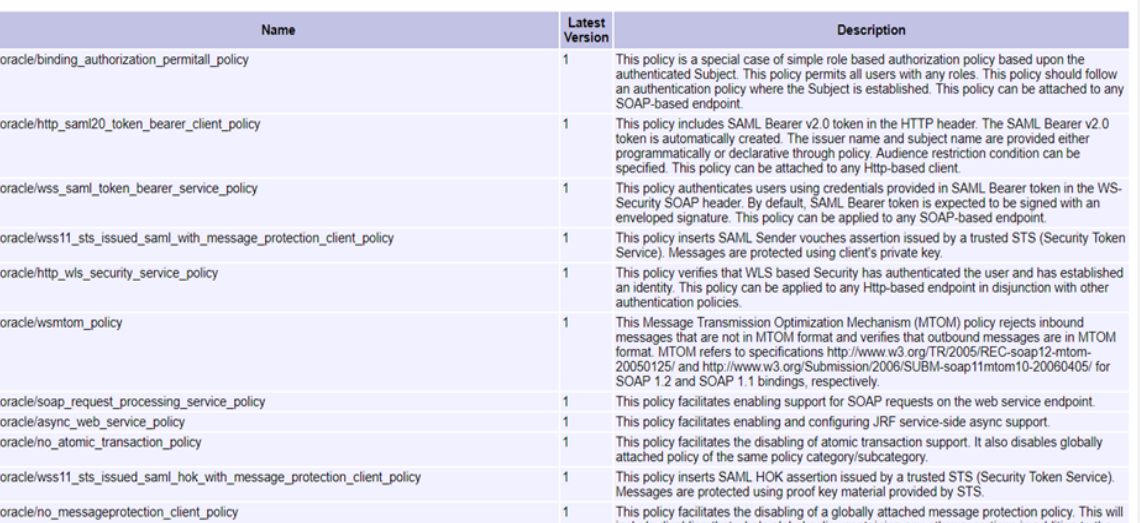

#### *Figure 8–5 UI managed wsm-pm validator*

Policy Manager Status: Operational

#### Policies (204)

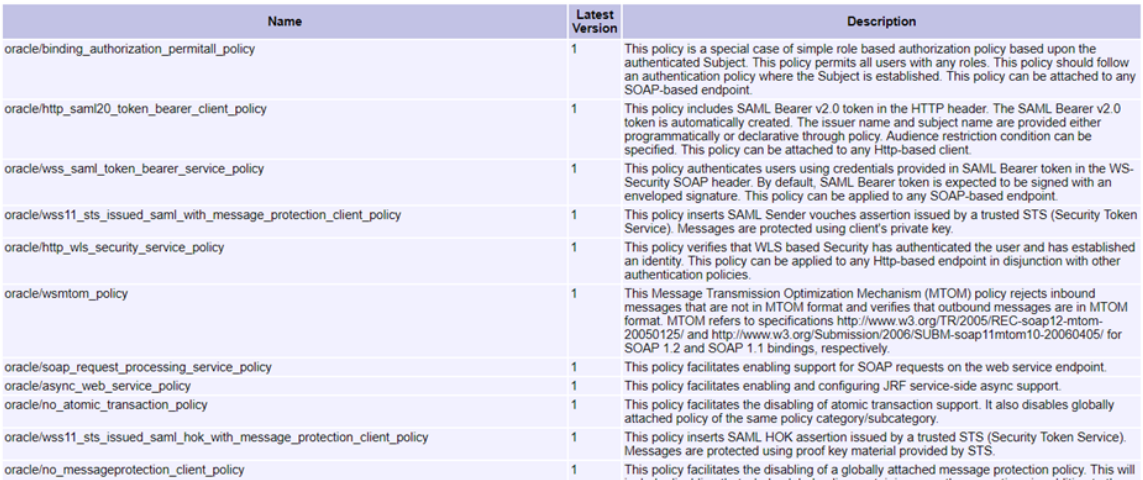

### **8.2 Host Domain Verification**

To verify the Host domain installation:

- 1. Start the Host domain Admin and Managed servers.
- 2. Navigate to the **Summary of Deployments** page.
- 3. Verify that the **Status** of the following OBEDM libraries and applications is *Active*.
- **n** Shared libraries
	- ob.app.client.communications
	- ob.app.client.coll
	- ob.app.client.cz
	- ob.app.client.deposit
	- ob.app.client.fw
	- ob.app.client.lcm
	- ob.app.client.lending
	- ob.app.client.party
	- ob.app.client.pm
	- ob.app.client.pricing
	- ob.app.client.sh
	- ob.app.host.communications
	- ob.app.host.cz
	- ob.app.host.fw
	- ob.app.host.coll
	- ob.app.host.sh
	- ob.app.host.tp
	- ob.app.host.tp.cz
	- ob.app.integration
	- ob.app.host.party
	- ob.app.host.pm
	- ob.app.host.pricing
- <sup>n</sup> Ears
	- com.ofss.fc.app.connector
	- com.ofss.fc.app.monitoring
	- com.ofss.fc.messaging.collection
	- com.ofss.fc.middleware.collection
	- com.ofss.fc.webservices.collection

#### *Figure 8–6 Host WebLogic Console*

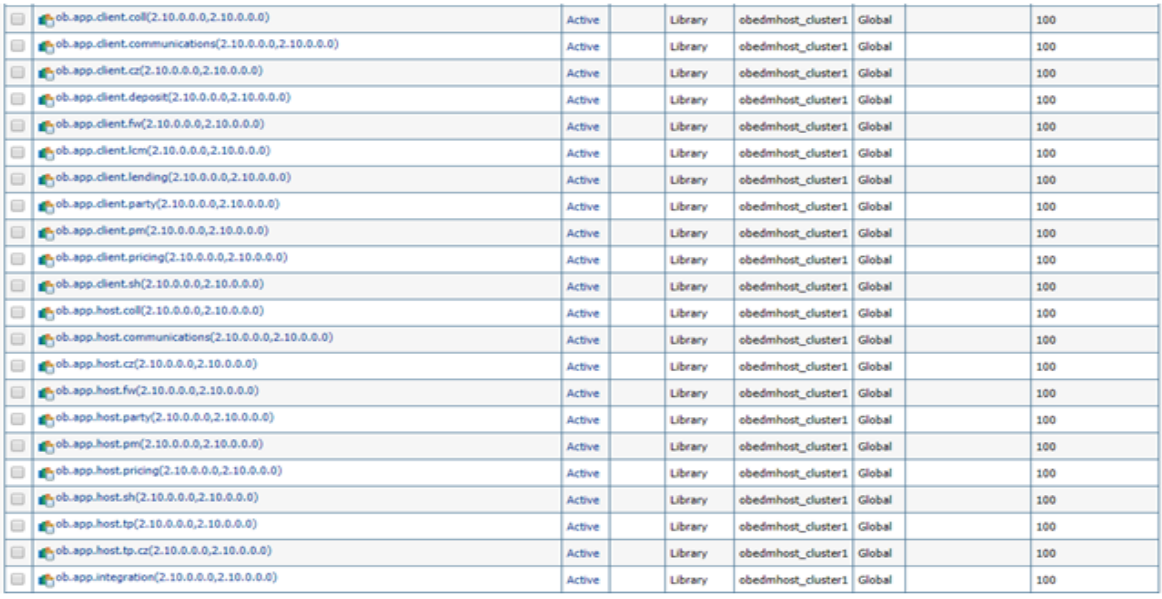

#### *Figure 8–7 Host WebLogic Console*

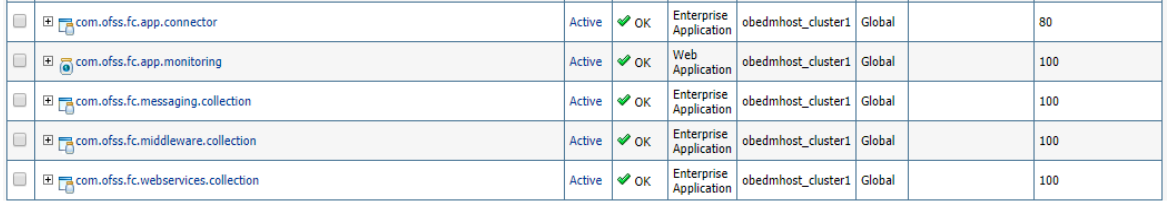

#### **JMS Modules**

The following JMS Modules are created during host installation:

#### *Figure 8–8 Host WebLogic Console*

#### JMS Modules (Filtered - More Columns Exist)

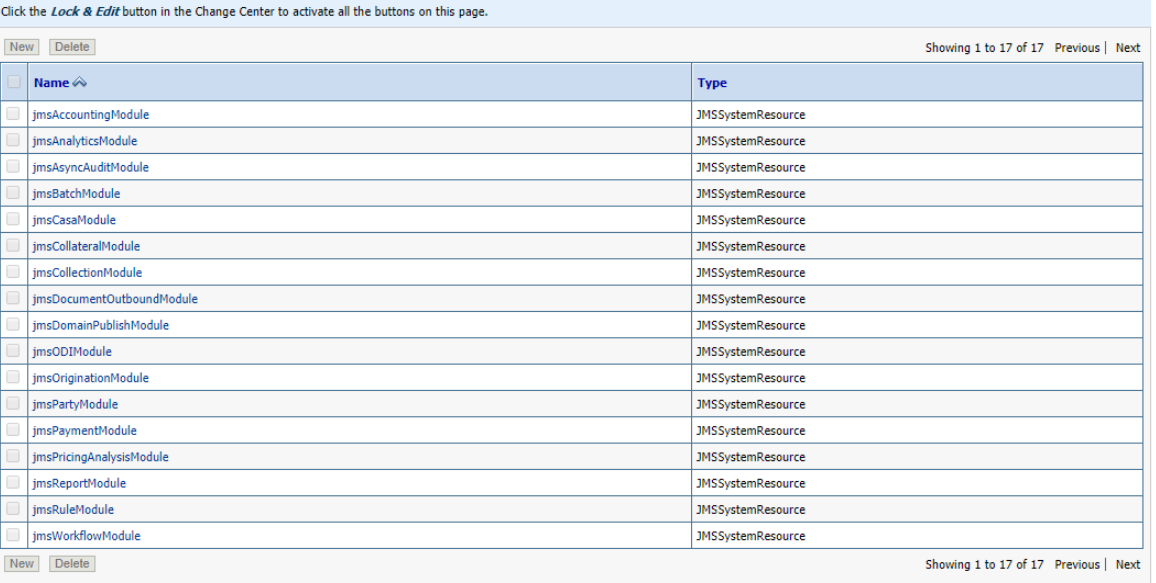

4. In (<HOST\_IP>:<HOST\_ADMIN\_PORT>/wsm-pm/validator) and (<HOST\_IP>:<HOST\_ MANAGED\_PORT>/ wsm-pm/validator) screens, all policies must appear.

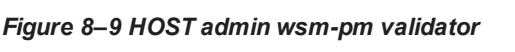

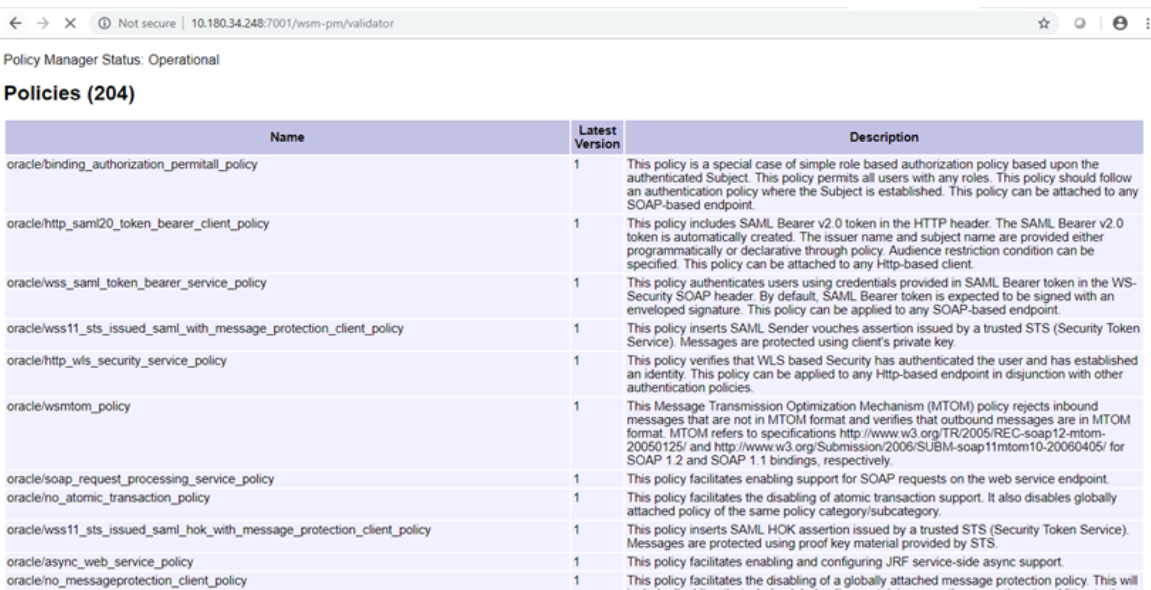

#### *Figure 8–10 HOST managed wsm-pm validator*

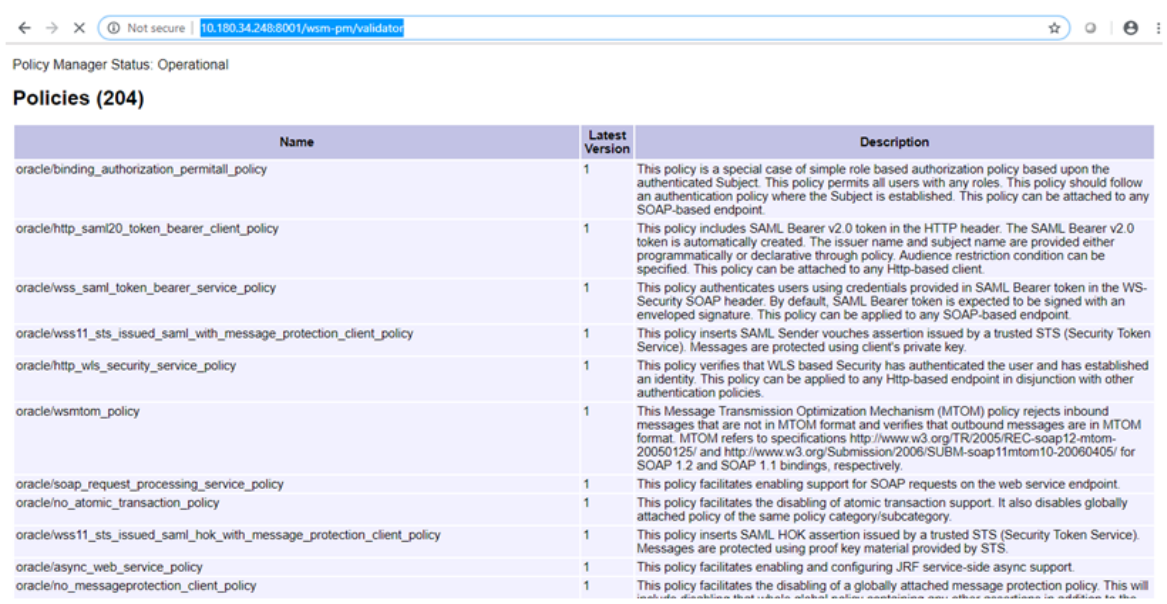

Additionally, the installer can verify the following:

#### <sup>n</sup> **JMS Resources and Security Credentials**

- Verify the creation of JMS resources Using admin console.
- Verify security credential mappings for resource adapter under obphost.
- <sup>n</sup> **OID Integration**
	- <sup>l</sup> Verify that the users and groups are created under **Security -->Myrealms --> Users And Groups**. This is one of the indicators of successful OID integration.
- <sup>n</sup> **SMS Policy Seeding**
	- Verify from logs under \${HOST\_FWM}/obpoidinstall/PolicyStoreSetup/logs to ensure policy seeding was complete.
	- EM and OWSM should also be verified in host as in UI.

# **9 Errors and Remedies**

This chapter provides information on troubleshooting to help diagnose and remedy some of the problems encountered during installation of the Oracle Banking Enterprise Default Management.

## **9.1 OBEDM Security Policy Seeding**

For monitoring Oracle Banking Enterprise Default Management application security policy seeding, you can check the logs generated in \$HOST\_FMW/obpoidinstall/PolicyStoreSetup/logs.

## **9.2 OBEDM Domain Post Installation**

This section lists various log files that assist in troubleshooting domain post installation as follows:

#### **obp-\* logs**

During post installation in order to monitor errors, if any, you can check the obp-\* logs created in the OBEDM WebLogic domain. These logs contain adequate tracing information required to understand the current execution point of the script. This facilitates to determine the various configurations that were executed and those that need due action.

#### **WebLogic Admin Server Logs and stderr file**

The script does domain level configurations that require several automated reboots of admin server, which can be monitored by checking the WebLogic admin server logs and stderr file created under obp-domaindir/servers/AdminServer/stderr.log.

For instance, consider a scenario of OBEDM Host installation in which once the post install script for OBEDM host has secured itself against a LDAP (OID/OVD) it proceeds to restart the OBEDM Host domain admin server to produce these changes. During this if due to a momentary network failure the host machine is unable to make a connection to LDAP then the admin server would fail to start. This will result in the post install script to abruptly abort throwing a subsequent script error (again which might not conclusive enough to point out the root cause). The 'obp-\*' logs created in the OBEDM Host domain would indicate an incomplete attempt by post install script to start the admin server.

You can check the admin server logs (to find why the admin server could not start) which will ultimately yield out the actual reasons (in this case the reason being host machine was unable to connect to LDAP).

#### **stderr log, WebLogic Domain Managed Server logs, OFSS logs**

Once the post install script is completed successfully, you can start the domain servers and enter a dummy transaction to check the system correctness. If you face an error you can inspect the stderr log, the WebLogic domain managed server logs as well as the ofss logs under domain directory.

When you start the managed servers post installation, there may occur a lot of error printing in startup logs that you can ignore. However, ensure that the status of the applications deployed on the components is active and the server is in running mode. Even if there are errors during startup of the managed server, you can login to the application successfully.

## **9.3 Error on First Log in**

In the first log in after installation, the following page may appear or blank page may appear:

#### *Figure 9–1 Error on First Log In*

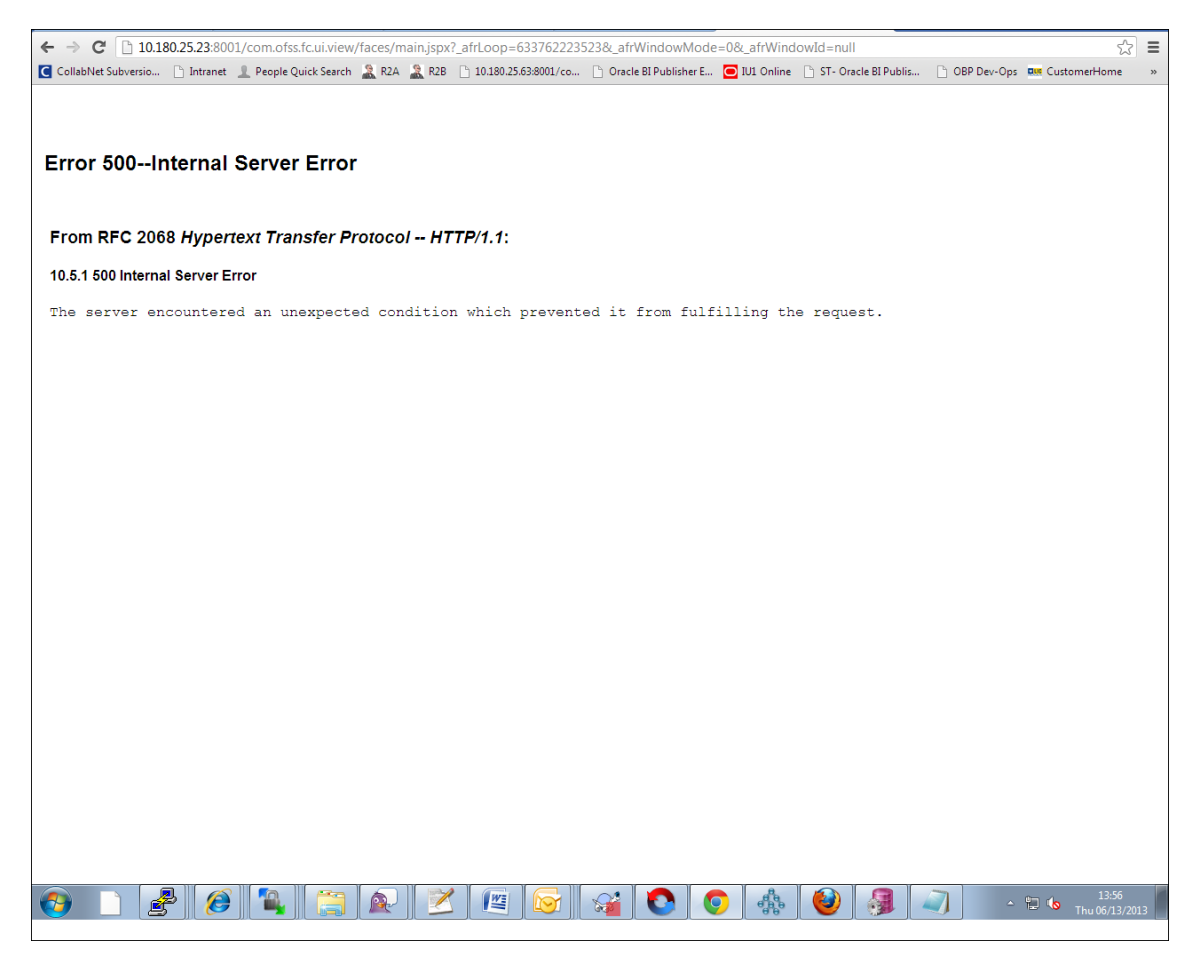

In this case, remove the part of the url after '/main.jspx', and then hit the rest of the url (Example: https://10.180.25.23:8001/com.ofss.fc.ui.view/faces/main.jspx) again.

### **9.4 Login Issues**

If there is a problem during logging in the main page, you can check whether the home branch and business unit of the user in OID are the same with the Host DB table. Use the following query to verify it in database:

```
select * from flx cs branches b;
select * from flx me business unit b;
```
If there is mismatch between the database and OID, make change in OID to match with the database.

### **9.5 Artifacts Issue for SM500 page**

If artifacts are not available for SM500, execute the load-artifacts.sh script present at the host installable path.

For example,

sh /scratch/install/ load-artifacts.sh

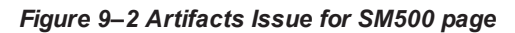

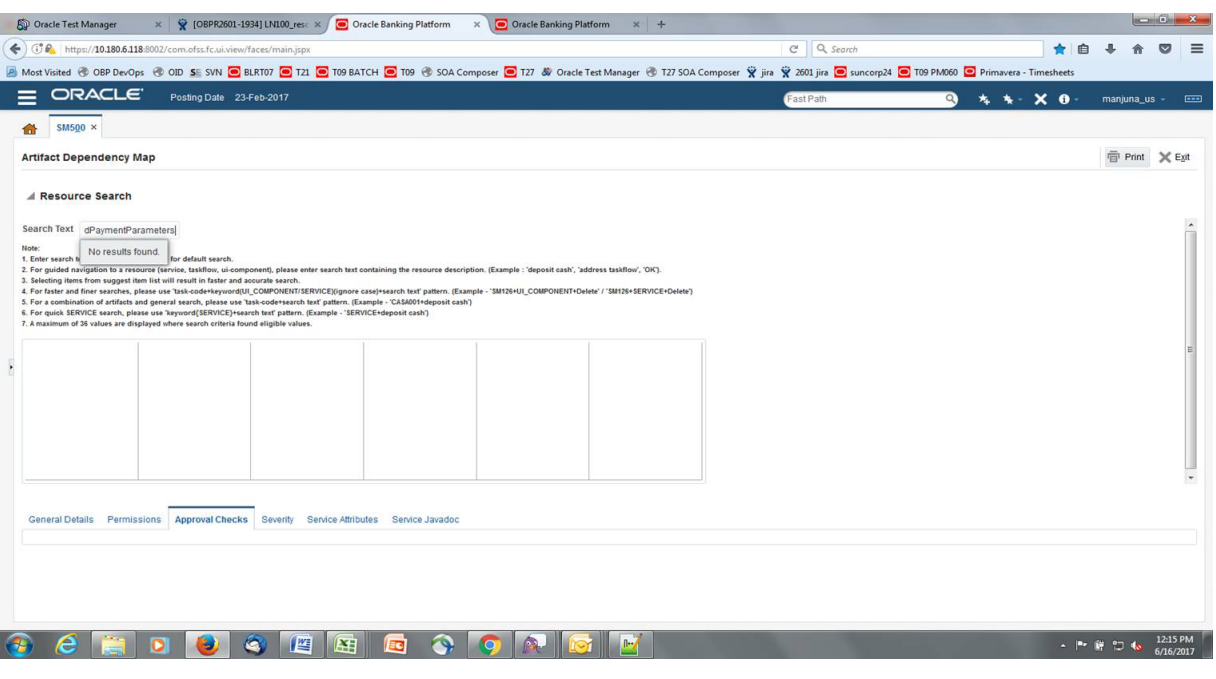

| Oracle Banking Enterprise Default Management US Localization Installation Guide - Silent Installation

# **10 Uninstalling the Application**

This chapter explains the process of uninstalling the Oracle Banking Enterprise Default Management.

## **10.1 Manual Uninstall**

Currently an installed OBEDM WebLogic domain can be uninstalled manually by removing following directories:

- Manually delete WebLogic domain (Middleware\_Home/user\_projects/domains) created from obpinstall template.
- Clean up middleware directory for any files or folders containing obp in their names (simply run rm –rf \*obp\* under middleware directory).
- <sup>n</sup> For uninstalling any of the Oracle Banking Enterprise Default Management related database schemas run the RCU utility and choose the **Drop** option.